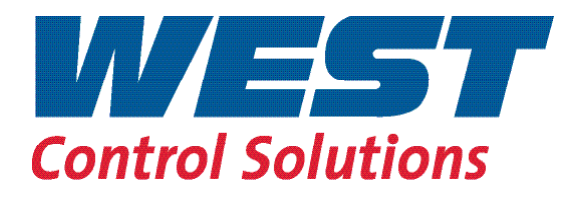

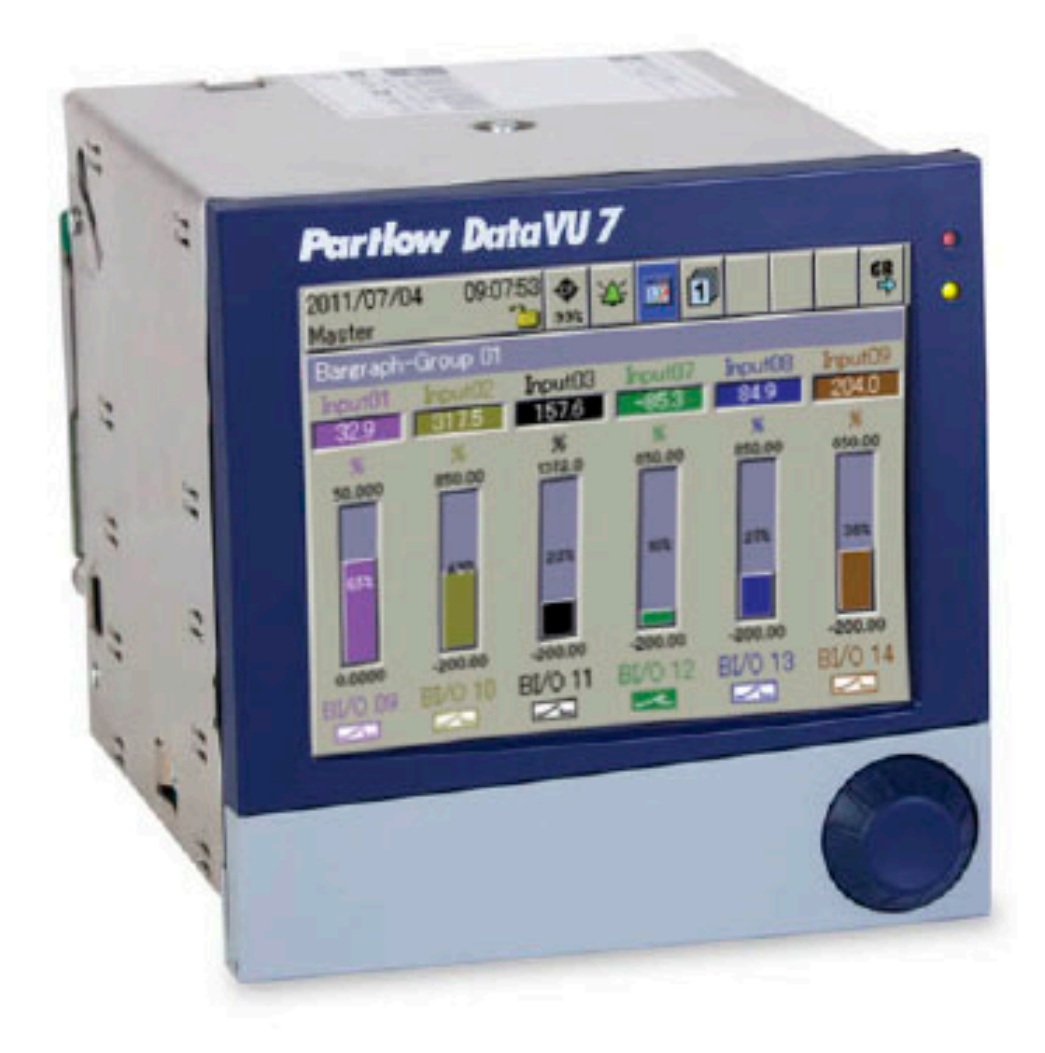

# DataVU 7 - Betriebsanleitung

59485

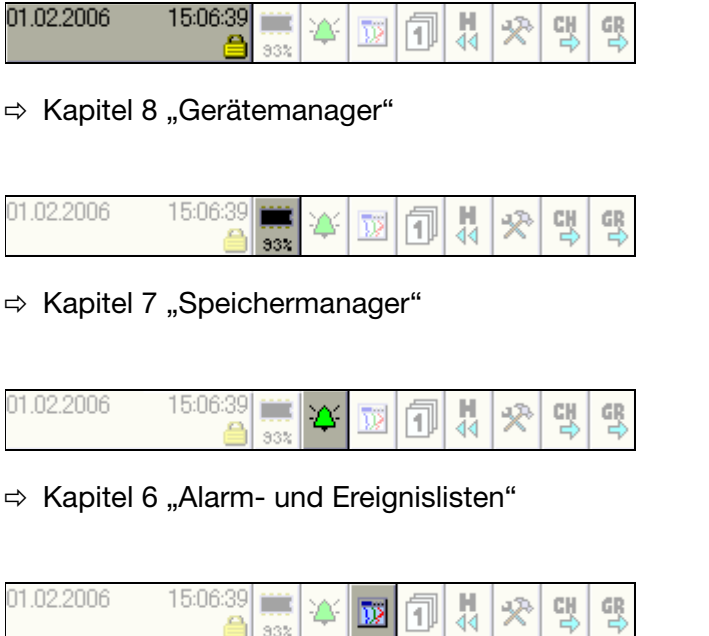

332  $\Rightarrow$  [Kapitel 4 "Visualisierung"](#page-52-0)

 $15:06:39$ 01.02.2006 탟  $\frac{1}{44}$ ш ☆ ☎ 网间

332

毁

 $\Rightarrow$  [Kapitel 5 "Speicherdarstellung \(Historie\)"](#page-68-0)

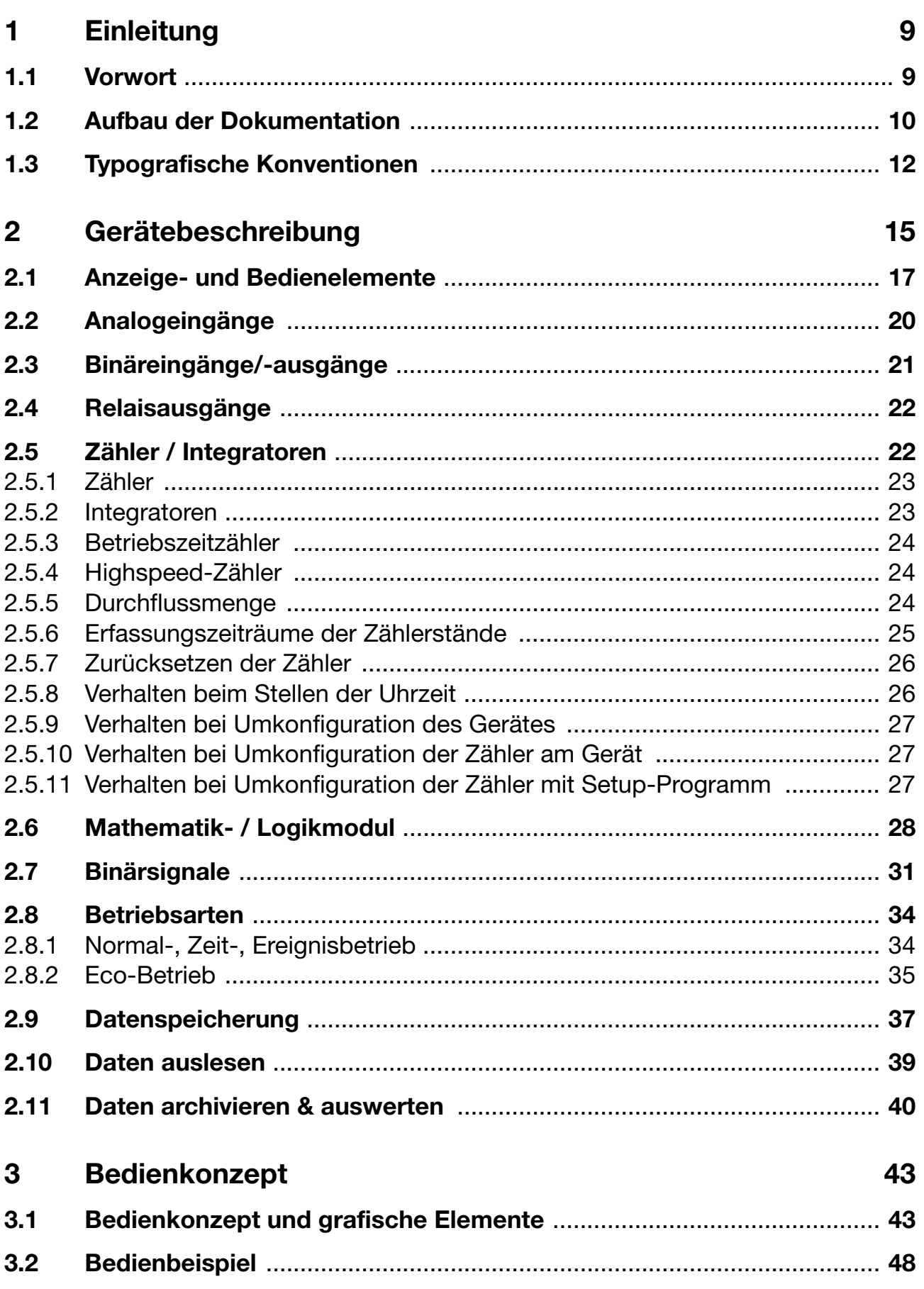

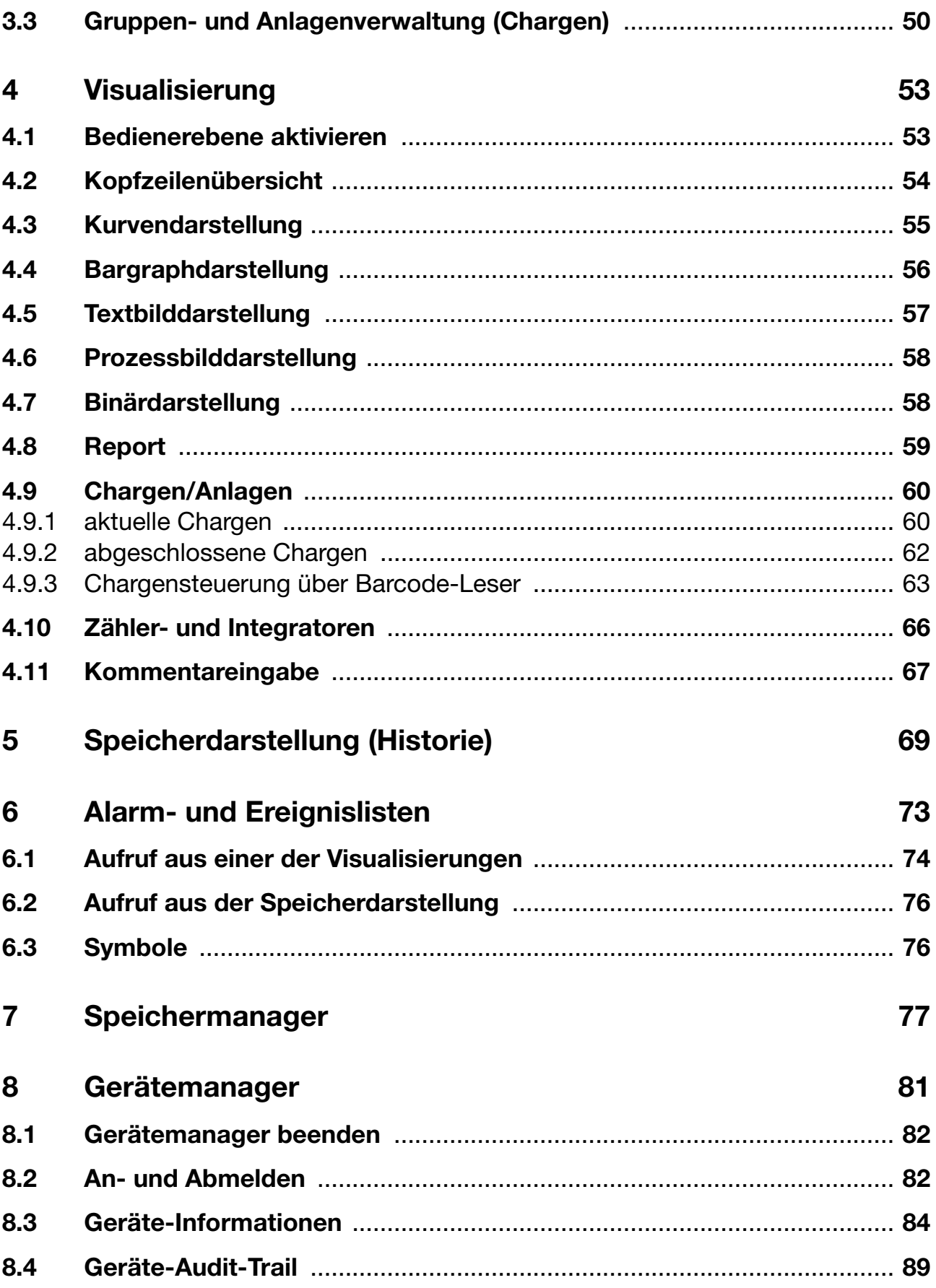

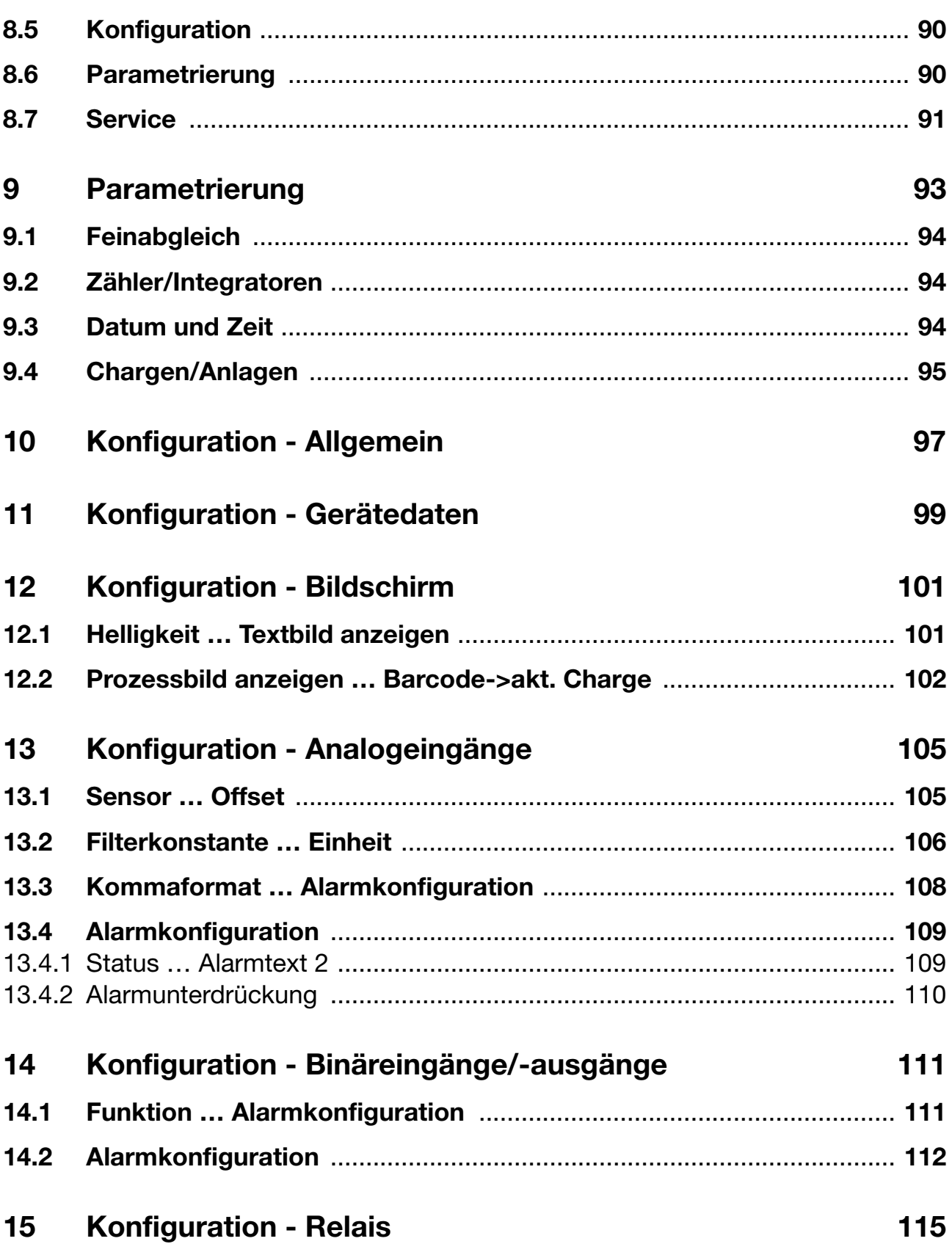

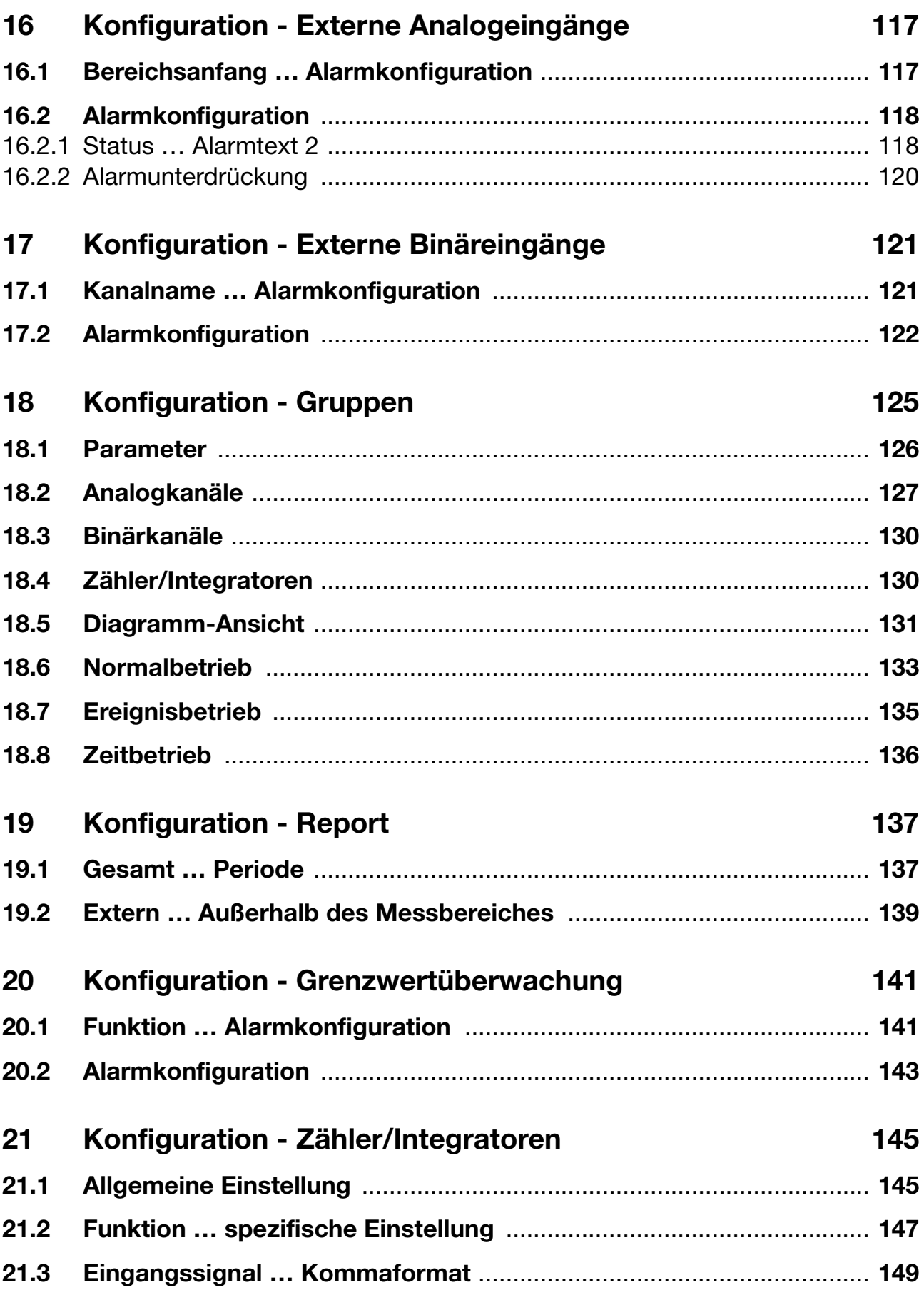

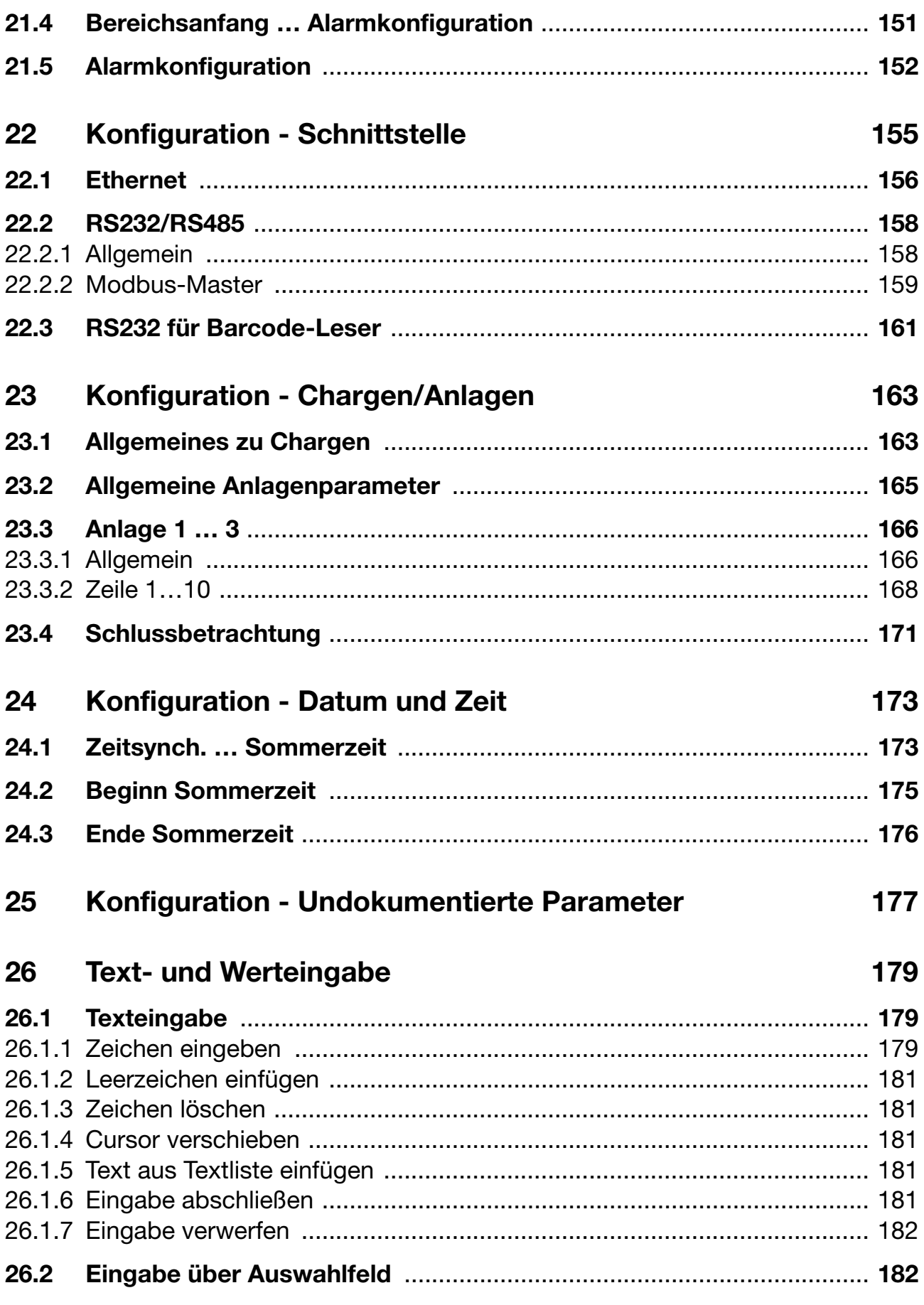

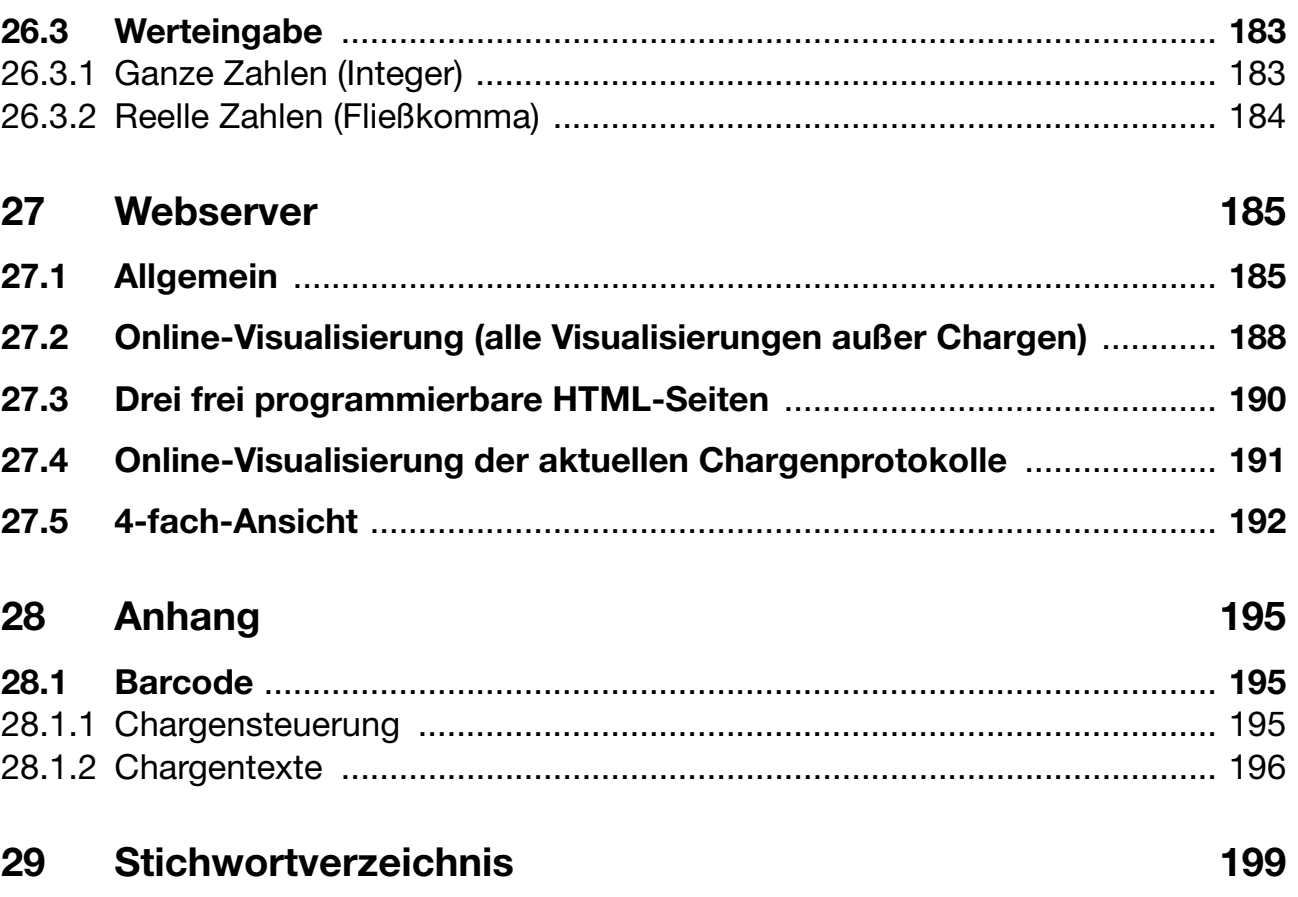

### <span id="page-8-1"></span><span id="page-8-0"></span>**1.1 Vorwort**

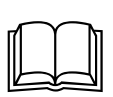

Lesen Sie diese Anleitung, bevor Sie das Gerät in Betrieb nehmen. Bewahren Sie die Anleitung an einem für alle Benutzer jederzeit zugänglichen Platz auf.

Bitte unterstützen Sie uns, diese Anleitung zu verbessern.

Für Ihre Anregungen sind wir dankbar.

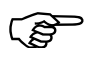

Sollten bei der Inbetriebnahme Schwierigkeiten auftreten, bitten<br>wir Sie, keine Manipulationen vorzunehmen, die Ihren Garantieanspruch gefährden können!

> Bitte setzen Sie sich mit der nächsten Niederlassung oder mit dem Stammhaus in Verbindung.

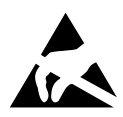

Bei Rücksendungen von Geräteeinschüben, Baugruppen oder<br>Bauelementen sind die Regelungen nach DIN EN 61340-5-1 und<br>DIN EN 61340-5-2 Schutz von elektronischen Bauelementen ge-Bauelementen sind die Regelungen nach DIN EN 61340-5-1 und DIN EN 61340-5-2 "Schutz von elektronischen Bauelementen gegen elektrostatische Phänomene" einzuhalten. Verwenden Sie nur dafür vorgesehene **ESD**-Verpackungen für den Transport.

> Bitte beachten Sie, dass für Schäden, die durch ESD verursacht werden, keine Haftung übernommen werden kann.

**ESD**=**E**lectro **S**tatic **D**ischarge (Elektrostatische Entladung)

## **1 Einleitung**

### <span id="page-9-0"></span>**1.2 Aufbau der Dokumentation**

Die Dokumentation für das vorliegende Gerät wendet sich an den Anlagenhersteller und den Anwender mit fachbezogener Ausbildung. Sie besteht aus den folgenden Teilen:

#### **Gerätedokumentation in gedruckter Form**

#### **59487 Bedienungsanleitung**

Die Bedienungsanleitung ist ein Auszug der Betriebsanleitung und beschränkt sich auf die grundlegende Bedienung des Bildschirmschreibers.

#### **59489/59491 Montageanleitung**

Die Montageanleitung beschreibt den Einbau des Bildschirmschreibers und das Anschließen der Versorgungs- und Signalleitungen. Weiterhin enthält sie eine Auflistung der technischen Daten.

59489 Montageanleitung für Schreiber mit Druckgussfront

59491 Montageanleitung für Schreiber mit Edelstahlfront

#### **Gerätedokumentation in Form von PDF-Dateien**

Die "Gerätedokumentation in Form von PDF-Dateien" ist auf der im Lieferumfang enthaltenen CD hinterlegt.

#### **59485 Betriebsanleitung**

Sie enthält Informationen über die Inbetriebnahme, Bedienung, Parametrierung und Konfiguration am Gerät.

#### **59487 Bedienungsanleitung**

Die Bedienungsanleitung ist ein Auszug der Betriebsanleitung und beschränkt sich auf die grundlegende Bedienung des Bildschirmschreibers.

#### **59495 Schnittstellenbeschreibung (serielle Schnittstellen)**

Sie liefert Informationen über die Kommunikation (RS 232/RS 485) mit übergeordneten Systemen.

#### **Schnittstellenbeschreibung (Ethernet-Schnittstelle)**

Sie liefert Informationen über den Anschluss eines Bildschirmschreibers an ein firmeninternes Netzwerk. Die Beschreibung ist in der 59495 integriert.

#### **59497 Schnittstellenbeschreibung (PROFIBUS-DP-Schnittstelle)**

Sie liefert Informationen über den Anschluss eines Bildschirmschreibers an ein PROFIBUS-DP-System.

**59489/59491 Montageanleitung**

Die Montageanleitung beschreibt den Einbau des Bildschirmschreibers und das Anschließen der Versorgungs- und Signalleitungen. Weiterhin enthält sie eine Auflistung der technischen Daten.

59489 Montageanleitung für Schreiber mit Druckgussfront

59491 Montageanleitung für Schreiber mit Edelstahlfront

**59493 Setup-Programm**

Die Anleitung beschreibt die Funktionsweise des Setup-Programms. Das Setup-Programm ist als Zubehör lieferbar.

#### **DS-DV7-1-DE-Typenblatt**

**1202**

Das Typenblatt liefert allgemeine Informationen, die Bestellangaben und die technischen Daten.

#### **59499 PC-Auswerte-Software PCA3000**

Die Betriebsanleitung erklärt die Funktionsweise und die Möglichkeiten der PC-Auswerte-Software.

Die PC-Auswerte-Software dient zum Visualisieren und Auswerten der Prozessdaten (Messdaten, Chargendaten, Meldungen, ...). Die Prozessdaten können über CompactFlash-Speicherkarte eingelesen oder durch die Software PCC bereitgestellt werden.

#### **59501 PCA-Kommunikations-Software PCC**

Die Betriebsanleitung erklärt die Funktionsweise und die Möglichkeiten der PCA-Kommunikations-Software.

Die PCA-Kommunikations-Software ist für den Datentransfer von Bildschirmschreibern zu einem PC oder in ein Netzwerk verantwortlich.

# **1 Einleitung**

### <span id="page-11-0"></span>**1.3 Typografische Konventionen**

### **Warnende Zeichen**

Die Zeichen für **Vorsicht** und **Achtung** werden in diesem Handbuch unter folgenden Bedingungen verwendet:

#### **Vorsicht**

Dieses Zeichen wird benutzt, wenn es durch ungenaues Befolgen oder Nichtbefolgen von Anweisungen zu **Personenschäden** kommen kann!

#### **Achtung**

aa

Dieses Zeichen wird benutzt, wenn es durch ungenaues Befolgen oder Nichtbefolgen von Anweisungen zu **Beschädigungen von Geräten oder Daten** kommen kann!

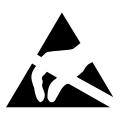

 $\bigwedge$ 

#### **Achtung**

Dieses Zeichen wird benutzt, wenn Vorsichtsmaßnahmen bei der Handhabung **elektrostatisch entladungsgefährdeter Bauelemente** zu beachten sind.

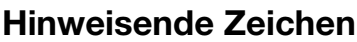

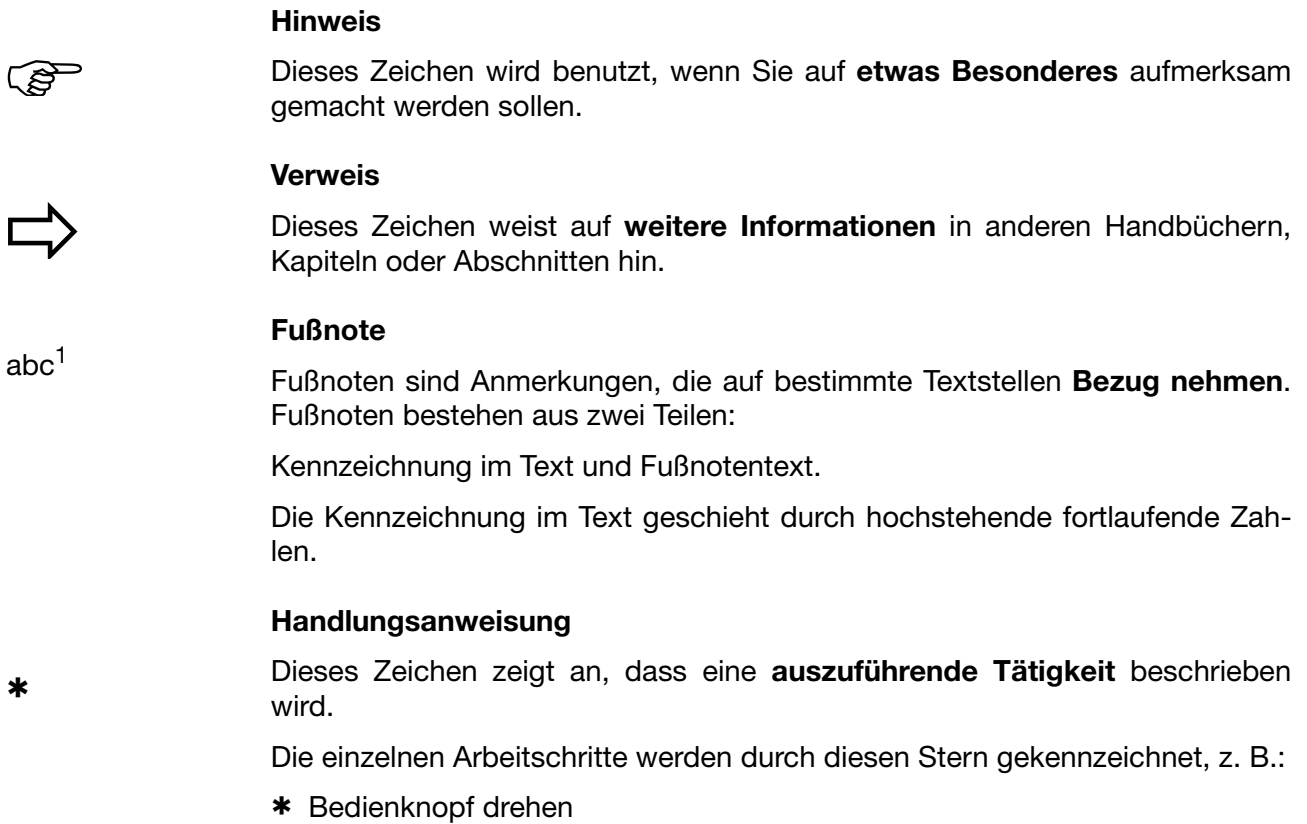

\* Bedienknopf drücken

### **Darstellungsarten**

#### **Bildschirmtexte**

*Programm-Manager* Texte, die im Setup-Programm angezeigt werden, werden durch **kursive Schreibweise** gekennzeichnet.

#### **Menüpunkte**

**Editieren** > *Gerätedaten* Menüpunkte der Setup- und Geräte-Software, auf die in dieser Betriebsanleitung Bezug genommen wird, werden kursiv dargestellt. Menüname, Menüpunkt und Untermenüpunkt werden durch jeweils einen ">" voneinander getrennt.

# **1 Einleitung**

# **2 Gerätebeschreibung**

#### <span id="page-14-0"></span>**Blockschaltbild**

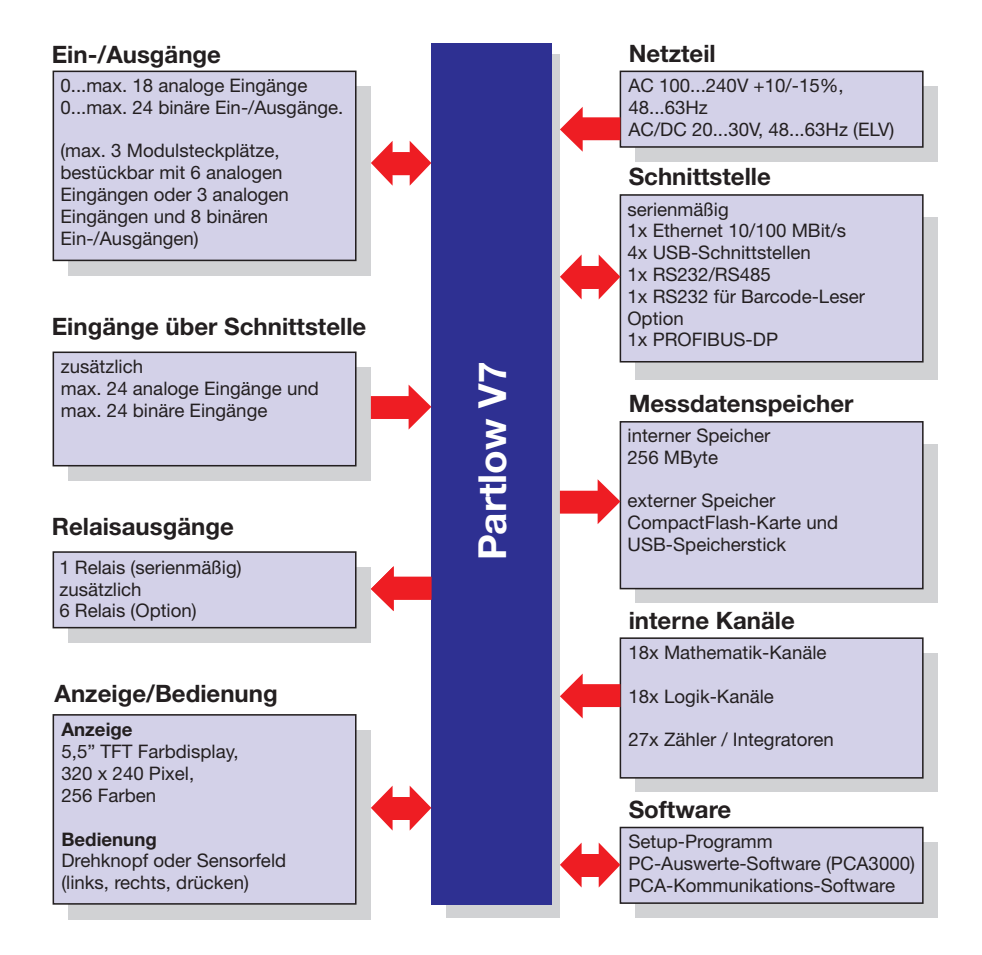

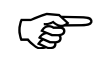

 Der Anschlussplan ist in der Montageanleitung 59489/59491 beschrieben. Die Montageanleitung liegt bei der Auslieferung des Bildschirmschreibers in gedruckter Form bei.

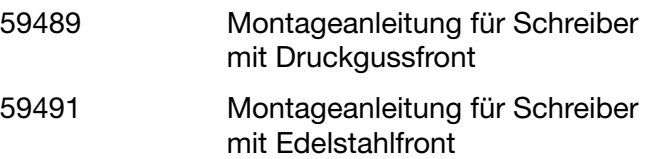

# **2 Gerätebeschreibung**

#### **Gerätemerkmale**

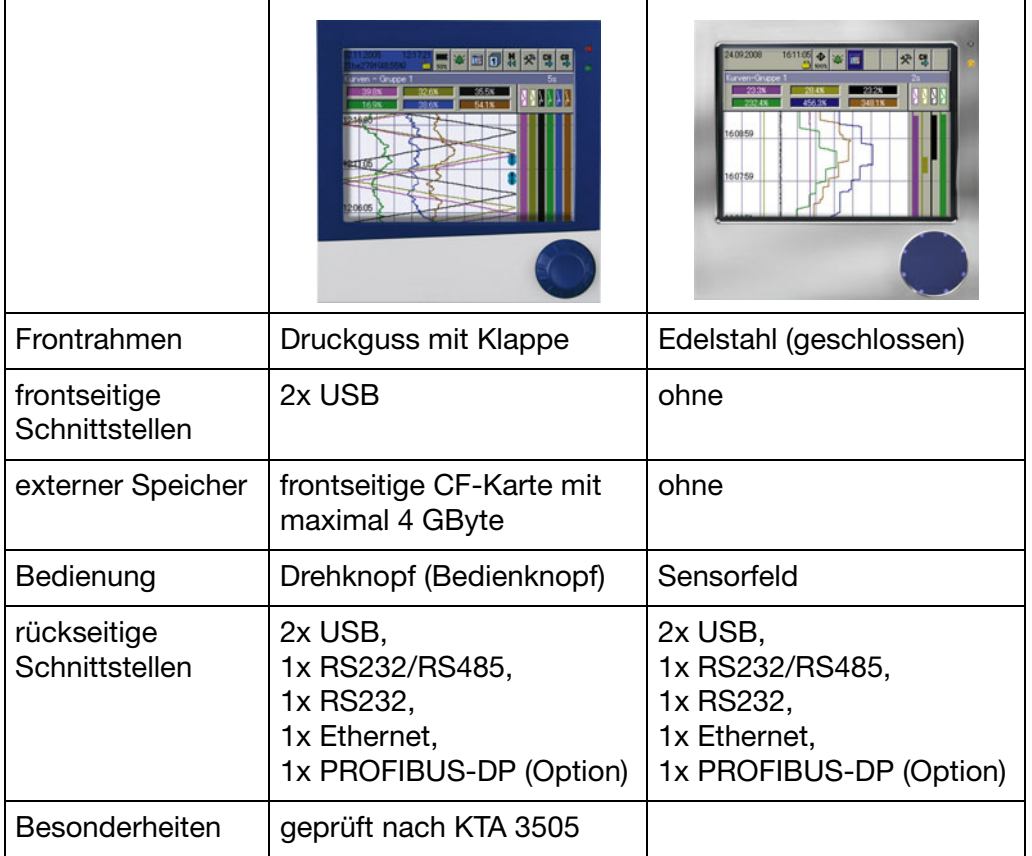

### <span id="page-16-0"></span>**2.1 Anzeige- und Bedienelemente**

#### **Gerät mit Druckgussfront**

**Power-LED (grün)** Leuchtet (Dauerlicht), sobald die Spannungsversorgung angelegt ist.

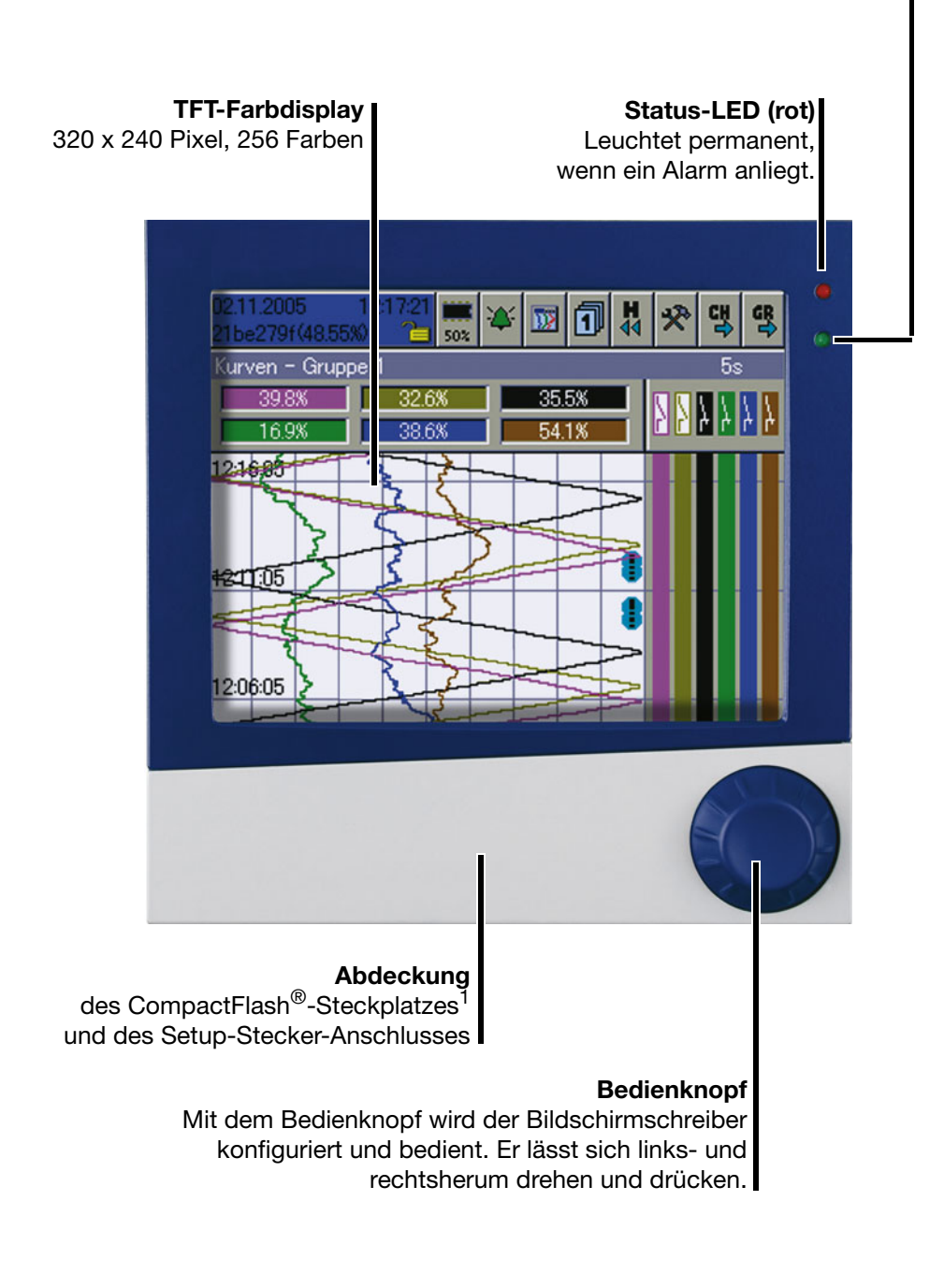

<sup>1.</sup> CompactFlash® ist ein eingetragenes Warenzeichen der Firma SanDisk Corporation.

# **2 Gerätebeschreibung**

#### **Gerät mit Druckgussfront**

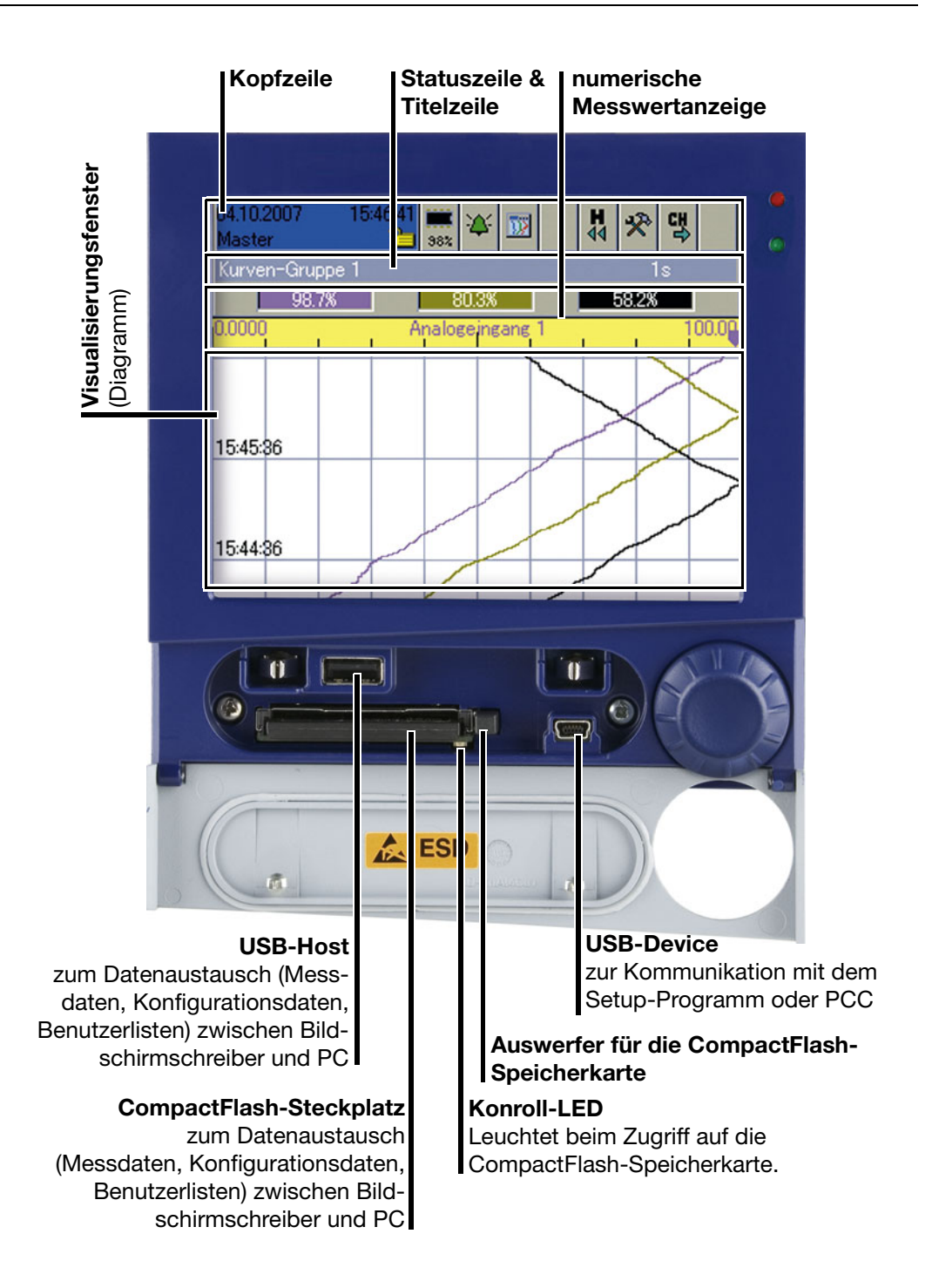

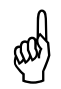

 Die CompactFlash-Speicherkarte darf während eines Zugriffs (Kontroll-LED leuchtet) nicht entnommen werden.

Die USB-Schnittstellen sind **nicht** für den permanenten Gebrauch gedacht.

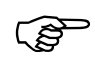

Die Lebensdauer der Hintergrundbeleuchtung kann durch den Parameter "Bildschirmabschaltung" verlängert werden.

**Power-LED (grün)**

Leuchtet (Dauerlicht), sobald die Spannungsversorgung angelegt ist.

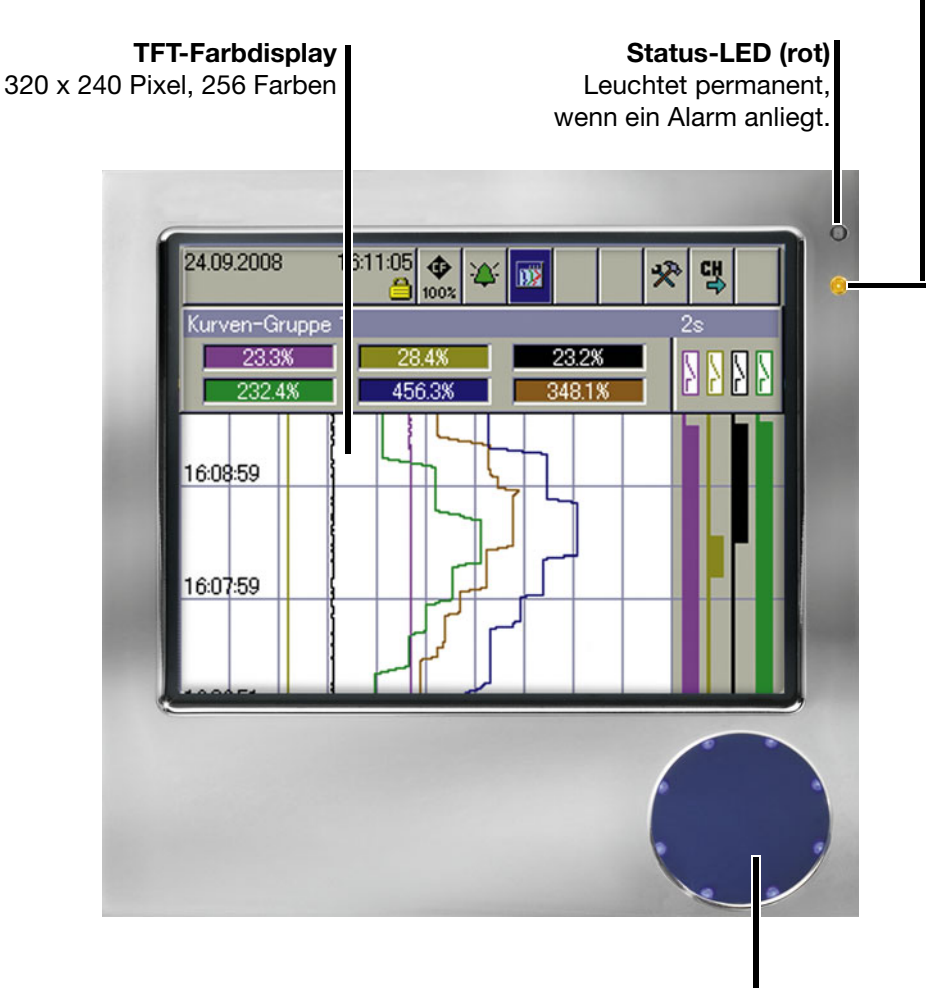

#### **Sensorfeld**

Mit dem Sensorfeld wird der Bildschirmschreiber konfiguriert und bedient. Eine Drehbewegung mit einem Finger auf dem äußeren Rand wirkt wie das Drehen des Bedienknopfes. Das Antippen der Mitte des Sensorfeldes wirkt wie das Drücken des Bedienknopfes.

Im weiteren Verlauf dieser Betriebsanleitung gelten alle Beschreibungen zum Bedienknopf sinngemäß auch für das Sensorfeld.

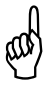

 Bei Bildschirmschreibern mit Edelstahlfront (Option) entfällt die CompactFlash-Speicherkarte als externer Speicher. Die Messdaten können über eine der Schnittstellen oder über einen USB-Speicherstick (rückseitig) ausgelesen werden.

Frontseitig sind keine Schnittstellen verfügbar.

Die Installationshinweise der Montageanleitung 59491 sind zu beachten und einzuhalten.

#### **Gerät mit Edelstahlfront**

### <span id="page-19-0"></span>**2.2 Analogeingänge**

**Interne Analogeingänge** Der Bildschirmschreiber kann mit 0 … 18 Analogeingängen ausgestattet sein. Bei der Konfiguration werden sie als **Analogeingang 1 … 18** bezeichnet.

> Um die genaue Anzahl der eingebauten Analogeingänge herauszufinden, gibt es zwei Möglichkeiten:

- Den Typenschlüssel auf dem Typenschild mit der Typenerklärung vergleichen. Erläuterungen zum Typenschild und zu der Typenerklärung können der Montageanleitung 59489 entnommen werden.
- Am Gerät im Menü *Gerätemanager* Î *Geräte-Info* Î *Hardw.* ablesen.

Neben den internen Analogeingängen können auch externe Analogeingänge an den Bildschirmschreiber angeschlossen werden.

**Externe Analogeingänge** Externe Analogeingänge können über drei unterschiedliche Schnittstellen an den Bildschirmschreiber angeschlossen werden. Bei der Konfiguration der externen Analogeingänge werden diese als **Externer Analogeingang 1 … 24** bezeichnet.

#### **Serielle Schnittstelle RS232/RS485 (Modbus)**

Die Messwerte der externen Eingänge können über die beiden Schnittstellen zum Bildschirmschreiber übertragen werden. Der Bildschirmschreiber arbeitet dabei als Modbus-Slave oder als Modbus-Master.

Nähere Informationen über die Verwendung der seriellen Schnittstelle können der Schnittstellenbeschreibung 59495 entnommen werden.

#### **Ethernet-Schnittstelle**

Nähere Informationen über die Verwendung der seriellen Schnittstelle können der Schnittstellenbeschreibung 59495 entnommen werden.

#### **PROFIBUS-DP**

Hier ist die Option PROFIBUS-DP-Schnittstelle notwendig.

Nähere Informationen über die Verwendung der PROFIBUS-DP-Schnittstelle können Sie der Schnittstellenbeschreibung 59497 entnehmen.

### <span id="page-20-0"></span>**2.3 Binäreingänge/-ausgänge**

**Interne Binäreingänge/ Binärausgänge** Der Bildschirmschreiber kann mit 0, 8, 16 oder 24 Binäreingängen/-ausgängen ausgestattet sein. Bei der Konfiguration werden sie als **Binäreingang/-ausgang 1 … 24** bezeichnet. Die Funktion (Eingang oder Ausgang) kann konfiguriert werden.

Um die genaue Anzahl der eingebauten Binäreingänge/-ausgänge herauszufinden, gibt es zwei Möglichkeiten:

- Den Typenschlüssel auf dem Typenschild mit der Typenerklärung vergleichen. Erläuterungen zum Typenschild und zu der Typenerklärung können der Montageanleitung 59489 entnommen werden.
- Am Gerät im Menü *Gerätemanager → Geräte-Info → Hardw.* ablesen.

Neben den internen Binäreingängen/-ausgängen können auch externe Binäreingänge an den Bildschirmschreiber angeschlossen werden.

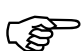

 Es werden nur externe Binäreingänge, aber keine externen Binärausgänge unterstützt.

#### **Externe Binäreingänge**

Externe Binäreingänge können über drei unterschiedliche Schnittstellen an den Bildschirmschreiber angeschlossen werden. Bei der Konfiguration der externen Analogeingänge werden diese als **Externer Binäreingang 1 … 24** bezeichnet.

#### **Serielle Schnittstelle RS232/RS485 (Modbus)**

Die Zustände der externen Eingänge können über die beiden Schnittstellen zum Bildschirmschreiber übertragen werden. Der Bildschirmschreiber arbeitet dabei als Modbus-Slave oder als Modbus-Master.

Nähere Informationen über die Verwendung der seriellen Schnittstelle können der Schnittstellenbeschreibung 59495 entnommen werden.

#### **Ethernet-Schnittstelle**

Nähere Informationen über die Verwendung der seriellen Schnittstelle können der Schnittstellenbeschreibung 59495 entnommen werden.

#### **PROFIBUS-DP**

Hier ist die Option PROFIBUS-DP-Schnittstelle notwendig.

Nähere Informationen über die Verwendung der PROFIBUS-DP-Schnittstelle können Sie der Schnittstellenbeschreibung 59497 entnehmen.

### <span id="page-21-0"></span>**2.4 Relaisausgänge**

Über max. 7 Relais (1 Standard und 6 als Option) können z.B. Alarme oder Grenzwertverletzungen signalisiert werden. Das Relais-Verhalten als Öffner oder Schließer ist konfigurierbar.

Um herauszufinden, ob die zusätzlichen 6 Relais vorhanden sind, gibt es zwei Möglichkeiten:

- Den Typenschlüssel auf dem Typenschild mit der Typenerklärung vergleichen. Erläuterungen zum Typenschild und zu der Typenerklärung können der Montageanleitung 59489 entnommen werden.
- Am Gerät im Menü *Gerätemanager → Geräte-Info → Hardw.* ablesen.

### <span id="page-21-1"></span>**2.5 Zähler / Integratoren**

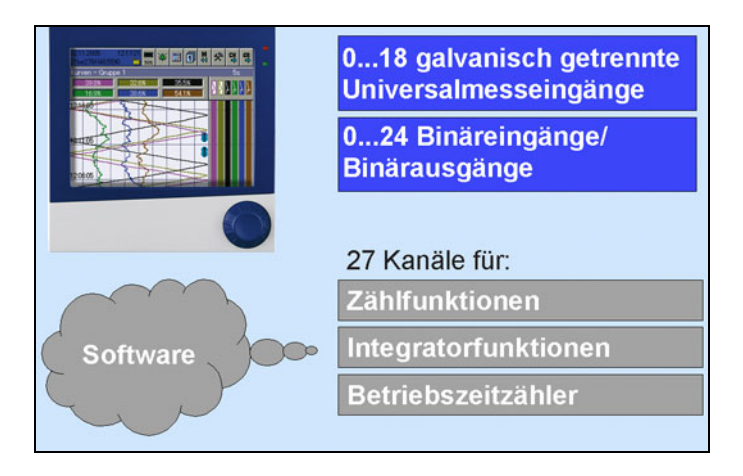

Es handelt sich hierbei **nicht** um elektrische Messeingänge (Hardware), sondern um Kanäle, die vom Bildschirmschreiber berechnet werden (Software).

Unter den Begriffen Zähler und Integratoren sind zusammengefasst:

- Zähler
- Integratoren
- Betriebszeitzähler
- Highspeed-Zähler (Hardware-Zähler)
- Durchflussmenge

#### <span id="page-22-0"></span>**2.5.1 Zähler**

#### **Zählereingänge** - binäre Eingänge

- Alarme
- Störungen
- ...
- $\Rightarrow$  [Kapitel 2.7 "Binärsignale"](#page-30-0)

#### **Zählfrequenz** max. 8Hz

**Bewertung** Die gezählten Impulse werden durch Multiplikation mit einem Faktor bewertet. Ein Rückwärtszähler kann durch Eingabe einer negativen Bewertung (z.B. Bewertungsfaktor -1) realisiert werden.

#### <span id="page-22-1"></span>**2.5.2 Integratoren**

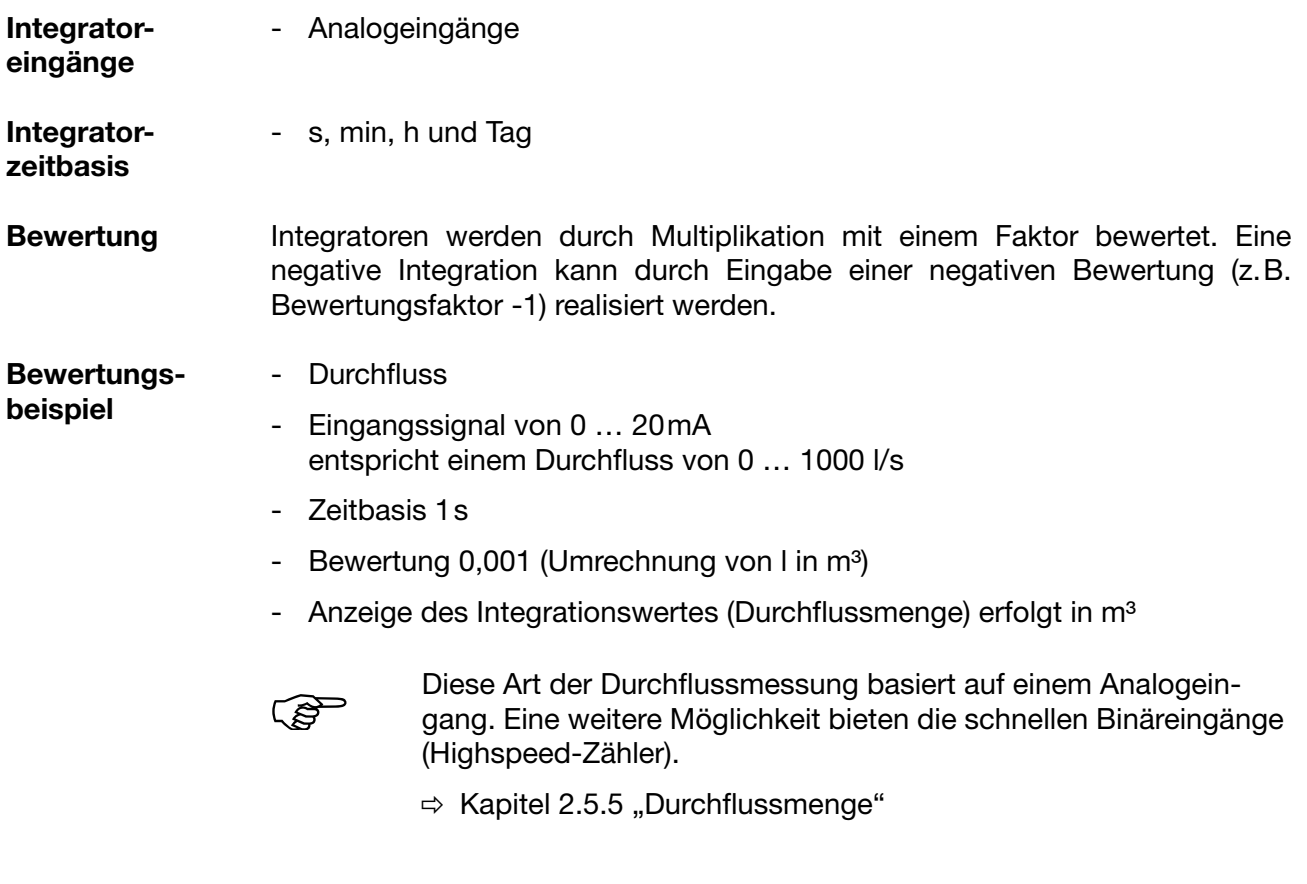

**Mindestgröße eines Eingangssignales** Durch die Eingabe eines Schwellwertes (Betrag des Schwellwertes) wird ermöglicht, dass erst bei Überschreitung des Wertes die Integration stattfindet. Bei Unterschreitung findet keine Integration statt. Der Vorteil einer Integration mit einem Schwellwert größer 0 liegt darin, dass dadurch ein mögliches Rauschen eines Messwertgebers unterdrückt werden kann.

#### <span id="page-23-0"></span>**2.5.3 Betriebszeitzähler**

Der Betriebszeitzähler zählt, wie lange ein gewählter Binäreingang oder eines der Binärsignale geschlossen ist. Die Zeit kann in s, min, h und Tagen angezeigt werden.

#### <span id="page-23-1"></span>**2.5.4 Highspeed-Zähler**

**Zählereingänge** Die beiden ersten Binäreingänge jedes Moduls (B1, B2, B9, B10, B17, B18) können gezählt werden. Binäreingänge stehen zur Verfügung, wenn das Modul mit 3 Analogeingängen und 8 Binäreingängen bestückt ist.

**Zählfrequenz** max. 10kHz

**Bewertung** Die gezählten Impulse können bewertet werden (Multiplikation mit einem Faktor). Ein Rückwärtszähler kann durch Eingabe einer negativen Bewertung (z.B. Bewertungsfaktor -1) realisiert werden.

#### <span id="page-23-2"></span>**2.5.5 Durchflussmenge**

Hier werden die Möglichkeiten der vorhandenen Zählerfunktionen genutzt, um Durchflussmengen über die Highspeed-Zähler über vorgegebene Zeitintervalle zu ermitteln (Multiplikation der "Impulse innerhalb der Zeitbasis" mit der "Bewertung").

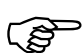

 Die Durchflussmenge wird nur am Bildschirmschreiber angezeigt, aber nicht gespeichert.

- **Zählereingänge** Die beiden ersten Binäreingänge jedes Moduls (Highspeed-Zähler B1, B2, B9, B10, B17, B18) können zur Messung der Durchflussmenge (Impulszählung) verwendet werden. Binäreingänge stehen zur Verfügung, wenn das Modul mit 3 Analogeingängen und 8 Binäreingängen bestückt ist.
- **Zeitbasis** s, min, h und Tag

Die Zeitbasis definiert die Zähldauer der Impulse (Torzeit) und das Anzeigeintervall der Durchflussmenge.

**Zählfrequenz** max. 10kHz

**Bewertung** Die Zählimpulse können bewertet werden (Multiplikation mit einem Faktor). Ein Rückwärtszähler kann durch Eingabe einer negativen Bewertung (z.B. Bewertungsfaktor -1) realisiert werden.

#### <span id="page-24-0"></span>**2.5.6 Erfassungszeiträume der Zählerstände**

Für alle Zähler, Integratoren, Betriebszeitzähler und Highspeed-Zähler werden nach einer einstellbaren Zeit (Erfassungszeitraum) die Zähler abgeschlossen, die Zählerstände gespeichert und neu gestartet. Die Zählerstände des letzten abgeschlossenen Erfassungszeitraumes werden numerisch dargestellt.

Folgende Zähler-/Integrator-Typen sind möglich:

- Periodisch

Es muss zusätzlich noch der Zeitraum (zwischen 1 min und 12 h) im Parameter *Konfiguration → Zähler/Integratoren → Allg. Einstellung → Periode* gewählt werden.

- Extern

Hier wird nur dann der Zähler/Integrator aktualisiert, wenn das gewählte Steuersignal aktiv ist (z.B. Binäreingang wird geschlossen). Beim Inaktivieren des Steuersignals (z.B. Binäreingang wird geöffnet) wird der Zähler-/Integrator-Wert abgespeichert und auf 0 zurückgesetzt.

- **Täglich**
- Wöchentlich
- Monatlich
- Jährlich
- Gesamt
- Täglich (Start…Ende)

Man muss zusätzlich noch den Zeitraum mit den beiden Parametern *Konfiguration → Zähler/Integratoren → Allg. Einstellung → Start und Konfiguration → Zähler/Integratoren → Allg. Einstellung → Ende wählen.* Der Zähler/Integrator wird dann erst ab der Startzeit aktualisiert. Bei Erreichen der Endezeit wird der Zähler-/Integrator-Wert abgespeichert und auf 0 zurückgesetzt.

#### <span id="page-25-0"></span>**2.5.7 Zurücksetzen der Zähler**

**Periodischer Reset** Es gibt für jeden Zähler, Integrator, Betriebszeitzähler und Highspeed-Zähler einen Erfassungszeitraum. An dessen Ende werden die aktuellen Daten (Wert und Zeit) gespeichert und der Wert auf 0 gesetzt. Anschließend wird der nächste Zeitraum erfasst.

> Eine Ausnahme bilden die Gesamt- und Jahreszähler/-integratoren. Sie werden am Ende eines Monats zwischengespeichert, jedoch nicht auf 0 zurückgesetzt. Dadurch können sie in der Auswerte-Software PCA3000 ausgewertet werden.

- **Externer Reset** Es kann für alle Zähler, Integratoren, Betriebszeitzähler und Highspeed-Zähler ein Steuersignal konfiguriert werden, welches ein Rücksetzen der Zählerstände auf 0 erzeugt, ohne dass die bisherigen Werte abgespeichert werden. Der Zeitraum für die Aufsummierung wird an diesem Zeitpunkt neu gestartet. Dadurch kann z.B. nach dem Probelauf einer Anlage die Aufzeichnung neu gestartet werden; die nicht benötigten Werte des Probelaufs werden eliminiert.
	- $\Rightarrow$  [Kapitel 21.1 "Allgemeine Einstellung"](#page-144-2)
	- $\Rightarrow$  Kapitel 21.3 "Eingangssignal ... Kommaformat"
- **Reset über Bedienknopf** Über das Menü Parametrierung besteht die Möglichkeit, die Zählerstände auf einen bestimmten Wert zu setzen. Bedingung ist, dass ein Benutzer am Gerät angemeldet ist. Bei der Übernahme eines Wertes nach dem Editieren wird eine Meldung mit dem alten und dem neuen Zählerstand in die Ereignisliste eingetragen.

Der Zeitraum für die Zähler-/Integrator-Aufsummierung wird nicht neu gestartet. Eine Abspeicherung der bisherigen Zähler-/Integrator-Werte erfolgt ebenfalls nicht.

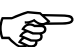

 Wenn Sie die Abspeicherung der bisherigen Zähler-/Integrator-Werte wünschen, müssen Sie vor dem Zurücksetzen im Menü Speichermanager die Funktion "Alles speichern + CF aktual." ausführen.

Auf diese Art und Weise kann ebenfalls z.B. nach dem Probelauf einer Anlage die Aufzeichnung einzelner Zähler/Integratoren neu gestartet werden; die nicht benötigten Werte des Probelaufs werden so eliminiert.

#### <span id="page-25-1"></span>**2.5.8 Verhalten beim Stellen der Uhrzeit**

Beim Stellen der Uhrzeit werden alle Zählerstände abgeschlossen, gespeichert, der Wert auf 0 zurückgesetzt und der Erfassungszeitraum neu gestartet.

#### <span id="page-26-0"></span>**2.5.9 Verhalten bei Umkonfiguration des Gerätes**

Die laufenden Zähler-/Integrator-Erfassungszeiträume bleiben unbeeinflusst von einer Umkonfiguration des Gerätes. Es werden weder die Zähler-/Integrator-Werte auf 0 zurückgesetzt noch der Erfassungszeitraum neu gestartet.

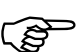

 Ein gezieltes Zurücksetzen der Werte ist über das Menü Parametrierung möglich.

#### <span id="page-26-1"></span>**2.5.10 Verhalten bei Umkonfiguration der Zähler am Gerät**

Bei Umkonfiguration eines Zählers/Integrators am Gerät wird nur der betroffene Zähler/Integrator abgeschlossen, gespeichert, der Wert auf 0 zurückgesetzt und der Erfassungszeitraum neu gestartet.

Wird durch Umkonfiguration im Menü *Konfiguration > Zähler/Integratoren > Allg. Einstellung* etwas geändert, werden alle Zähler/Integratoren abgeschlossen, gespeichert, die Werte auf 0 zurückgesetzt und der Erfassungszeitraum neu gestartet.

#### <span id="page-26-2"></span>**2.5.11 Verhalten bei Umkonfiguration der Zähler mit Setup-Programm**

Bei Umkonfiguration eines Zählers/Integrators mit dem Setup-Programm werden alle Zählerstände abgeschlossen, gespeichert, der Wert auf 0 zurückgesetzt und der Erfassungszeitraum neu gestartet.

### <span id="page-27-0"></span>**2.6 Mathematik- / Logikmodul**

Das Mathematik- und Logikmodul steht als Option zur Verfügung. Auch bei dem Mathematik- und Logikmodul handelt es sich (wie bei den Zählern/Integratoren) um Kanäle, die nicht hardware-mäßig zur Verfügung stehen, sondern durch die Geräte-Software berechnet werden.

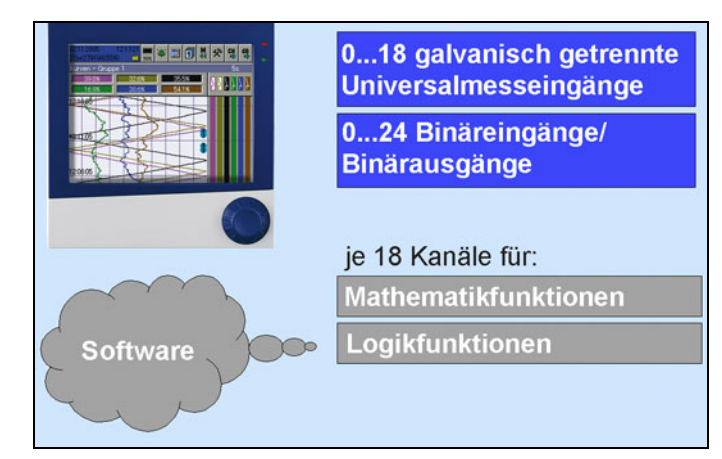

Das Mathematik- und Logikmodul gliedert sich in zwei Teile:

- Mathematikmodul zur Berechnung analoger Werte und
- Logikmodul zur Verknüpfung boolescher Werte (0 oder 1).

**Mathematikmodul** Mit Hilfe des Mathematikmoduls können 18 Messeingänge zur Berechnung neuer "virtueller" Kanäle verwendet werden.

> Für die berechneten Kanäle werden - zusätzlich zu den internen Analogeingängen - separate Mathematikkanäle zur Verfügung gestellt. In der Konfiguration müssen Sie den gewünschten Mathematikkanal bei der Gruppenkonfiguration aktivieren und somit einer Gruppe zuwiesen.

*Konfiguration* ➔ *Gruppe x* ➔ *Analogkanäle* ➔ *Kanal x = Mathematik x*

**Setup-Programm** Wie ein Mathematikkanal gebildet wird, wird mit dem Setup-Programm bestimmt.

Als Variablen für die Formeln stehen z.B. zur Verfügung:

- Analogeingänge
- Binäreingänge
- Zähler/Integratoren
- Alarme
- Störungen

Wenn Zähler-/Integrator-Werte zur Berechnung verwendet werden, so sollten Sie beachten, dass hier eine Einschränkung der Genauigkeit erfolgt, da in diesem Fall mit zwei unterschiedlichen Datenformaten gerechnet werden muss. Die Zähler/Integratoren werden im Double-Float-Format (8 Byte pro Wert) berechnet, im Mathematik-Modul wird mit dem Single-Float-Format (4 Byte pro Wert) nach Standard IEEE 754 gearbeitet. Trotzdem besteht die Möglichkeit der Einbeziehung dieser Werte in das Mathematik-Modul.

Als feste Funktionen stehen zur Verfügung:

- Differenz
- Verhältnis
- rel. Feuchte
- gleitender Mittelwert

Für den gleitenden Mittelwert ist die Eingabe des Bezugkanals (meist Analogeingang) und der Zeit (in Minuten), über welche der gleitende Mittelwert berechnet werden soll, erforderlich.

Für die Formeln werden folgende Operatoren und Funktionen zur Verfügung gestellt: +, -, \*, /, (, ), SQRT(), MIN(), MAX(), SIN(), COS(), TAN(), \*\*, EXP(), ABS(), INT(), FRC(), LOG(), LN().

Bei Über- bzw. Unterschreitung der Skalierungswerte wird der Mathematik-Kanal wie ein "Out of Range" behandelt.

Die Formeleingabe erfolgt im Setup-Programm am PC. Ein Editieren der Mathematikformeln am Gerät ist nicht möglich.

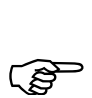

 Weitere Informationen erhalten Sie in der Anleitung zum Setup-Programm (59493).

#### **Logikmodul** Bei den Logikkanälen stehen max. 18 Kanäle zur Verfügung.

Die berechneten digitalen (booleschen) Werte stehen - wie auch alle anderen Binärsignale - für verschiedene Funktionen zur Verfügung:

- Registrierung in den Ereignisspuren.
- als Steuersignal für die Displayabschaltung,
- Uhrzeitsynchronisation,
- Betriebszeitzähler,
- Extern gesteuerte Zähler / Integratoren,
- Zähler-/Integr.-Reset,
- Ereignisbetrieb.
- für die Ausgabe auf ein Relais und
- als Zähleingang für einen Zähler

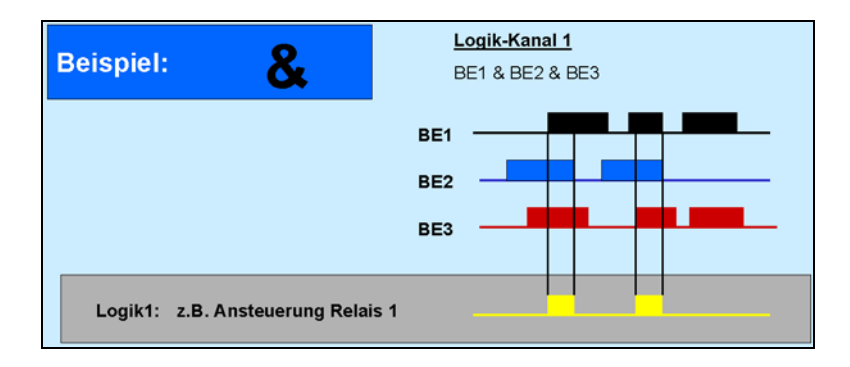

### **2 Gerätebeschreibung**

Als Variablen für die Formeln stehen z.B. zur Verfügung:

- Binäreingänge
- Logikkanäle
- Alarme
- Störungen

Für die Formeln können verwendet werden:

- ! (NOT)
- & (AND)
- | (OR)
- $\wedge$  (XOR)
- / (steigende Flanke)
- \ (fallende Flanke)
- ( (Klammer auf)
- ) (Klammer zu)

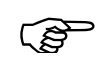

 Weitere Informationen erhalten Sie in der Anleitung zum Setup-Programm (59493).

### <span id="page-30-0"></span>**2.7 Binärsignale**

Binärsignale werden vom Bildschirmschreiber verwendet, um z.B.

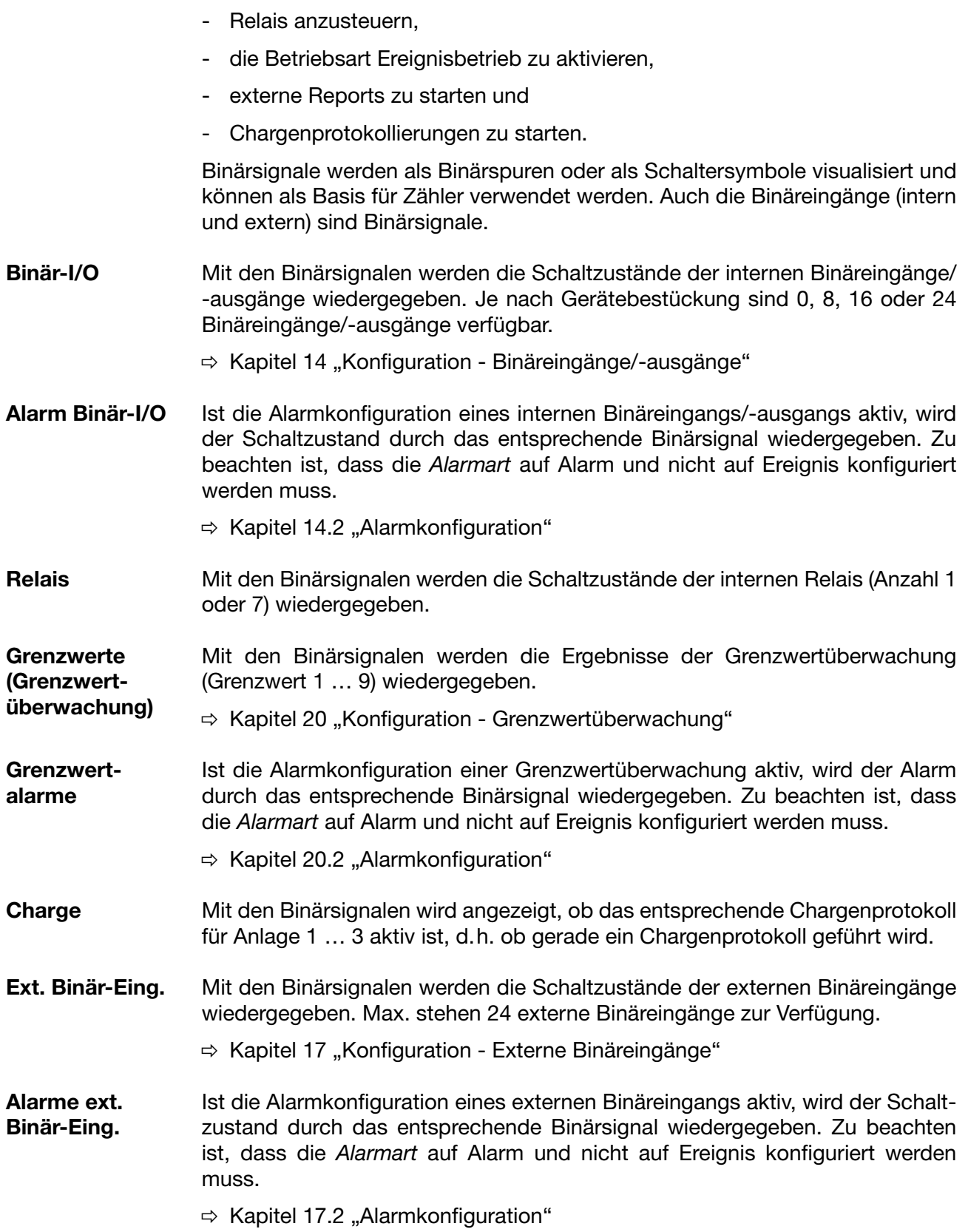

# **2 Gerätebeschreibung**

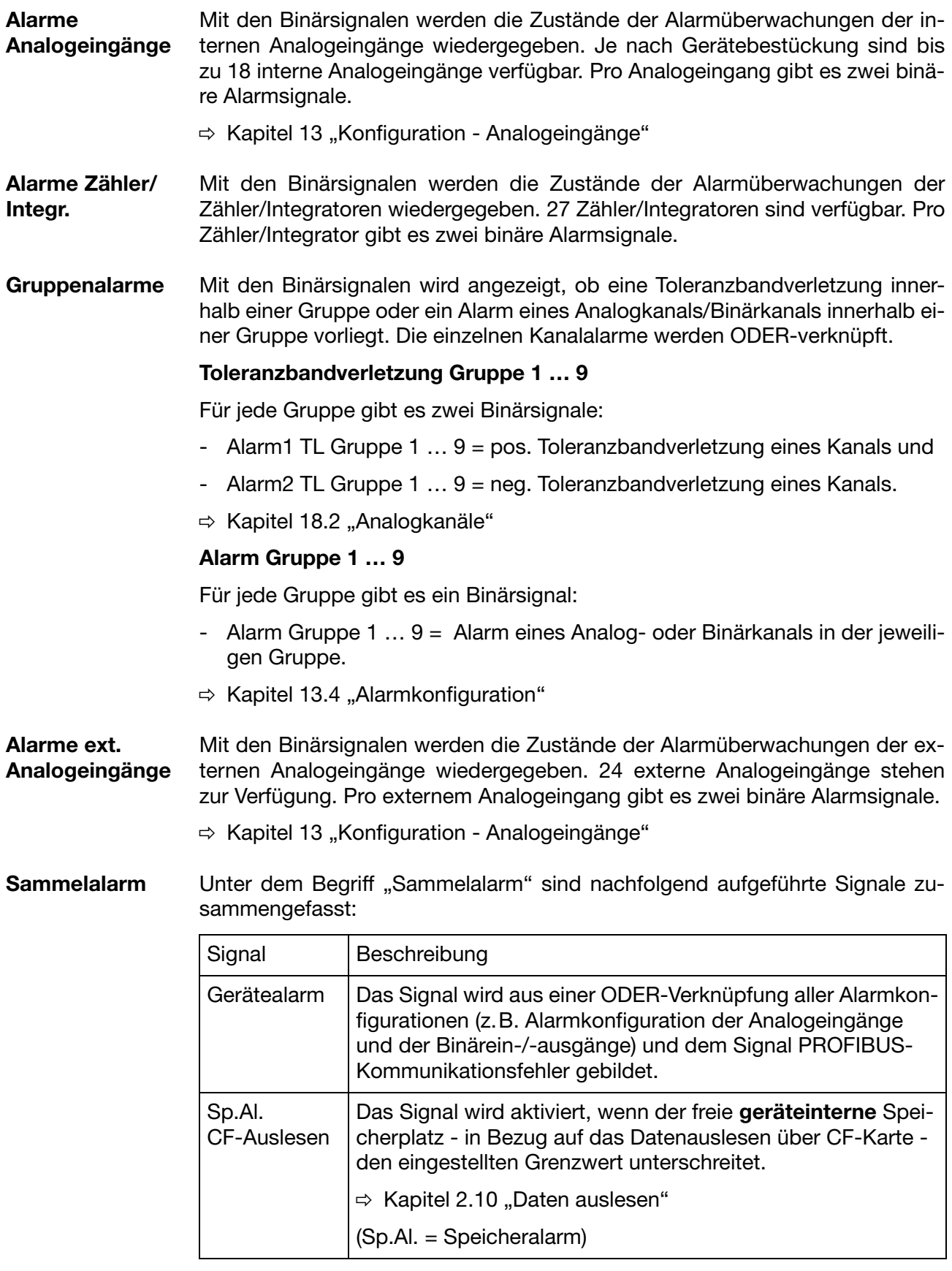

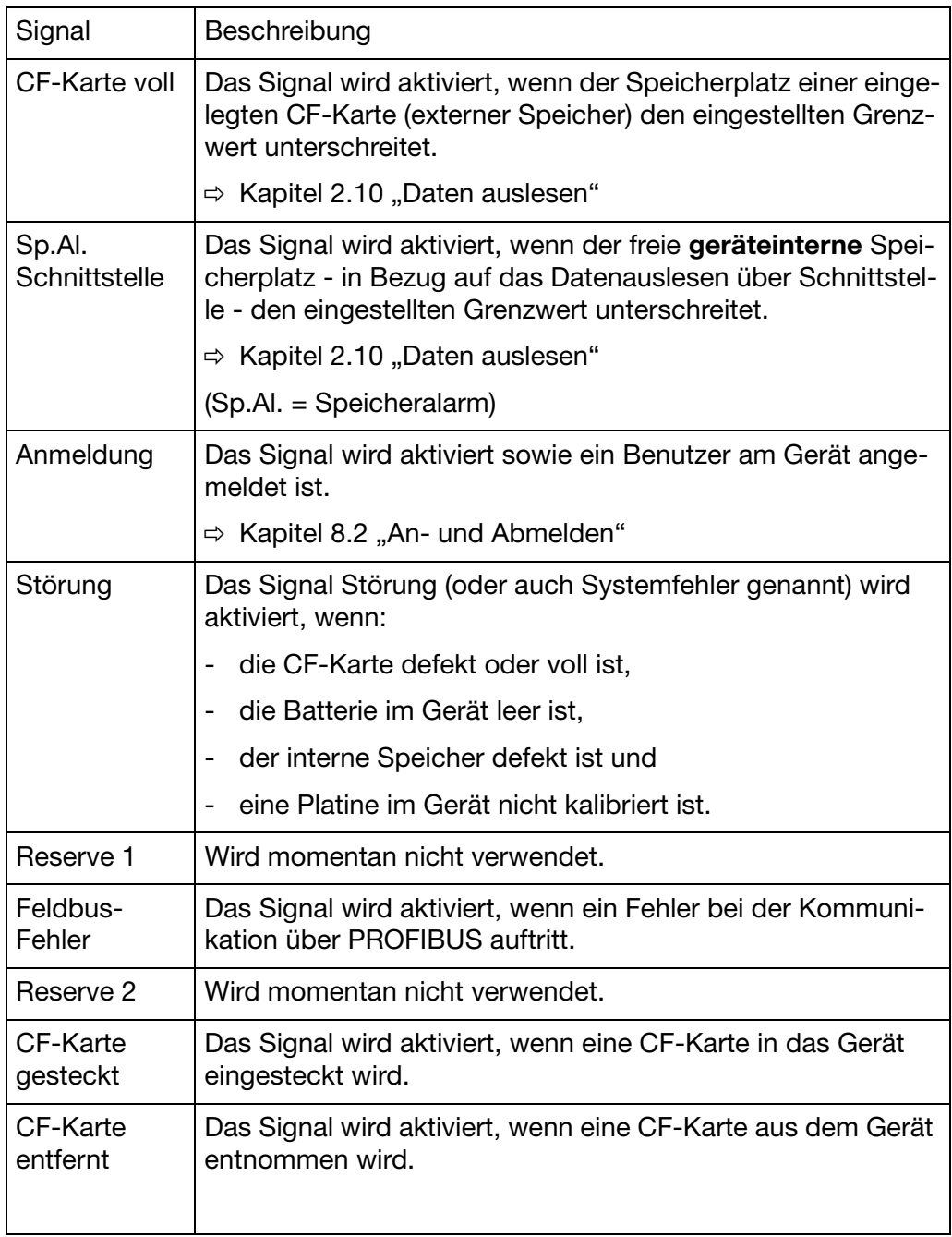

### <span id="page-33-0"></span>**2.8 Betriebsarten**

#### <span id="page-33-1"></span>**2.8.1 Normal-, Zeit-, Ereignisbetrieb**

Durch die Betriebsarten wird entschieden, in welchem Zyklus Messdaten gespeichert werden.

- **3 Betriebsarten** Das Gerät verfügt über 3 Betriebsarten:
	- Normalbetrieb
	- Zeitbetrieb
	- Ereignisbetrieb

Für jede der drei Betriebsarten können unter anderem folgende Einstellungen vorgenommen werden:

- Speicherwert
- Speicherzyklus
- **Speicherwert** Der Parameter "Speicherwert" bestimmt, ob Mittel-, Minimum-, Maximum-, Momentanwert des Zeitraums zwischen zwei Speicherzyklen oder die Spitzenwerte (Hüllkurve) gespeichert wird. Bei der Einstellung "Spitzenwert" werden der Minimum- und der Maximumwert des letzten Speicherzyklus gespeichert.

Eine weitere Möglichkeit für den Parameter Speicherwert ist der "Eco-Betrieb". Er stellt eine besondere Speichermöglichkeit dar und wird in [Kapitel](#page-34-0) [2.8.2](#page-34-0) gesondert beschrieben.

- **Speicherzyklus** Der Parameter "Speicherzyklus" bestimmt die Zeit, die zwischen 2 gespeicherten Werten liegt. Die Diagrammvorschub-Geschwindigkeit entspricht dem Speicherzyklus, d. h. bei einem Speicherzyklus von z. B. 5s wird alle 5s der Speicherwert in das Diagramm eingetragen.
- **Normalbetrieb** Befindet sich das Gerät **nicht** im Ereignis- oder Zeitbetrieb, ist der Normalbetrieb aktiv.
- **Zeitbetrieb** Für den Zeitbetrieb kann eine Zeitspanne angegeben werden (max. 24 Stunden), innerhalb der ein bestimmter Speicherwert und ein bestimmter Speicherzyklus aktiv sind.
- **Ereignisbetrieb** Der Ereignisbetrieb wird durch ein Steuersignal, welches einem Ereignis oder Alarm zugeordnet ist, aktiviert. Der Ereignisbetrieb kann z. B. verwendet werden, um den Speicherzyklus zu verkürzen, wenn ein Alarm anliegt.

#### **Priorität** Die Priorität der Betriebsarten untereinander ist folgendermaßen verteilt:

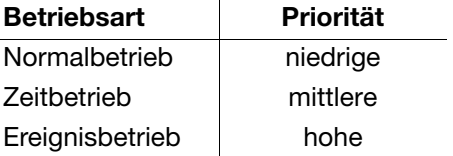

**Aktive Betriebsart** Die aktive Betriebsart wird im Diagramm durch die verschiedene Symbole hinter der aktuellen Diagrammvorschub-Geschwindigkeitsanzeige angezeigt:

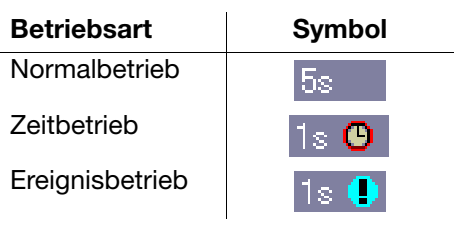

### <span id="page-34-0"></span>**2.8.2 Eco-Betrieb**

Die Parameter für den Eco-Betrieb werden im Menü für den Normalbetrieb eingestellt. Der Eco-Betrieb kann aber bei allen drei Betriebsarten verwendet werden.

Im Eco-Betrieb werden die Momentanwerte (aktuelle Werte) in einem vorgegebenen minimalen Speicherzyklus aufgezeichnet (unabhängig vom Toleranzband).

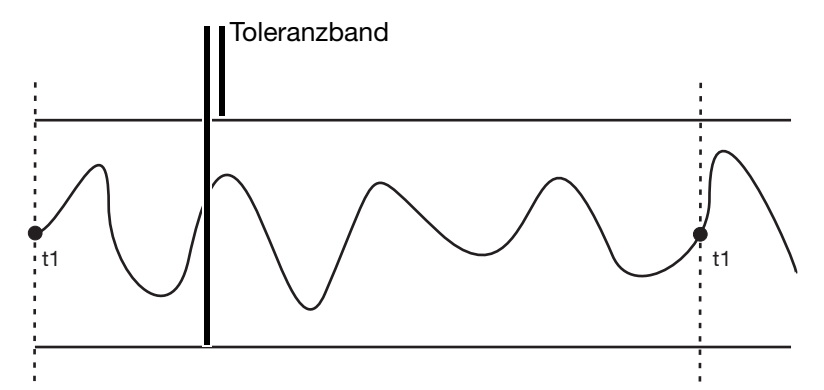

t1 = Speicherung durch "Min. Speicherzyklus" (Zwangsspeicherung).

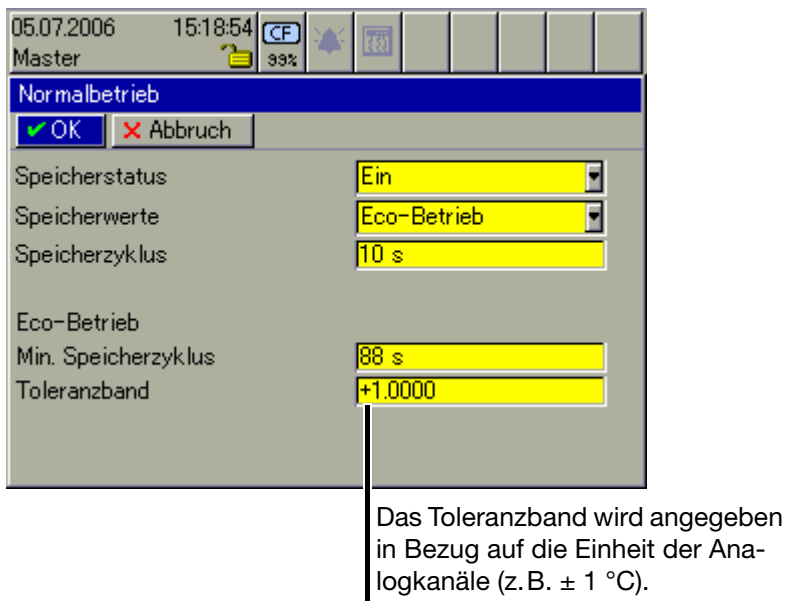

der Ana-

Verlassen die Messwerte das Toleranzband und steht der neue - außerhalb des Toleranzbandes liegende - Messwert mindestens für die Dauer des in der aktiven Betriebsart eingestellten Speicherzyklusses an, wird er erfasst und gespeichert und mit einem neuen Toleranzband versehen.

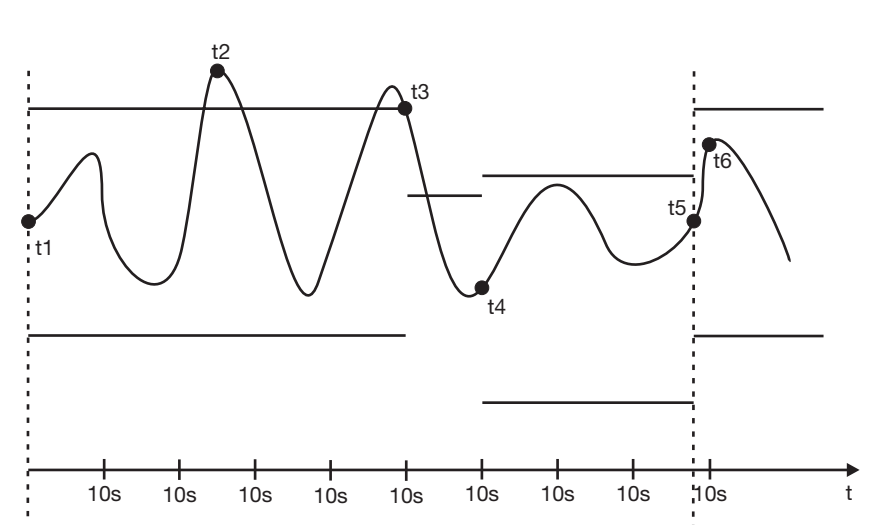

- t1 = Speicherung durch "Min. Speicherzyklus" (Zwangsspeicherung) und Setzen des neuen Toleranzbandes.
- t2 = Keine Speicherung, da Messwert am Ende des Speicherzyklus (10s) wieder innerhalb der Toleranz liegt.
- t3 = Speicherung und Setzen des neuen Toleranzbandes, da der Messwert am Ende des Speicherzyklus das Toleranzband verlassen hat.
- t4 = Speicherung und Setzen des neuen Toleranzbandes, da der Messwert am Ende des Speicherzyklus das Toleranzband verlassen hat.
- t5 = Speicherung durch "Min. Speicherzyklus" (Zwangsspeicherung) und Setzen des neuen Toleranzbandes.
- t6 = Keine Speicherung, da Messwert am Ende des Speicherzyklus

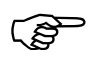

 Das Verlassen des Toleranzbandes wird nicht zwingend registriert. Wenn die Messwerte innerhalb des Speicherzyklus wieder in das Toleranzband zurückkehren (t2), findet keine Registrierung statt, der "Min. Speicherzyklus" ist immer aktiv.
# **2.9 Datenspeicherung**

### **Funktions-**

**prinzip**

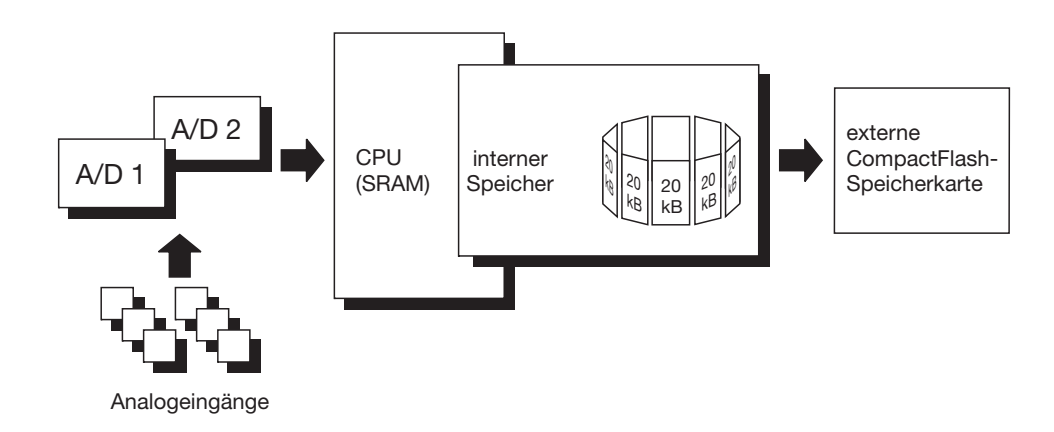

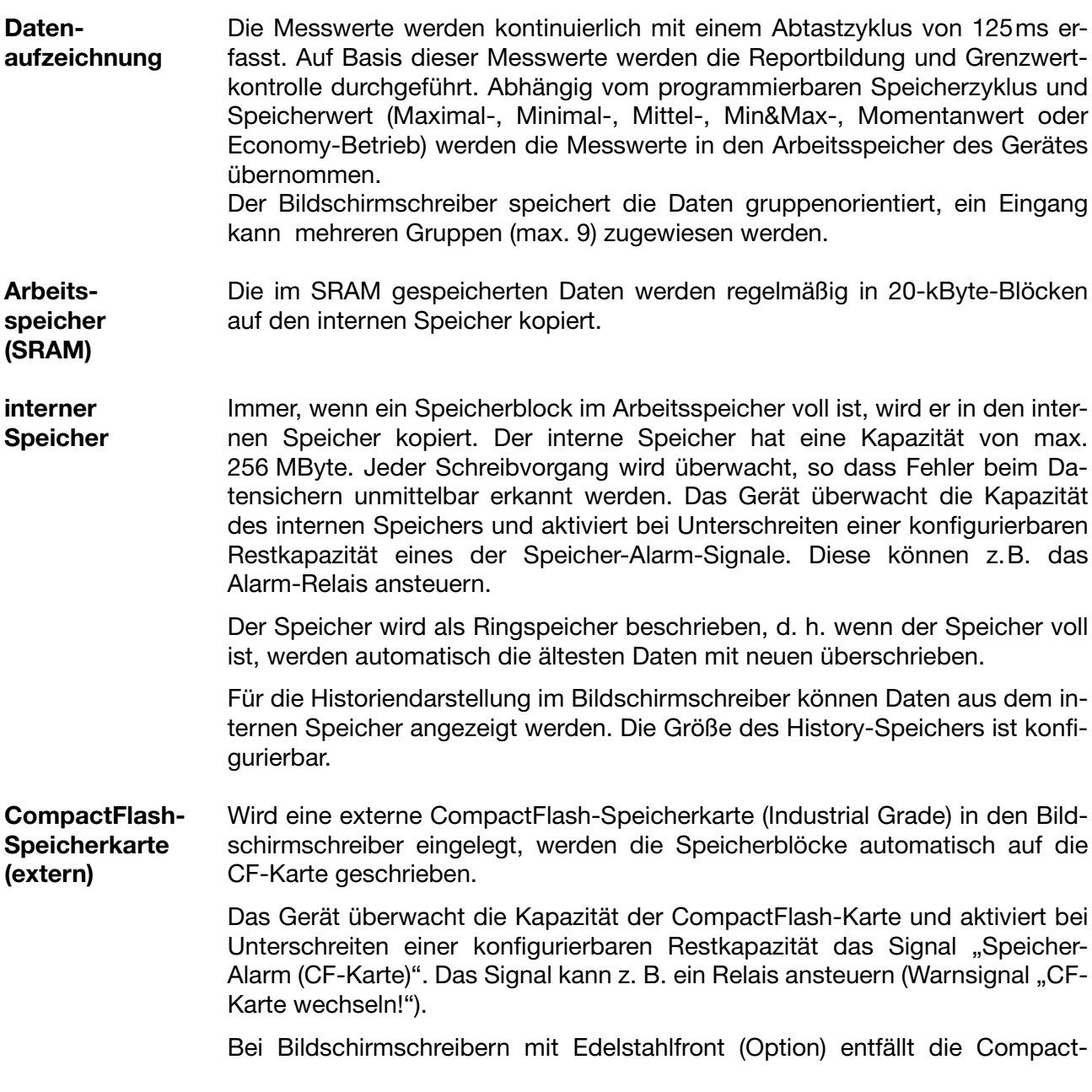

Flash-Speicherkarte als externer Speicher. Die Messdaten können über eine der Schnittstellen oder über einen USB-Speicherstick (rückseitig) ausgelesen werden.

**Datensicherheit** Die Daten werden in einem firmeneigenen Format verschlüsselt gespeichert. Dadurch wird eine hohe Datensicherheit erreicht. Wird die CompactFlash-Karte aus dem Gerät entnommen, gehen unmittelbar keine Daten verloren, da die Daten weiterhin im internen Speicher gespeichert werden. Datenverlust tritt erst dann ein, wenn nach dem Entnehmen der CompactFlash-Karte auch der interne Speicher komplett neu beschrieben und keine Daten über Schnittstelle ausgelesen wurden.

Wird der Bildschirmschreiber von der Spannungsversorgung getrennt, gilt:

- RAM und Uhrzeit erhalten die Daten bei Lithiumbatterie (werkseitig)  $\geq$ 10Jahre, bei Speicherkondensator ≥ 2 Tage (Umgebungstemperatur  $-40$  ...  $+45^{\circ}$ C).
- Mess- und Konfigurationsdaten im Backup-Speicher gehen nicht verloren.
- **Speicherzyklus** In der Konfiguration können für den Normal-, Ereignis- und Zeitbetrieb unterschiedliche Speicherzyklen im Bereich von 125ms, 1s bis 32000s konfiguriert werden.

Der Speicherzyklus legt fest, in welchen Zeitabständen die Messwerte gespeichert werden.

- **Speicherwert** Welcher Wert (Mittelwert, Momentanwert, Minimum, Maximum, Spitzenwerte oder Eco-Betrieb) gespeichert wird, wird unter diesem Parameter für Normal-, Ereignis- und Zeitbetrieb getrennt konfiguriert.
- **Aufzeichnungsformat** Die Daten werden in einem firmeneigenen Format verschlüsselt aufgezeichnet.
- **Aufzeichnungs-**Die Aufzeichnungsdauer ist von mehreren Faktoren abhängig:
	- Anzahl der aufzuzeichnenden analogen Kanäle und Ereignisspuren
		- Speicherzyklus
		- Anzahl der Ereignisse in der Ereignisliste

**Optimierung der Aufzeichnungsdauer** Durch prozessorientierte Wahl des Speicherzyklus und des Speicherwertes kann die Aufzeichnungsdauer optimiert werden.

Im Normalbetrieb (keine Störung, kein Alarm, ...) sollte abhängig von der jeweiligen Anwendung ein möglichst langer Speicherzyklus gewählt werden (z. B. 60s, 180s, …).

Über den Ereignisbetrieb kann im Falle eines Alarms oder einer Störung der Speicherzyklus verkürzt werden, so dass die Aufzeichnung der Messdaten mit hoher zeitlicher Auflösung erfolgt.

**dauer**

### **2.10 Daten auslesen**

Neben dem automatischen Auslesen über die CompactFlash-Speicherkarte gibt es die Möglichkeit, Messdaten mit einer der Schnittstellen (RS232, RS485, USB-Device, Ethernet) sowie mit einem Speicherstick (USB-Host) auszulesen.

Die Auslesemöglichkeiten CF-Karte/Speicherstick und Schnittstelle arbeiten parallel. Aus diesem Grunde gibt es auch zwei "Binärsignale", die signalisieren, wenn ein bestimmter konfigurierbarer Wert an freiem Speicherplatz unterschritten wird.

**Speicher-Alarm** In der Konfigurationsebene kann der Grenzwert für die Alarmierung durch den Parameter *Konfiguration* ➔ *Gerätedaten* ➔ *Speicher-Alarm* konfiguriert werden.

> Durch den Parameter *Konfiguration* ➔ *Gerätedaten* ➔ *Daten auslesen über...* können Sie festlegen, welche Speicherplatzanzeige in der Statuszeile angezeigt wird. Die "Binärsignale" zur Speicherplatzerkennung arbeiten abhängig von diesem Parameter.

#### **Binärsignale "Sp.Al. CF-Auslesen"**

Ist das Signal gesetzt, bedeutet das, dass längere Zeit keine Daten über CF-Karte bzw. USB-Speicherstick abgeholt wurden und die freie Kapazität des internen Speichers den konfigurierten Wert unterschreitet (gilt nur, wenn der Parameter *Konfiguration* → Gerätedaten → Daten auslesen über... auf "CF-Karte" steht).

#### **"Sp.Al. Schnittstelle"**

Ist das Signal gesetzt, bedeutet das, dass längere Zeit keine Daten über Schnittstelle abgeholt wurden und die freie Kapazität des internen Speichers den konfigurierten Wert unterschreitet (gilt nur, wenn der Parameter *Konfiguration* → Gerätedaten → Daten auslesen über... auf "Schnittstelle" steht).

#### **"CF-Karte voll"**

Ist das Signal gesetzt, bedeutet das, dass auf der CF-Karte nicht genug Platz frei ist. Abhilfe schafft das Programm PCA3000. Lesen Sie in PCA3000 die Daten ein, speichern sie auf der Festplatte oder in einem Netzwerk und geben den Speicherplatz auf der CF-Karte wieder frei. Alternativ dazu können Sie auch eine neue CF-Karte verwenden.

v [Siehe "Binärsignale" auf Seite 31.](#page-30-0)

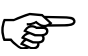

 Das Signal wird nicht in Bezug auf einen vollen USB-Speicherstick angesteuert.

**Unterschied zwischen CF-Karte und USB-Stick**

Im Gegensatz zu den CF-Karten werden die Daten nicht automatisch auf einen gesteckten USB-Speicherstick abgelegt.

**Auslesen über Schnittstelle** Benutzen Sie die PCA-Kommunikations-Software PCC zum Auslesen der Messdaten über die serielle, USB-Device- oder Ethernet-Schnittstelle.

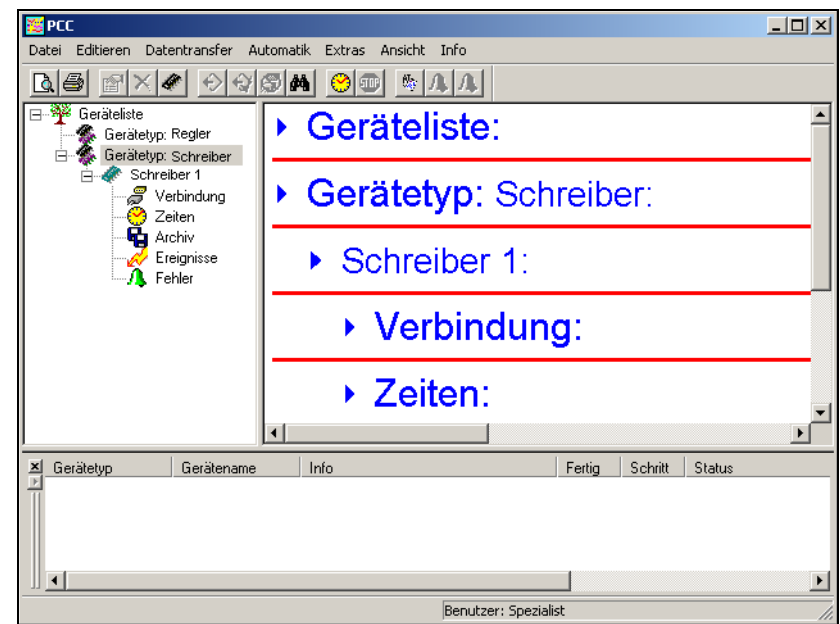

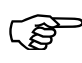

 Verwenden Sie beim Auslesen über Schnittstelle und beim Auslesen über CF-Karte das gleiche Archiv (PC-seitig). Das erspart nachträgliches Zusammenfügen von unterschiedlichen Dateien.

 $\Rightarrow$  Weitere Hinweise entnehmen Sie bitte der Betriebsanleitung 59501.

### **2.11 Daten archivieren & auswerten**

**Lifecycle-Datenmanagement**

Durch das integrierte Lifecycle-Datenmanagement ist der Anwender in der Lage, alle Prozessdaten aus seiner zu überwachenden Anlage in einer Archivdatei auf seinem PC- oder Server-System abzuspeichern.

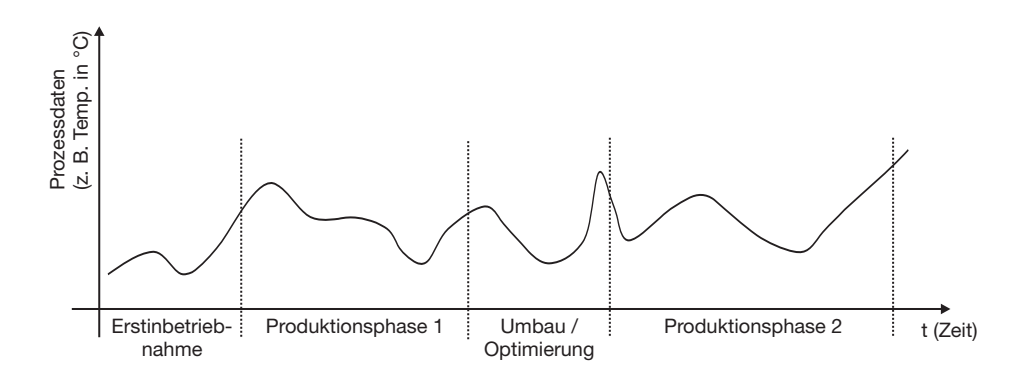

Das Wiederfinden von konfigurationsabhängigen Anlagedaten, die bedingt durch Inbetriebnahme, Instandhaltung und Optimierung im Lebenszyklus einer Anlage auftreten können, wird durch die zugehörige PC-Auswerte-Software PCA3000 in einem Dialogfenster ermöglicht.

#### **Archiv öffnen**

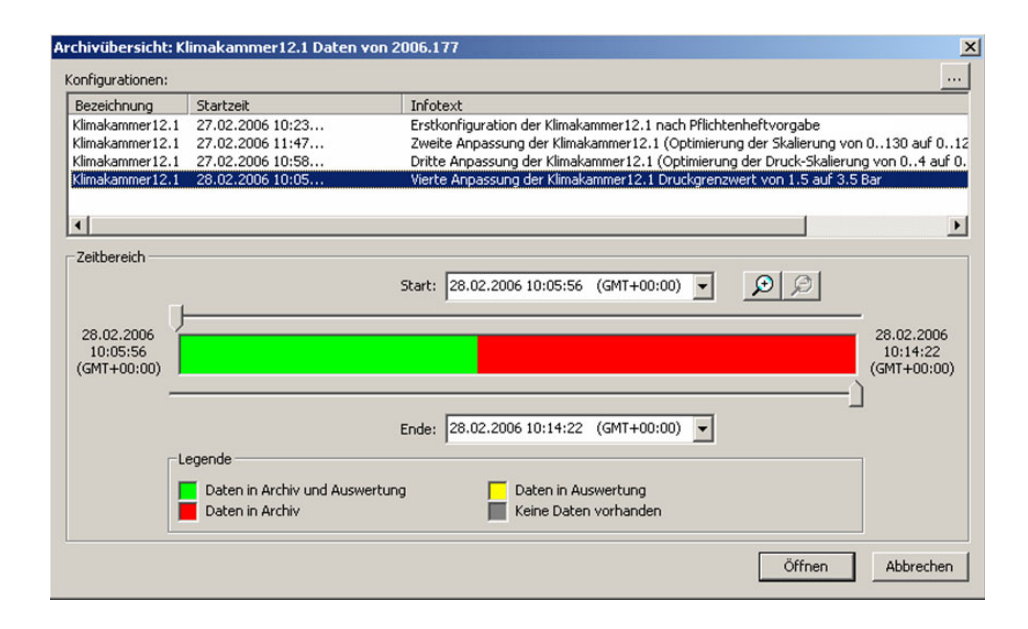

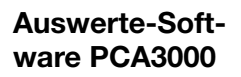

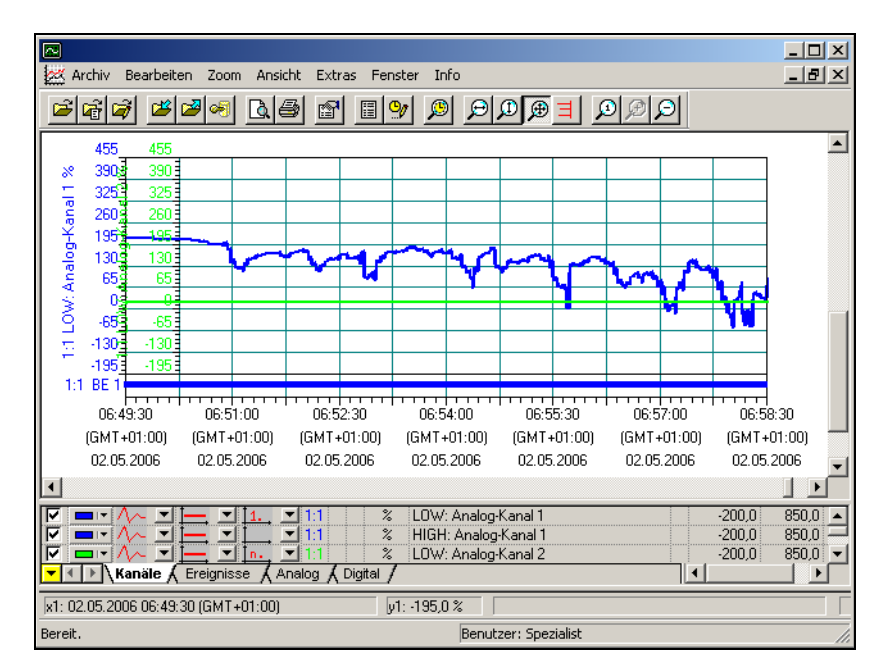

 $\Rightarrow$  Weitere Hinweise entnehmen Sie bitte der Betriebsanleitung 59499.

# **3.1 Bedienkonzept und grafische Elemente**

### <span id="page-42-0"></span>**Kopfzeile**

 $(5)$ 

 $\odot$ 

 $(5)$ 

 $\odot$ 

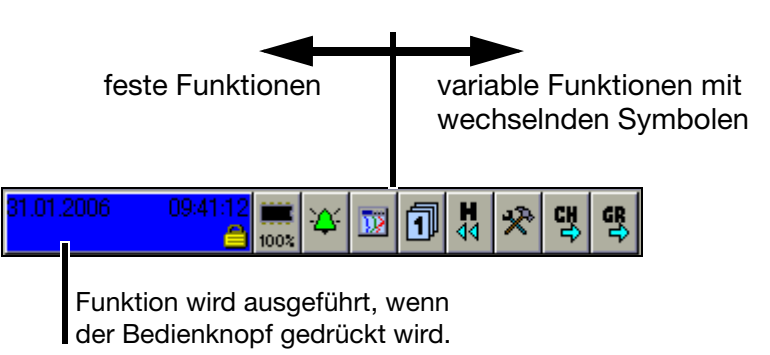

In der Kopfzeile werden die Funktionen des Bildschirmschreibers ausgewählt. Die ausgewählte Funktion wird blau hinterlegt dargestellt.

#### **Geräte mit Bedienknopf**

- Funktionsauswahl durch Drehen des Bedienknopfes (rechts oder links).
	- Funktionsaufruf durch Drücken des Bedienknopfes.

#### **Geräte mit Sensorfeld (Edelstahlfront)**

- Funktionsauswahl durch Drehbewegung mit einem Finger auf dem äußeren Rand des Sensorfeldes (bei Aktivierung der Drehbewegung leuchten zwei der acht LEDs des Sensorfeldes).
- Funktionsaufruf durch Antippen der Mitte des Sensorfeldes (es leuchten alle acht LEDs des Sensorfeldes).

Die Symbole (der variablen Funktionen) ändern sich in Abhängigkeit der ausgeführten Funktion.

Nachfolgend ist die Kopfzeile der Normalanzeige dargestellt, wenn das vertikale Diagramm (Kurvendarstellung) ausgewählt wurde.

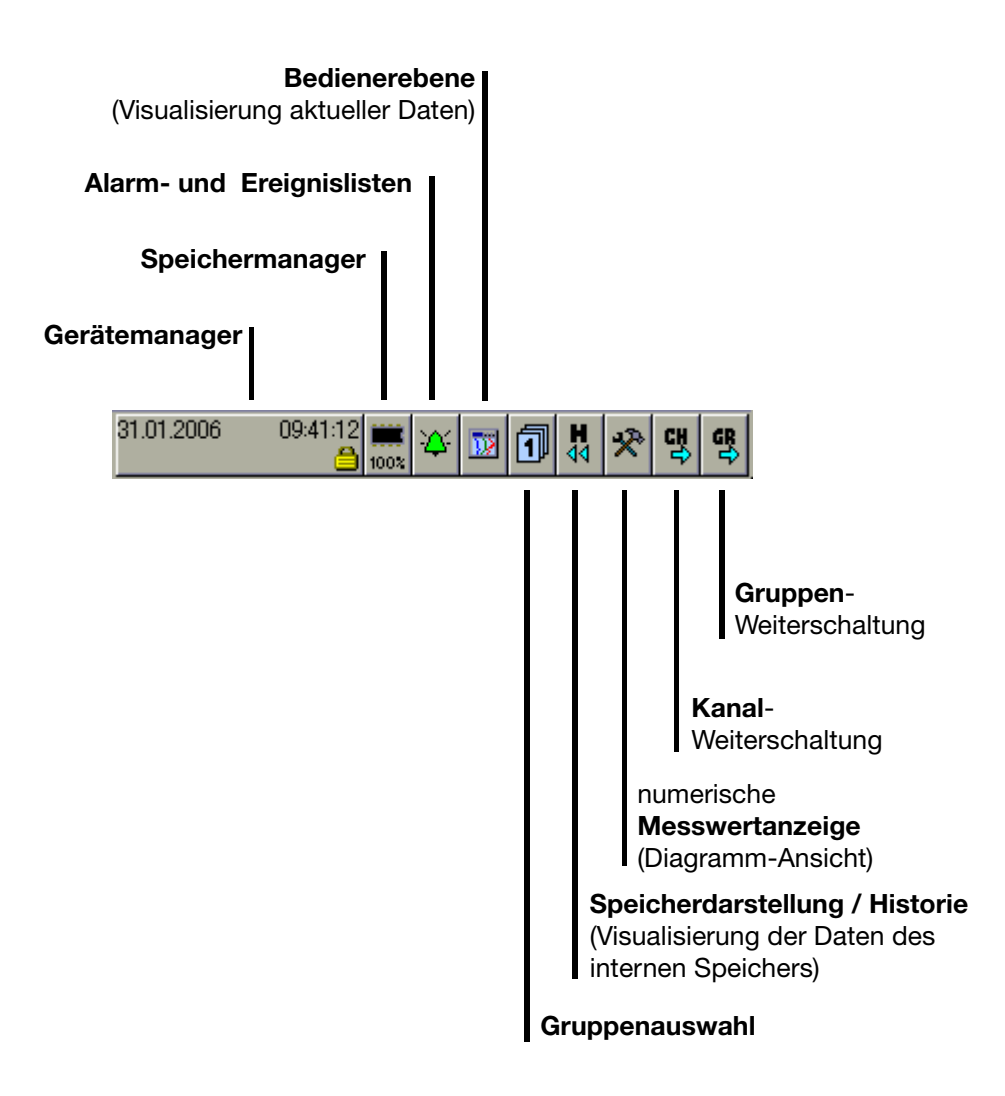

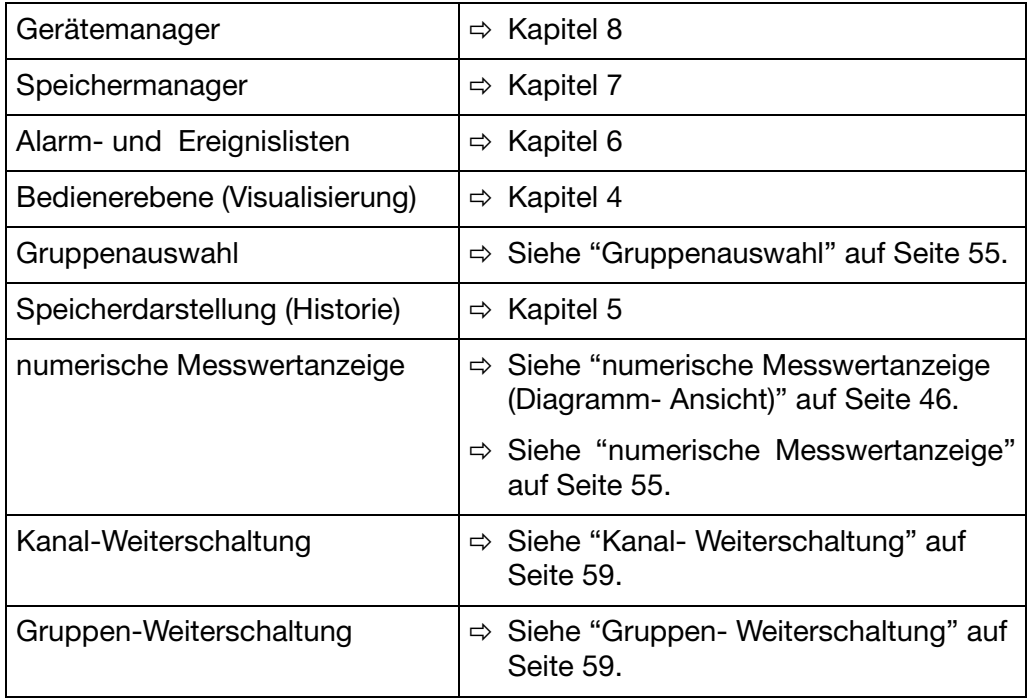

**Statuszeile und Titelzeile**

In der Zeile werden Alarm- und Fehlermeldungen sowie allgemeine Hinweise und Informationen über die aktive Darstellung (z.B. Abtastrate) angezeigt. Sie wird bei Bedarf automatisch vom System ausgeblendet.

> wird der Text rot dargestellt, handelt es sich um eine Fehlermeldung

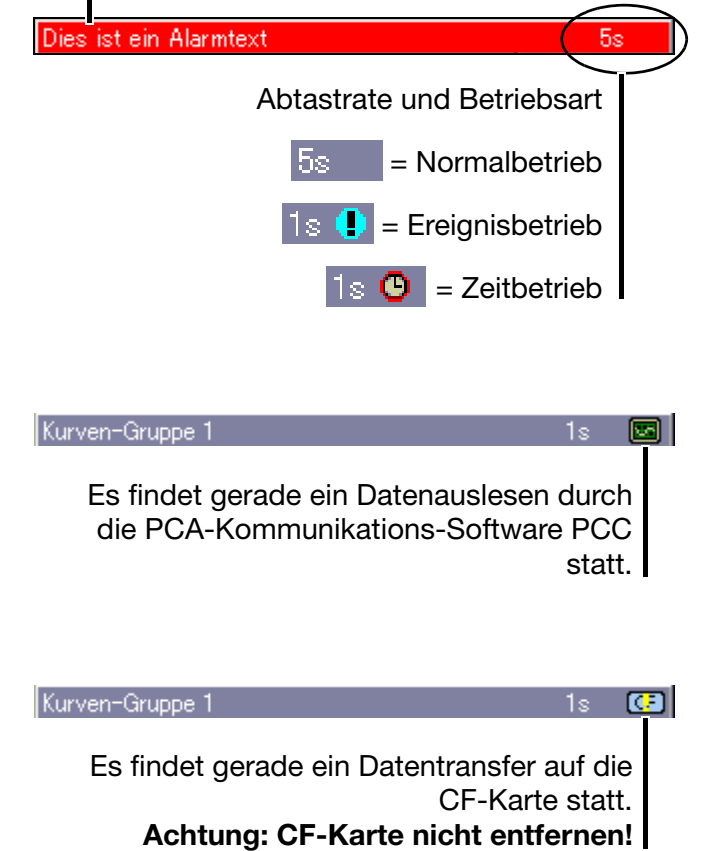

# **3 Bedienkonzept**

<span id="page-45-0"></span>**numerische Messwertanzeige** (Diagramm-Ansicht)

Die numerische Messwertanzeige ist in den Darstellungsarten

- Kurven,
- Historie (der Kurvendarstellung) und
- Digitaldiagramm

verfügbar.

In der **Kurvendarstellung** kann die numerisch Anzeige ein- und ausgeschaltet werden. Das Ein- und Ausschalten gilt auch für die Historiendarstellung.

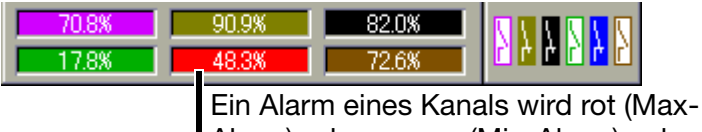

Alarm) oder orange (Min-Alarm) gekennzeichnet. Die Farben sind im Setup-Programm konfigurierbar.

In der **Historie (der Kurvendarstellung)** kann, bei eingeschalteter numerischer Messwertanzeige, zwischen Min- und Max-Anzeige umgeschaltet werden. Ob Min- und Max-Werte gleichzeitig zur Verfügung stehen, ist von der aktuellen Einstellung der Betriebsart der Gruppe abhängig.

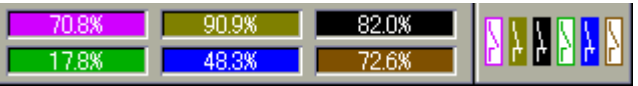

In der **Digitaldarstellung** kann der Diagrammkopf ein- und ausgeschaltet werden.

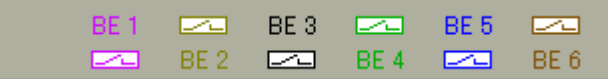

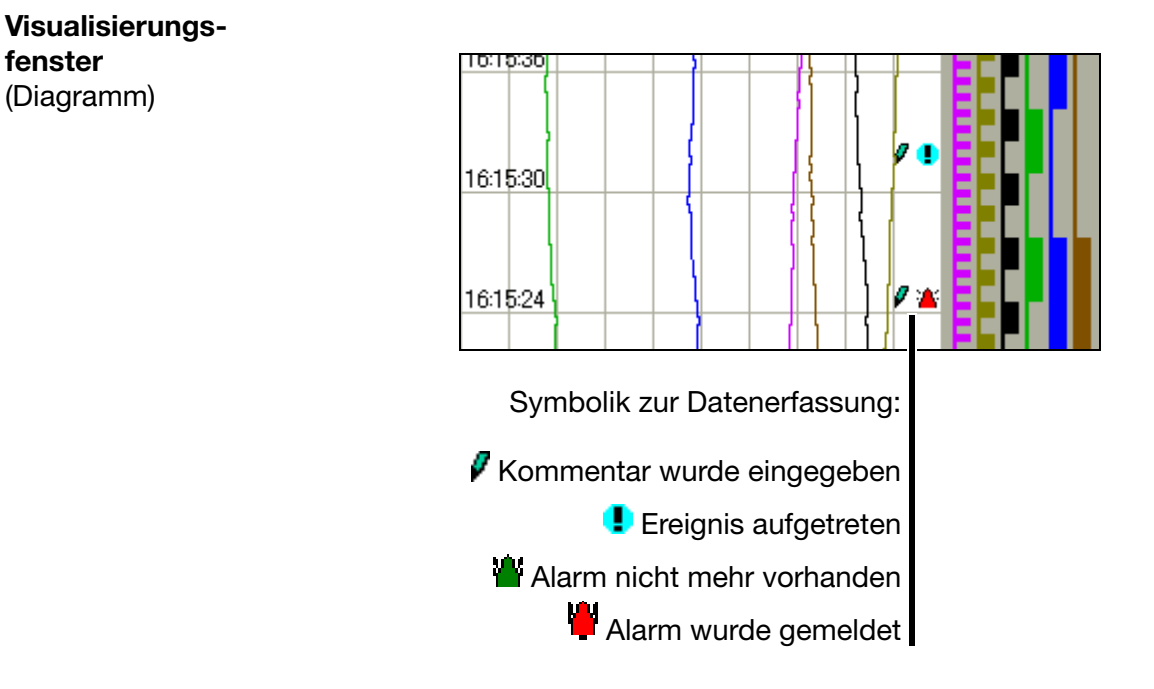

Im Visualisierungsfenster werden die Messdaten grafisch dargestellt. Alarme werden durch eine rote oder orange Kurvenfarbe (durch Setup-Programm konfigurierbar) gekennzeichnet.

Weiterhin wird im Visualisierungsfenster die Kommunikation mit dem Bediener (Konfiguration des Gerätes, Überprüfung der Alarm- und Ereignislisten, usw.) geführt.

# **3 Bedienkonzept**

## **3.2 Bedienbeispiel**

Start Die Normalanzeige ist aktiv.

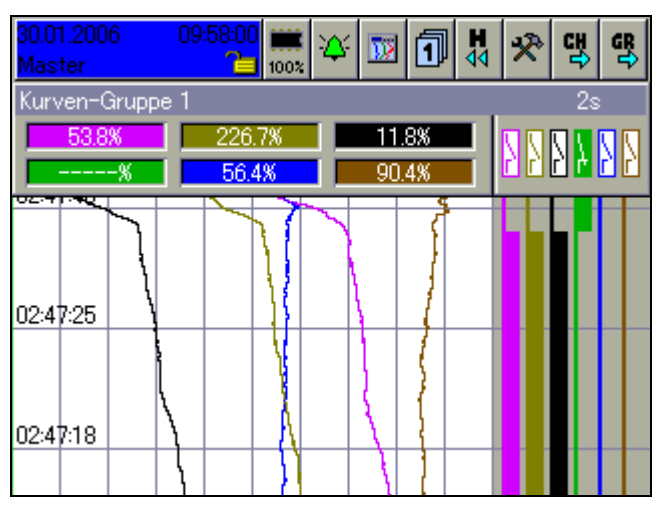

### **Bedienung**

 $\bigodot$ 

 $\odot$ 

\* Bedienerebene durch Drehen des Bedienknopfes auswählen.

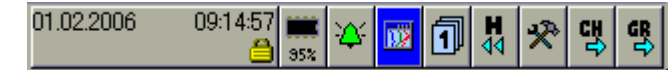

\* Bedienerebene durch Drücken des Bedienknopfes aufrufen.

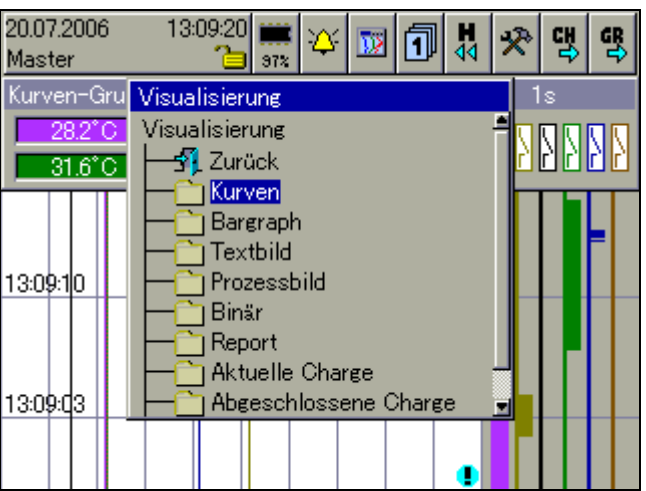

\* Bargraphdarstellung durch Drehen des Bedienknopfes auswählen.

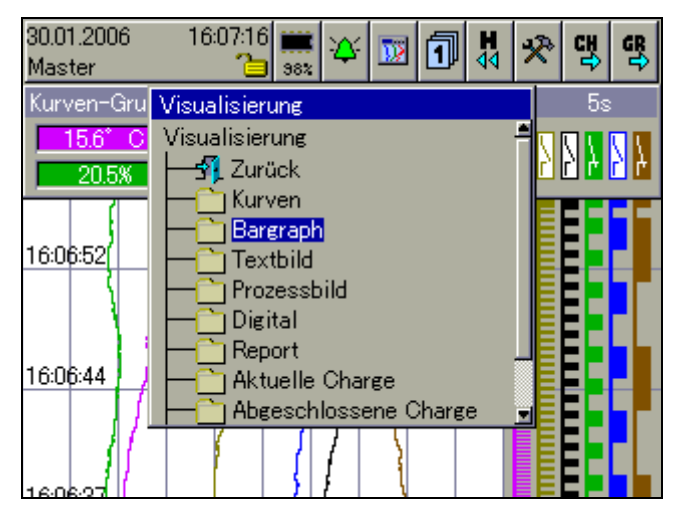

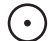

 $\bigcap$ 

\* Bargraphdarstellung durch Drücken des Bedienknopfes aufrufen.

**Ergebnis** Die Bargraphdarstellung wird gestartet.

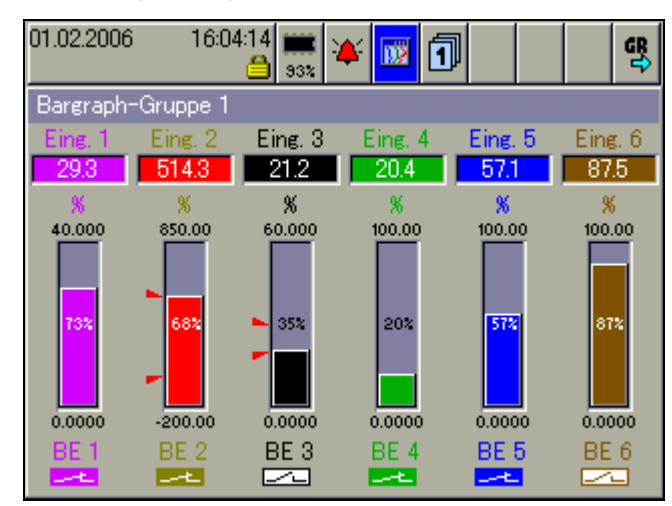

# **3.3 Gruppen- und Anlagenverwaltung (Chargen)**

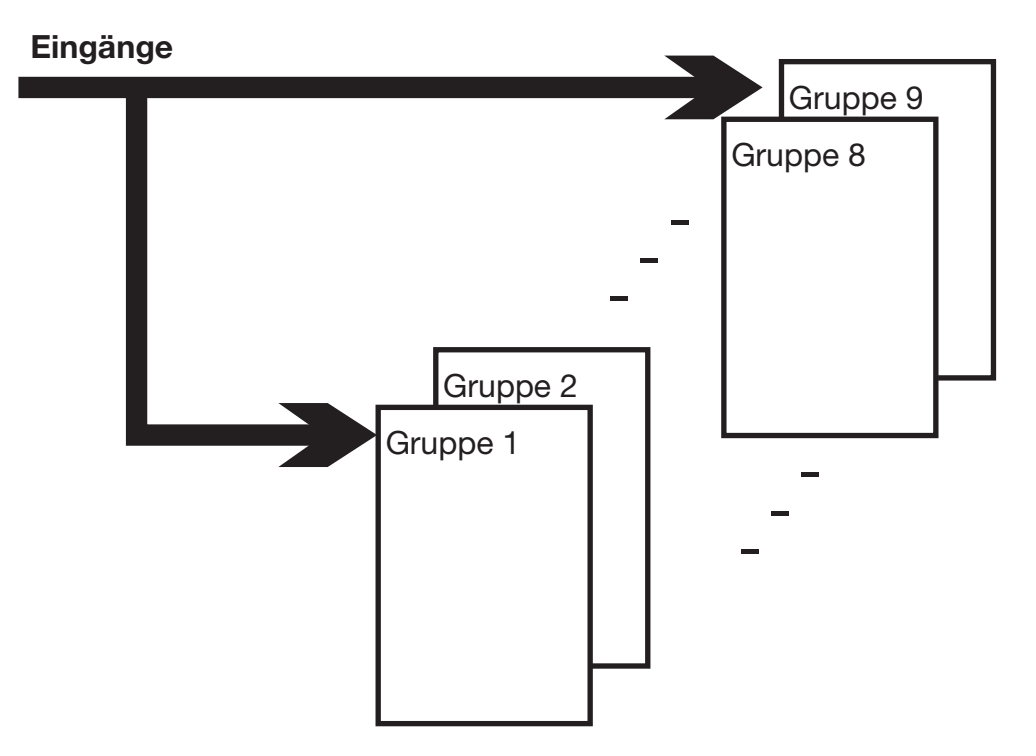

Im Gerät werden alle Analogeingänge, Binäreingänge und Zähler/Integratoren zu Gruppen zusammengefasst. Insgesamt stehen maximal neun Gruppen zur Verfügung. Jede Gruppe kann aus max. sechs Analogeingängen, sechs Binärein(aus)gängen und vier Zählern/Integratoren bestehen.

Die Darstellung und Speicherung der Analogeingänge und der Binärein(aus)gänge erfolgt immer gruppenbezogen.

Werden Anlagen (Chargen) verwendet, sind die Gruppen den Anlagen (Chargen) fest zugeordnet.

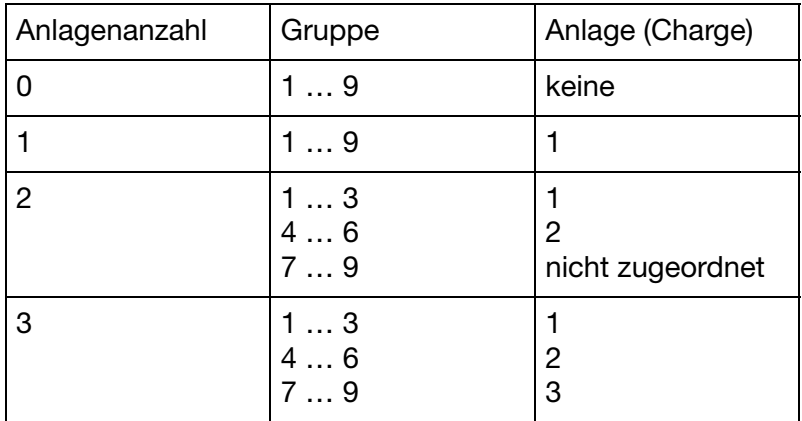

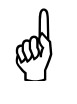

Damit eine Charge verwendet werden kann, muss deren Haupt-<br>gruppe aktiv sein (Status = "Anzeigen" oder "Anzeigen, Speichern") und mindestens ein Analogkanal in der Gruppe zugewiesen sein.

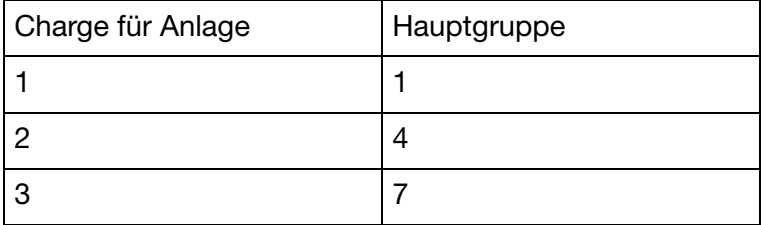

Die Anlagenanzahl wird durch den Parameter Gerätemanager > *Konfiguration*  $\rightarrow$  *Chargen/Anlagen*  $\rightarrow$  *Allg. Anlagenparameter*  $\rightarrow$  *Anlagenanzahl* konfiguriert.

## **4.1 Bedienerebene aktivieren**

Die Art der Visualisierung (Kurvendarstellung, Bargraphdarstellung, usw.) wird in der Bedienerebene ausgewählt. Beachten Sie, dass die Bedienerebene durch Konfiguration in ihrem Aussehen beeinflusst werden kann.

- \* Bedienerebene durch Drehen des Bedienknopfes auswählen.
- \* Bedienerebene durch Drücken des Bedienknopfes aktivieren.

<span id="page-52-0"></span>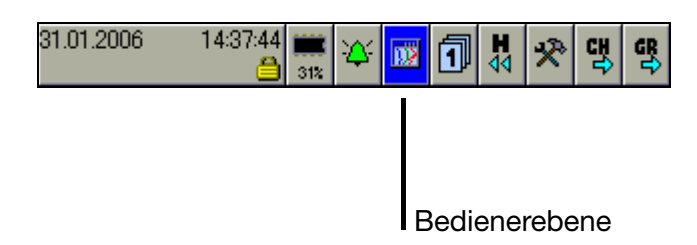

Nach Aufruf der Bedienerebene können Sie die Visualisierung ändern.

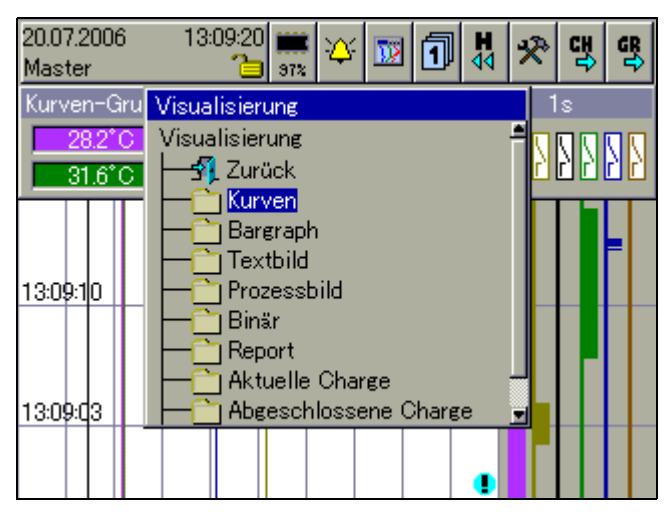

In Abhängigkeit der Visualisierung ändern sich die Funktionen der Kopfzeile. An Visualisierungen stehen zur Verfügung:

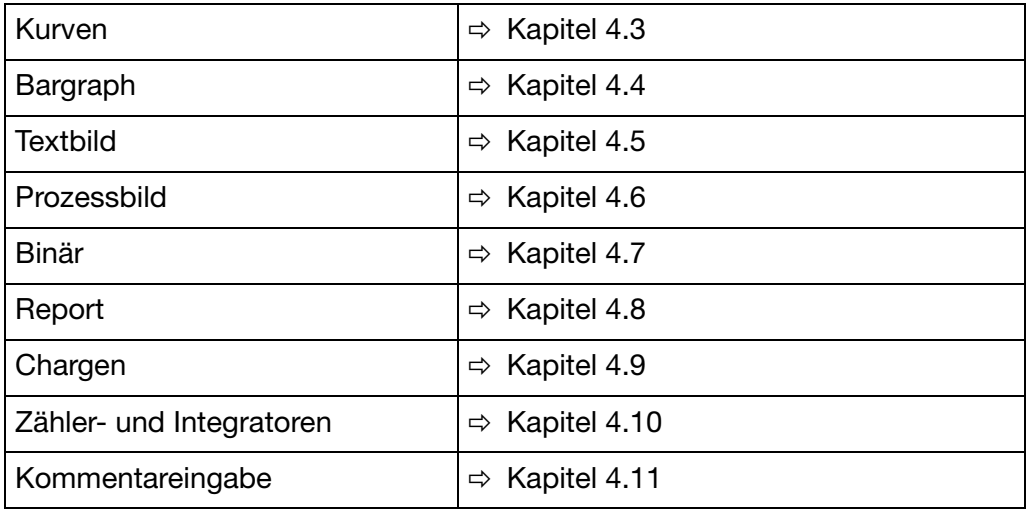

# **4.2 Kopfzeilenübersicht**

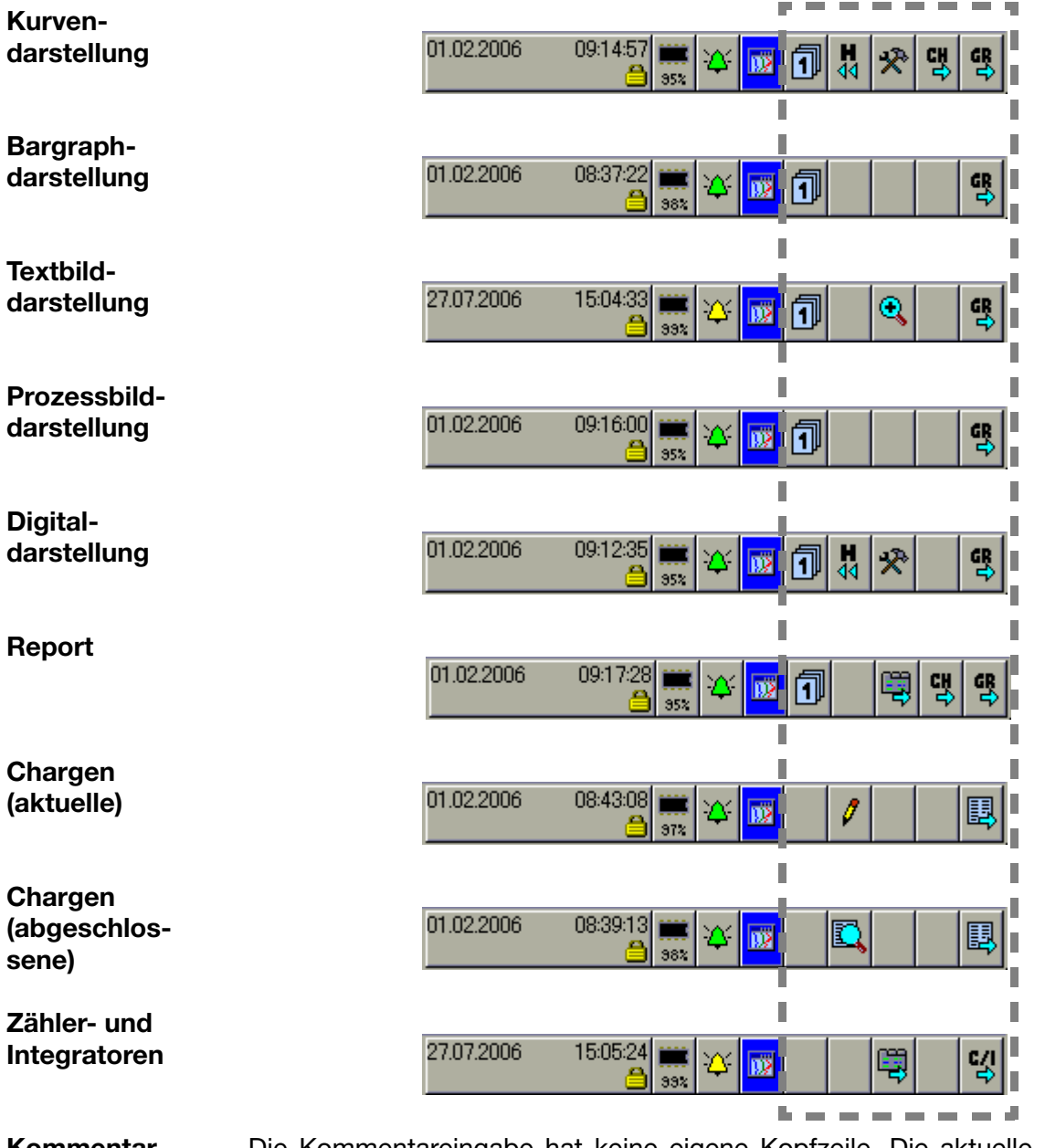

**Kommentareingabe** Die Kommentareingabe hat keine eigene Kopfzeile. Die aktuelle bleibt beim Funktionsaufruf erhalten. Der eingegebene Kommentar wird in die Ereignisliste eingetragen.

كا

 Die ersten vier Funktionen der Kopfzeile sind bei allen Visualisie-rungen gleich. Es handelt sich dabei um übergeordnete Funktionen (Siehe ["Kopfzeile" auf Seite 43](#page-42-0)).

Änderungen kommen lediglich bei den letzten fünf Funktionen vor.

## <span id="page-54-2"></span>**4.3 Kurvendarstellung**

In der Darstellung laufen die einzelnen Signale von oben nach unten über den Bildschirm (vertikale Darstellung).

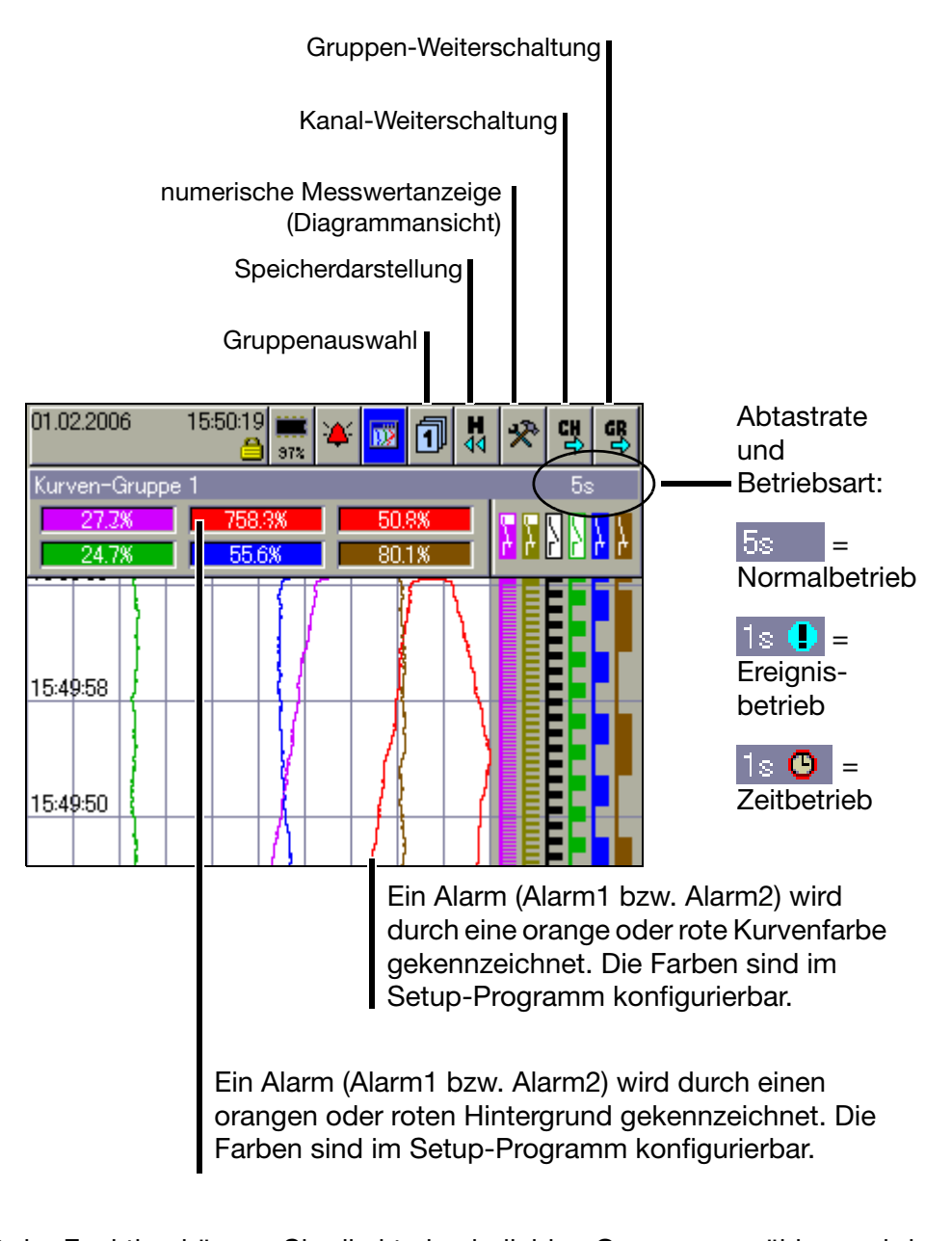

<span id="page-54-1"></span><span id="page-54-0"></span>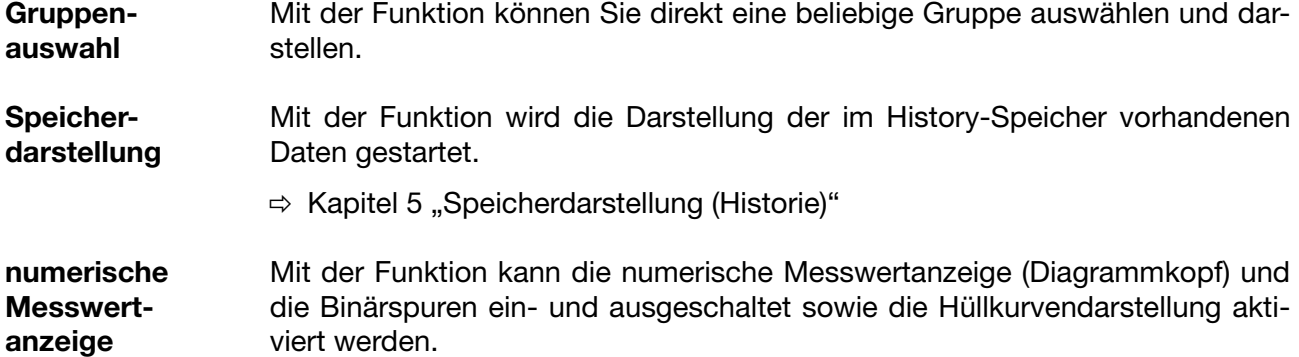

# **4 Visualisierung**

**Kanal-Weiterschaltung**

Mit der Funktion aktivieren Sie die Anzeige der Skalierung. Durch mehrmaliges Bedienen wird die Skalierung der Kanäle innerhalb der Gruppe weitergeschaltet und zum Schluss wieder ausgeblendet.

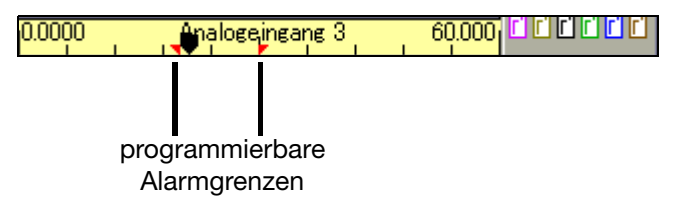

**Gruppen-Weiterschaltung** Im Gegensatz zu "Gruppenauswahl", wo eine beliebige Gruppe ausgewählt werden kann, werden mit der Funktion die Gruppen nacheinander ausgewählt.

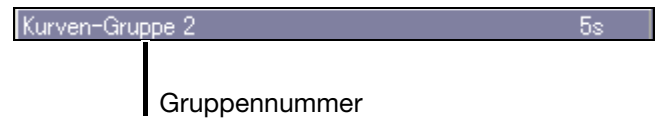

## <span id="page-55-0"></span>**4.4 Bargraphdarstellung**

In der Darstellung werden die analogen Eingänge numerisch und in Bargraphform (Säulen) dargestellt. Zusätzlich zu den analogen Kanälen können die digitalen Eingänge am unteren Ende des Bildschirmes visualisiert werden.

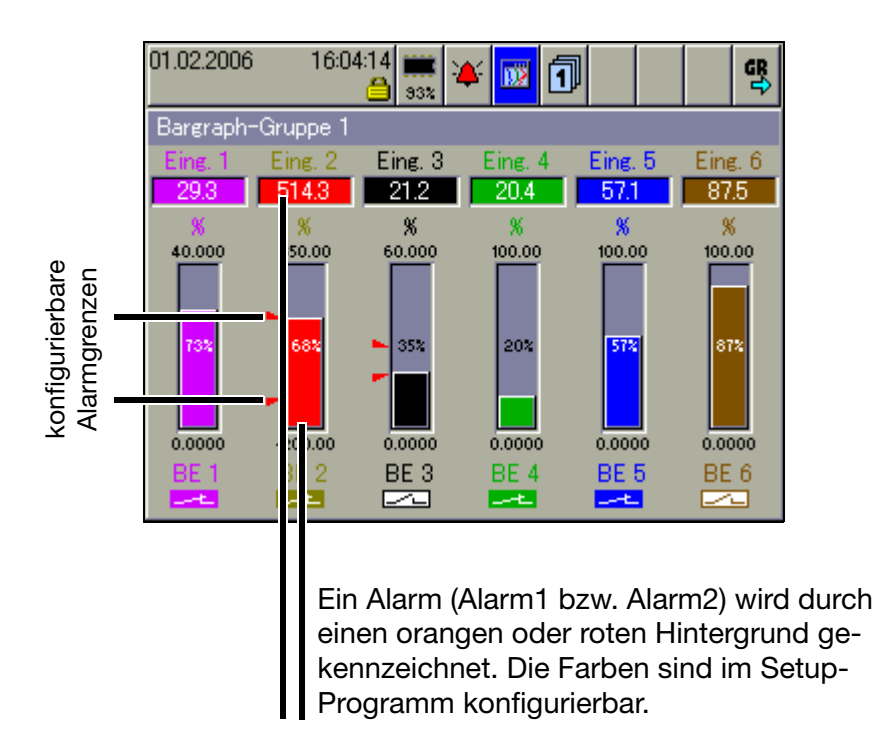

Sollen nur die digitalen Kanäle dargestellt werden, empfiehlt sich [Kapitel 4.7](#page-57-1) ["Binärdarstellung"](#page-57-1).

# <span id="page-56-0"></span>**4.5 Textbilddarstellung**

In der Darstellung werden die analogen Kanäle numerisch zusammen mit der Kanalbezeichnung und der Kanalbeschreibung dargestellt. Zusätzlich zu den analogen Kanälen können die digitalen Eingänge am rechten Bildschirmrand visualisiert werden.

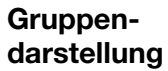

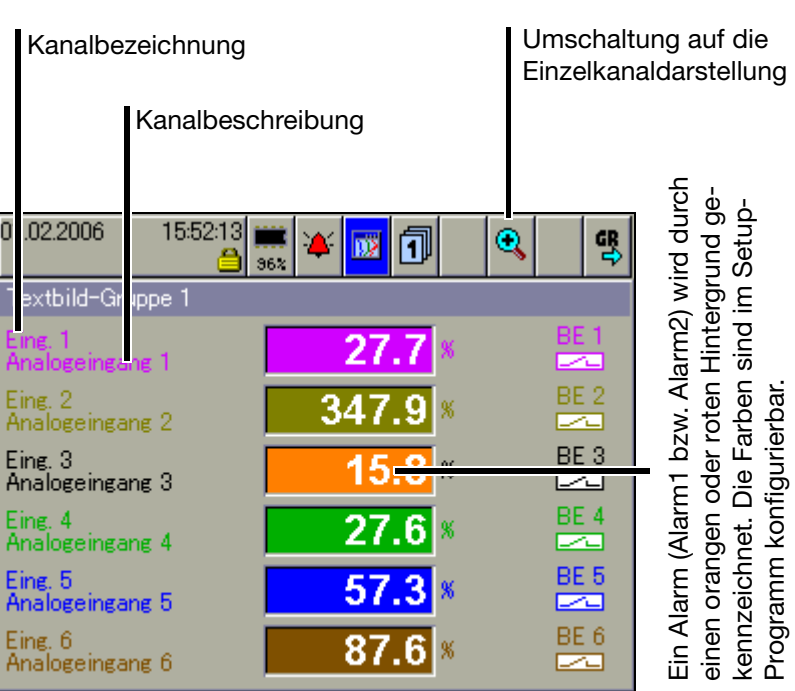

#### **Einzelkanaldarstellung**

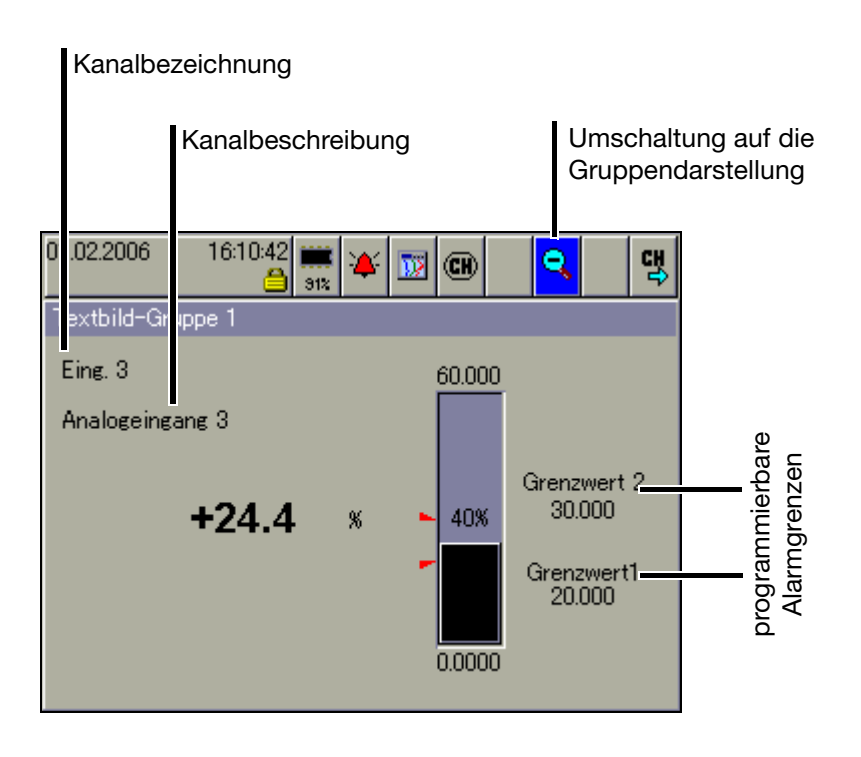

## <span id="page-57-0"></span>**4.6 Prozessbilddarstellung**

In der Darstellung werden ausgewählte Messsignale und Hintergrundbilder in max. neun Prozessbildern dargestellt. Die Aufbereitung und die Konfiguration der Bilder erfolgt mit dem Setup-Programm.

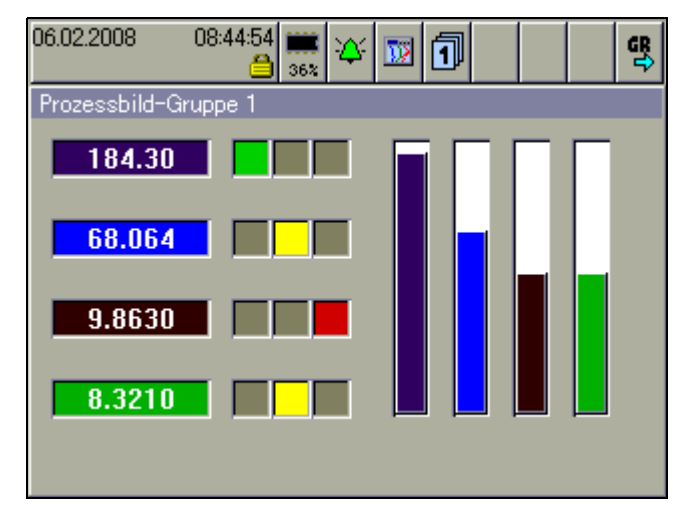

 $\mathbb{G}$ 

 Jedes Prozessbild ist vom Anwender frei konfigurierbar. Ein Hintergrundbild (316 Pixel breit und 188 Pixel hoch) und 25 Objekte (Analog-/Binärsignale, Icons, Texte, Balken) können pro Prozessbild verwendet werden.

Weitere Informationen erhalten Sie in der Anleitung zum Setup-Programm (59493).

## <span id="page-57-1"></span>**4.7 Binärdarstellung**

In der Darstellung wird auf die analogen Kanäle verzichtet und lediglich die binären Kanäle und Signale werden visualisiert.

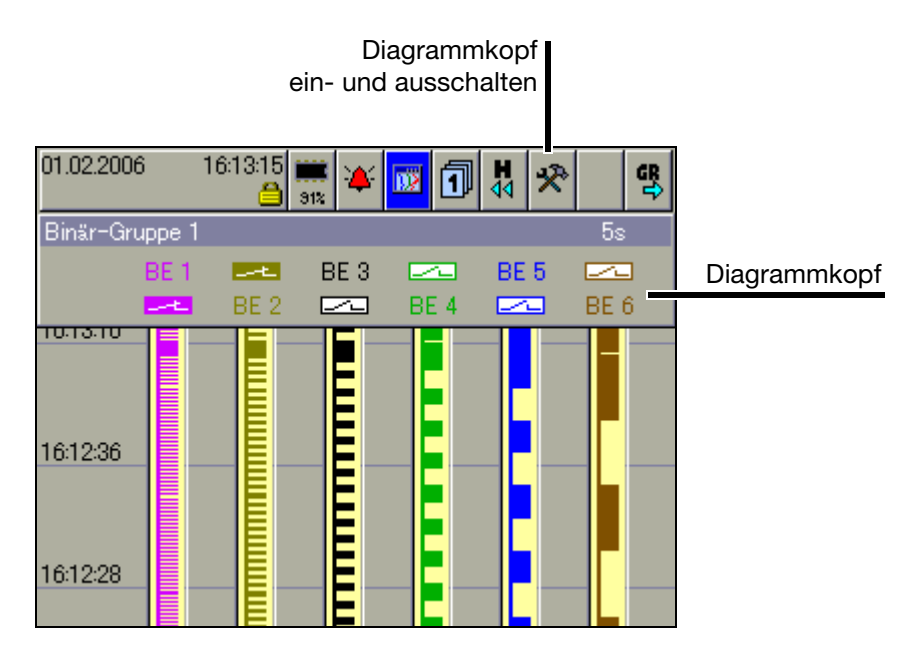

## <span id="page-58-2"></span>**4.8 Report**

Geführt wird jeder der Berichte über alle analogen Kanäle einer Gruppe. Für jede Gruppe gibt es einen eigenen, konfigurierbaren Report.

In der Darstellung werden die aktuellen Reports visualisiert.

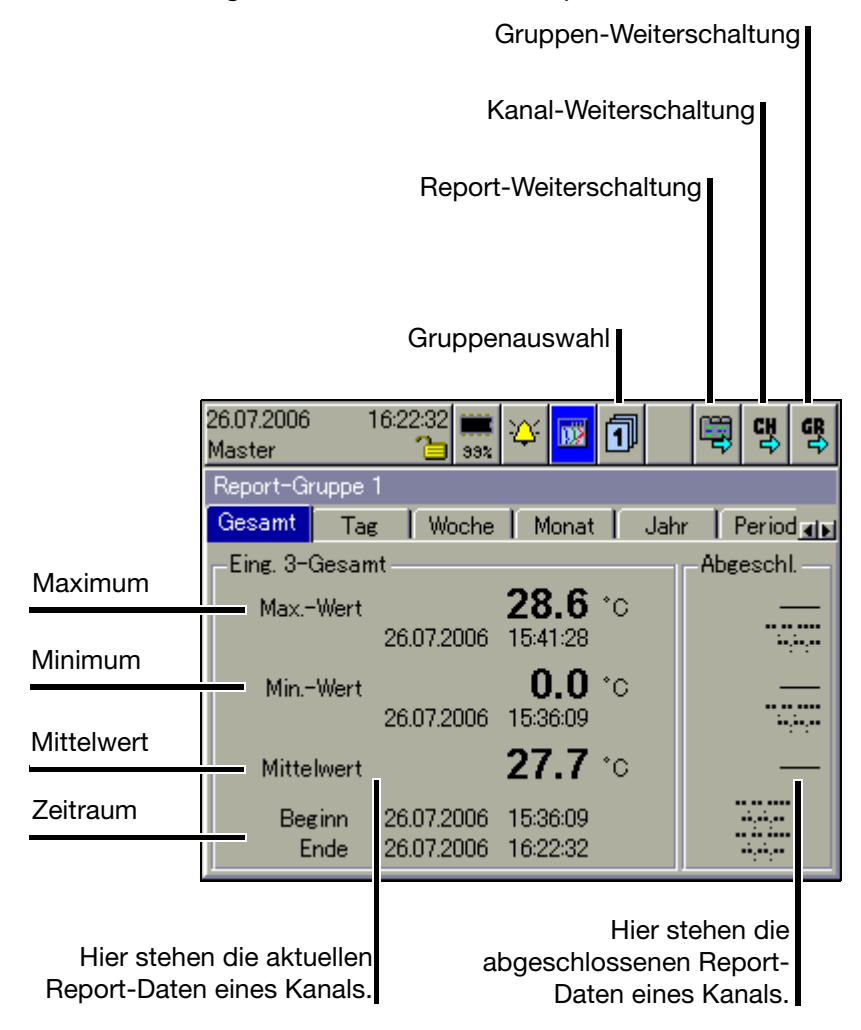

<span id="page-58-1"></span><span id="page-58-0"></span>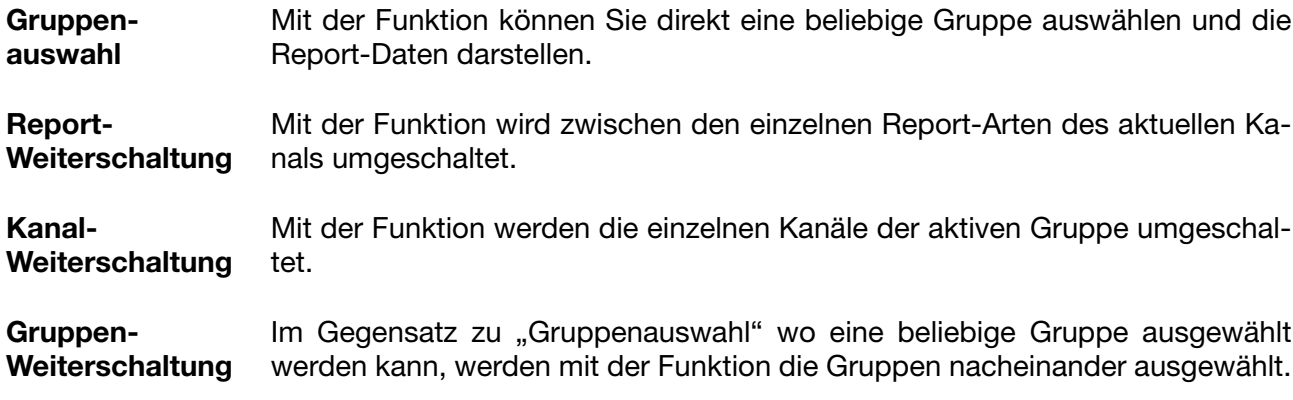

## <span id="page-59-0"></span>**4.9 Chargen/Anlagen**

Bei der Registrierung von Chargenprozessen wird zwischen Anlage und Charge unterschieden.

Mit dem Gerät können Daten von max. 3 Anlagen als Chargen erfasst und registriert werden (Chargenprotokoll). Die Anzahl der Chargen einer Anlage ist nicht begrenzt. Im Gerät wird zwischen einer "aktuellen Charge" und der jeweils letzten "abgeschlossenen Charge" einer Anlage unterschieden. Die Anzahl der verwendeten Anlagen sowie die Texte innerhalb der Chargen-Bildschirmmaske sind am Gerät oder mit dem Setup-Programm konfigurierbar.

### **4.9.1 aktuelle Chargen**

⇒ Die Darstellung zeigt die aktuellen Daten der Charge(n) an. Nähere Informationen zur Eingabe der Texte in der linken und in der rechten Spalte können dem [Kapitel 23 "Konfiguration - Chargen/Anlagen"](#page-162-0) entnommen werden.

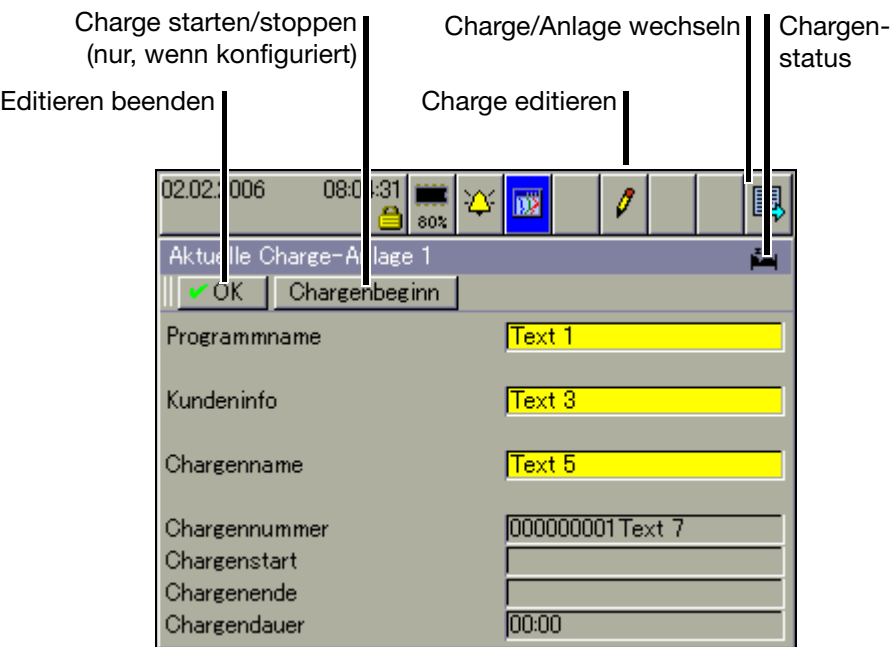

Die Chargentexte auf der rechten Seite können durch folgende Möglichkeiten eingegeben werden:

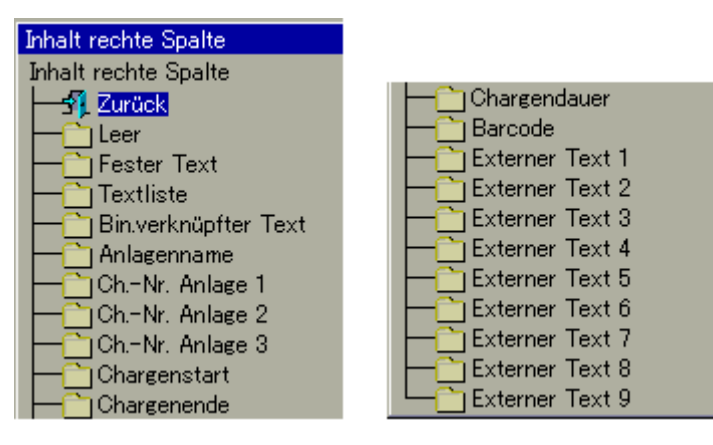

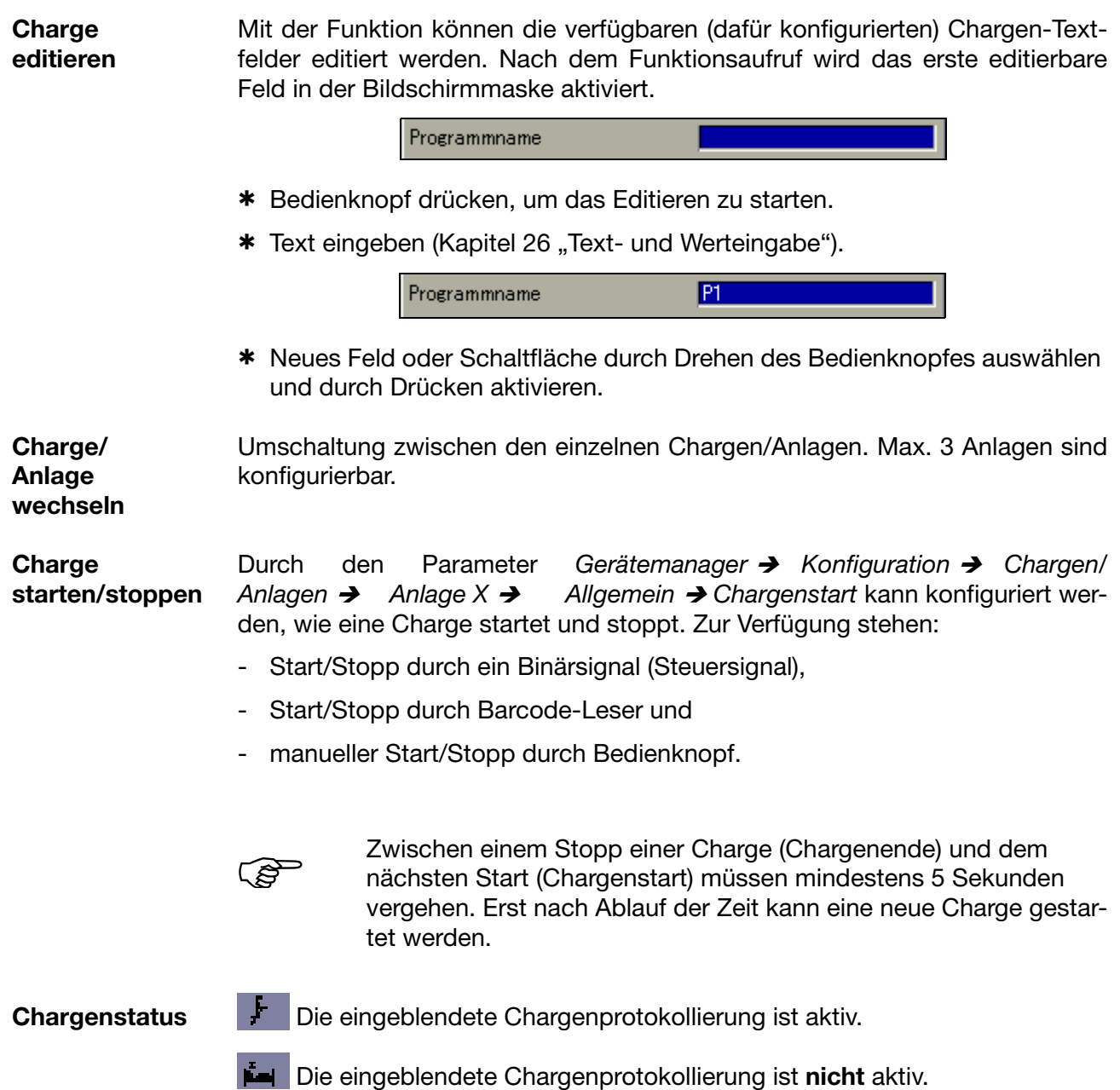

# **4 Visualisierung**

**4.9.2 abgeschlossene Chargen**

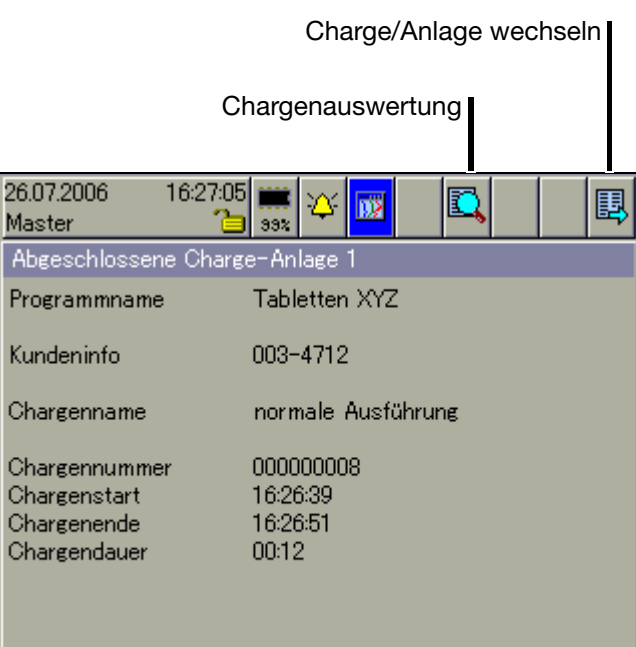

#### **Chargenauswertung**

Abgeschlossene Chargen können auf drei Arten ausgewertet werden:

- Kurven (grafische Darstellung),
- Report (numerische Darstellung) und
- Anhang (z.B. Rezepturen).

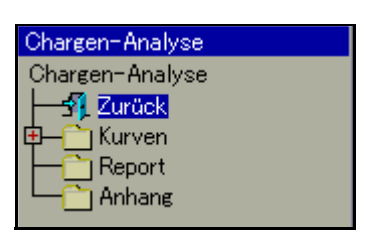

\* Ansicht durch Drehen und Drücken des Bedienknopfes auswählen und aktivieren.

Durch Aktivieren des Tür-Symbols in der Kopfzeile kann die Ansicht beendet und die Chargendaten wieder dargestellt werden.

**Charge/ Anlage wechseln** Je nach dem, wie viele Anlagen konfiguriert wurden, werden die dazugehörigen Chargendaten in einer eigenen Chargen-Visualisierung dargestellt.

### **4.9.3 Chargensteuerung über Barcode-Leser**

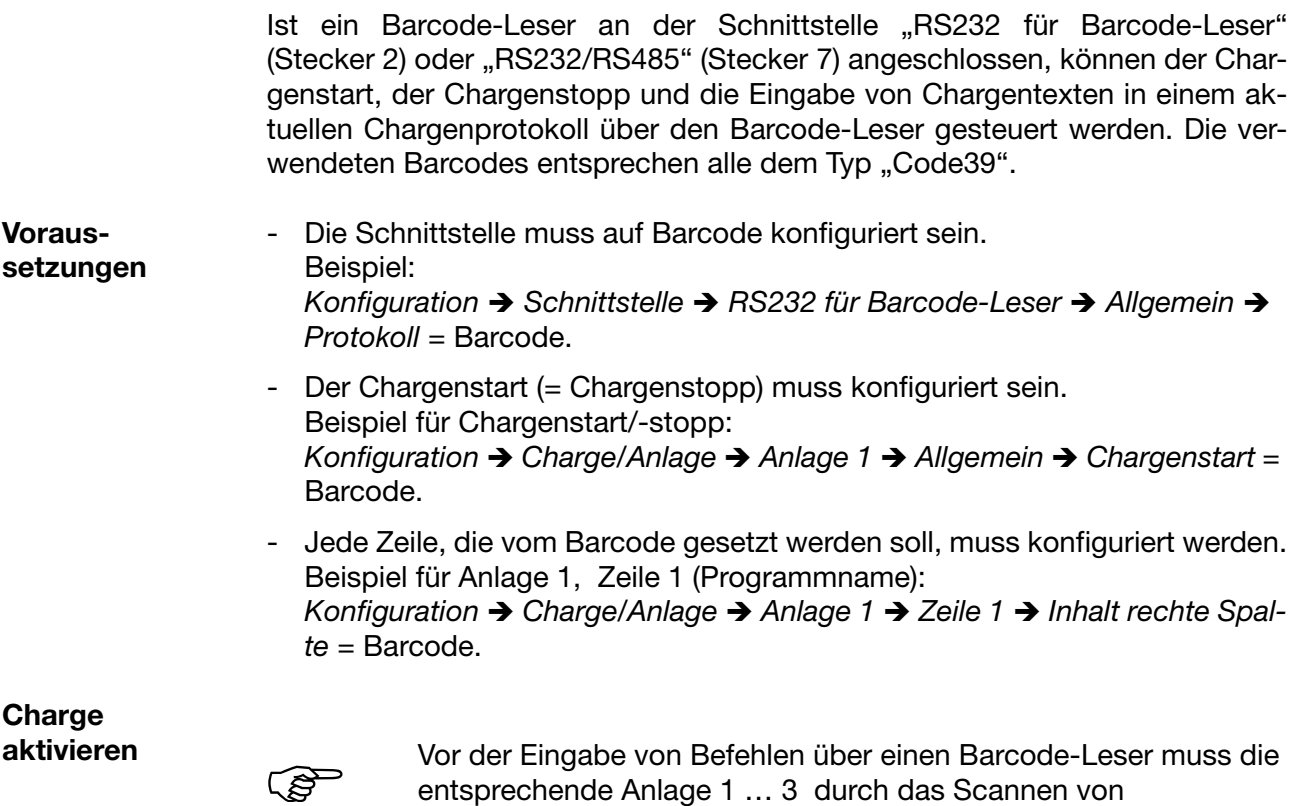

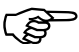

entsprechende Anlage 1 … 3 durch das Scannen von "BATCH1 ... 3" für die Barcode-Befehle vorbereitet werden, unabhängig davon, ob sie automatisch eingeblendet wird oder nicht.

**Chargenprotokoll einblenden** Ist eine der Visualisierungen aktiv, ohne dass gerade etwas editiert oder eingegeben wird, kann über den Barcode-Leser das aktuelle Chargenprotokoll eingeblendet werden. Bedingung dafür ist, das die Charge aktiv und der Parameter *Konfiguration → Bildschirm → Barcode->akt. Charge* = Ja ist.

Chargenprotokoll für Anlage 1 aktivieren und ggf. einblenden:

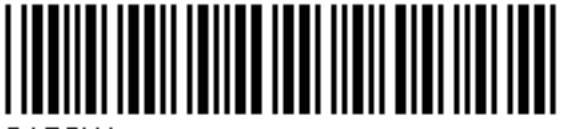

BATCH1

Chargenprotokoll für Anlage 2 aktivieren und ggf. einblenden:

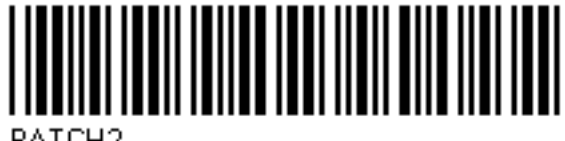

BATCH<sub>2</sub>

Chargenprotokoll für Anlage 3 aktivieren und ggf. einblenden:

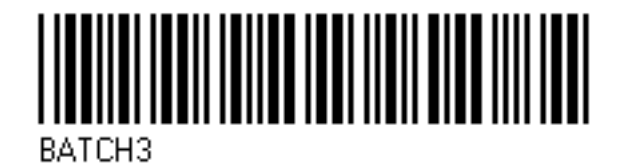

**Chargenprotokoll starten und stoppen**

Ist das Chargenprotokoll für Start/Stopp über Barcode-Leser konfiguriert, wird es folgendermaßen gestartet bzw. gestoppt.

#### **Charge starten:**

- \* Barcode für "Chargenprotokollierung für Anlage 1 ... 3" scannen.
- \* Start scannen.

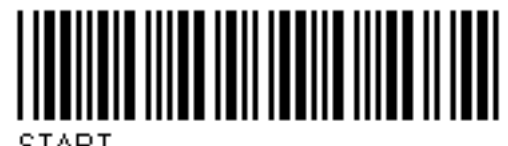

#### **Charge stoppen:**

- \* Barcode für "Chargenprotokollierung für Anlage 1 ... 3" scannen.
- \* Stopp scannen.

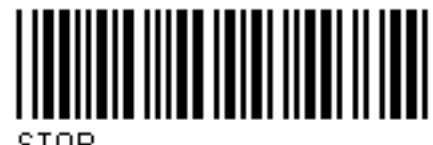

**STOP** 

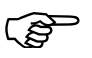

Wird eine Chargenprotokollierung gestoppt, werden Texte, die<br>durch einen Barcode aktiviert wurden, im aktuellen Chargenprotokoll in Abhängigkeit des Parameters "Zeile löschen" wieder auf den Standardtext zurückgesetzt oder beibehalten. Im abgeschlossenen Chargenprotokoll sind die Texte gespeichert.

 $\Rightarrow$  [Siehe "Zeile löschen" auf Seite 170.](#page-169-0)

#### **Chargentexte aktivieren**

Ist eine Zeile eines Chargenprotokolls für die Barcode-Aktivierung konfiguriert, wird die Aktivierung folgendermaßen durchgeführt.

Text aktivieren:

\* Barcode für "Chargenprotokollierung für Anlage 1 ... 3" scannen.

Text scannen.

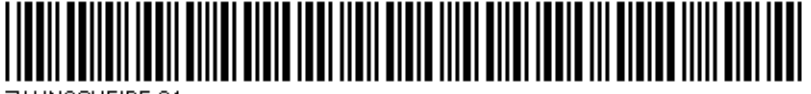

ZAHNSCHEIBE 34

Die erste Zeile des aktivierten Chargenprotokolls, die für Texteingabe über Barcode konfiguriert ist, wird automatisch mit dem Text, der dem Barcode entspricht, gefüllt. Sind mehrere Zeilen für die Barcode-Aktivierung konfiguriert, werden sie nacheinander von oben nach unten abgearbeitet.

**Eingabe zurücksetzen** Durch den nachfolgend ausgeführten Barcode wird die Aktivierung der Chargentexte zurückgesetzt. Die Standardtexte (Parameter *Werkseinstellung*) werden angezeigt und die erste Zeile wieder für die Eingabe vorbereitet.

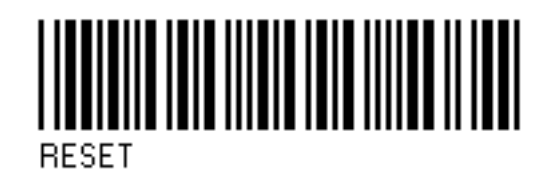

**Zusammenfassung der Barcodes**

Alle notwendigen Barcodes sind noch einmal in [Kapitel 28.1 "Barcode"](#page-194-0) zusammengefasst.

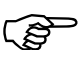

Die Codes der Chargensteuerung (BATCH1, BATCH2, BATCH3,<br>START, STOP, RESET) könnnen nicht zum Setzen von Chargentexten verwendet werden.

## <span id="page-65-0"></span>**4.10 Zähler- und Integratoren**

In der Darstellung werden die aktuellen Zähler- und Integratorstände sowie die Betriebsstundenzähler angezeigt. Jeweils 9 Zähler- und Integratoren werden in einer Bildschirmmaske angezeigt. Die Eigenschaft Zähler, Integrator oder Betriebsstundenzähler wird bei der Konfiguration des Gerätes bestimmt.

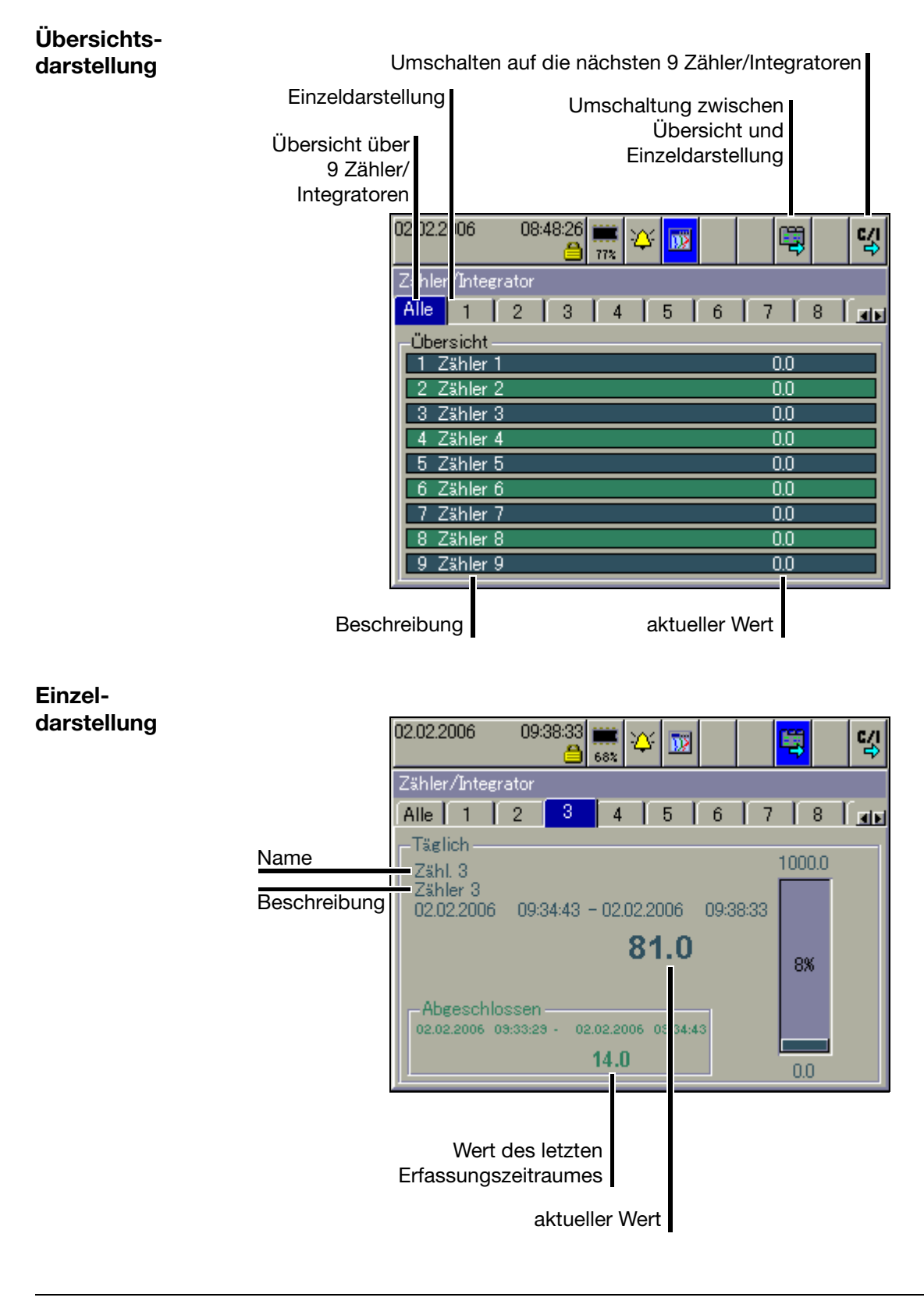

## <span id="page-66-0"></span>**4.11 Kommentareingabe**

Mit der Funktion kann ein Text (max. 31 Zeichen) eingegeben werden, der nach Abschluss der Eingabe in die Ereignisliste eingetragen wird.

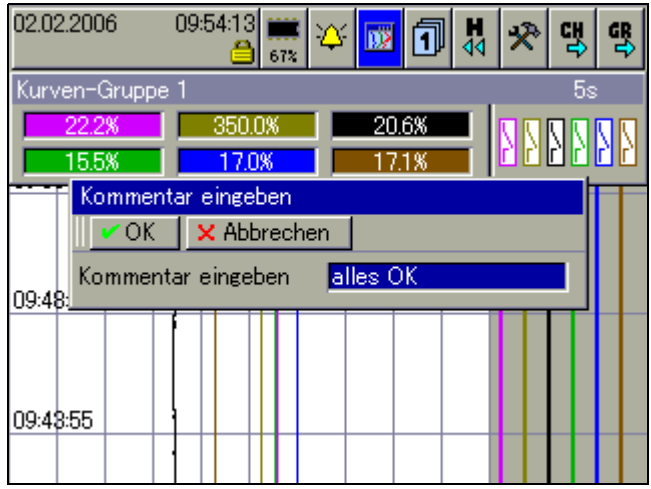

In der Kurvendarstellung (in der dargestellten Gruppe) wird die Texteingabe mit einem Bleistift markiert.

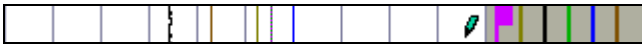

- $\Rightarrow$  [Kapitel 6 "Alarm- und Ereignislisten"](#page-72-0)
- $\Rightarrow$  [Kapitel 4.3 "Kurvendarstellung"](#page-54-2)
- $\Rightarrow$  [Kapitel 4.11 "Kommentareingabe"](#page-66-0)

Den Text findet man wieder in der Ereignisliste unter dem Eintrag "alle Ereignisse", aber auch bei der entsprechenden Charge.

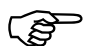

**Argen verwendet (Parameter: Gerätemanager** → *Konfiguration* → *Chargen/Anlagen* → *Allg. Anlagenparameter Anlagenanzahl* ist größer 0), sind die Gruppen den Chargen fest zugeordnet.

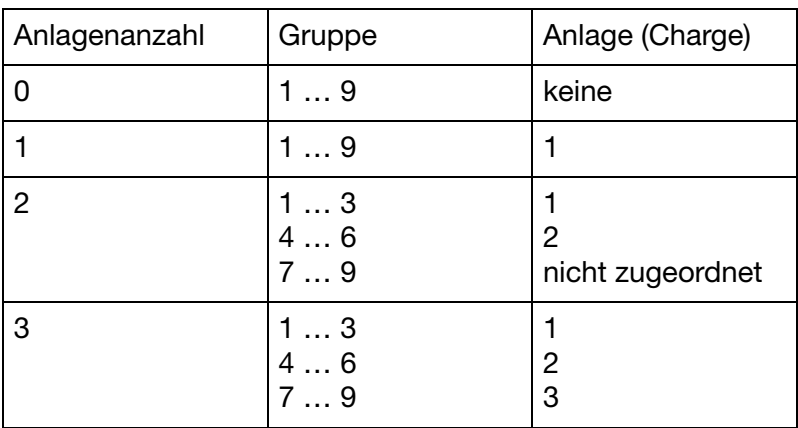

<span id="page-68-0"></span>Mit der Funktion Speicherdarstellung können Daten des geräteinternen Arbeitsspeichers (SRAM) dargestellt und überprüft werden. Die Größe des Speichers für die Speicherdarstellung lässt sich konfigurieren.

Die Speicherdarstellung ist in den Darstellungen "Kurvendarstellung" und "Binärdarstellung" aktivierbar und wird ebenfalls bei der Darstellung abgeschlossener Chargen verwendet.

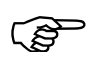

Die Speicherdarstellung lässt sich nur aufrufen, wenn bei der Kon-<br>
figuration der Gruppe der Parameter *Konfiguration* → *Gruppen* → *Gruppe x → Parameter → Status* auf "Anzeigen, Speichern" steht.

**Speicherdarstellung aktivieren**

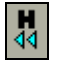

\* In der "Kurvendarstellung" oder der "Digitaldarstellung" das "H"-Symbol durch Drehen und Drücken des Bedienknopfes auswählen und aktivieren. 01.02.2006

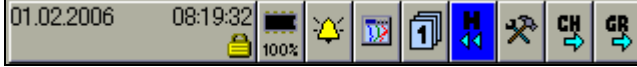

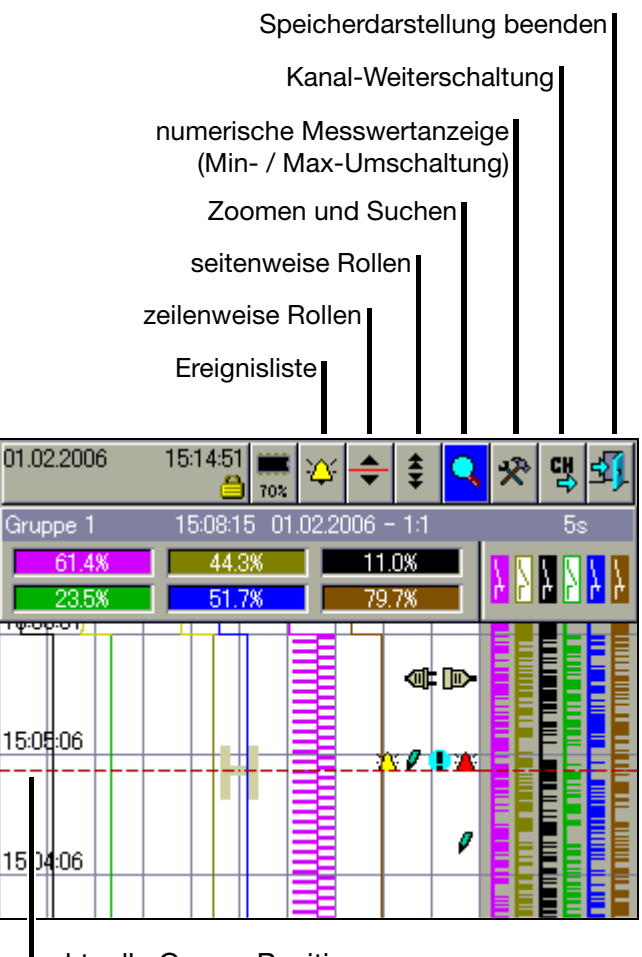

aktuelle Cursor-Position

In der Mitte des Visualisierungsfensters wird ein Cursor eingeblendet. Die dazugehörigen Messwerte werden in der Zeile der "numerischen Messwertanzeige" dargestellt. In der "Status- & Titelzeile" wird die zugehörige Uhrzeit zur aktuellen Cursor-Position, der damalige Speicherzyklus sowie der Abbildungsmaßstab angezeigt.

# **5 Speicherdarstellung (Historie)**

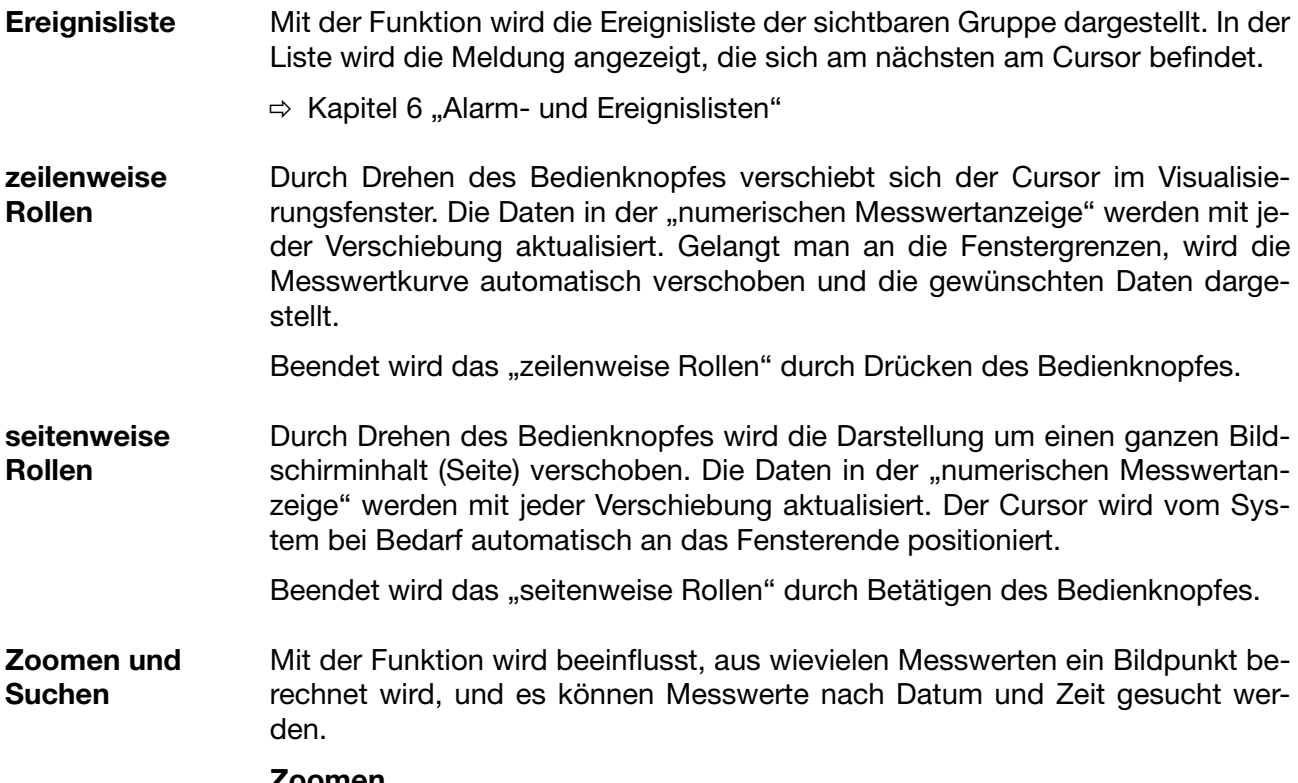

**Zoomen**

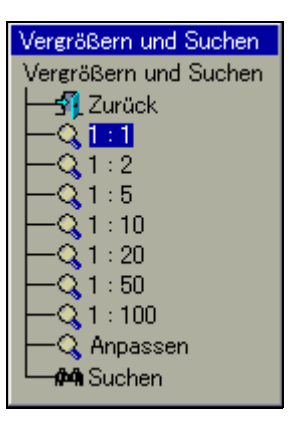

Werkseitig eingestellt ist "1:1", was bedeutet, dass jeder Messwert aus dem Historienspeicher dargestellt wird. "1:2" bedeutet, dass jeder zweite Messwerten dargestellt wird, usw.

- \* Durch Drehen des Bedienknopfes den Zoom-Faktor auswählen.
- \* Durch Betätigen des Bedienknopfes wird das Dialogfenster geschlossen und der neue Zoom-Faktor aktiviert.
- \* Durch Auswahl von "Exit" wird das Dialogfenster geschlossen und die Darstellung nicht verändert.

#### **Anpassen**

Die Funktion ist nur bei der Darstellung der Daten einer abgeschlossenen Charge verfügbar. Wird die Funktion ausgewählt, wird der Zoom-Faktor automatisch so angepasst, dass die Messwertkurve der abgeschlossenen Charge in einem Fenster dargestellt wird. Zur Auswertung einer Charge sollte jedoch die 1:1-Darstellung verwendet werden.

÷

### **Suchen**

 $\blacksquare$ 

Wählen Sie "Suchen" aus, wird das Dialogfenster für die Datumseingabe dargestellt.

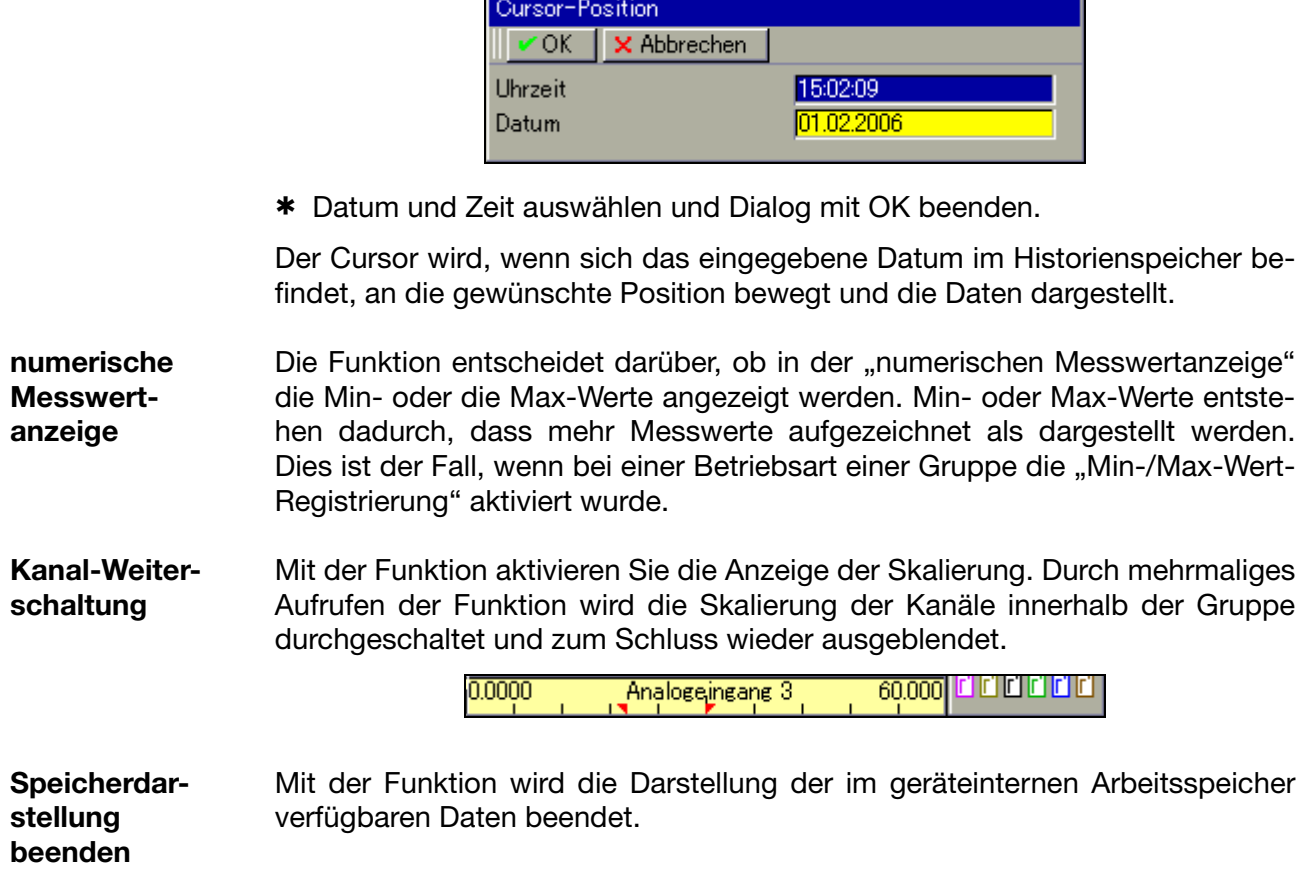
Die Alarm- und Ereignislisten können auf zwei Arten aufgerufen werden:

- Aufruf aus einer der Visualisierungen wie z.B. Kurvendarstellung ([Kapitel 4.2 "Kopfzeilenübersicht"\)](#page-53-0)

und

- Aufruf aus der Speicherdarstellung ([Kapitel 5 "Speicherdarstellung \(Historie\)"](#page-68-0)).

**Alarmlisten** Alarmlisten enthalten nur die aktuell anstehenden Alarme und Störungen.

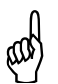

 Die Alarmliste wird nicht aktualisiert, solange das Fenster geöffnet ist. Abhilfe: Einmal schließen und wieder öffnen. Dadurch werden die Alarme aktualisiert.

**Ereignislisten** Ereignislisten enthalten alle aufgetretenen Ereignisse einschließlich aller Alarme und Störungen.

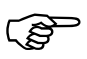

 In jede der beiden Listen passen max. 150 Einträge. Die Listen werden bei einer Umkonfiguration gelöscht.

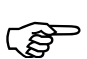

 Die folgende Beschreibung geht davon aus, dass drei Chargen verwendet werden. Die Anzahl der Chargen kann variieren, weil sie durch den Anwender konfigurierbar ist.

# **6 Alarm- und Ereignislisten**

# **6.1 Aufruf aus einer der Visualisierungen**

aktivieren.

\* In der Kopfzeile das Glocken-Symbol durch Drehen des Bedienknopfes auswählen und und Drücken aktivieren.

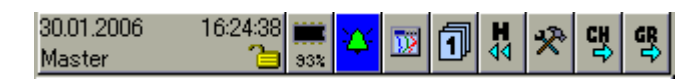

\* Die gewünschte Liste auswählen.

**Alarmliste aktivieren**

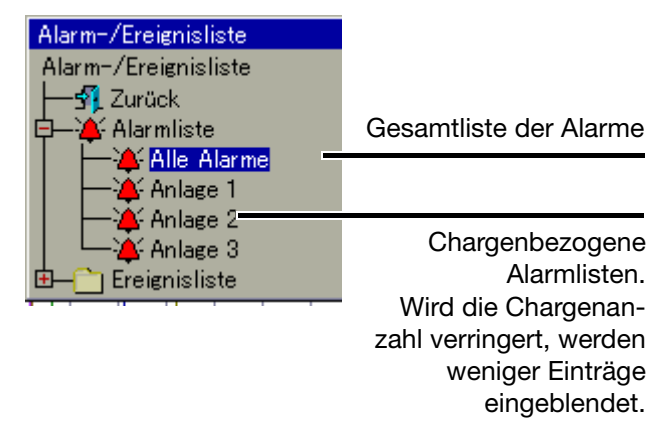

\* Liste durch Drehen und Drücken des Bedienknopfes auswählen und aktivieren.

#### **Ereignisliste aktivieren**

Der Verzeichnisbaum der Ereignislisten muss zunächst "aufgeklappt" werden. \* Ereignisliste durch Drehen und Drücken des Bedienknopfes auswählen und

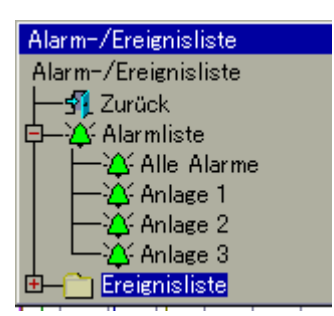

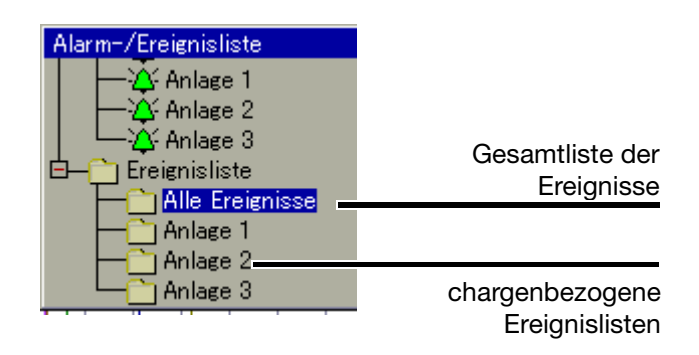

\* Liste durch Drehen und Drücken des Bedienknopfes auswählen und aktivieren.

**Beispiel** Im Beispiel sehen Sie eine komplette Ereignisliste.

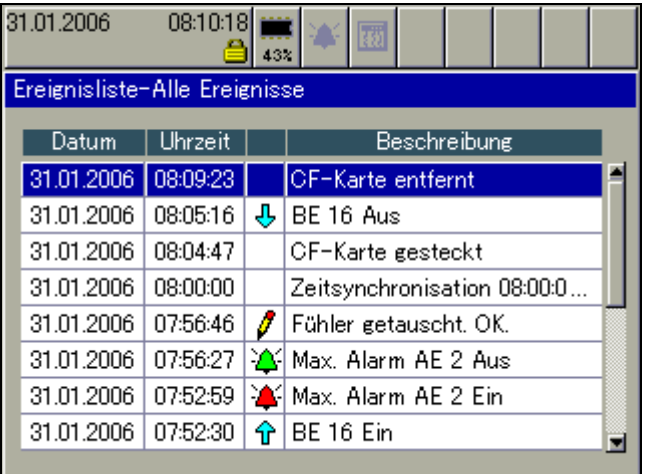

Liste schließen  $*$  Die Ereignisliste durch Drücken des Bedienknopfes schließen.

Die Visualisierung, die vor dem Aufruf der Liste aktiv war, wird wieder dargestellt.

# **6 Alarm- und Ereignislisten**

## **6.2 Aufruf aus der Speicherdarstellung**

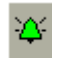

\* In der Kopfzeile das Glocken-Symbol durch Drehen und Drücken des Bedienknopfes auswählen und aktivieren.

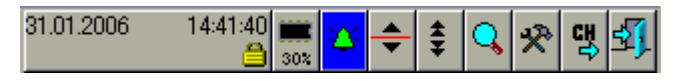

Bei der Speicherdarstellung wird die Ereignisliste der aktiven Gruppe dargestellt. In der Liste wird die Meldung angezeigt, die sich am nächsten am Cursor befindet.

Liste schließen  $*$  Die Ereignisliste durch Drücken des Bedienknopfes schließen.

Die Speicherdarstellung, die vor dem Aufruf der Liste aktiv war, wird wieder dargestellt.

## **6.3 Symbole**

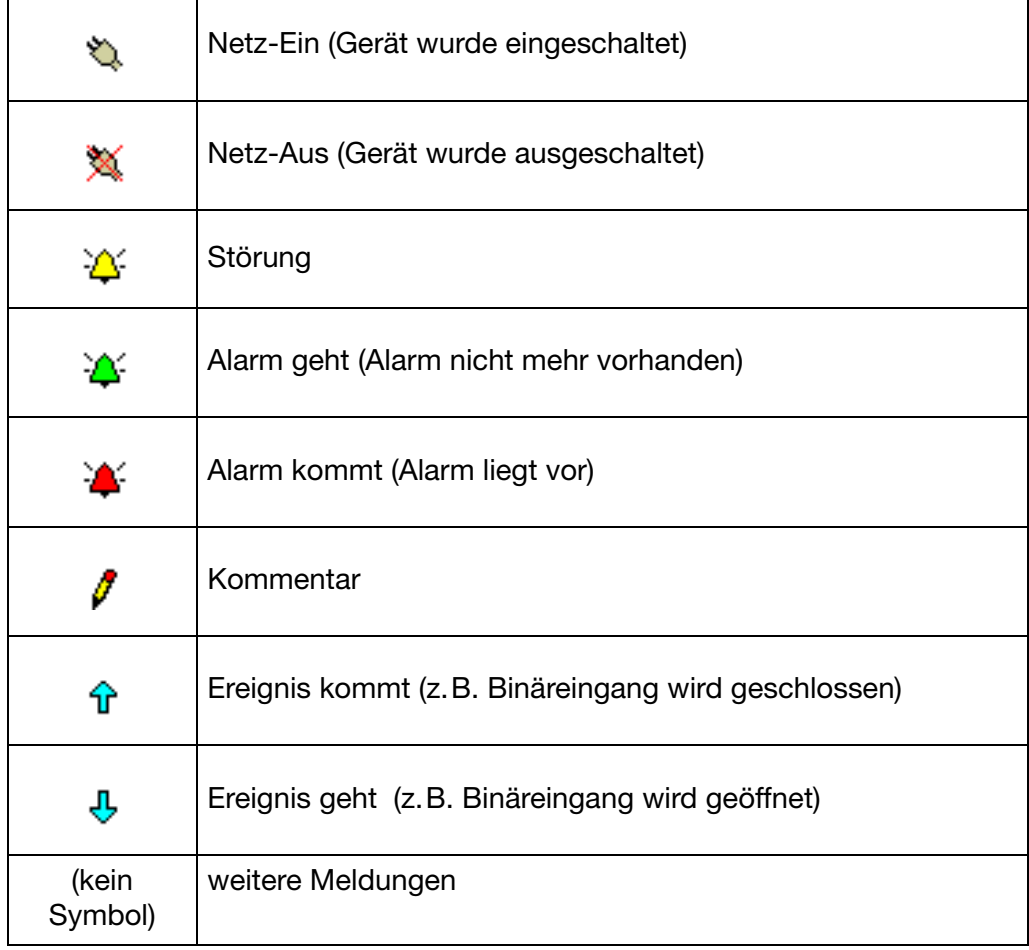

Der Speichermanager beinhaltet Funktionen zum Datenaustauch zwischen Bildschirmschreiber und CF-Speicherkarten bzw. USB-Speichersticks.

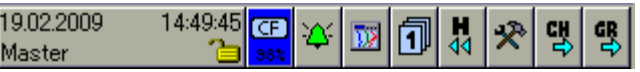

**Symbole** Das Symbol des Speichermanagers (Speichermanager-Menü) in der Kopfzeile kann verschieden dargestellt sein.

Angezeigt wird der freie Speicherplatz der eingelegten CF-Speicherkarte.

Angezeigt wird der freie Speicherplatz des gesteckten USB-Speichersticks.

Ist keine CF-Karte bzw. kein USB-Speicherstick eingelegt, wird je nach konfigurierter Art des Datenauslesens, eines der folgenden Symbole angezeigt.

Angezeigt wird der freie interne Speicherplatz in Bezug auf das Datenauslesen mit einer CF-Speicherkarte bzw. eines USB-Speichersticks.

Angezeigt wird der freie interne Speicherplatz in Bezug auf das Datenauslesen über Schnittstelle.

#### **Aktivierung für CF-Karten**

**CF** 562 **USB** 36%

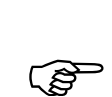

 Der Zugriff auf das Menü Speichermanager über die Kopfzeile des Bildschirmnschreibers ist nur möglich, wenn eine CF-Karte im Gerät gesteckt ist.

> Ist eine der Visualisierungen [\(Kapitel 4](#page-52-0) - z.B. [Kurvendarstellung](#page-54-0)) aktiv wenn eine CF-Karte eingesteckt wird, erscheint das Menü automatisch.

Sind nicht alle Funktionen aktivierbar, müssen Sie sich erst am Gerät anmelden, um die notwendigen Rechte zu erhalten.

 $\Rightarrow$  [Kapitel 8.2 "An- und Abmelden"](#page-81-0)

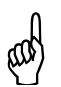

 Die CF-Karte darf nicht entnommen werden, wenn gerade ein Datentransfer zu oder von ihr stattfindet.

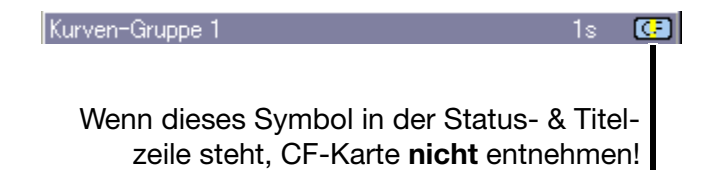

# **7 Speichermanager**

**Aktivierung für USB-Stick**

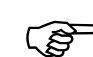

 Der Zugriff auf das Menü Speichermanager über die Kopfzeile ist bei USB-Speichersticks **nicht** möglich.

Ist eine der Visualisierungen [\(Kapitel 4](#page-52-0) - z.B. [Kurvendarstellung](#page-54-0)) aktiv, wenn ein USB-Speicherstick eingesteckt wird, erscheint das Menü automatisch und bleibt aktiv, bis der Speicherstick wieder entfernt wird.

Sind nicht alle Funktionen aktivierbar, müssen Sie sich erst am Gerät anmelden, um die notwendigen Rechte zu erhalten.

 $\Rightarrow$  [Kapitel 8.2 "An- und Abmelden"](#page-81-0)

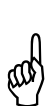

 Der USB-Speicherstick darf nicht entnommen werden, wenn gerade ein Datentransfer zu oder vom ihm stattfindet.

**Start über Menü**  $*$  Speichermananger durch Drehen und Drücken des Bedienknopfes aktivieren (CF-Karte muss eingesteckt sein).

> Speichermanager beenden Hardware sicher entfernenCF-Karte aktualisieren Backup -> CF-Karte Konfig-Daten -> CF-Karte CF-Karte -> Konfig-Daten Alles speichern + CF-Karte aktualisieren 22.02.2008 09 53:  $4\sqrt{6}$ E) Ý 떙 V 댕 司 i.<br>14 ī, Master Kurven-G Speiche Ф ma) hag Speiche rm na er 231 41 R m.  $21.9^{\circ}$ entfi<mark>rner</mark> Harr ùЭ -si her CF-Karte ak ual iere 09:47:50 Backup -> CF rte Konfig-Daten -> CF-(art CF-Karte -> Konfig-Dater Alles speichern + CF aktual. 09:37:50 Servicedaten -> CF-Karte oftware-Update F-(arte -> Benutzerliste CF-Karte -> Benutzerliste Software-Update Servicedaten -> CF-Karte

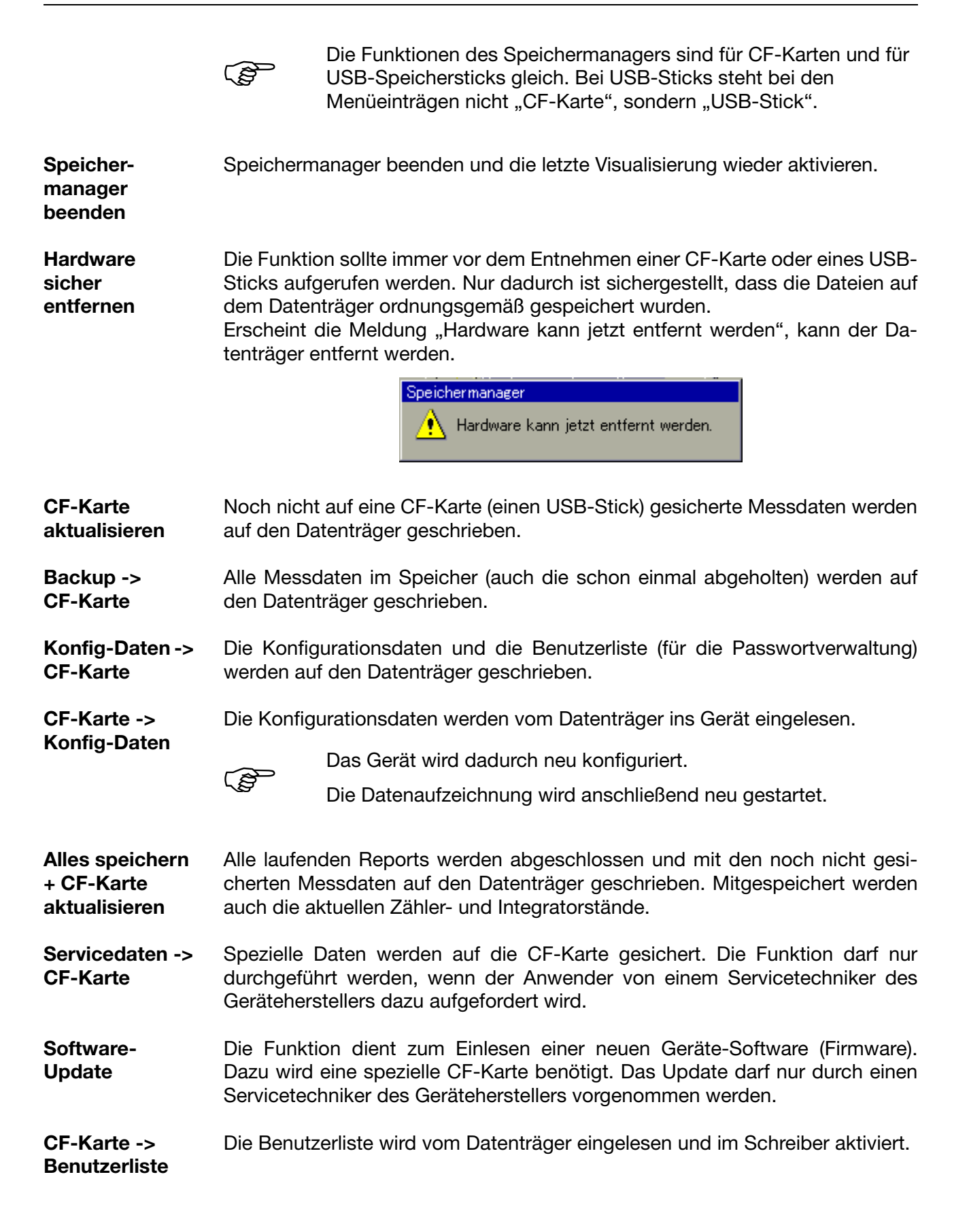

# **7 Speichermanager**

#### **Allgemeine Hinweise**

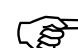

 Die Funktion *CF-Karte aktualisieren* liest Daten aus, die noch nicht ausgelesen wurden. Nach dem Auslesen werden die Daten im Gerät als gelesen markiert, aber nicht gelöscht. Die Funktion *Backup → CF-Karte* liest alle Daten des internen Speichers aus, auch die, die bereits ausgelesen wurden. Nach dem Auslesen werden die Daten im Gerät als gelesen markiert. Die Funktion *Backup → CF-Karte* ist somit ideal für Test- und Servicearbeiten.

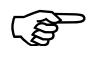

 Es darf immer nur ein Datenträger in den Bildschirmschreiber ge-steckt werden, entweder eine CF-Speicherkarte oder ein USB-Speicherstick. Bildschirmschreiber ohne Option Edelstahl sind mit zwei USB-Host-Schnittstellen ausgestattet (eine auf derVorderseite, eine auf der Rückseite). Auch hier darf nur eine verwendet werden und **nicht** beide gleichzeigt.

Die Funktionen des Gerätemanagers unterscheiden sich je nach dem, ob ein Benutzer angemeldet ist oder nicht.

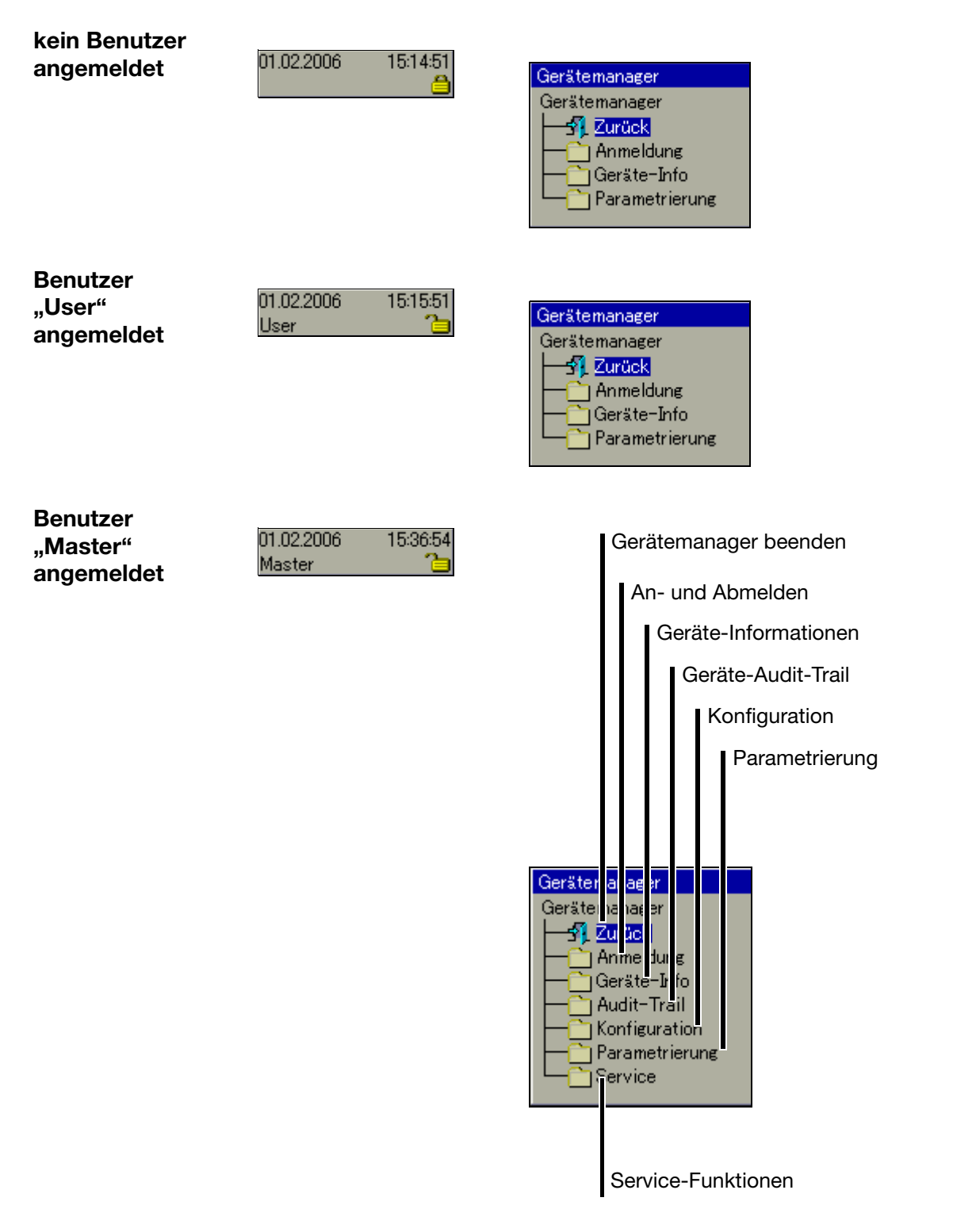

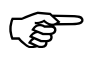

Die Unterschiede zwischen "kein Benutzer angemeldet" und "User<br>angemeldet" werden erst im Untermenü "Parametrierung" sichtbar.

# **8 Gerätemanager**

## **8.1 Gerätemanager beenden**

Gerätemanager beenden und die letzte Visualisierung wieder aktivieren.

## <span id="page-81-0"></span>**8.2 An- und Abmelden**

- \* Gerätemanager in der Kopfzeile durch Drehen des Bedienknopfes auswählen.
- \* Gerätemanager durch Drücken des Bedienknopfes aktivieren.
- \* Im *Gerätemanager* die Funktion Anmeldung aktivieren.

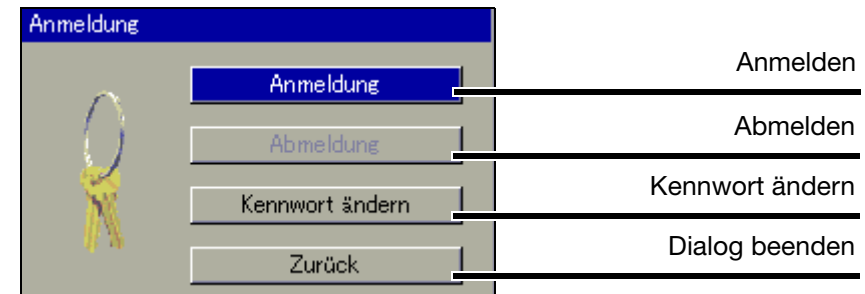

**Standard-Benutzer**

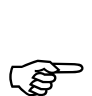

 Werkseitig wird der Bildschirmschreiber mit einer internen Benutzerliste ausgeliefert, die zwei Benutzer umfasst.

- 1. Benutzer: Master Kennwort: 9200
- 2. Benutzer: User Kennwort: 0

Durch das Setup-Programm können die beiden Benutzernamen sowie deren Passwörter und Rechte verändert und in das Gerät transferiert werden.

**Anmelden • ★** Im Menü *Gerätemanager → Anmeldung* die Funktion *Anmeldung* aktivieren.

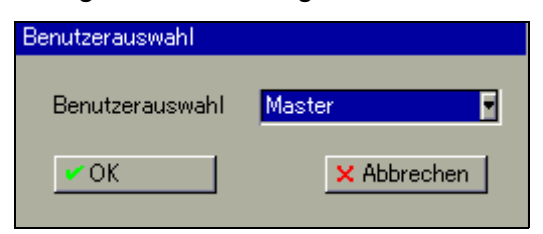

\* Benutzer auswählen. Der Benutzername kann durch Betätigen des Bedienknopfes gewechselt werden.

\* Mit dem Bedienknopf "OK" auswählen und Bedienknopf drücken.

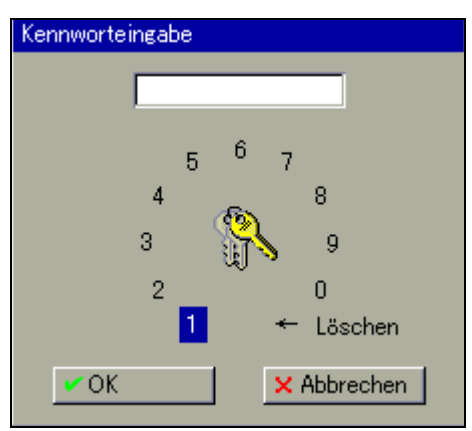

\* Kennwort durch Drehen und Drücken des Bedienknopfs eingeben und die Eingabe mit "OK" beenden.

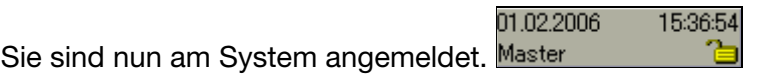

## **8.3 Geräte-Informationen**

Mit der Funktion erhalten Sie Informationen über die Hard- und Software des Gerätes. Weiterhin können die Momentanwerte aller internen und externen Eingänge kontrolliert werden.

Durch Drehen des Bedienknopfes wird jede einzelne Tabelle dargestellt. Geschlossen wird die Funktion durch Drücken des Bedienknopfes.

#### **Version**

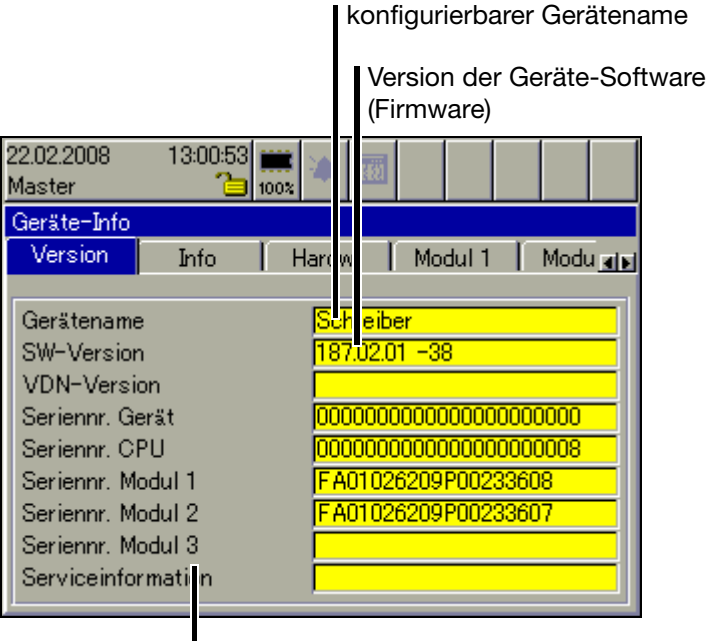

Modul 1 = unterer Modulsteckplatz Modul 2 = mittlerer Modulsteckplatz

Modul 3 = oberer Modulsteckplatz

**Info**

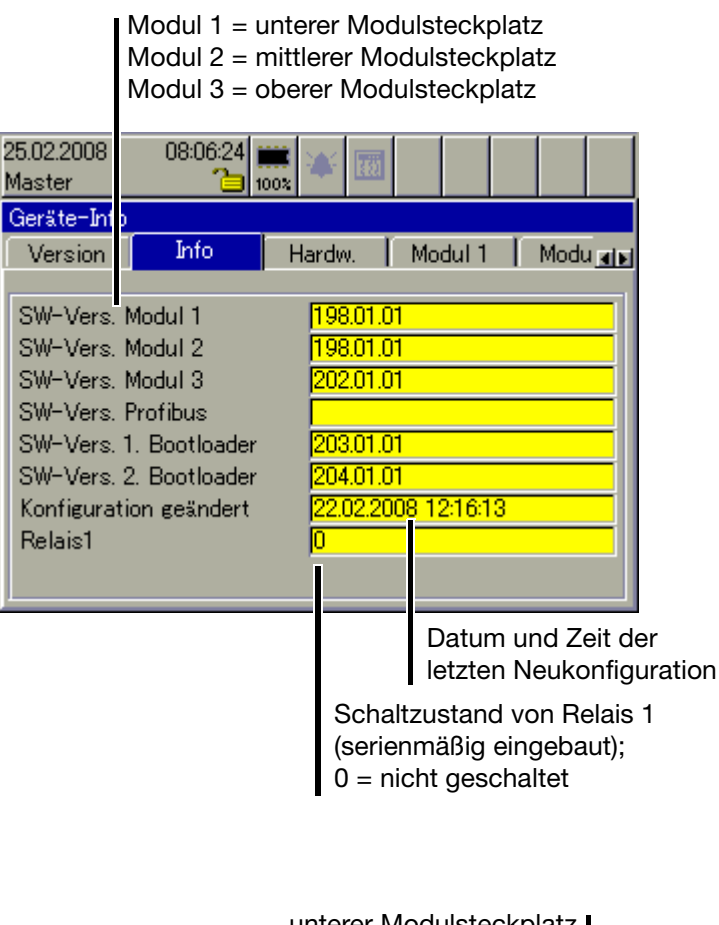

#### **Hardware**

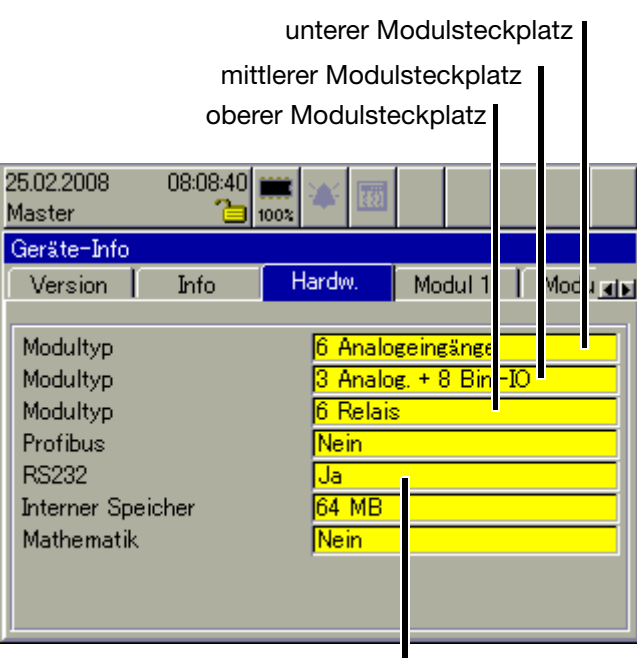

RS232 für Barcode-Leser

# **8 Gerätemanager**

**Modul 1** Nachfolgendes Bild zeigt ein Modul, das mit 6 Analogeingängen bestückt ist. Je nach Bestückung kann das Bild unterschiedlich aussehen. Modul 1 befindet sich im unteren Modulsteckplatz.

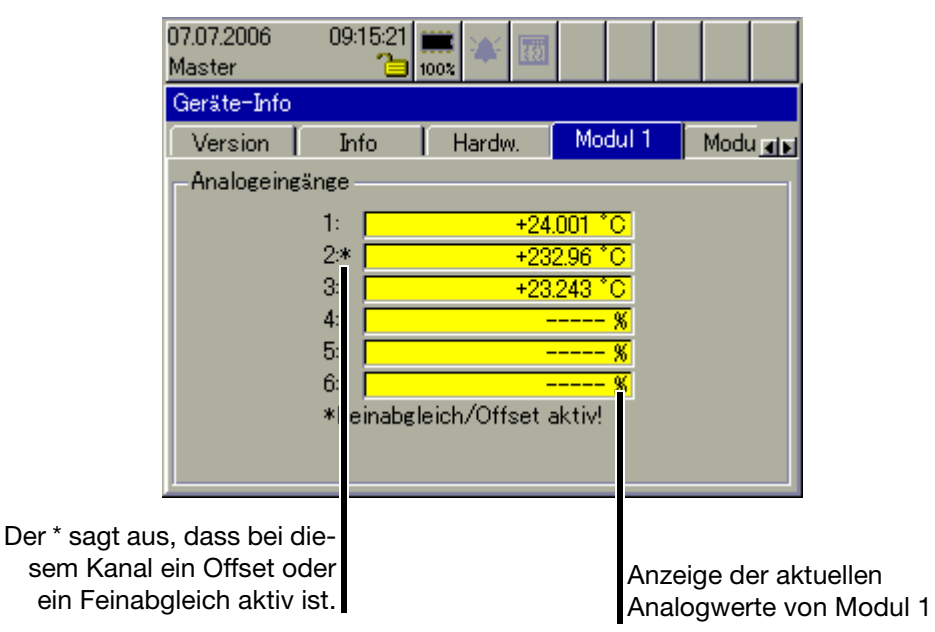

**Modul 2** Nachfolgendes Bild zeigt ein Modul, das mit 3 Analogeingängen und 8 Binäreingängen/-ausgängen bestückt ist. Je nach Bestückung kann das Bild unterschiedlich aussehen. Modul 2 befindet sich im mittleren Modulsteckplatz.

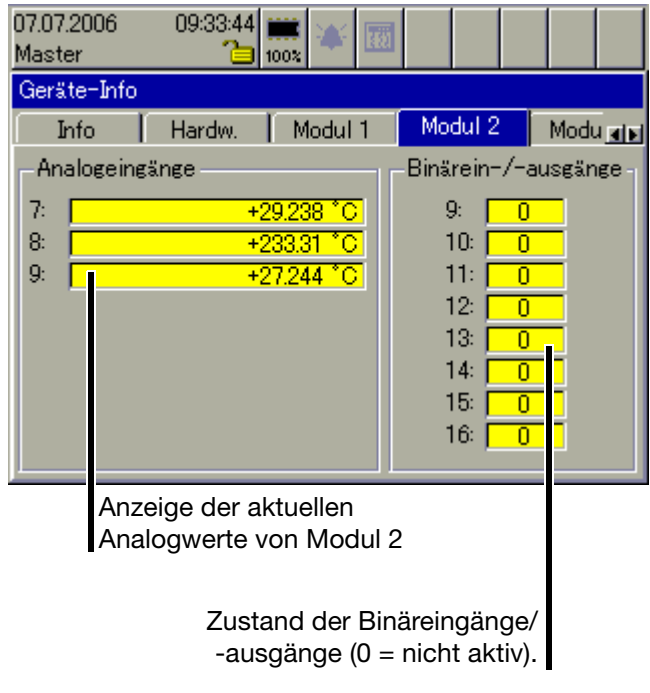

**Modul 3** Nachfolgendes Bild zeigt ein Modul, das mit einer Relaiskarte (6 Relais) bestückt ist. Je nach Bestückung kann das Bild unterschiedlich aussehen. Modul 3 befindet sich im oberen Modulsteckplatz.

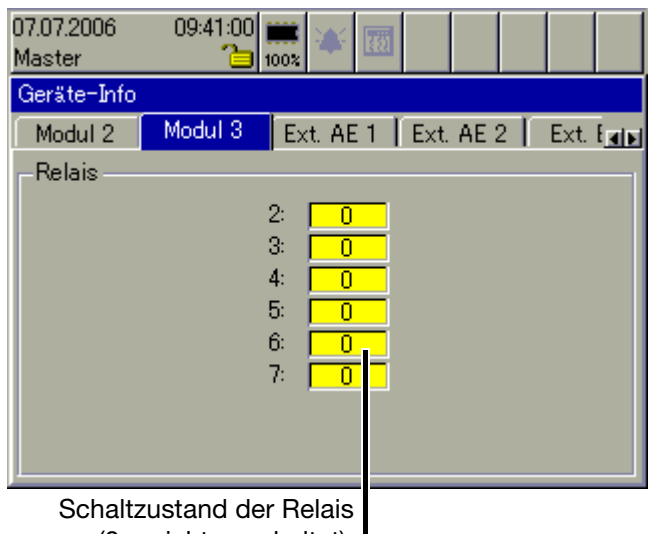

 $(0 = \text{nicht}$  geschaltet).

- **Ext. AE 1 … 2** In den beiden Fenstern werden die aktuellen externen Analogeingänge angezeigt. Externe Analogeingänge werden über eine der Schnittstellen in das Gerät eingelesen (z.B. durch Modbus-Master-Funktion).
- **Ext. BE** In dem Fenster werden die aktuellen externen Binäreingänge angezeigt. Externe Binäreingänge werden über eine der Schnittstellen in das Gerät eingelesen (z.B. durch Modbus-Master-Funktion). Im Gegensatz zu den internen Binäreingängen/-ausgängen stehen externe Binärausgänge nicht zur Verfügung.
- **Ext. Texte** In dem Fenster werden die aktuellen externen Texte, die als Beschriftung oder Informationstext in die Chargenprotokolle eingebunden werden können, angezeigt. Die externe Texte werden über eine der Schnittstellen in das Gerät eingelesen (z.B. durch Modbus-Master-Funktion).

# **8 Gerätemanager**

#### **Eth Info 1**

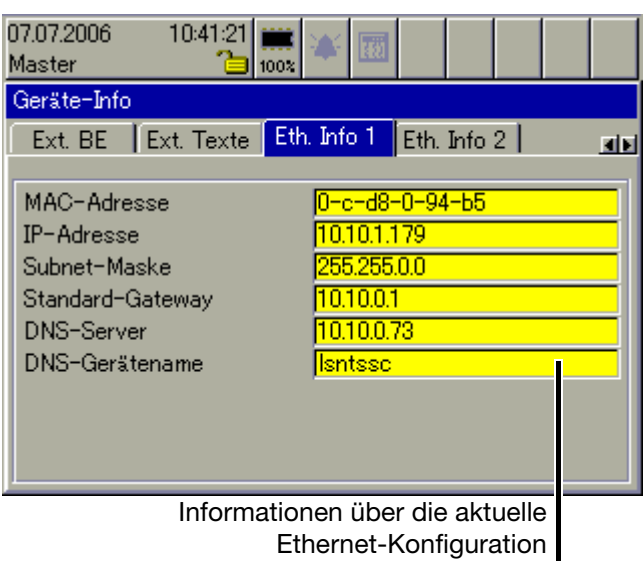

#### **Eth. Info 2**

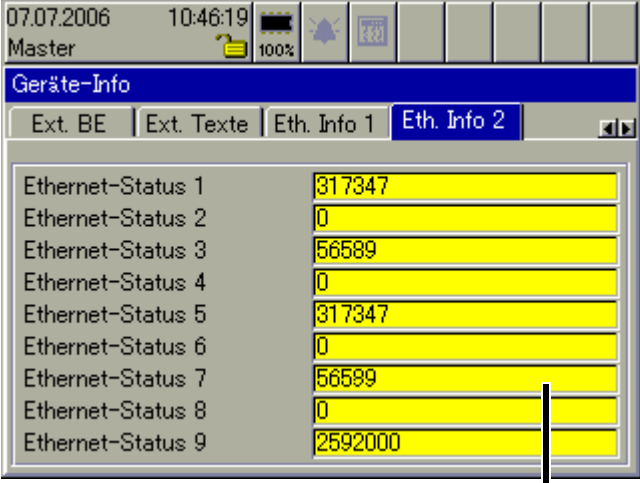

Informationen über die aktuelle Ethernet-Kommunikation

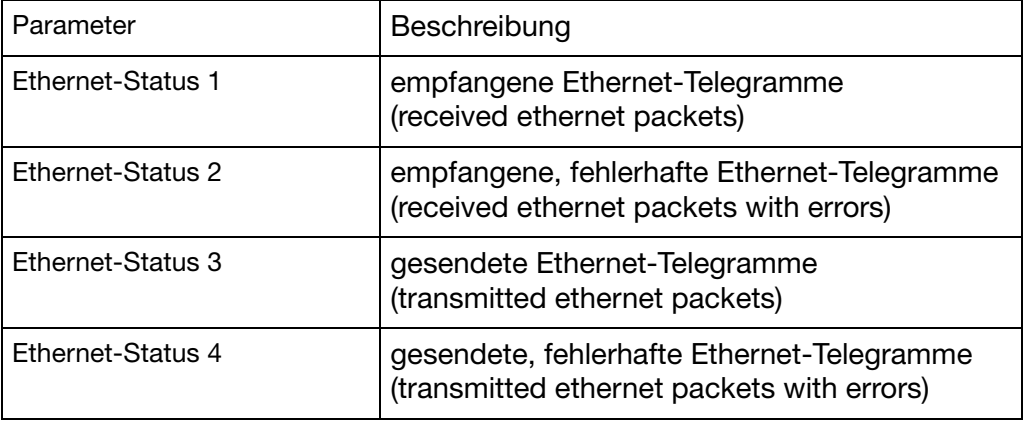

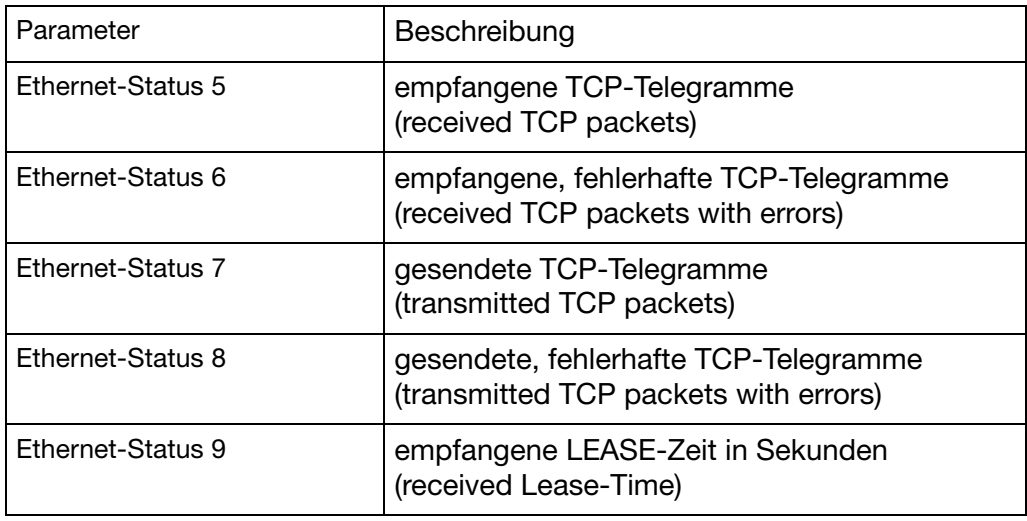

- USB Info In dem Fenster werden Informationen über die USB-Schnittstellen angezeigt. Diese Informationen sind nur im Servicefall von Interesse.
- **Schnittstelle** In dem Fenster werden Informationen zu den seriellen Schnittstellen und zur PROFIBUS-DP-Schnittstelle angezeigt. Der Benutzer kann die eingestellten Schnittstellenparameter einsehen, ohne in die Konfiguaration gehen zu müssen. Auch, wenn kein Benutzer am Gerät angemeldet ist, sind die Parameter einsehbar.

## **8.4 Geräte-Audit-Trail**

Im Audit-Trail werden Benutzereingriffe am Gerät mit protokolliert.

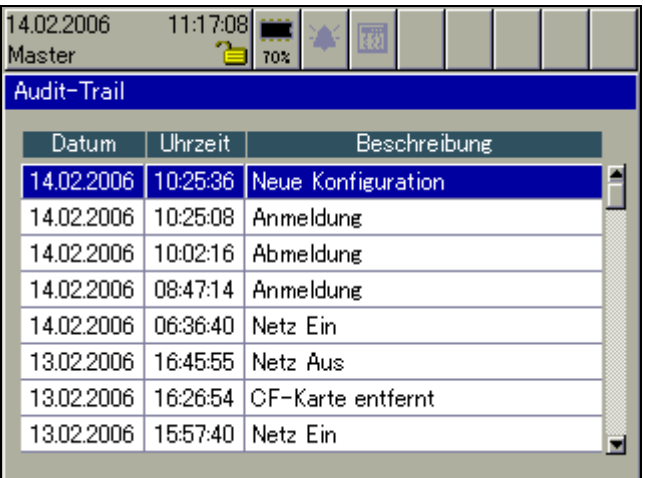

Geschlossen wird die Funktion durch Drücken des Bedienknopfes.

## **8.5 Konfiguration**

Mit der Funktion kann die Konfiguration des Gerätes geändert werden.

 $\Rightarrow$  Die Konfiguration ist in dieser Betriebsanleitung auf mehrere Kapitel verteilt und beginnt bei [Kapitel 10 "Konfiguration - Allgemein"](#page-96-0).

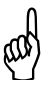

Eine Veränderung der Konfiguration führt dazu, dass die laufende<br>Aufzeichnung geschlossen und die neuen Daten von den "alten" zeitlich getrennt aufgezeichnet werden. Die Daten vor und nach der Umkonfiguration können im PC nicht als ein Ganzes dargestellt werden. Das Gerät arbeitet mit einer neuen Konfiguration.

# **8.6 Parametrierung**

Bei der Parametrierung stehen einige Funktionen nicht zur Verfügung, wenn kein Benutzer angemeldet oder ein angemeldeter Benutzer nicht die Rechte an den Funktionen hat.

Standardmäßig freigegeben ist nur das Setzen der einzelnen aktuellen Chargennummern.

 $\Rightarrow$  Nähere Informationen können dem [Kapitel 9 "Parametrierung"](#page-92-0) entnommen werden.

# **8.7 Service**

Auch die Service-Funktionen stehen nicht zur Verfügung, wenn kein Benutzer angemeldet oder ein angemeldeter Benutzer nicht die Rechte an den Funktionen hat.

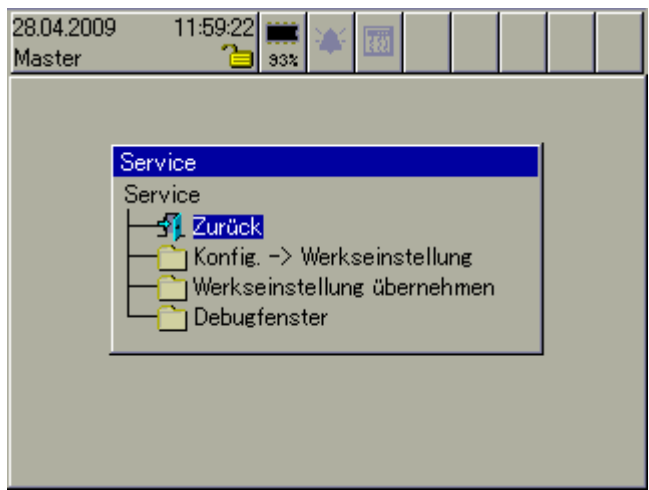

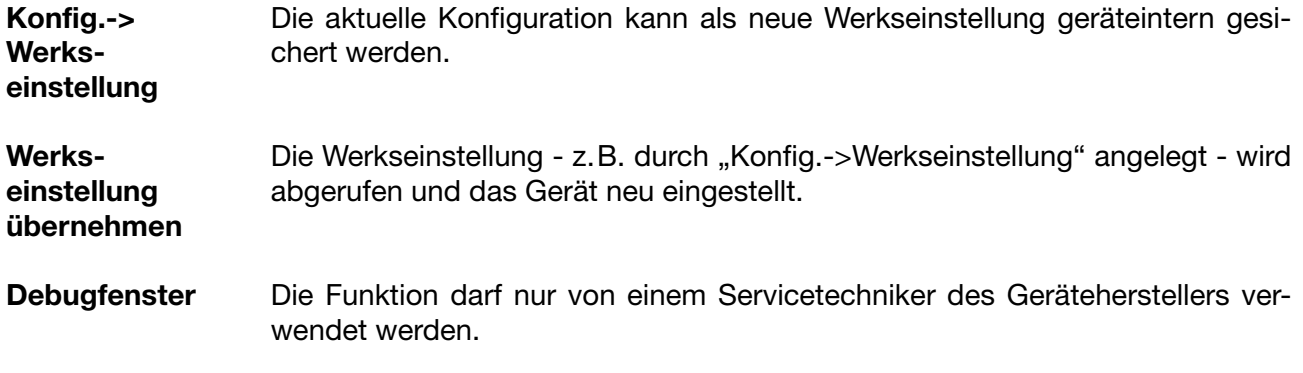

# **8 Gerätemanager**

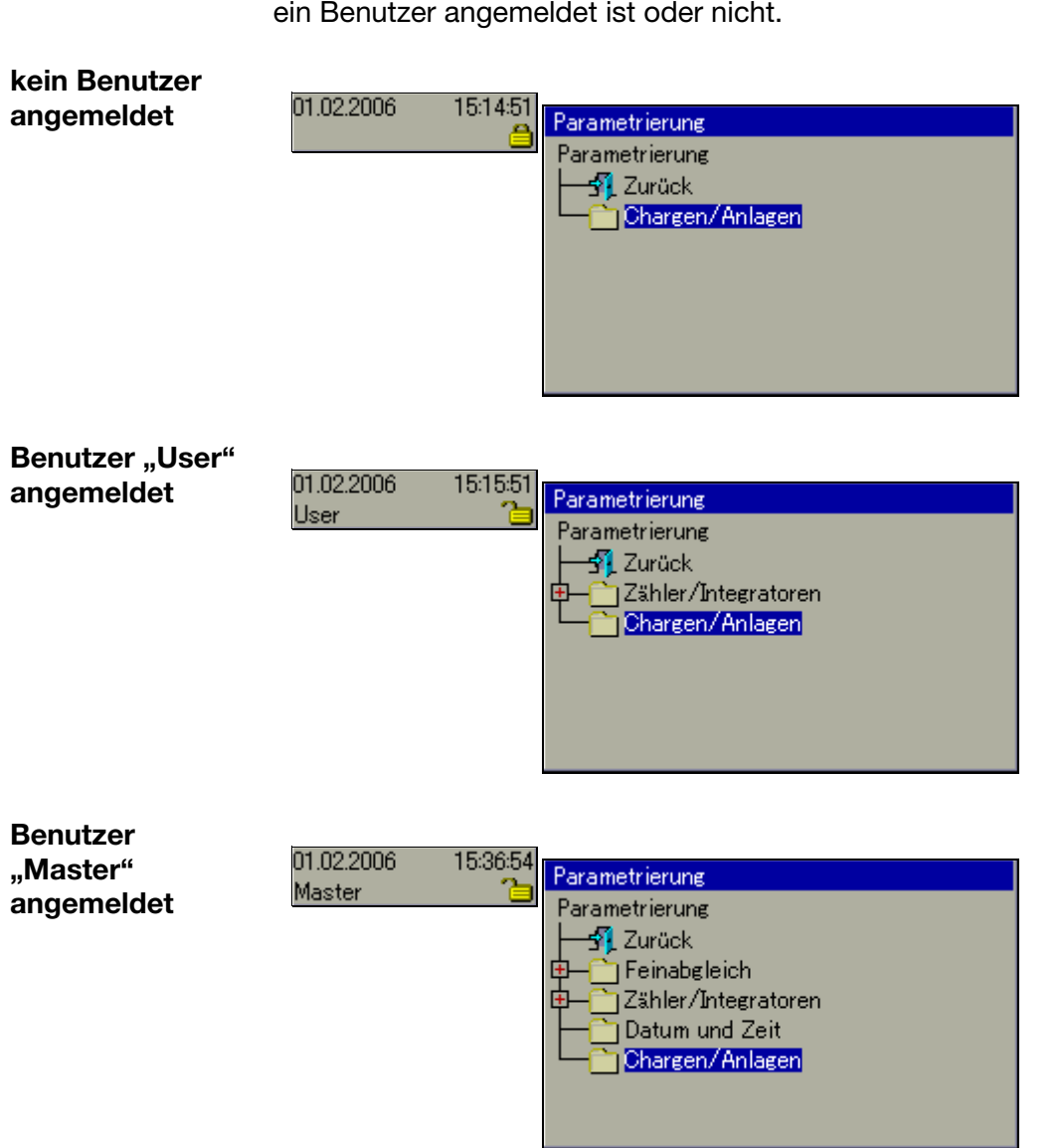

<span id="page-92-0"></span>Die Funktionen im Menü Parametrierung unterscheiden sich je nach dem, ob ein Benutzer angemeldet ist oder nicht.

## **9.1 Feinabgleich**

Mit dem Feinabgleich kann ein Abgleich (Korrektur) der internen analogen Messwerte aktiviert werden. Die Korrektur erfolgt mit Hilfe einer Geradengleichung.

**Beispiel** Bei einer Anlage bestehen systematische Fehler, z.B. durch einen ungünstigen Fühlereinbau. Ein Fühler liefert Messwerte in einem Temperaturbereich von 200 … 300°C. Er ist in einem Tunnelofen so ungünstig eingebaut, dass er stets 10°C weniger als die Temperatur des Brenngutes anzeigt. Durch den Feinabgleich kann die Fehlmessung korrigiert werden.

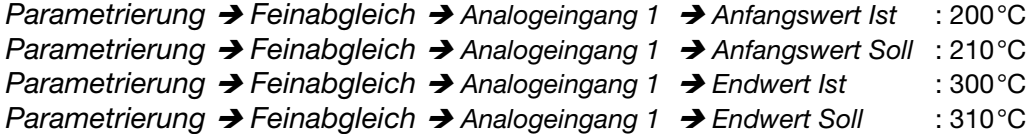

#### **9.2 Zähler/Integratoren**

Mit der Funktion werden die aktuellen Zähler-, Integratorstände geändert (z.B. auf 0 oder einen beliebigen Startwert). Die Änderung wird in der Ereignisliste mit Angabe des alten und des neuen Wertes protokolliert und ist nur einmalig wirksam.

#### **9.3 Datum und Zeit**

Mit der Funktion wird das aktuelle Datum und die aktuelle Zeit des Bildschirmschreibers gesetzt. Weitere Funktionen zum Konfigurieren von Datum- und Zeitfunktionen (z.B. Sommerzeit) befinden sich im Menü *Konfiguration* Î *Datum und Zeit*.

 $\Rightarrow$  [Kapitel 24 "Konfiguration - Datum und Zeit"](#page-172-0)

# **9.4 Chargen/Anlagen**

Unabhängig von der Anzahl der verwendeten Chargen (Anlagen) können mit der Funktion die Startnummern von max. drei Chargennummern konfiguriert werden. Die Chargennummern können bei dem Aufzeichnen von Chargen im Chargenprotokoll eingeblendet werden. Am Ende einer Charge wird der Wert um eins inkrementiert.

Beispiel:

#### **Chargennummern**

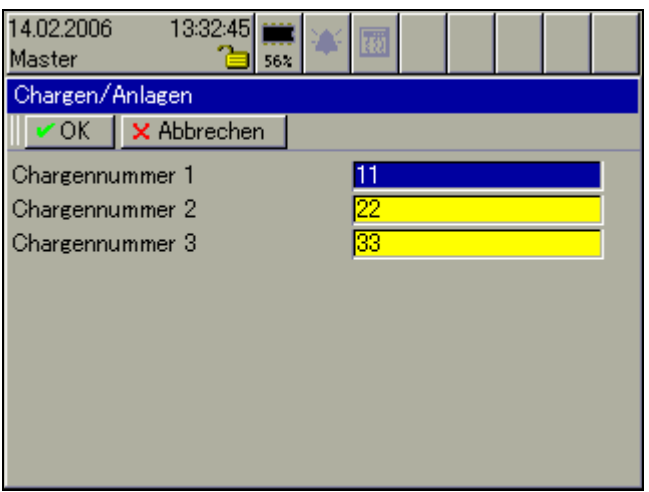

#### **aktuelle Charge bei Anlage 1**

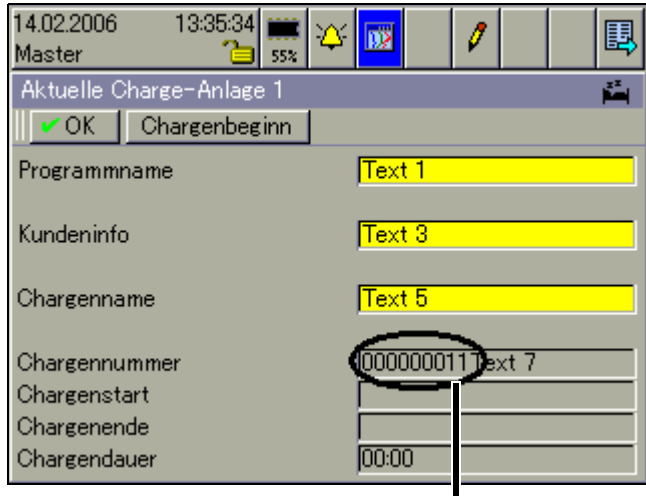

Chargennummer 1

Die Zuweisung der Chargennummern zu einer aktuellen Charge geschieht im Menü *Konfiguration* Î *Chargen/Anlagen*.

→ [Kapitel 23 "Konfiguration - Chargen/Anlagen"](#page-162-0)

# **9 Parametrierung**

<span id="page-96-0"></span>Das Menü Gerätemanager > Konfiguration läßt sich nur aufrufen, wenn ein Benutzer angemeldet ist und er die Rechte zum Konfigurieren hat.

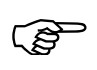

 Mit dem Setup-Programm können die Rechte der Benutzer geän-dert und über Schnittstelle oder CF-Karte in den Bildschirmschreiber übertragen werden.

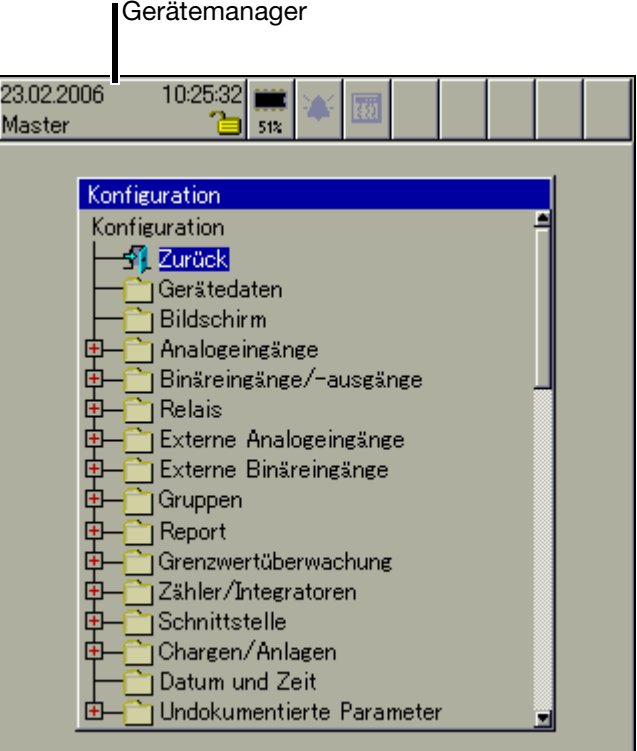

- \* Untermenü durch Drehen des Bedienknopfes auswählen.
- \* Untermenü durch Drücken des Bedienknopfes aufrufen.

Die Beschreibung der einzelnen Untermenüs wurde der Übersicht wegen auf die folgenden Kapitel verteilt.

#### **Übersicht**

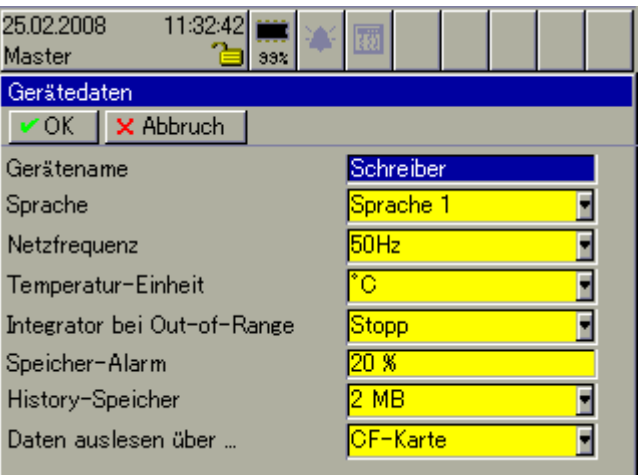

- **Gerätename** Der Gerätename (max. 15 Zeichen) dient zur Identifizierung des Bildschirmschreibers im Gerät (Menü Geräte-Info), im Setup-Programm und in der PCA-Kommunikations-Software PCC.
- **Sprache** Wählen Sie zwischen zwei Gerätesprachen aus. Alle Texte (feste und variable), lassen sich mit dem Setup-Programm ändern. Dadurch können eigene Texte in jeder beliebigen Sprache realisiert werden.
- **Netzfrequenz** Stellen Sie die Frequenz der verwendeten Spannungsversorgung ein.
- **Temperatur-Einheit** Stellen Sie die bevorzugte Temperatureinheit ein. In der gewählten Einheit werden bei der Konfiguration der Analogkanäle die Messbereichsgrenzen angezeigt.
- **Integrator bei Out-of-Range H**ier wird das Verhalten der Integratorkanäle eingestellt, wenn das Eingangssignal eines Integrators einen ungültigen Wert hat.

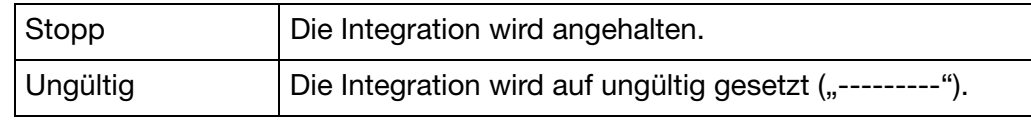

**Speicher-Alarm** Unterschreitet die Größe des freien Messdatenspeichers die konfigurierte Größe, wird ein Speicheralarm ausgelöst. Beim Speicheralarm wird zwischen

- "Auslesen über CF-Karte",
- "Auslesen über Schnittstelle" und
- "interner Speicher"
- unterschieden.

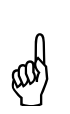

Sind die Speicheralarme gesetzt, droht Datenverlust. Die Daten müssen unverzüglich aus dem Schreiber ausgelesen werden.

# **11 Konfiguration - Gerätedaten**

**History-Speicher** Hiermit bestimmen Sie die Größe des History-Speichers. Der Speicher wird verwendet um gespeicherte Messdaten darzustellen, die außerhalb der aktuellen Kurvenansicht liegen.

> Gestartet wid die History-Darstellung über die Funktion Historie in der Kopfzeile.

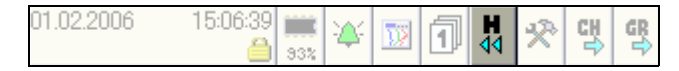

⇒ [Kapitel 5 "Speicherdarstellung \(Historie\)"](#page-68-0)

**Daten auslesen über ...** Hier wird die bevorzugte Speicherauslese-Art eingestellt. Der Parameter hat lediglich Auswirkungen auf die Kopfzeile und wenn sich keine CF-Karte im Steckplatz befindet.

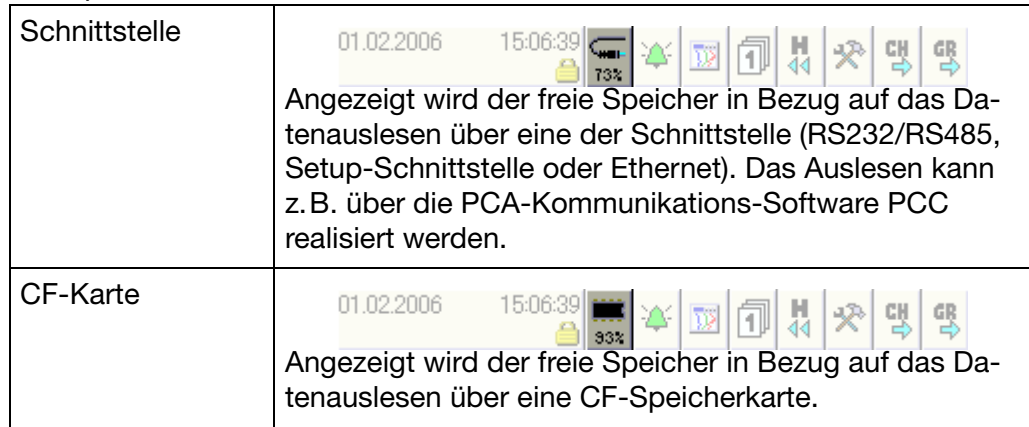

Wird der Symbol rot dargestellt, liegt ein Speicheralarm für die entsprechende Ausleseart vor.

Bei gesteckter CF-Karte wird der freie Speicher der CF-Karte angezeigt. Der Parameter "Daten auslesen über ..." spielt in diesem Moment keine Rolle.

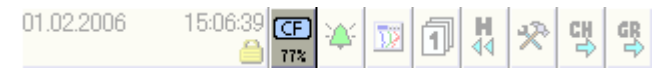

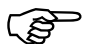

Die Mindestgröße an freiem Speicher (in %) wird durch den Para-<br>meter *Konfiguration → Gerätedaten → Speicher-Alarm* bestimmt. Ist weniger Speicher als eingestellt verfügbar, erfolgt ein Eintrag in der Ereignisliste.

## **12.1 Helligkeit … Textbild anzeigen**

#### **Übersicht**

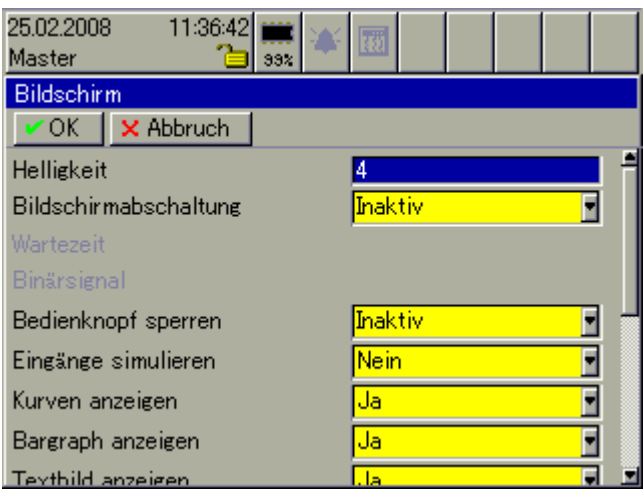

**Helligkeit** Mit der Funktion kann die Helligkeit des Bildschirmes in vier Stufen verändert werden (1 = dunkler; 4 = heller). Eine Änderung des Parameters wird wirksam, wenn das Menü *Gerätedaten* verlassen wird.

**Bildschirmabschaltung** Zur Schonung des Bildschirmes kann hier eine Bildschirmabschaltung (Bildschirmschoner) aktiviert werden.

> Die Abschaltung kann durch eine Wartezeit oder durch ein Steuersignal aktiviert werden.

#### **Wartezeit**

Wird der Bedienknopf über einen Zeitraum von 10 … 32767 Sekunden nicht betätigt, wird die Abschaltung aktiviert und der Bildschirm dunkel geschaltet.

#### **Binärsignal (Steuersignal)**

Die Abschaltung wird durch eines der Binärsignal aktiviert. Ein Binärsignal kann z.B. ein Binäreingang, ein Relaiszustand oder eine Chargenaktivierung sein.

**Bedienknopf sperren** Mit der Funktion kann ein Binärsignal ausgewählt werden, mit dessen Hilfe der Bedienknopf gesperrt ist, solange das Signal aktiv ist.

**Eingänge simulieren** Wird der Parameter aktiviert ("Ja"), werden alle Ein- und Ausgänge des Schreibers ignoriert und Pseudodaten am Bildschirm angezeigt.

A Die Ein- und Ausgänge nehmen einen nicht definierten Zustand an. Der Parameter sollte nur für Testzwecke aktiviert werden und auch nur, wenn die Relais und die binären Ausgänge nicht beschaltet sind.

# **12 Konfiguration - Bildschirm**

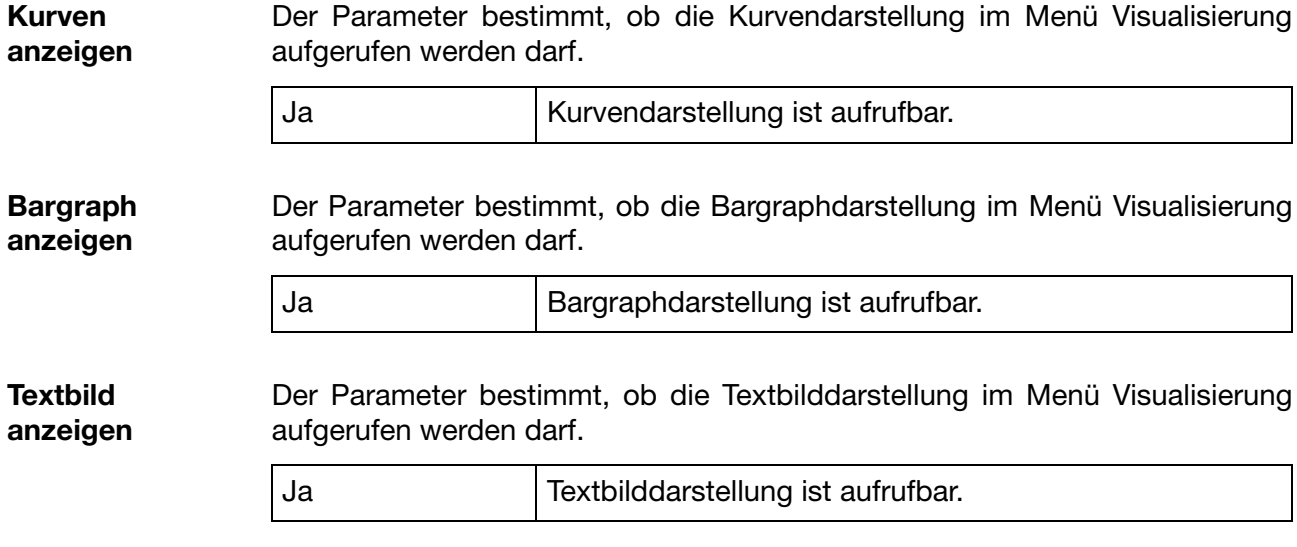

## **12.2 Prozessbild anzeigen … Barcode->akt. Charge**

**Übersicht**

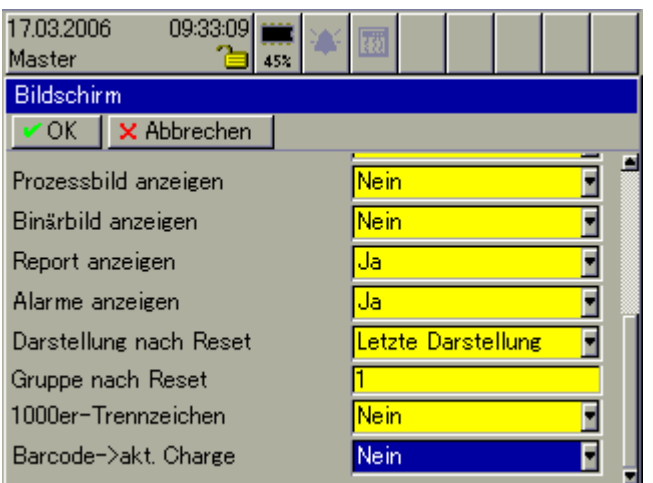

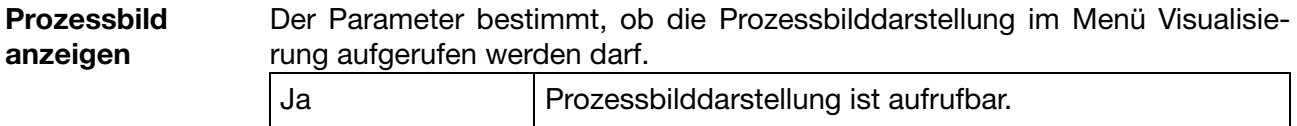

In der Darstellung werden ausgewählte Messsignale und Hintergrundbilder im einem Prozessbild (je Gruppe ein Prozessbild) dargestellt. Zur Aufbereitung und Konfiguration der Bilder wird das Setup-Programm verwendet.

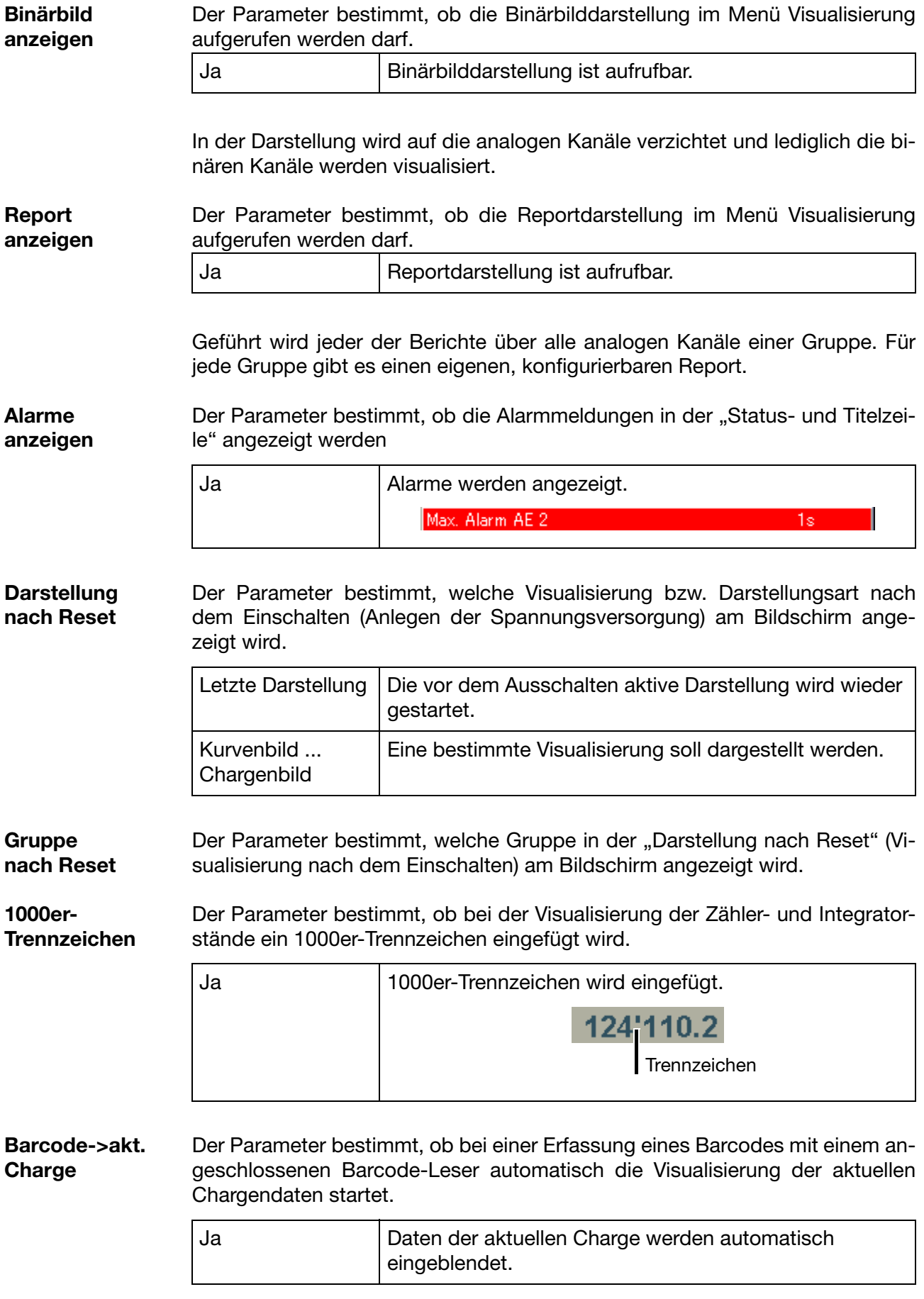

In dem Menü werden die Analogeingänge des Bildschirmschreibers konfiguriert. Das Anschließen der Eingänge an den Bildschirmschreiber ist in der Montageanleitung 59489 beschrieben (Stecker 8 … 13 - je nach Bestückung der einzelnen Modulsteckplätze).

## **13.1 Sensor … Offset**

#### **Übersicht**

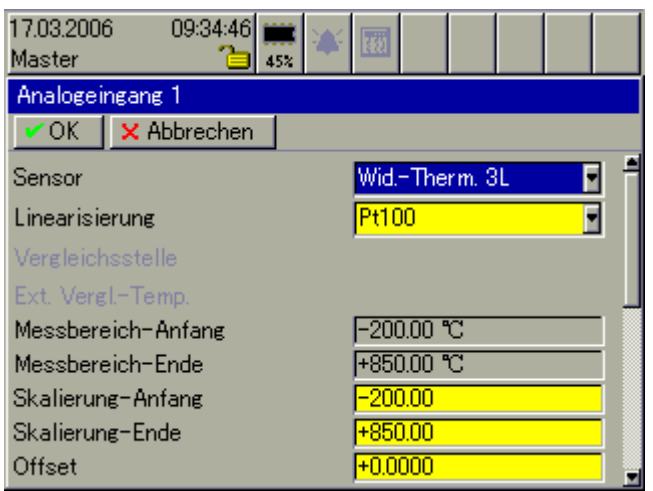

**Sensor** Typ des angeschlossenen Sensors (z.B. Widerstandsthermometer mit Dreileiteranschluss). Die Einstellung "Inaktiv" bedeutet, dass der Kanal nicht angeschlossen ist.

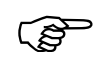

 In einer Gruppe kann ein Analogkanal verwendet werden, obwohl dessen Sensor auf "Inaktiv" steht. In der Kurvendarstellung wird der Kanal als ungültig "-----" gekennzeichnet.

**Linearisierung** Neben den üblichen Linearisierungen (z.B. Pt100) sind vier kundenspezifische Linearisierungen verfügbar. Die dazugehörigen Linearisierungstabellen müssen mit dem Setup-Programm erstellt werden.

**Vergleichsstelle** Die Einstellungen für die Vergleichsstelle ist nur verfügbar, wenn als Sensor Thermoelement ausgewählt wird.

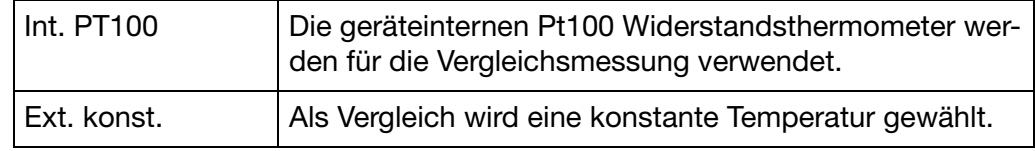

**Ext. Vergl-Temp.** Hier wird die Vergleichstemperatur eingegeben, wenn Thermoelement als Sensor und "Ext. konst." als Vergleichsstelle konfiguriert wurde.

**Messbereich-Anfang / Messbereich-Ende** Die Grenzen für den Messbereich werden durch die angeschlossene Sensorart bestimmt und automatisch eingetragen. Bei der Sensorart Strom, Spannung, Potentiometer und Widerstandsferngeber kann der Anfang und das Ende verändert werden.

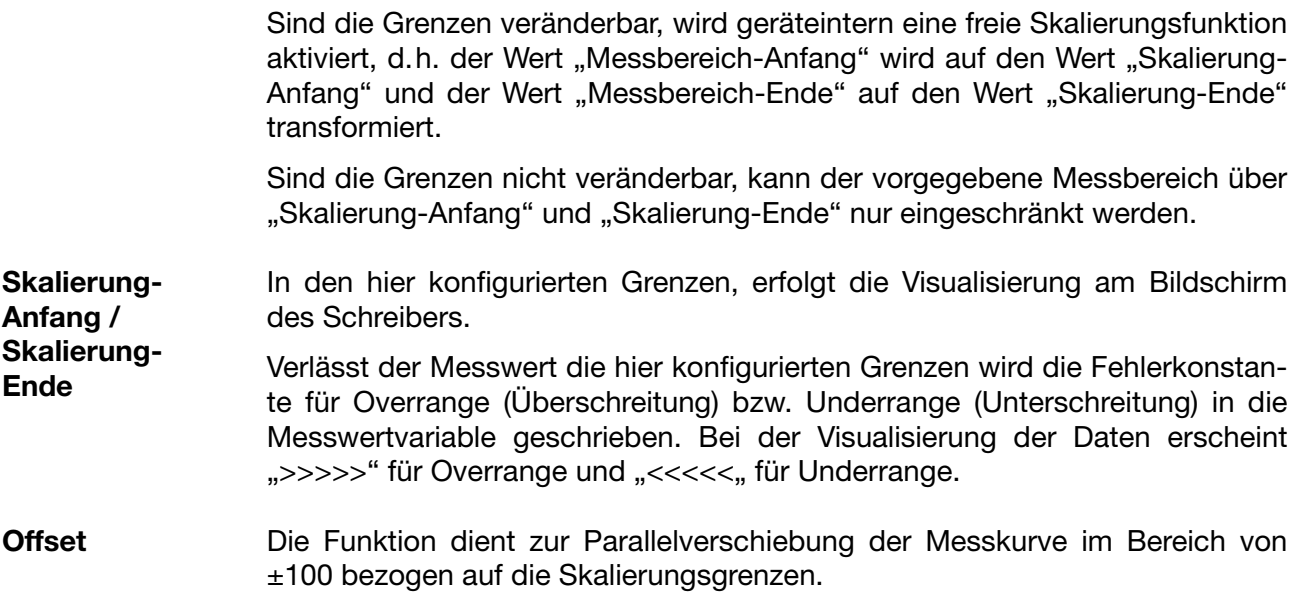

## **13.2 Filterkonstante … Einheit**

#### **Übersicht**

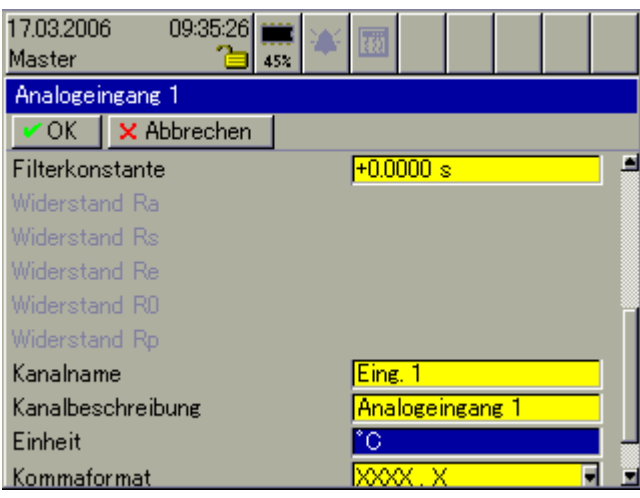

**Filterkonstante** Alle Analogeingänge sind mit einem digitalen Filter 2. Ordnung ausgestattet. Durch das Filter wird das Rauschen des Eingangssignals vermindert, es wird "geglättet". Je höher die Filterkonstante, desto größer ist Glättung.

**Widerstand Ra … Re** Die Widerstandsgrößen können nur bei der Sensorart "Widerstandsferngeber" eingegeben werden.

$$
1 2 3 4 E = Ende
$$
\n
$$
E = Snde
$$
\n
$$
A = Anfang
$$
\n
$$
A = Anfang
$$
\n
$$
B = S
$$
\n
$$
B = S
$$
\n
$$
B = S
$$
\n
$$
B = S
$$
\n
$$
B = S
$$
\n
$$
B = S
$$

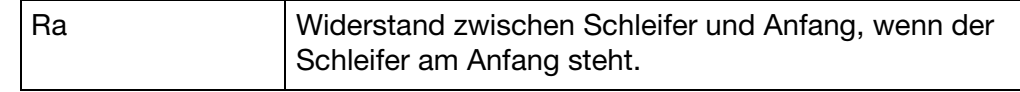

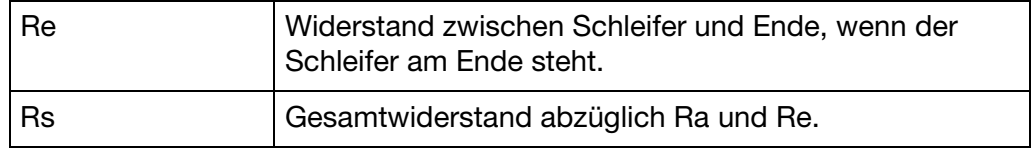

Summe der Widerstände (Ra+Re+Rs) darf 4000 Ohm nicht überschreiten.

**Widerstand R0 … Rp** Die Widerstandsgrößen können nur bei der Sensorart "Potentiometer" eingegeben werden.

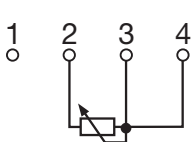

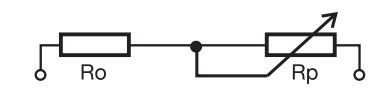

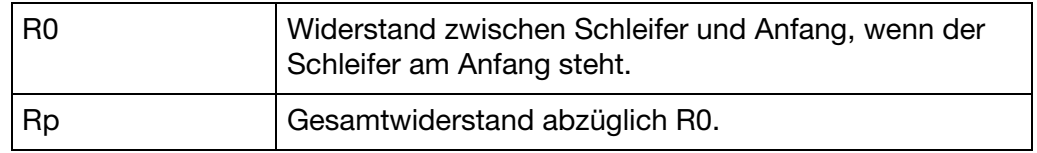

Summe der Widerstände (R0+Rp) darf 4000 Ohm nicht überschreiten.

- **Kanalname** Kurzbezeichnung des Analogeingangs, max. 7 Zeichen lang. Der Kanalname wird zusammen mit der Kanalbezeichnung in den einzelnen Visualisierungen angezeigt.
- **Kanalbeschreibung** Beschreibung des Analogeingangs, max. 21 Zeichen lang. Die Kanalbeschreibung wird zusammen mit dem Kanalnamen in den einzelnen Visualisierungen angezeigt.
- **Einheit** Einheit in der das aufgenommene Messsignal dargestellt werden soll, max. 5 Zeichen lang. Die Einheit wird überall da angezeigt, wo der Messwert in numerischer Form dargestellt wird.

# **13 Konfiguration - Analogeingänge**

# **13.3 Kommaformat … Alarmkonfiguration**

#### **Übersicht**

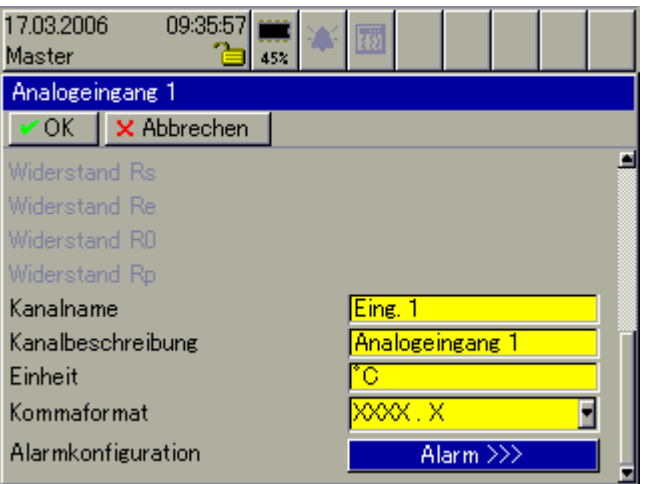

**Kommaformat** Mit dem Kommaformat wird die Anzahl der Vor- und Nachkommastellen für die numerische Darstellung der Messwerte bestimmt. Damit das Gerät alle Vorkommastellen darstellen kann, schaltet es im Bedarfsfall automatisch auf ein anderes Format. Primär gilt: Alle Vorkommastellen müssen angezeigt werden.

**Alarm-**Öffnet das Untermenü zur Konfiguration der beiden Alarme.

**konfiguration**
### <span id="page-108-0"></span>**13.4 Alarmkonfiguration**

### **13.4.1 Status … Alarmtext 2**

**Übersicht**

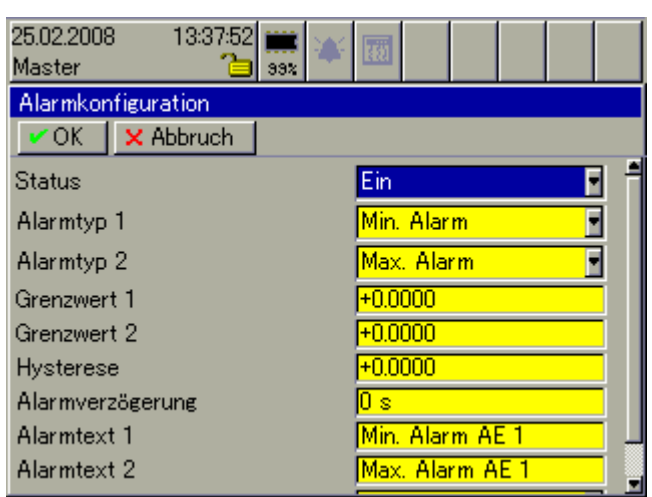

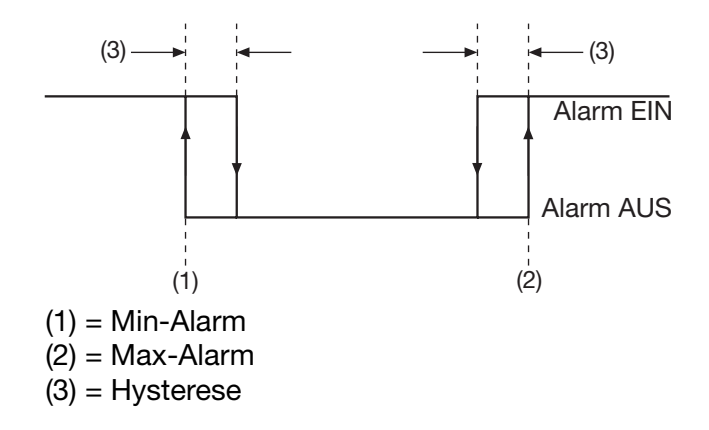

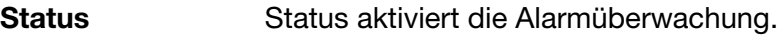

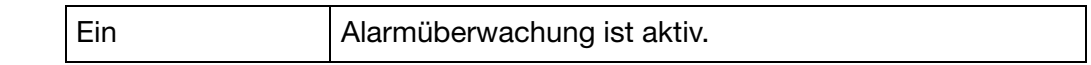

**Alarmtyp 1 / Alarmtyp 2** Für jeden der Alarmtypen steht die Alarmart "Min. Alarm" und "Max. Alarm" zur Verfügung.

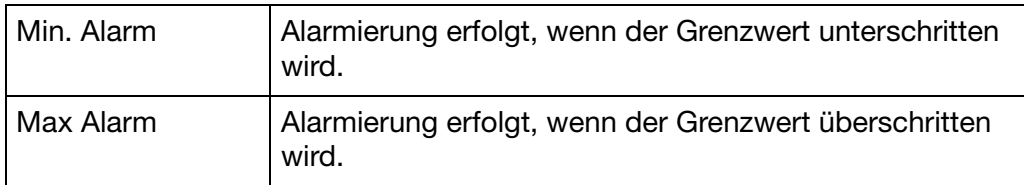

**Grenzwert 1 /** Grenzwert bei dem die Alarmierung erfolgt.

**Grenzwert 2**

# **13 Konfiguration - Analogeingänge**

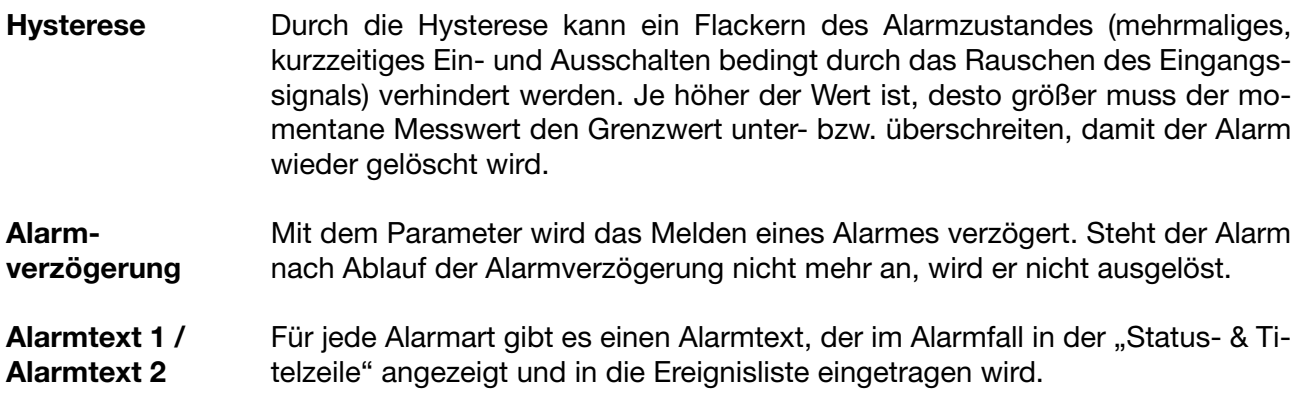

### **13.4.2 Alarmunterdrückung**

#### **Übersicht**

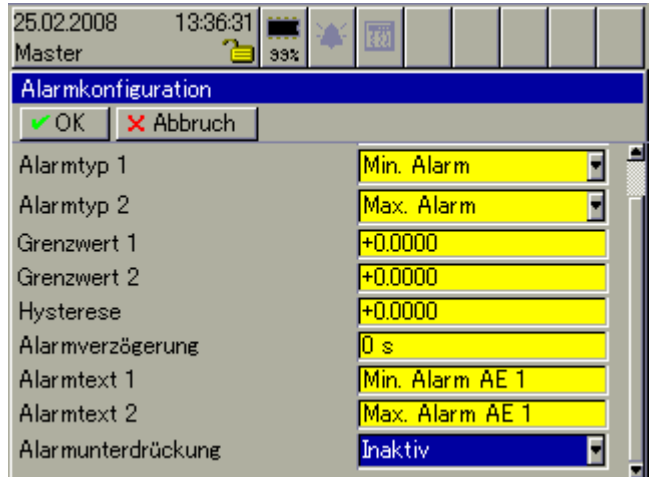

#### **Alarmunterdrückung** Die Funktion ermöglicht die Unterdrückung der Alarme eines Kanals bei aktivem Binärsignal (HIGH-Zustand).

- Beide Alarme werden unterdrückt.
- Es erfolgt keine Signalisierung von Over-, Underrange und Fühlerbruch.
- Anstehende Alarme werden inaktiv.
- Anstehende Over- und Underrange-Alarme werden inaktiv.
- Es erfolgt kein Alarm-/Ereigniseintrag bei aktiver Alarmunterdrückung.

In dem Menü werden die Binäreingänge/-ausgänge des Bildschirmschreibers konfiguriert. Das Anschließen der Ein- und Ausgänge an den Bildschirmschreiber ist in der Montageanleitung 59489 beschrieben (Stecker 9, 11 oder 13 - je nach Bestückung der einzelnen Modulsteckplätze).

### **14.1 Funktion … Alarmkonfiguration**

#### **Übersicht**

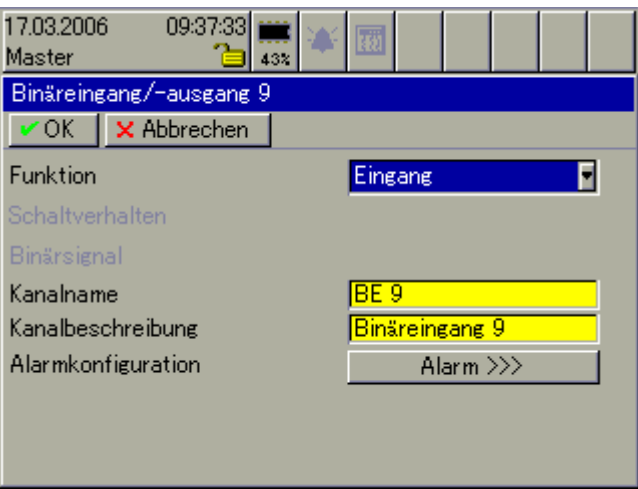

- **Funktion** Mit dem Parameter wird entschieden, ob ein Binäreingang oder ein Binärausgang verwendet werden soll.
- **Schaltverhalten** Schaltverhalten ist nur verfügbar, wenn ein Binärausgang verwendet wird und entscheidet, ob der Ausgang als Schließer oder als Öffner arbeiten soll.

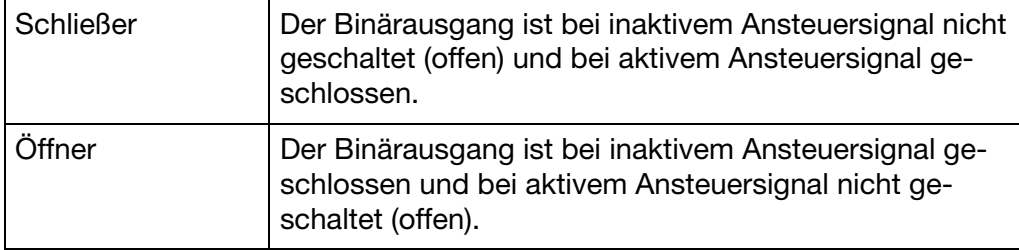

**Binärsignal** Mit dem Parameter wird entschieden, welches Binärsignal als Ansteuersignal für den Binärausgang verwendet wird.

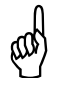

Ist ein Binärein-/-ausgang als Ausgang konfigureirt, darf das glei-che Signal nicht als Ansteuersignal ausgewählt werden.

**Kanalname** Kurzbezeichnung des Ein-/Ausgangs, max. 7 Zeichen lang. Der Kanalname wird zusammen mit der Kanalbezeichnung in den einzelnen Visualisierungen angezeigt.

## **14 Konfiguration - Binäreingänge/-ausgänge**

**Kanalbeschreibung** Beschreibung des Ein-/Ausgangs, max. 21 Zeichen lang. Die Kanalbeschreibung wird zusammen mit dem Kanalnamen in den einzelnen Visualisierungen angezeigt.

**Alarmkonfiguration** Öffnet das Untermenü zur Konfiguration der Alarmüberwachung.

### **14.2 Alarmkonfiguration**

#### **Übersicht**

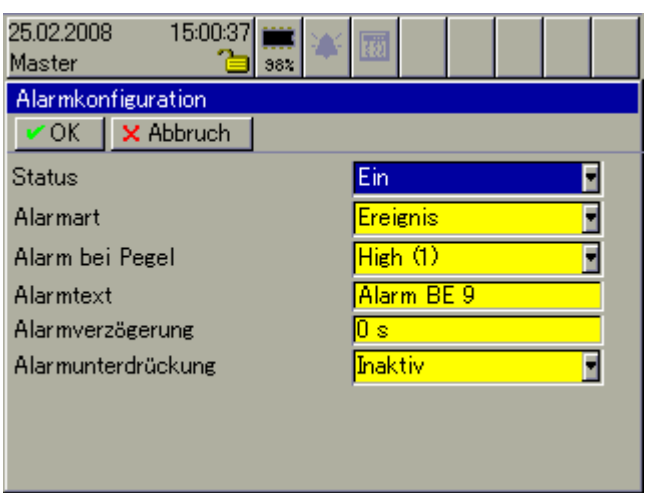

**Status** Status aktiviert die Alarmüberwachung.

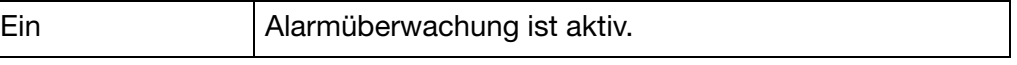

**Alarmart** Alarmart entscheidet, ob das Aktivieren/Inaktivieren eines Ein-/Ausgangs als echter Alarm oder nur als Ereignis gewertet wird.

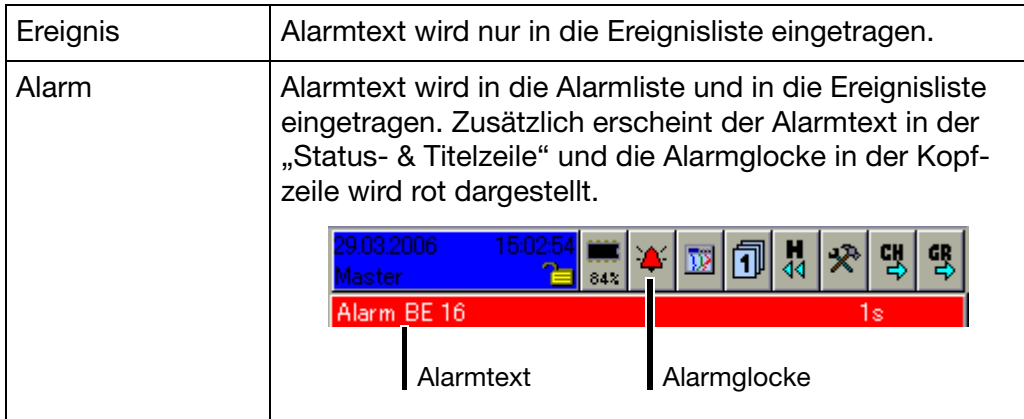

**Alarm bei Pegel** Entscheidet ob der Alarm bei aktivem oder inaktivem Ein-/Ausgang vorliegt.

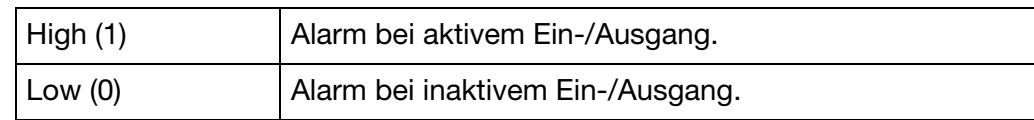

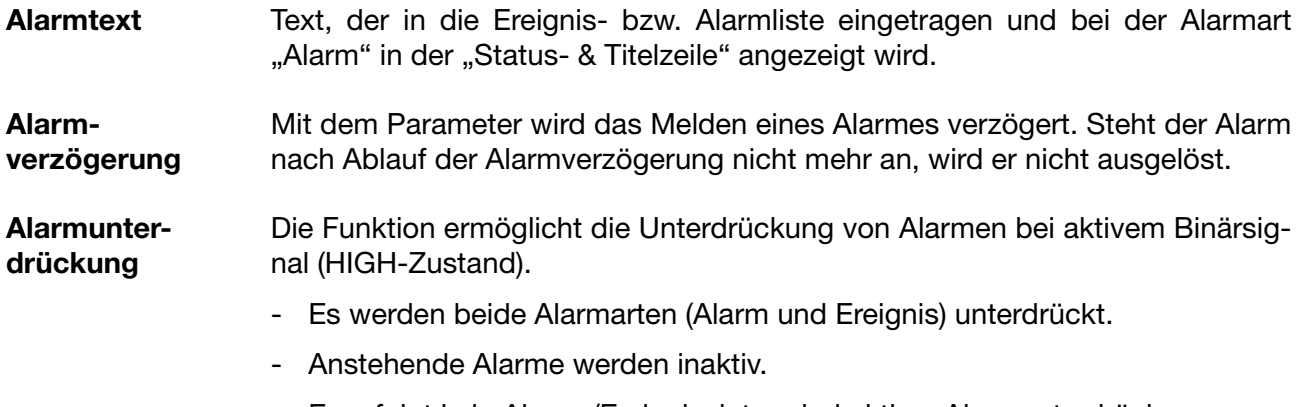

- Es erfolgt kein Alarm-/Ereigniseintrag bei aktiver Alarmunterdrückung.

In dem Menü wird das Verhalten des/der Relais des Bildschirmschreibers konfiguriert. Das Anschließen des/der Relais ist in der Montageanleitung 59489 beschrieben (Stecker 1 und 14 - je nach Bestückung der einzelnen Modulsteckplätze).

#### **Übersicht**

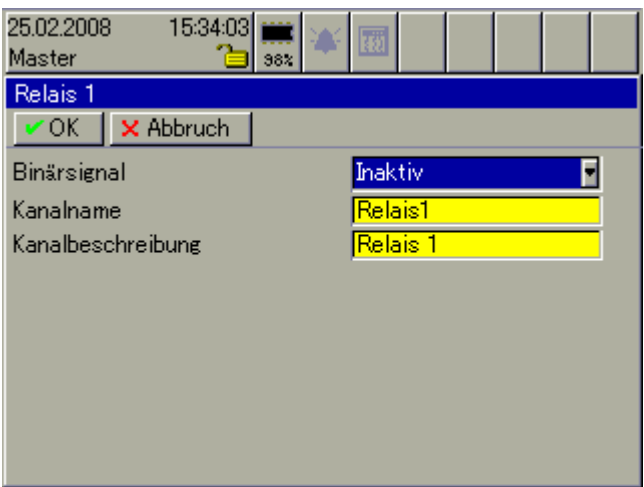

**Binärsignal** Auswahl, welches Signal das ausgewählte Relais schalten soll.

**Kanalname** Kurzbezeichnung des Relais, max. 7 Zeichen lang. Der Kanalname wird zusammen mit der Kanalbezeichnung in den einzelnen Visualisierungen angezeigt.

#### **Kanalbeschreibung** Beschreibung des Relais, max. 21 Zeichen lang. Die Kanalbeschreibung wird zusammen mit dem Kanalnamen in den einzelnen Visualisierungen angezeigt.

In dem Menü werden die externen Analogeingänge konfiguriert, die an den Bildschirmschreiber angeschlossen werden. Das Anschließen der externen Eingänge erfolgt über

- eine der beiden seriellen Schnittstellen (Stecker 2 oder 7),
- über die PROFIBUS-DP-Schnistelle (Stecker 3 Option),
- über die Setup-Schnittstelle (Stecker 5) oder
- über die Ethernet-Schnittstelle (Stecker 6).

Bei den beiden seriellen Schnittstellen (Stecker 2 oder 7) können externe Eingänge als Modbus-Slave und als Modbus-Master angeschlossen werden. Zu beachten sind die Parameter bei der Konfiguration der seriellen Schnittstelle.

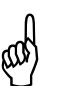

 Vermeiden Sie, dass externen Eingänge über zwei Schnittstellen an den Bildschirmschreiber angeschlossen werden. Die Schnittstellen überschreiben sich gegenseitig.

### **16.1 Bereichsanfang … Alarmkonfiguration**

#### **Übersicht**

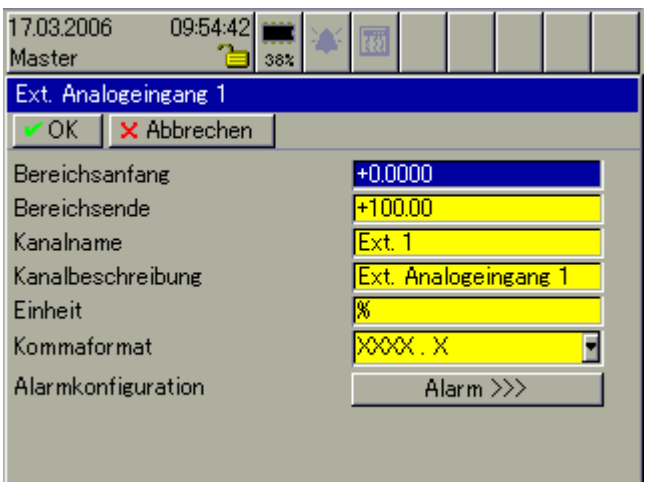

**Bereichsanfang**  Anfang und Ende der Skalierung im Bildschirmschreiber.

**/ Bereichsende** Verlässt der Messwert die hier konfigurierten Grenzen wird die Fehlerkonstante für Overrange (Überschreitung) bzw. Underrange (Unterschreitung) in die Messwertvariable geschrieben. Bei der Visualisierung der Daten erscheint ">>>>>" für Overrange und "<<<<<... für Underrange.

**Kanalname** Kurzbezeichnung des externen Analogeingangs, max. 7 Zeichen lang. Der Kanalname wird zusammen mit der Kanalbezeichnung in den einzelnen Visualisierungen angezeigt.

**Kanalbeschreibung** Beschreibung des externen Analogeingangs, max. 21 Zeichen lang. Die Kanalbeschreibung wird zusammen mit dem Kanalnamen in den einzelnen Visualisierungen angezeigt.

## **16 Konfiguration - Externe Analogeingänge**

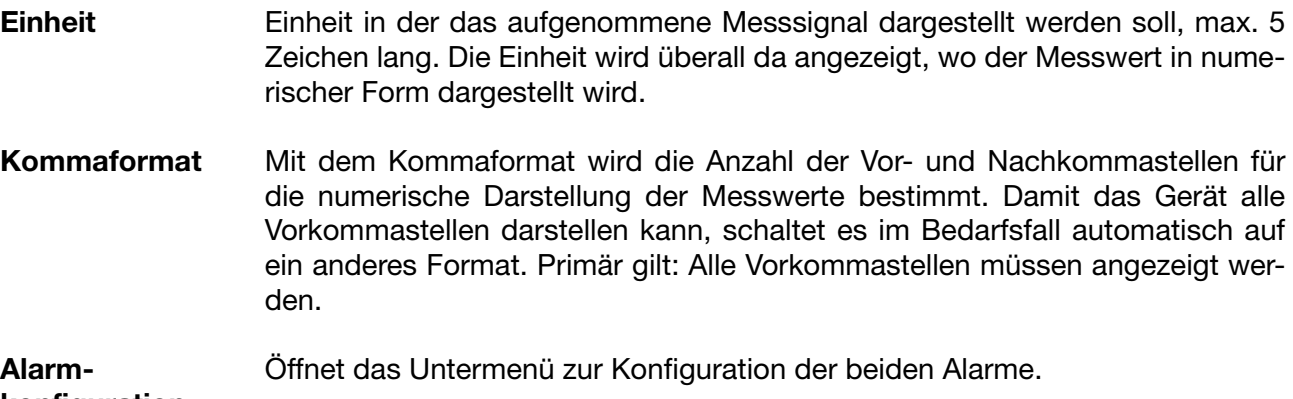

**konfiguration**

### **16.2 Alarmkonfiguration**

### **16.2.1 Status … Alarmtext 2**

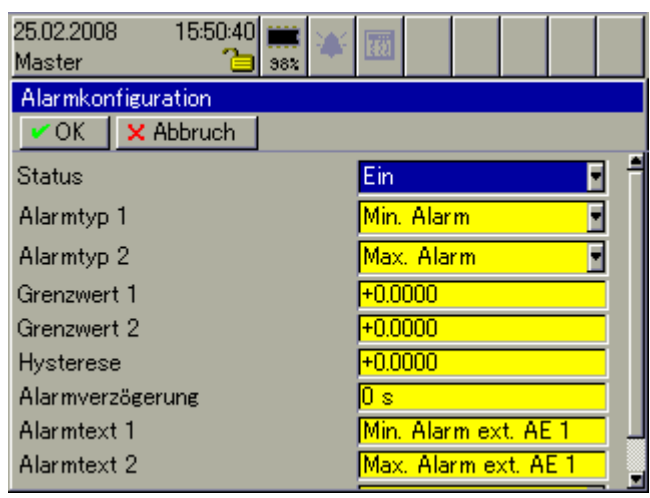

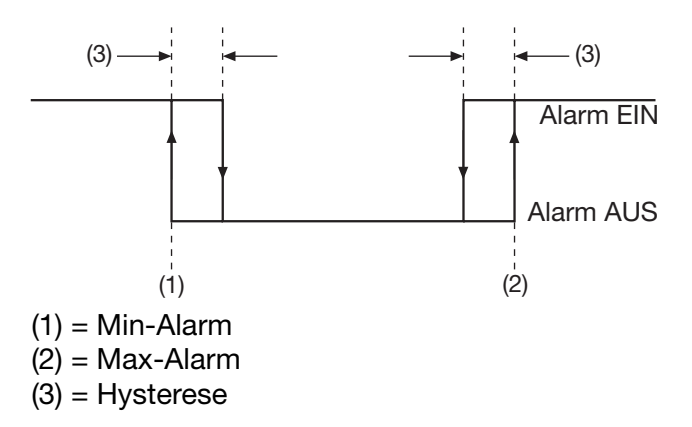

# **16 Konfiguration - Externe Analogeingänge**

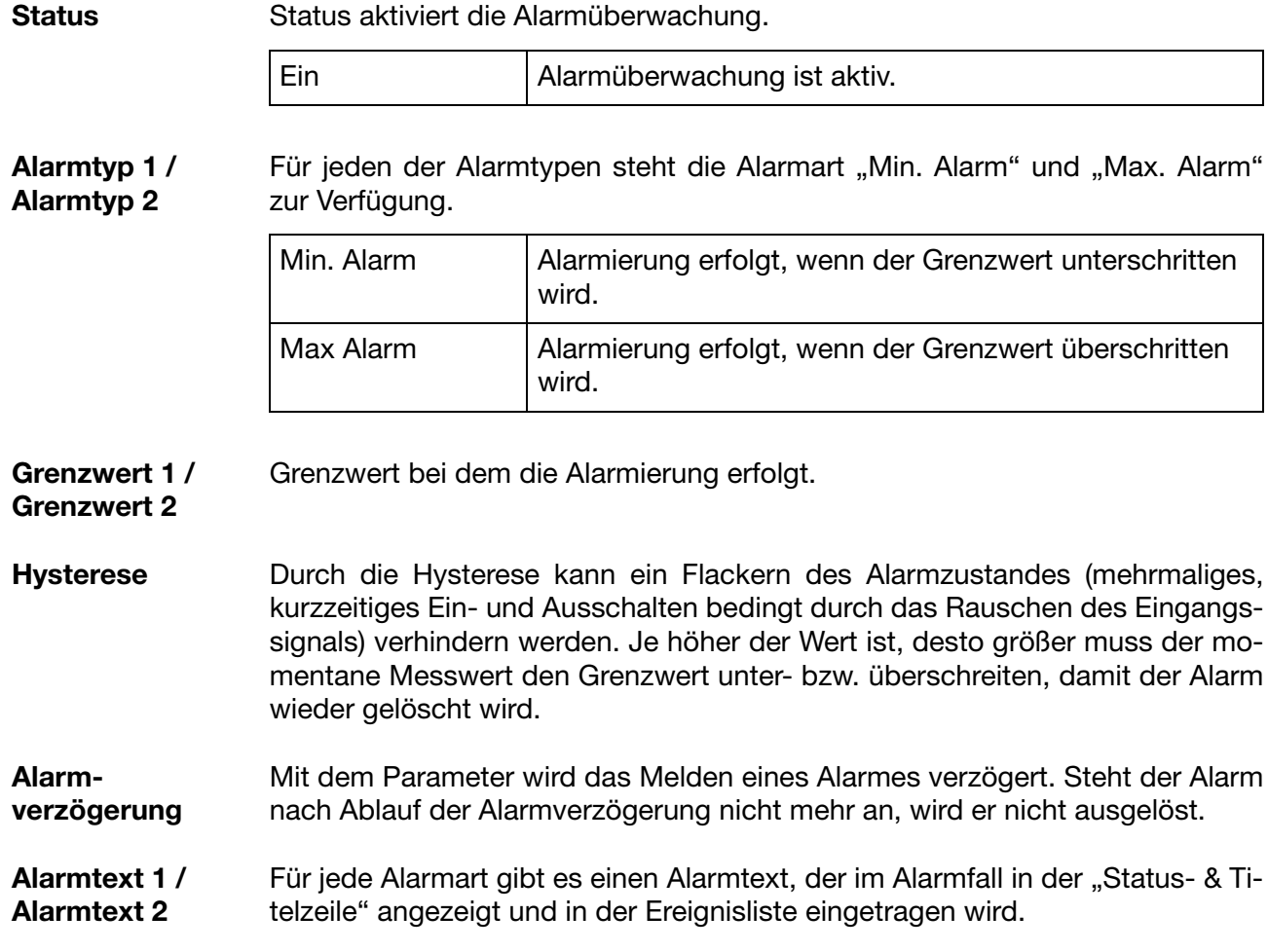

### **16.2.2 Alarmunterdrückung**

#### **Übersicht**

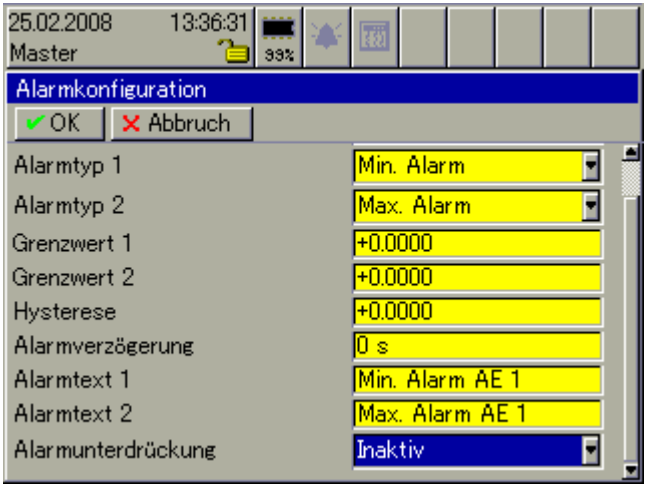

#### **Alarmunterdrückung** Die Funktion ermöglicht die Unterdrückung von Alarmen bei aktivem Binärsignal (HIGH-Zustand).

- Beide Alarme werden unterdrückt.
- Es erfolgt keine Signalisierung von Over-, Underrange und Fühlerbruch.
- Anstehende Alarme werden inaktiv.
- Anstehende Over- und Underrange-Alarme werden inaktiv.
- Es erfolgt kein Alarm-/Ereigniseintrag bei aktiver Alarmunterdrückung.

In dem Menü werden die externen Binäreingänge konfiguriert, die an den Bildschirmschreiber angeschlossen werden. Das Anschließen der externen Eingänge erfolgt über

- eine der beiden seriellen Schnittstellen (Stecker 2 oder 7),
- über die PROFIBUS-DP-Schnistelle (Stecker 3 Option),
- über die Setup-Schnittstelle (Stecker 5) oder
- über die Ethernet-Schnittstelle (Stecker 6).

Bei den beiden seriellen Schnittstellen (Stecker 2 oder 7) können externe Eingänge als Modbus-Slave und als Modbus-Master angeschlossen werden. Zu beachten sind die Parameter bei der Konfiguration der seriellen Schnittstelle.

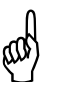

 Vermeiden Sie, dass externe Eingänge über zwei Schnittstellen an den Bildschirmschreiber angeschlossen werden. Die Schnittstellen überschreiben sich gegenseitig.

### **17.1 Kanalname … Alarmkonfiguration**

#### **Übersicht**

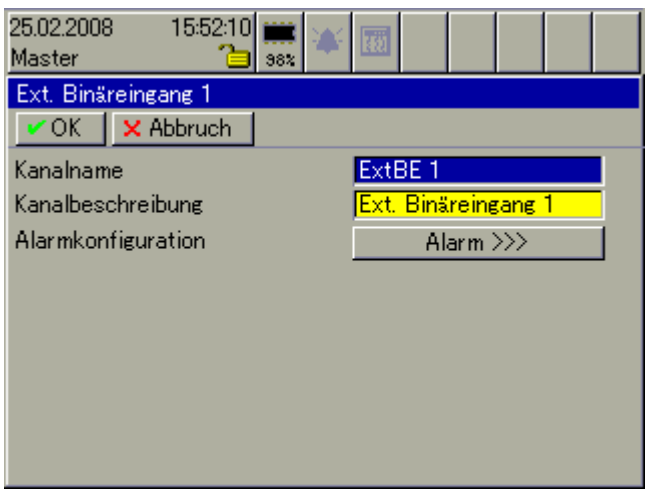

**Kanalname** Kurzbezeichnung des externen Binäreingangs, max. 7 Zeichen lang. Der Kanalname wird zusammen mit der Kanalbezeichnung in den einzelnen Visualisierungen angezeigt.

**Kanalbeschreibung** Beschreibung des externen Binäreingangs, max. 21 Zeichen lang. Die Kanalbeschreibung wird zusammen mit dem Kanalnamen in den einzelnen Visualisierungen angezeigt.

**Alarm-**Öffnet das Untermenü zur Konfiguration der beiden Alarme.

**konfiguration**

### **17.2 Alarmkonfiguration**

#### **Übersicht**

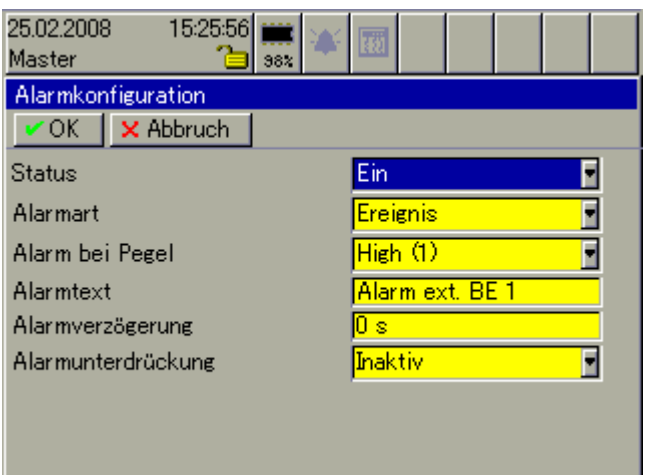

**Status** Status aktiviert die Alarmüberwachung.

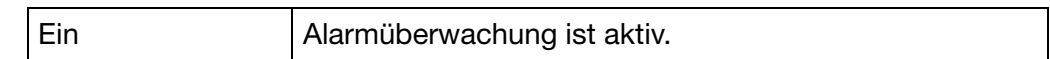

**Alarmart** Alarmart entscheidet, ob das Aktivieren/Inaktivieren eines Eingangs als echter Alarm oder nur als Ereignis gewertet wird.

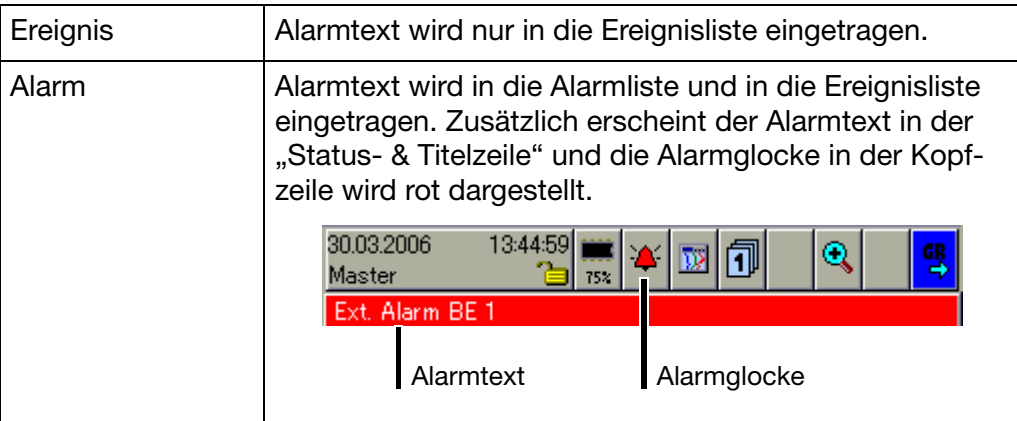

**Alarm bei Pegel** Entscheidet ob der Alarm bei aktivem oder inaktivem Eingang vorliegt.

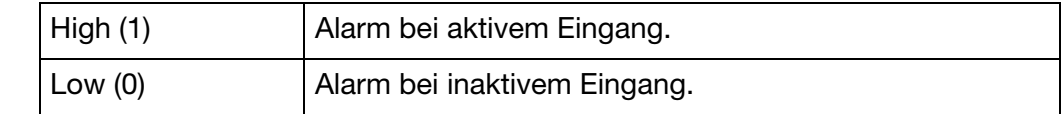

**Alarmtext** Text, der in der Ereignis- bzw. Alarmliste eingetragen und bei der Alarmart "Alarm" in der "Status- & Titelzeile" angezeigt wird.

**Alarmverzögerung** Mit dem Parameter wird das Melden eines Alarmes verzögert. Steht der Alarm nach Ablauf der Alarmverzögerung nicht mehr an, wird er nicht ausgelöst.

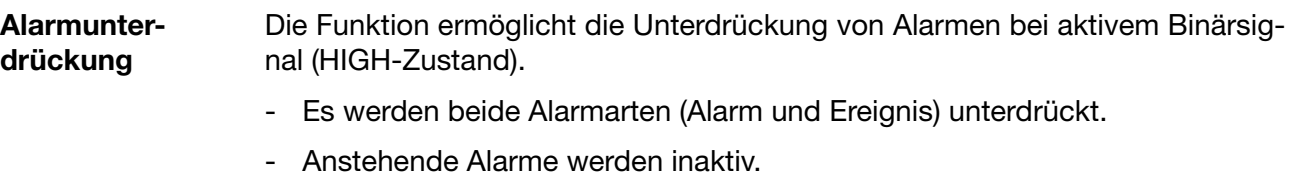

- Es erfolgt kein Alarm-/Ereigniseintrag bei aktiver Alarmunterdrückung.

Im Menü Gruppen wird entschieden, welche Kanäle (analoge und binäre, Mathematik, interne und externe, Zähler und Integratoren) dargestellt und/oder aufgezeichnet werden. Weiterhin wird entschieden, wie die Datenaufzeichung erfolgt (Speicherzyklus, Speicherverfahren, Eco-Betrieb).

Werden Chargen verwendet, so entsteht zwischen den Chargen und den Gruppen eine feste Zuordnung.

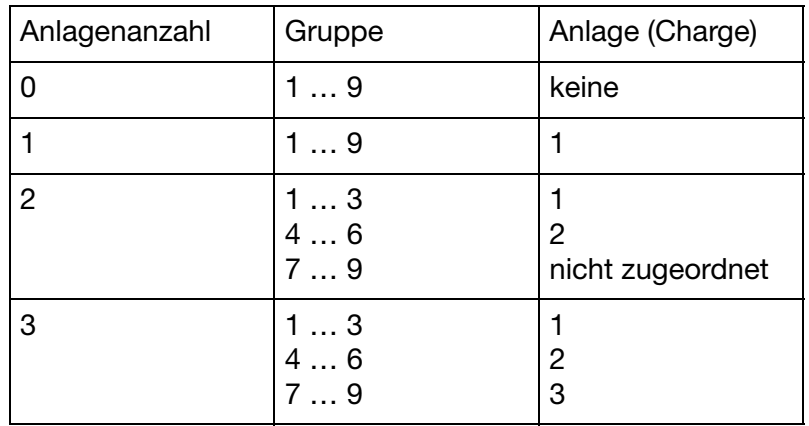

Damit eine Charge verwendet werden kann, muss deren Haupt-<br>gruppe aktiv sein (Status = "Anzeigen" oder "Anzeigen, Speichern") und mindestens ein Analogkanal in der Gruppe zugewiesen sein.

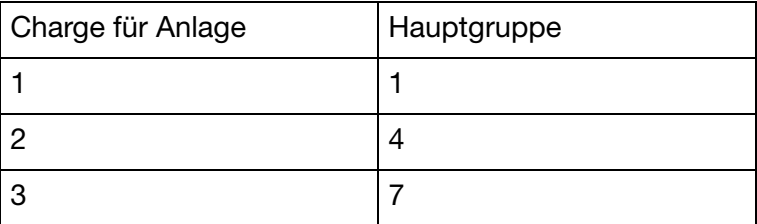

#### **Übersicht**

**AD** 

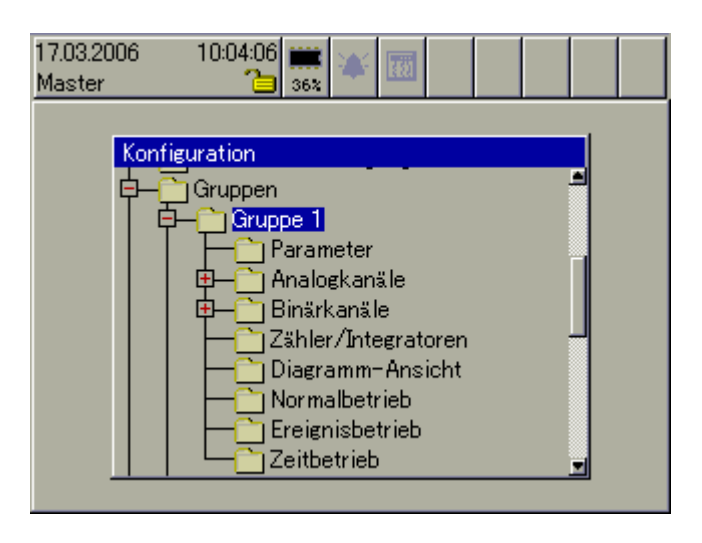

### **18.1 Parameter**

### **Übersicht**

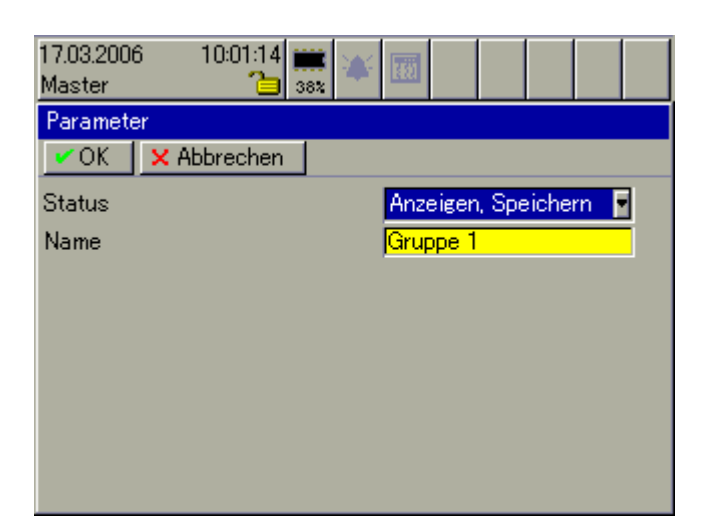

**Status** Der Parameter entscheidet, was mit der Gruppe passiert.

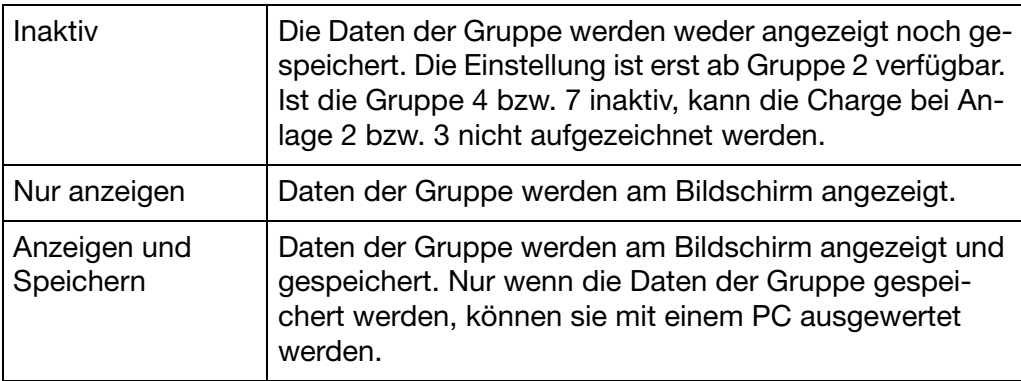

**Name** Beschreibung der Gruppe, max. 21 Zeichen lang. Die Beschreibung wird in den einzelnen Visualisierungen angezeigt.

### **18.2 Analogkanäle**

### **Übersicht**

**Kanal 1**

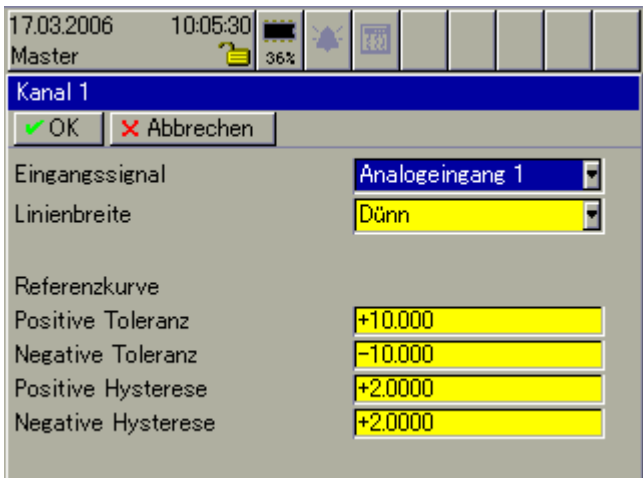

**Eingangssignal** Hier wird der Eingang (bzw. das Eingangssignal) ausgewählt, der als Kanal Nr. 1 der Gruppe verwendet wird. Zur Auswahl stehen alle internen und externen Analogkanäle sowie die als Option erhältlichen Mathematikkanäle.

> Der Kanal 1 hat eine besondere Aufgabe; er wird als Referenzkurve für die anderen Kanäle der Gruppe verwendet. Alle anderen Kanäle der Gruppe können unabhängig voneinander mit Kanal 1 verglichen werden. Wird das konfigurierte Toleranzband verlassen, erfolgt eine Alarmierung, in der "Status & Titelzeile" wird ein Alarmtext angezeigt und in der Alarm- bzw. Ereignisliste eingetragen.

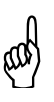

 Der Toleranzbandvergleich ist nur innerhalb der Skalierungsgren-zen möglich. Gibt es bei einem Kanal eine Bereichsunter- oder Bereichsüberschreitung, erfolgt wie bei allen anderen Funktionen sowohl Min- als auch Max-Alarmierung (in diesem Fall pos. Toleranz und neg. Toleranz).

#### Linienbreite Bestimmt die Breite der grafischen Messwertdarstellung.

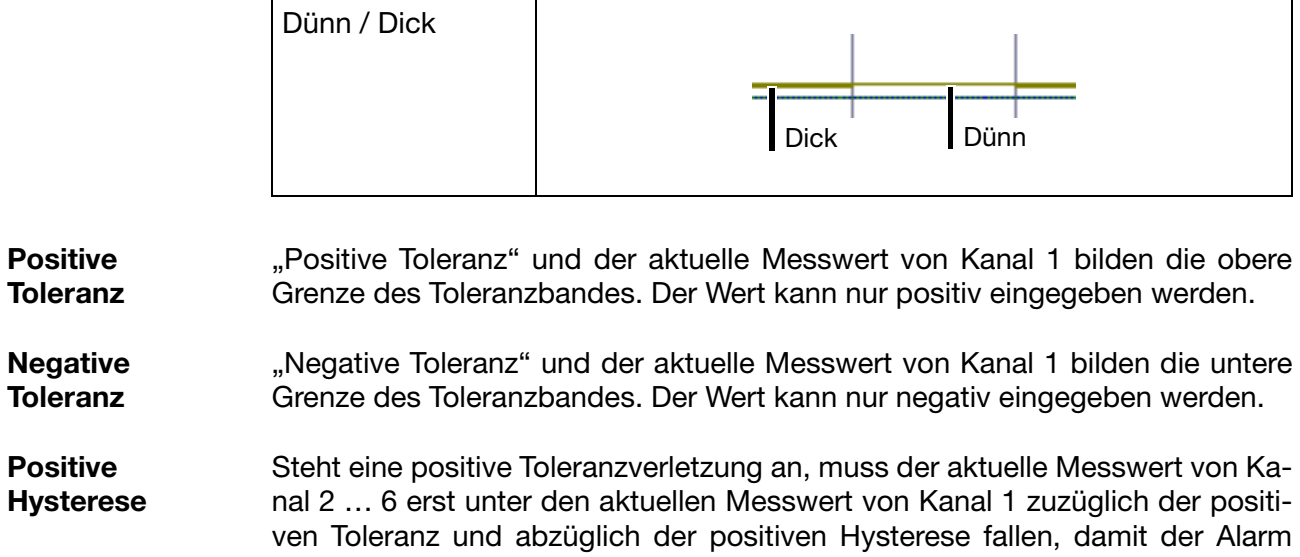

wieder zurückgenommen wird. Der Wert für die "positive Hysterese" kann nur positiv eingegeben werden.

- **Negative Hysterese** Steht eine negative Toleranzverletzung an, muss der aktuelle Messwerte von Kanal 2 … 6 erst über den aktuellen Messwert von Kanal 1 zuzüglich der negativen Toleranz und zuzüglich der negativen Hysterese steigen, damit der Alarm wieder zurückgenommen wird. Der Wert für die "negative Hysterese" kann nur positiv eingegeben werden.
- **Beispiel** Das Prinzip der Alarmierung deckt sich mit der Alarmkonfiguration der einzelnen Analogkanäle.

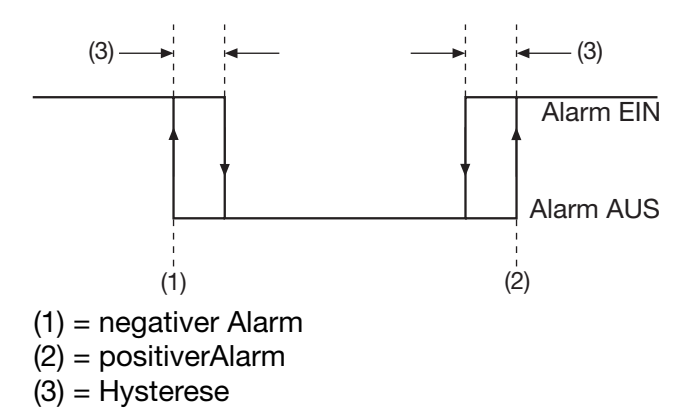

Messwert (Kanal 1) =  $21^{\circ}$ C

Messwert (Kanal 2) =  $21^{\circ}$ C. Toleranzbandvergleich ist aktiv.

Positive Toleranz = 10°C

Positive Hysterese = 2°C

Der Alarm erfolgt, wenn der aktuelle Messwert (Kanal 2) größer als 31°C wird.

Der Alarm wird wieder gelöscht, wenn der aktuelle Messwert (Kanal 2) kleiner als 29°C wird.

Messwert (Kanal 1) =  $21^{\circ}$ C

Messwert (Kanal 2) =  $21^{\circ}$ C, Toleranzbandvergleich ist aktiv.

Negative Toleranz =  $-10^{\circ}$ C

Negative Hysterese = 2°C

Der Alarm erfolgt, wenn der aktuelle Messwert (Kanal 2) kleiner als 11°C wird.

Der Alarm wird wieder gelöscht, wenn der aktuelle Messwert (Kanal 2) größer als 13°C wird.

Im dargestellten Beispiel ist Kanal 1 konstant und Kanal 2 ändert seinen Messwert. Das muss nicht zwangsläufig so sein. Es kann auch vorkommen, dass sich Kanal 1 ändert oder sogar beide Kanäle sich ändern.

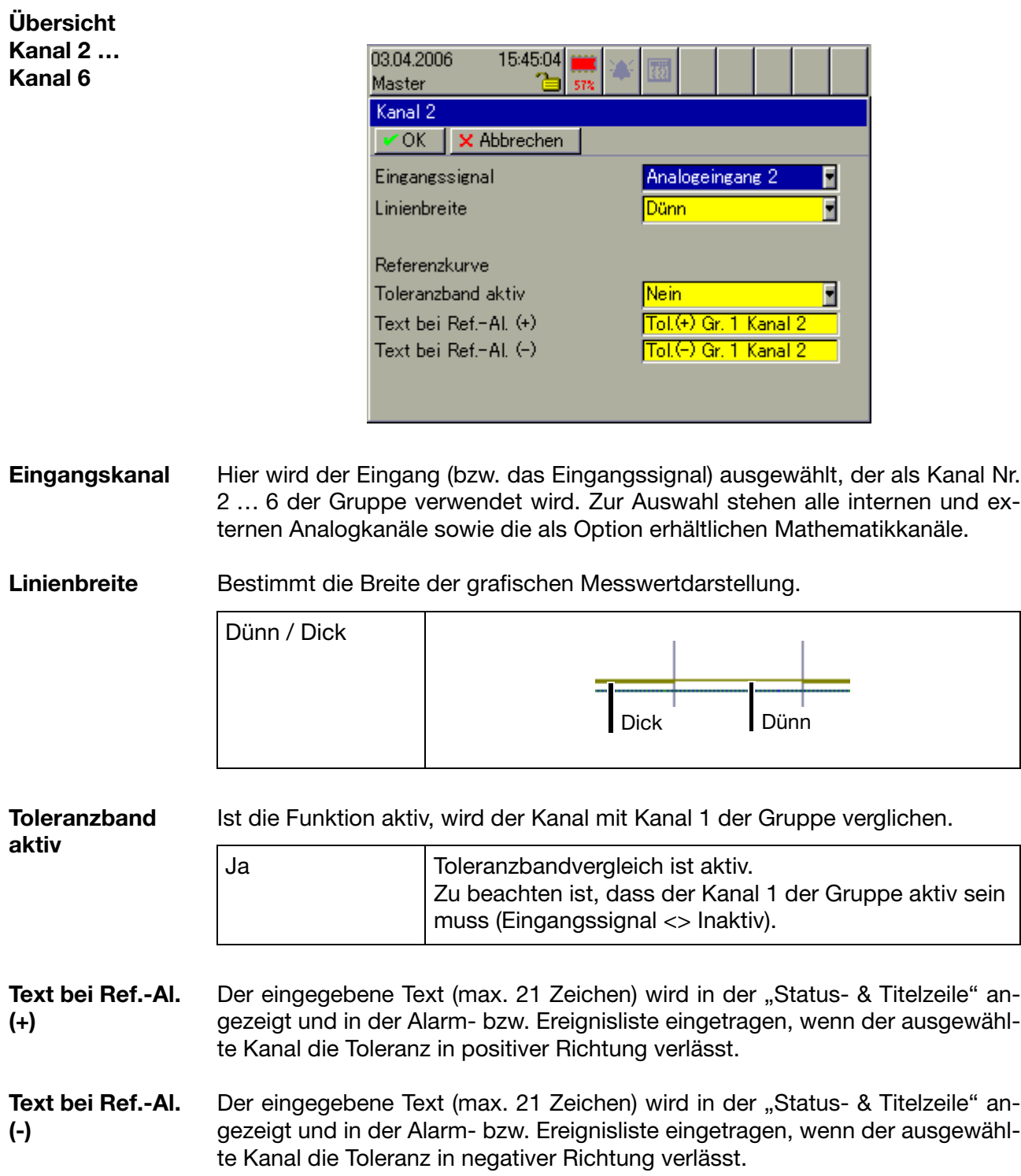

### **18.3 Binärkanäle**

#### **Übersicht**

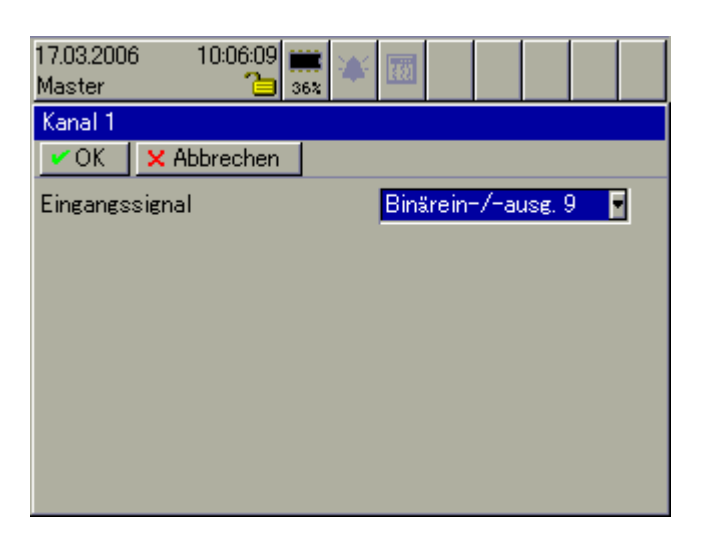

**Eingangssignal** Hier wird der Binäreingang/-ausgang oder das Signal gewählt, der/das als Binärkanal verwendet und visualisiert werden soll. Max. können 6 Binärkanäle in einer Gruppe visualisiert und erfasst werden.

### **18.4 Zähler/Integratoren**

#### **Übersicht**

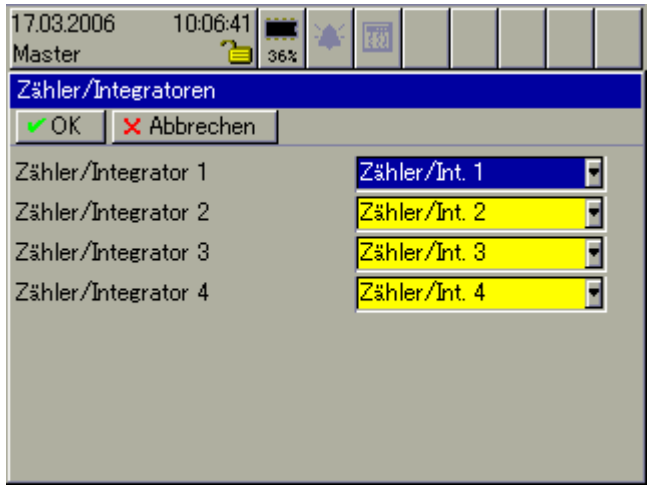

**Zähler/ Integratoren** Hier können max. 4 von insgesamt 27 verfügbaren Zähler/Integratoren der Gruppe zugewiesen werden. Die Zuordnung der Zähler zu einer Gruppe hat zur Folge, dass Zähler- und Integratorenalarme den Chargen (Anlagen) zugeordnet werden können und in die entsprechenden Alarm- und Ereignislisten eingetragen werden.

 $\Rightarrow$  Kapitel 3.3 "Gruppen- und Anlagenverwaltung (Chargen)"

In der Auswerte-Software PCA3000 können alle 27 Zähler in jeder Gruppe abgelesen werden. Die 4 hier zugewiesenen sind standardmäßig sichtbar, die restlichen können auf Wunsch eingeblendet werden.

### **18.5 Diagramm-Ansicht**

#### **Übersicht**

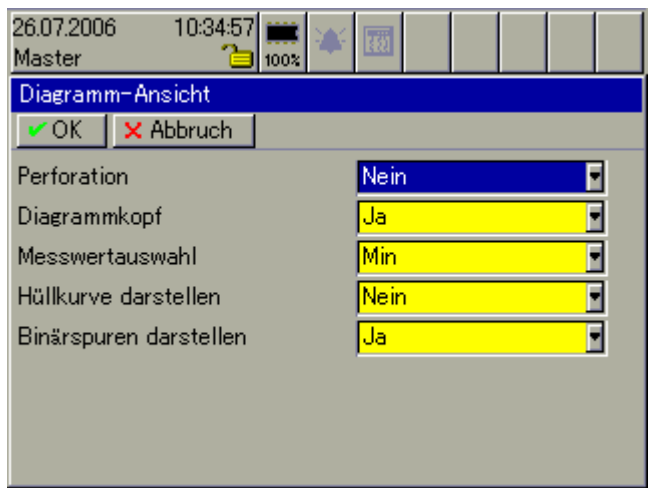

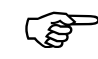

 Einige der Parameter lassen sich auch in der Visualisierung *Kurven* bzw. *Binär* durch das Symbol ändern, ohne eine Änderung an

der Konfiguration vornehmen zu müssen.

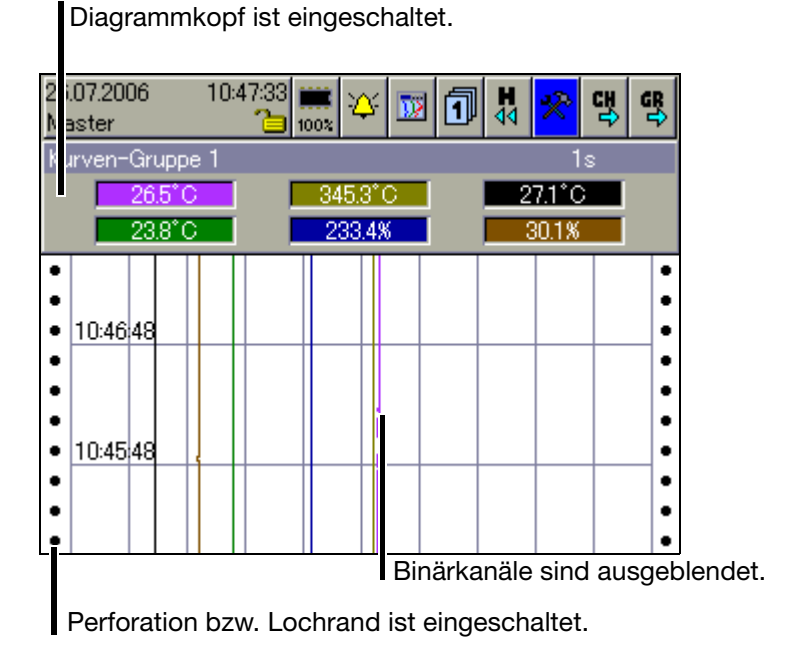

Perforation Wird Perforation eingeschaltet, erscheint in der Kurvendarstellung links und rechts am Bildschirmrand der von Papierschreibern bekannte Lochrand. Bedingung ist allerdings, dass die Darstellung der Binärspuren ausgeblendet wird.

- **Diagrammkopf** Mit dem Parameter kann der Diagrammkopf ein- und ausgeschaltet werden. Der Diagrammkopf (numerische Darstellung der Messwerte bzw. Schaltersymbole für Binärkanäle) steht in der Visualisierung *Kurven* und *Binär* zur Verfügung.
- **Messwertauswahl** Bei dem Parameter Messwertauswahl kann zwischen Min und Max gewählt werden. Die Einstellung hat ausschließlich Auswirkungen auf die numerische Messwertdarstellung in der Visualisierung *Kurven;* aber nur, wenn Min- und Max-Werte gleichzeitig aufgezeichnet werden. Bei der Min- und Max-Werte-Aufzeichnung arbeitet der Schreiber intern mit maximaler Abtastrate und speichert innerhalb des aktiven Speicherzyklus sowohl das gemessenen Minimum als auch das gemessene Maximum. Messwertauswahl entscheidet, welcher Wert im Diagrammkopf dargestellt wird.

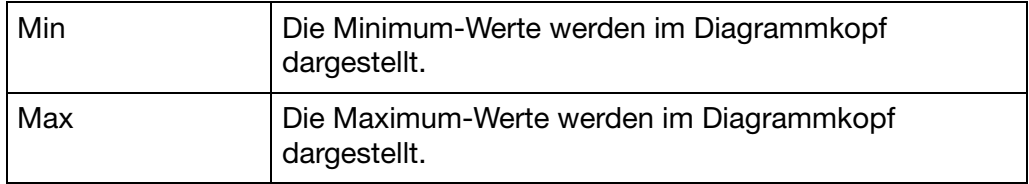

Die Einstellung der Min- und Max-Werte-Aufzeichung erfolgt mit dem Parameter *Speicherwerte* der Betriebsarten (Normal-, Ereignis- und Zeitbetrieb).

**Hüllkurve darstellen** Der Parameter entscheidet darüber, ob die Messwertkurven (nur bei aktivierter Min- und Max-Werte-Aufzeichung) in der Kurvendarstellung als Hüllkürve oder als Linie dargestellt werden. Erfolgt die Datenaufzeichnung nicht im Min- und Max-Werte-Aufzeichungsmodus, bleibt der Parameter ohne Auswirkung.

> Die Einstellung der Min- und Max-Werte-Aufzeichung erfolgt mit dem Parameter "*Speicherwerte* = Min-/Max-Werte" der Betriebsarten (Normal-, Ereignisund Zeitbetrieb).

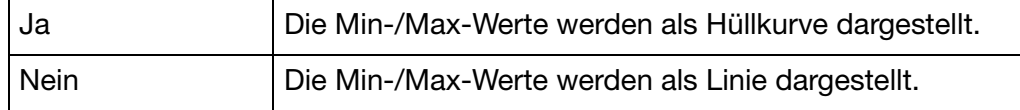

**Binärspuren darstellen** Der Parameter entscheidet darüber, ob die Binärspuren (Binärsignale) in der Kurvendarstellung zusammen mit den Analogsignalen dargestellt werden.

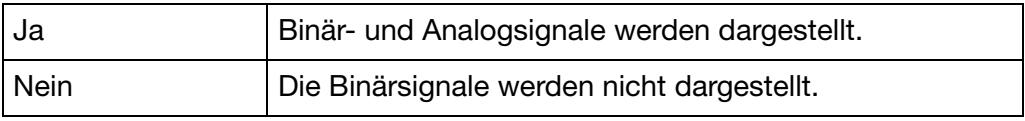

### <span id="page-132-0"></span>**18.6 Normalbetrieb**

#### **Übersicht**

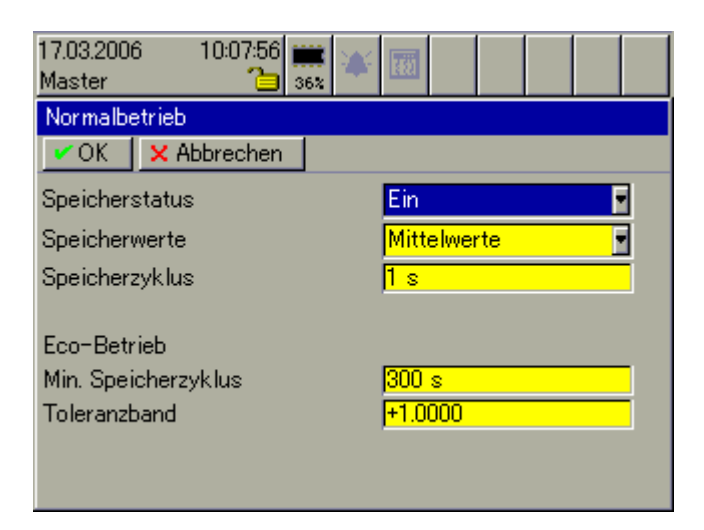

**Speicherstatus** Nur wenn der Speicherstatus eingeschaltet ist, ist die Betriebsart "Normalbetrieb" verfügbar.

> Bei aktiviertem Normalbetrieb werden die Messdaten mit dem konfigurierten Speicherzyklus aufgenommen, es sei denn,

- der Ereignisbetrieb ist aktiv,
- der Zeitbetrieb ist aktiv oder
- der Parameter Speicherwerte ist auf Eco-Betrieb konfiguriert.

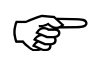

 Ist der Speicherstatus ausgeschaltet und weder Ereignis- noch Zeitbetrieb aktiv, werden nur Ereignisse erfasst, aber keine Messdaten gespeichert.

#### <span id="page-132-1"></span>**Speicherwerte** Der Parameter entscheidet, wie die Messdaten aufgezeichnet werden.

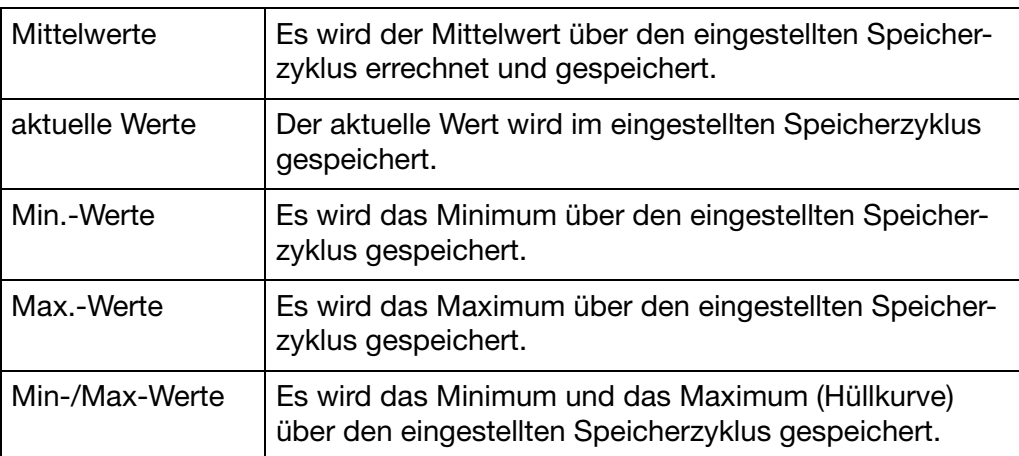

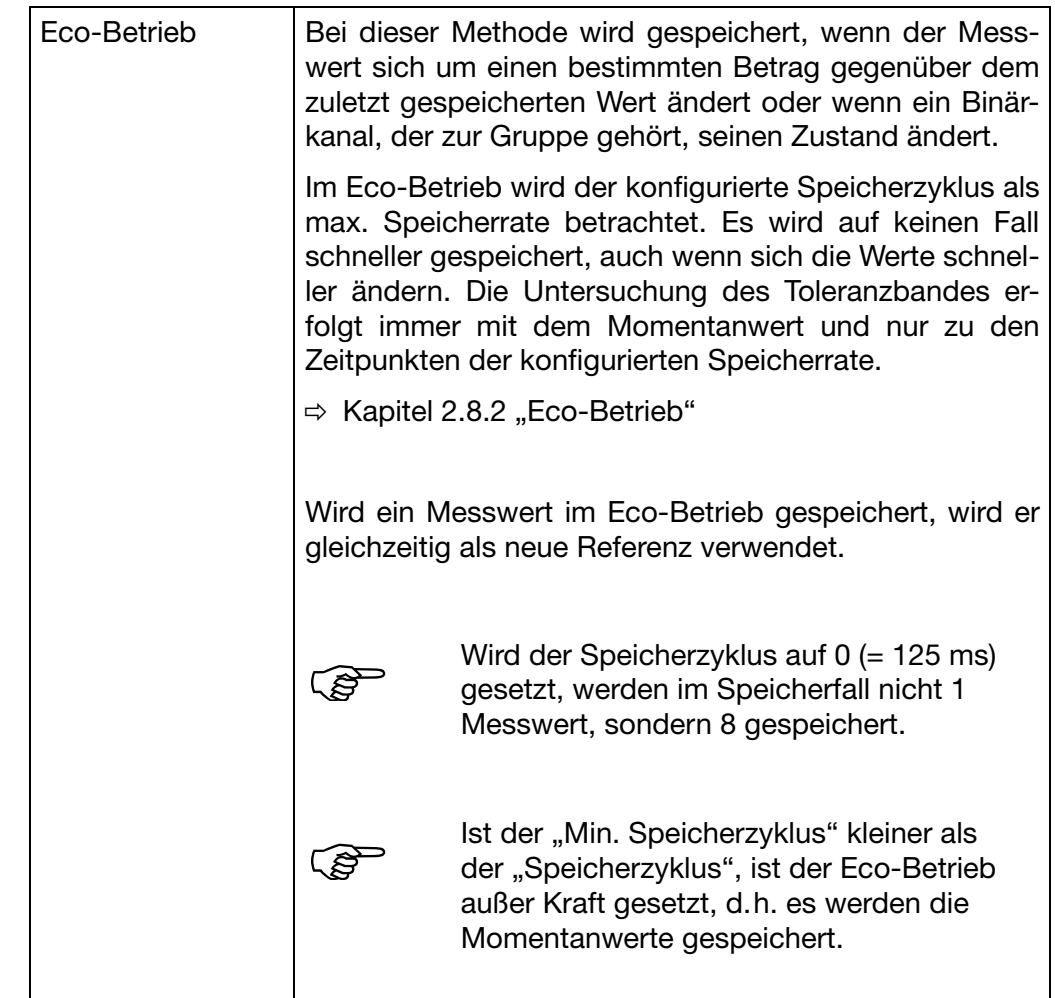

<span id="page-133-0"></span>**Speicherzyklus** Hier wird der Speicherzyklus eingestellt. Je nach der Einstellung des Parameters *Speicherwerte* werden nach Ablauf der eingestellten Zeit die Messdaten gespeichert. Je kleiner der Speicherzyklus ist, je mehr Daten müssen gespeichert werden.

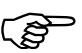

 Wird 0 eingstellt, verwendet der Bildschirmschreiber den schnellst-möglichen Zyklus, d.h. er speichert alle 125ms die Messwerte ab (High-Speed-Modus).

- **Min. Speicherzyklus (Eco-Betrieb)** Hier wird ein Speicherzyklus eingestellt, der nur bei aktivem Eco-Betrieb Verwendung findet. Finden im Eco-Betrieb keine Signalveränderungen statt, werden keine Messdaten gespeichert. Durch den Parameter wird eine Zwangsspeicherung im eingestellten Zyklus durchgeführt. Somit ist eine zusätzliche Sicherheit gegeben, dass die angeschlossene Sensorik funktioniert.
- **Toleranzband (Eco-Betrieb)** Hier wird die Toleranz für den Eco-Betrieb angegeben. Ist im Eco-Betrieb die Abweichung zwischen dem letzten und dem aktuellen Speicherwert größer als die hier eingegebene Toleranz, wird der aktuelle Wert gespeichert (wenn gleichzeitig der Speicherzyklus abgelaufen ist). Die Toleranz bezieht sich immer auf die aktuelle Skalierung eines Analogkanals innerhalb der aktuellen Gruppe.

### **18.7 Ereignisbetrieb**

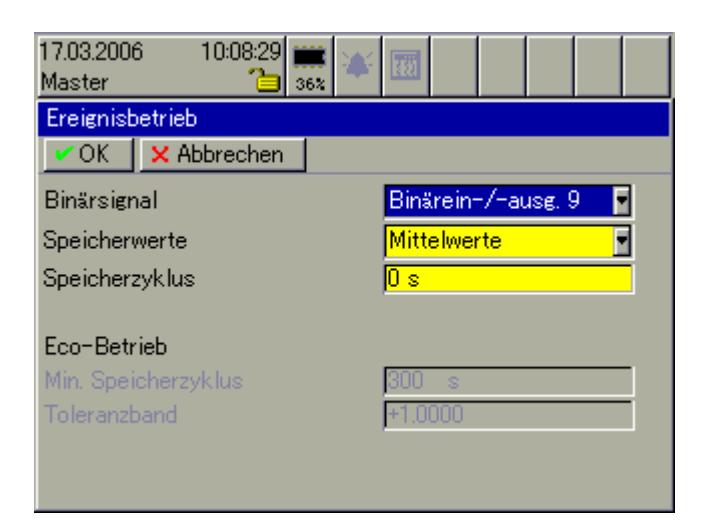

- **Binärsignal** Auswahl, welches Signal den Ereignisbetrieb starten und beenden soll.
- **Speicherwerte**  $\Rightarrow$  [Kapitel 18.6 "Normalbetrieb"](#page-132-0) - [Seite 133](#page-132-1)
- **Speicherzyklus**  $\Rightarrow$  [Kapitel 18.6 "Normalbetrieb"](#page-132-0) - [Seite 134](#page-133-0)
- **Eco-Betrieb** Die Parameter für den Eco-Betrieb werden im Menü *Normalbetrieb* eingestellt.

### **18.8 Zeitbetrieb**

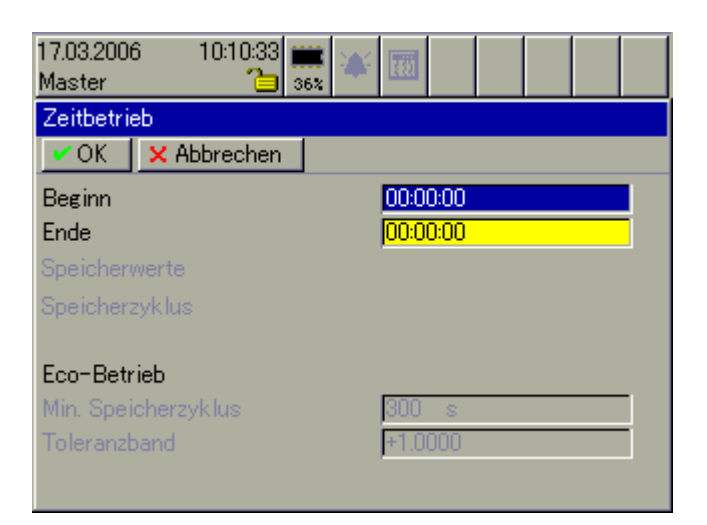

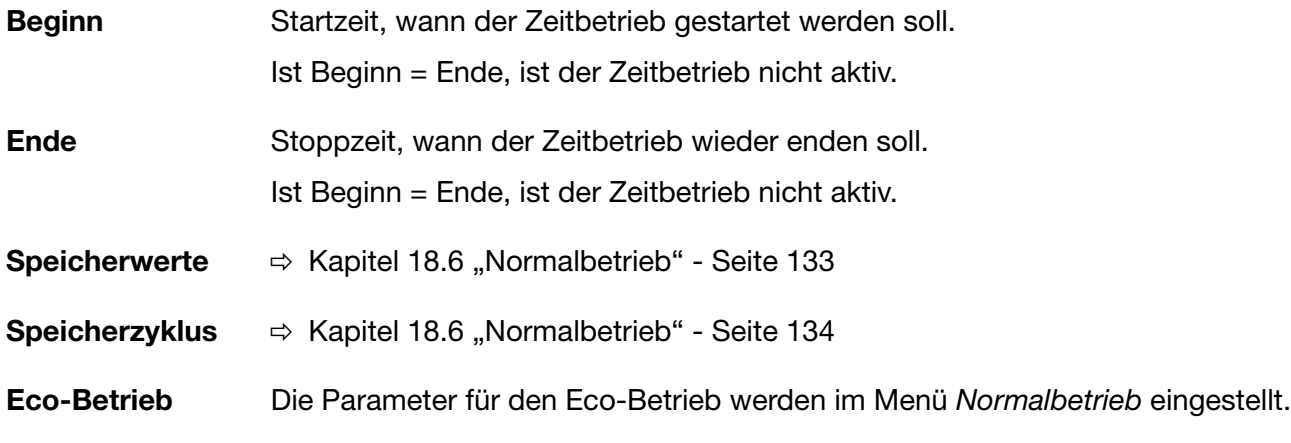

Für jede der 9 Gruppen kann ein Report erzeugt werden. In einem Report werden der Max.-Wert, der Min.-Wert und der Mittelwert jedes Analogkanals gespeichert.

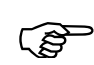

#### **Behandlung bei Konfigurationsänderungen**

Alle Reports werden abgeschlossen, gespeichert und neu gestartet. Die Werte der abgeschlossenen Reports im Gerät werden auf leer "----" gesetzt. Das Ergebnis der beendeten Reports ist in diesem Falle nur mit der Software PCA3000 sichtbar.

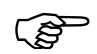

#### **Behandlung im Menü** *Speichermanager*

Durch die Funktion "*Alles speichern + CF aktual.*" werden alle Reports gespeichert, jedoch nicht abgeschlossen. Sie laufen weiter.

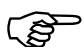

#### **Automatische Zwischenstände der Reports "Gesamt" und "Jährlich"**

Die Reports "Gesamt" und "Jährlich" werden einmal im Monat - jeweils beim Monatswechsel - unabhängig von anderen Reports gespeichert. Sie werden nicht geschlossen, sondern laufen weiter.

### **19.1 Gesamt … Periode**

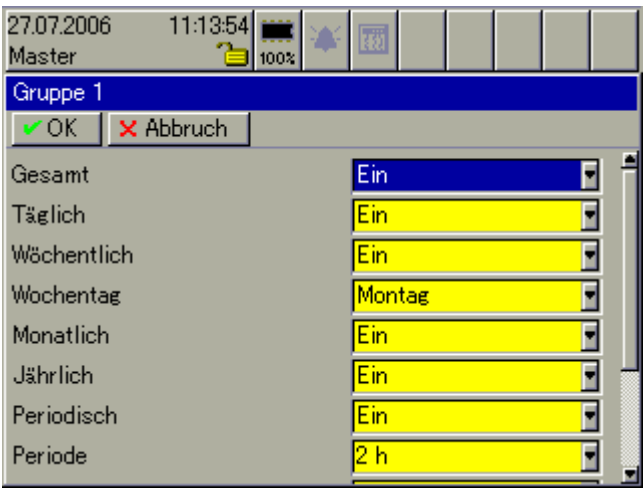

# **19 Konfiguration - Report**

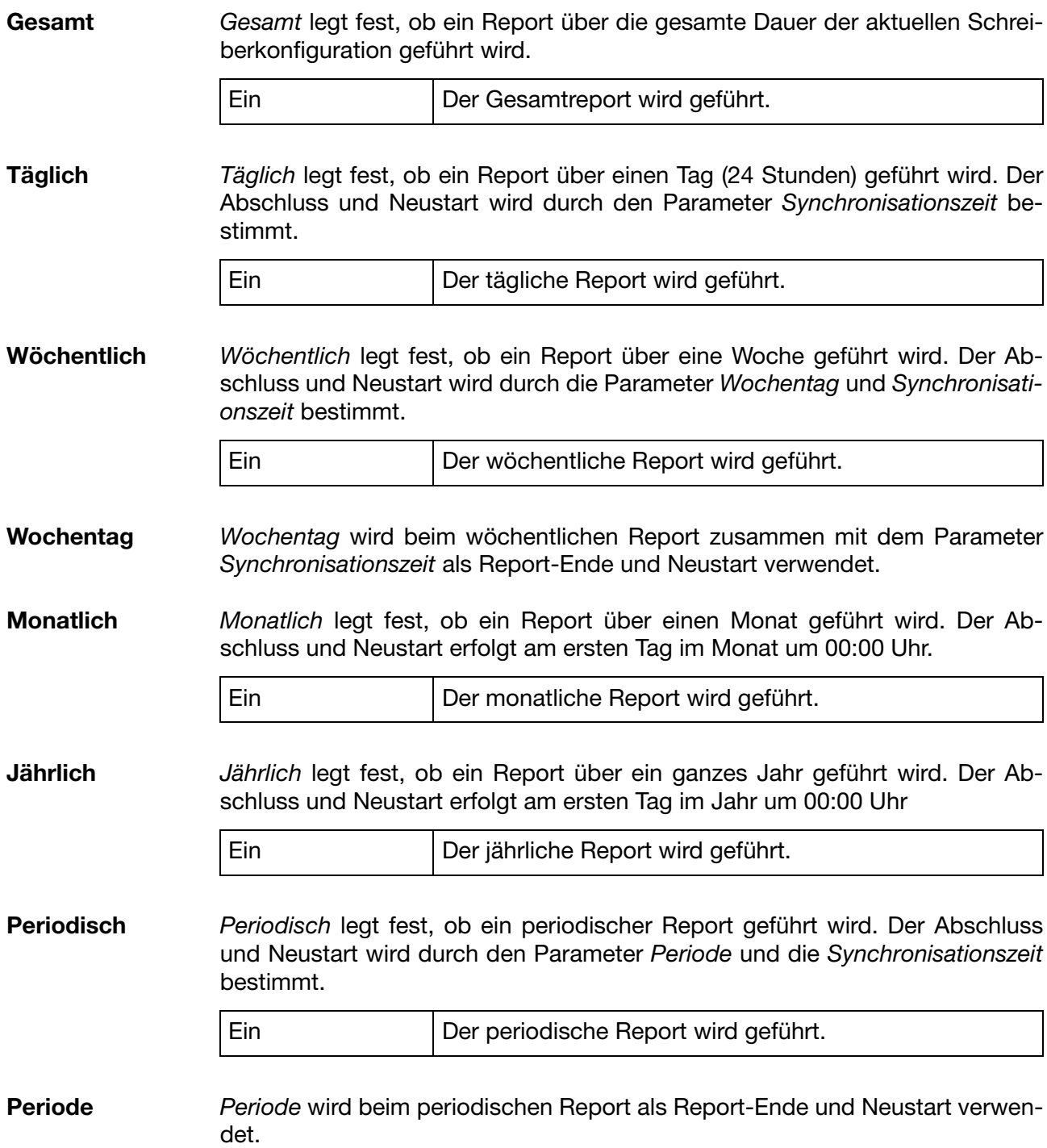

### **19.2 Extern … Außerhalb des Messbereiches**

#### **Übersicht**

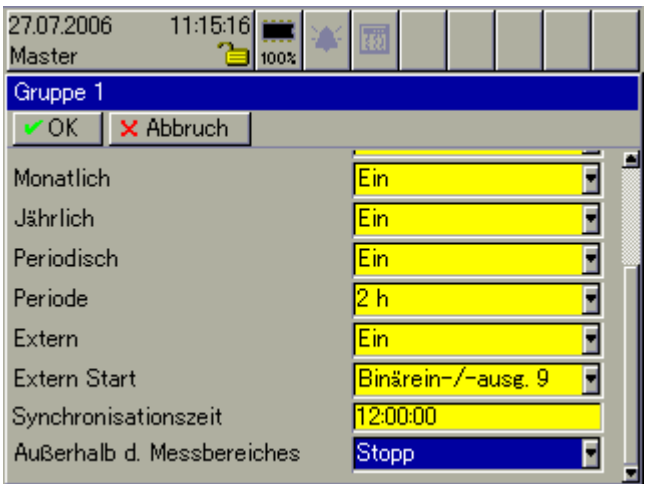

**Extern** *Extern* legt fest, ob ein externer Report geführt wird und zwar während das externe Signal (*extern Start*) gesetzt ist (HIGH).

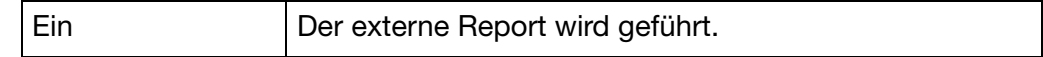

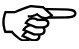

Innerhalb von 5 Sekunden wird in einer Gruppe nur ein externer<br>Report gestartet, d. h. ein erneuter externer Start vor Ablauf von 5 Sekunden wird ignoriert. Steht das Startsignal nach 5 Sekunden immer noch an, wird der externe Report sofort gestartet. Steht das Startsignal nicht mehr an, wird der Report nicht neu gestartet.

**Extern Start** *Extern Start* legt das Startsignal für den externen Report fest.

## **19 Konfiguration - Report**

**Synchronisationszeit** *Synchronisationszeit* wird beim täglichen, beim wöchentlichen und beim periodischen Report als Report-Ende und Neustart verwendet.

> Nachfolgend wird der Parameter *Synchronisation*s*zeit* am Beispiel eines periodischen Reports näher erläutert.

> Der Stopp und Neustart erfolgt zum nächsten Zeitpunkt, der in das Zeitraster abhängig von *Synchronisationszeit* und *Periode* - passt.

Beispiel:

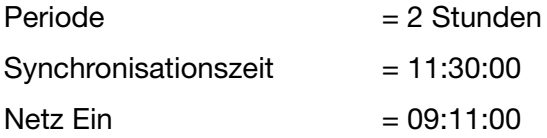

1. Periode von 09:11 bis 09:30 = 19 Minuten

2. Periode von 09:30 bis 11:30 = 2 Stunden

3. Periode von 11:30 bis 13:30 = 2 Stunden

usw.

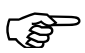

 Das Prinzip ist bei allen Reports identisch, die in Abhängigkeit zur *Synchronisationszeit* stehen (täglicher, wöchentlicher und periodischer Report).

> Beim täglichen Report wird der erste Report in der Regel keine 24 Stunden laufen und beim wöchentlichen Report keine 7 Tage.

**Außerhalb d. Messbereiches** Außerhalb des Messbereiches entscheidet darüber, was passiert, wenn sich ein interner oder externer Analogeingang oder ein zugeordneter Mathematikkanal außerhalb des gültigen Messbereiches (Skalierung) befindet.

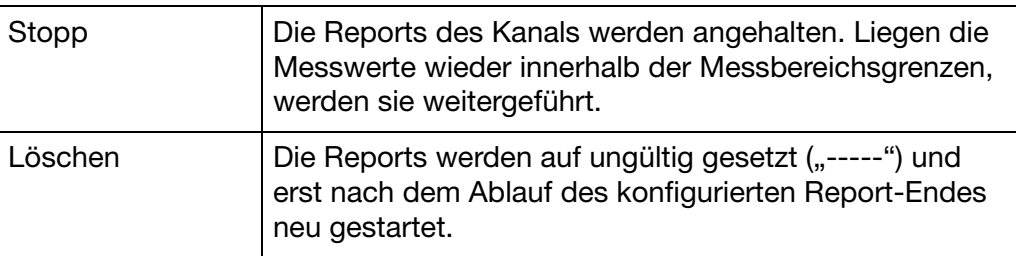

Für die Grenzwertüberwachung stehen - zusätzlich zu der Alarmierung auf Kanalebene - neun Grenzwerte zur Verfügung.

Die Bescheibung der Alarmierung auf Kanalebene kann dem [Kapitel 13.4](#page-108-0) ["Alarmkonfiguration"](#page-108-0) entnommen werden.

### **20.1 Funktion … Alarmkonfiguration**

#### **Übersicht**

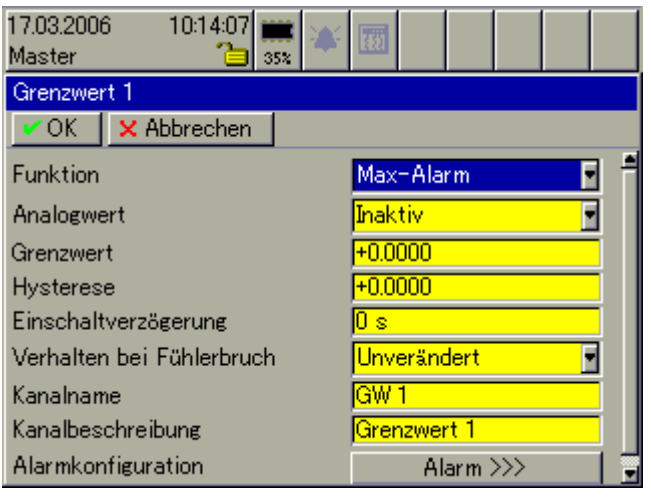

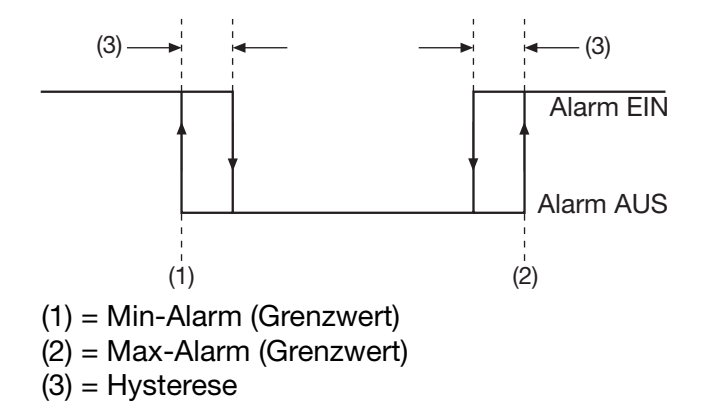

**Funktion** Für jeden Grenzwert steht die Alarmart "Min. Alarm" und "Max. Alarm" zur Verfügung.

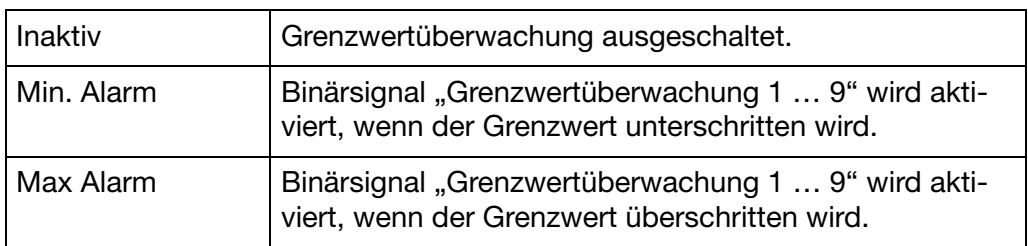

#### **Analogwert** *Analogwert* bestimmt den internen oder externen Analogeingang, der überwacht werden soll.

## **20 Konfiguration - Grenzwertüberwachung**

**Grenzwert** Grenzwert bei dem das Binärsignal aktiviert wird.

**Hysterese** Durch die Hysterese kann ein Flackern des Binärsignals (mehrmaliges, kurzzeitiges Ein- und Ausschalten bedingt durch das Rauschen des Eingangssignals) verhindern werden. Je höher der Wert ist, desto größer muss der momentane Messwert den Grenzwert unter- bzw. überschreiten, damit der Alarm wieder gelöscht wird.

**Einschaltverzögerung** Mit dem Parameter wird das Setzen des Binärsignals verzögert. Steht die Grenzwertverletzung nach Ablauf der Alarmverzögerung nicht mehr an, wird das Binärsignal nicht ausgelöst.

**Verhalten bei Fühlerbruch** Der Parameter definiert, was im Falle eines Fühlerbruchs mir dem Binärsignal passiert.

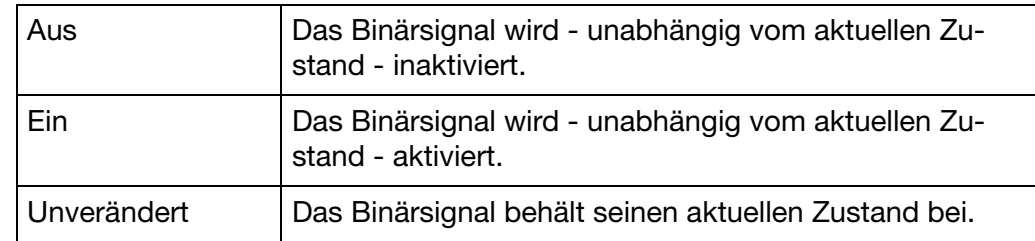

**Kanalname** Kurzbezeichnung des Binärsignals, max. 7 Zeichen lang. Der Kanalname wird zusammen mit der Kanalbezeichnung in den einzelnen Visualisierungen angezeigt.

**Kanalbeschreibung** Beschreibung des Binärsignals, max. 21 Zeichen lang. Die Kanalbeschreibung wird zusammen mit dem Kanalnamen in den einzelnen Visualisierungen angezeigt.

#### **Alarm-**Öffnet das Untermenü zur Konfiguration des Alarms.

**konfiguration**

### **20.2 Alarmkonfiguration**

#### **Übersicht**

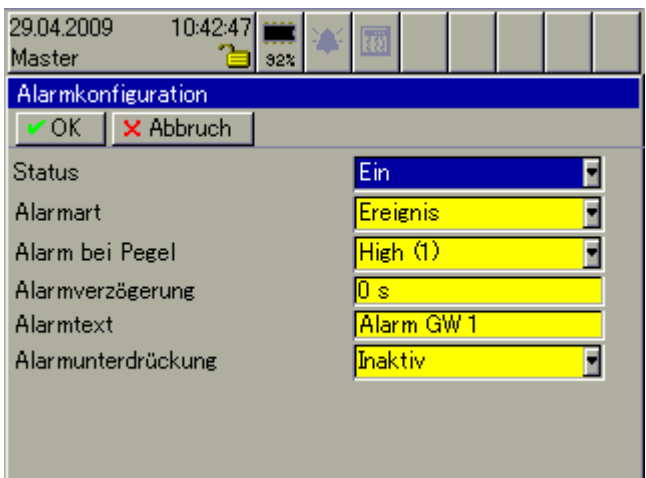

**Status** Status aktiviert die Alarmüberwachung.

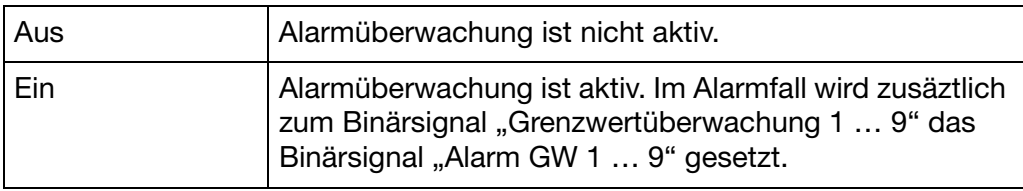

#### **Alarmart** Alarmart entscheidet, ob das Aktivieren/Inaktivieren des Binärsignals als echter Alarm oder nur als Ereignis gewertet wird.

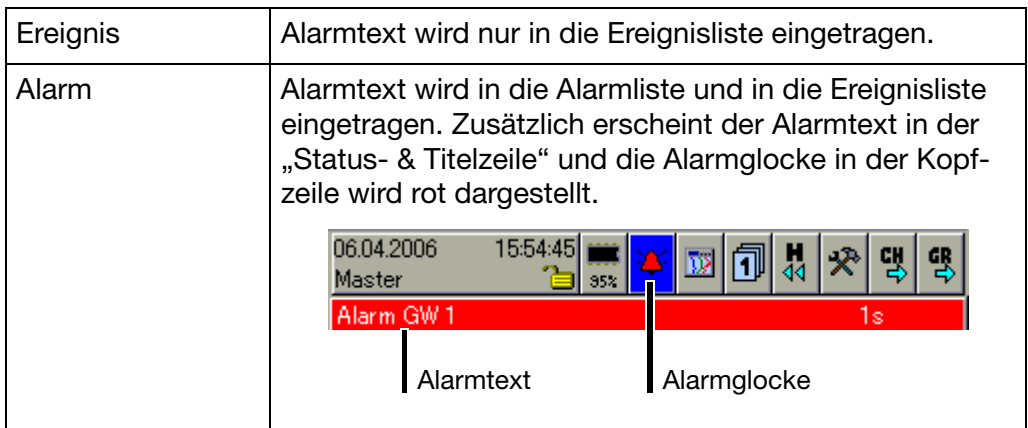

#### **Alarm bei Pegel** Entscheidet ob der Alarm bei aktiver oder inaktiver Grenzwertverletzung vorliegt.

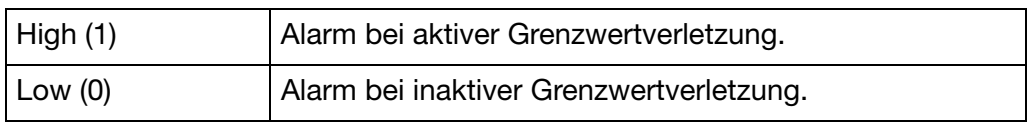

# **20 Konfiguration - Grenzwertüberwachung**

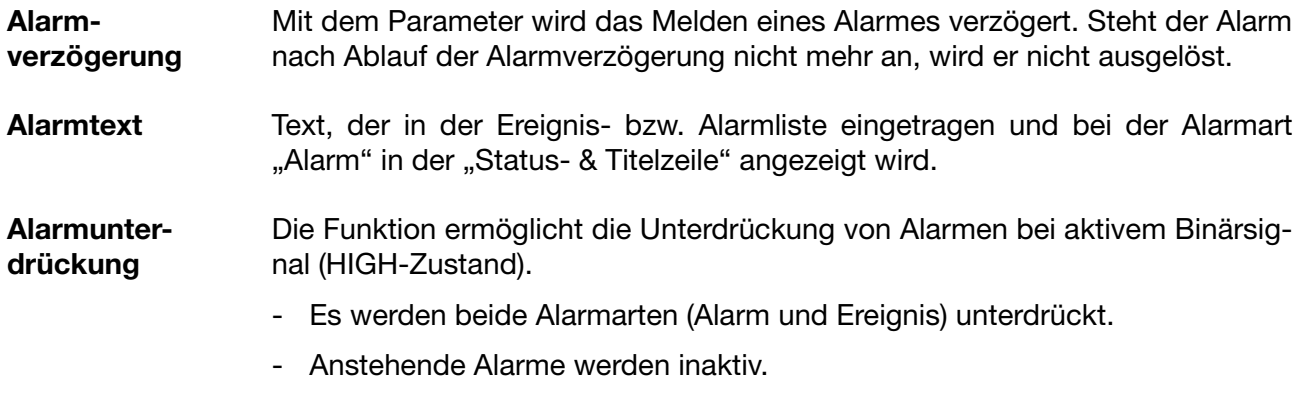

- Es erfolgt kein Alarm-/Ereigniseintrag bei aktiver Alarmunterdrückung.
Jeder der 27 Kanäle kann als Zähler, als Integrator, als Betriebszeitzähler, als Highspeed-Zähler oder zur Messung der Durchflussmenge in Verbindung mit den Highspeed-Zählern konfiguriert werden.

- Zähler (Zählfrequenz 8Hz) werden verwendet, um Binärsignale zu zählen.
- Integratoren werden verwendet, um Analogeingänge zu integrieren.
- Betriebszeitzähler werden verwendet, um die Zeit zu messen, wie lange Binärsignale aktiv sind.
- Highspeed-Zähler (Zählfrequenz 10kHz) werden verwendet, um die Impulse der ersten beiden Binäreingänge eines Moduls (B1, B2, B9, B10, B17, B18) zu zählen. Ist ein Modul nicht mit Binäreingängen bestückt, können die Highspeed-Zähler dieses Moduls nicht verwendet werden.
- Durchflussmenge wird verwendet, um eine Durchflussmessung in Verbindung mit den Highspeed-Zählern durchzuführen.

Gespeicherte Zähler- und Integratorstände (außer der Durchflussmenge) können mit der Auswerte-Software PCA3000 am PC ausgewertet werden. Der zuletzt gespeicherte Zähler- und Integratorstand kann im Menü *Visualisierung* durch die Funktion *Zähler/Integratoren* angezeigt werden.

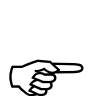

Die Hinweise aus [Kapitel 2.5](#page-21-0) sind zu beachten.

### <span id="page-144-0"></span>**21.1 Allgemeine Einstellung**

#### **Übersicht**

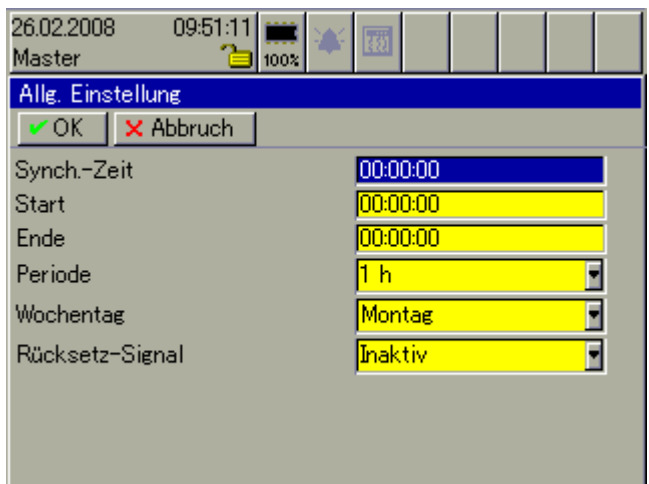

**Synch.-Zeit** *Synchronisationszeit* wird bei täglichen, bei wöchentlichen und bei periodischen Zählern und Integratoren zum Abschluss und Neustart verwendet. Beim Erreichen der Synchronisationszeit werden alle Stände gespeichert und die Funktion mit dem Startwert 0 neu gestartet.

> Beim wöchentlichen Typ spielt zusätzlich der Parameter *Wochentag* eine Rolle.

> Nachfolgend wird der Parameter *Synchronisation*s*zeit* am Beispiel eines periodischen Zählers näher erläutert.

# **21 Konfiguration - Zähler/Integratoren**

Der Stopp und Neustart erfolgt zum nächsten Zeitpunkt, der in das Zeitraster abhängig von *Synchronisationszeit (Synch.-Zeit)* und *Periode* - passt.

Beispiel:

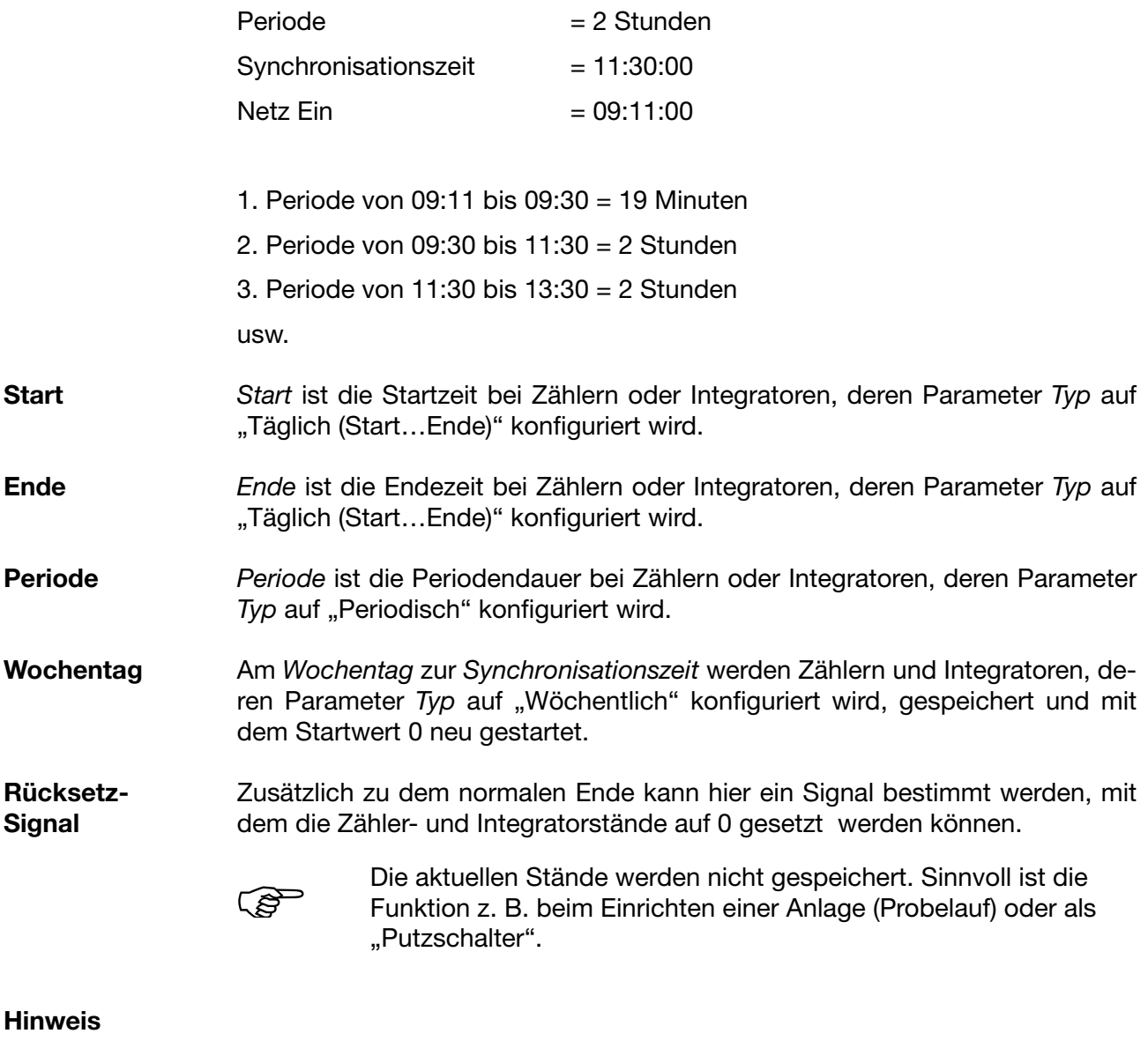

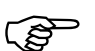

Die ["Allgemeine Einstellung"](#page-144-0) kann bei jedem Zähler/Integrator durch eine spezifische Einstellung außer Kraft gesetzt werden.

## **21.2 Funktion … spezifische Einstellung**

### **Übersicht**

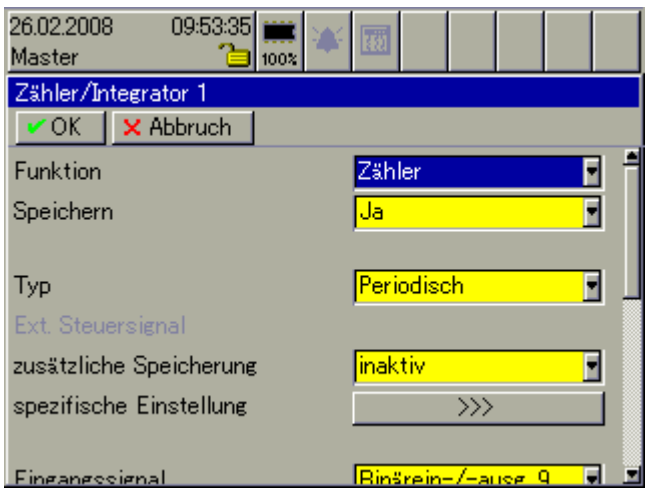

#### **Funktion** *Funktion* entscheidet, ob der gewählte Kanal als Zähler, als Integrator, als Betriebszeitzähler, als Highspeed-Zähler oder zur Durchflussmessung benutzt werden soll.

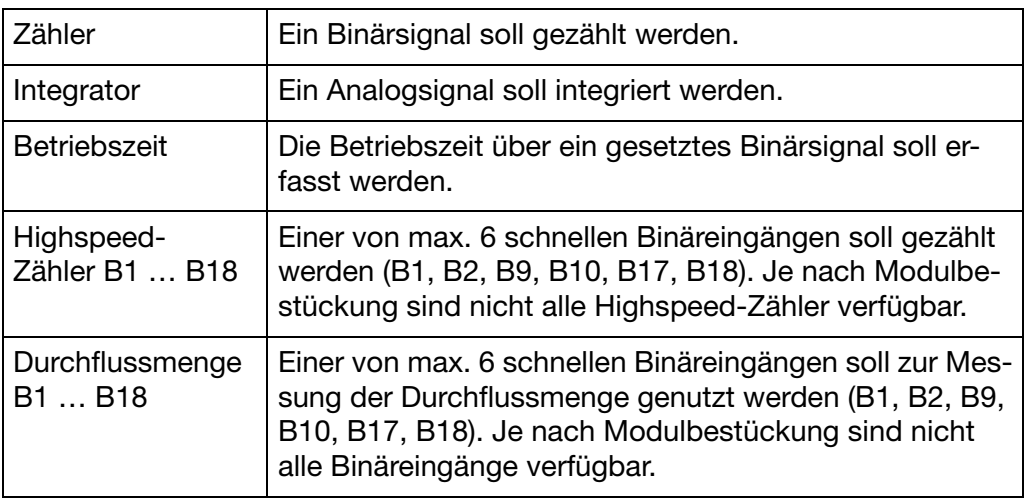

#### **Speichern** *Speichern* entscheidet, ob das Ergebnis für die Auswerte-Software PCA3000 gespeichert wird, d.h. in PCA3000 ausgewertet werden kann. Bei der Funktion Durchflussmenge steht der Parameter und damit das Ergbenis nicht zur Verfügung.

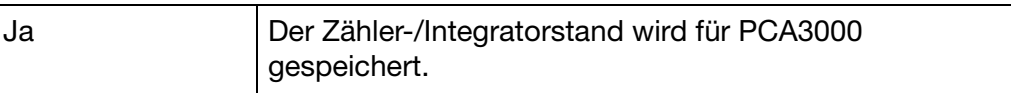

# **21 Konfiguration - Zähler/Integratoren**

**Typ** *Typ* entscheidet, wann der aktuelle Zählerstand gespeichert wird. Je nach Ein-stellung müssen auch die Parameter aus [Kapitel 21.1 "Allgemeine Einstellung"](#page-144-0) berücksichtigt werden.

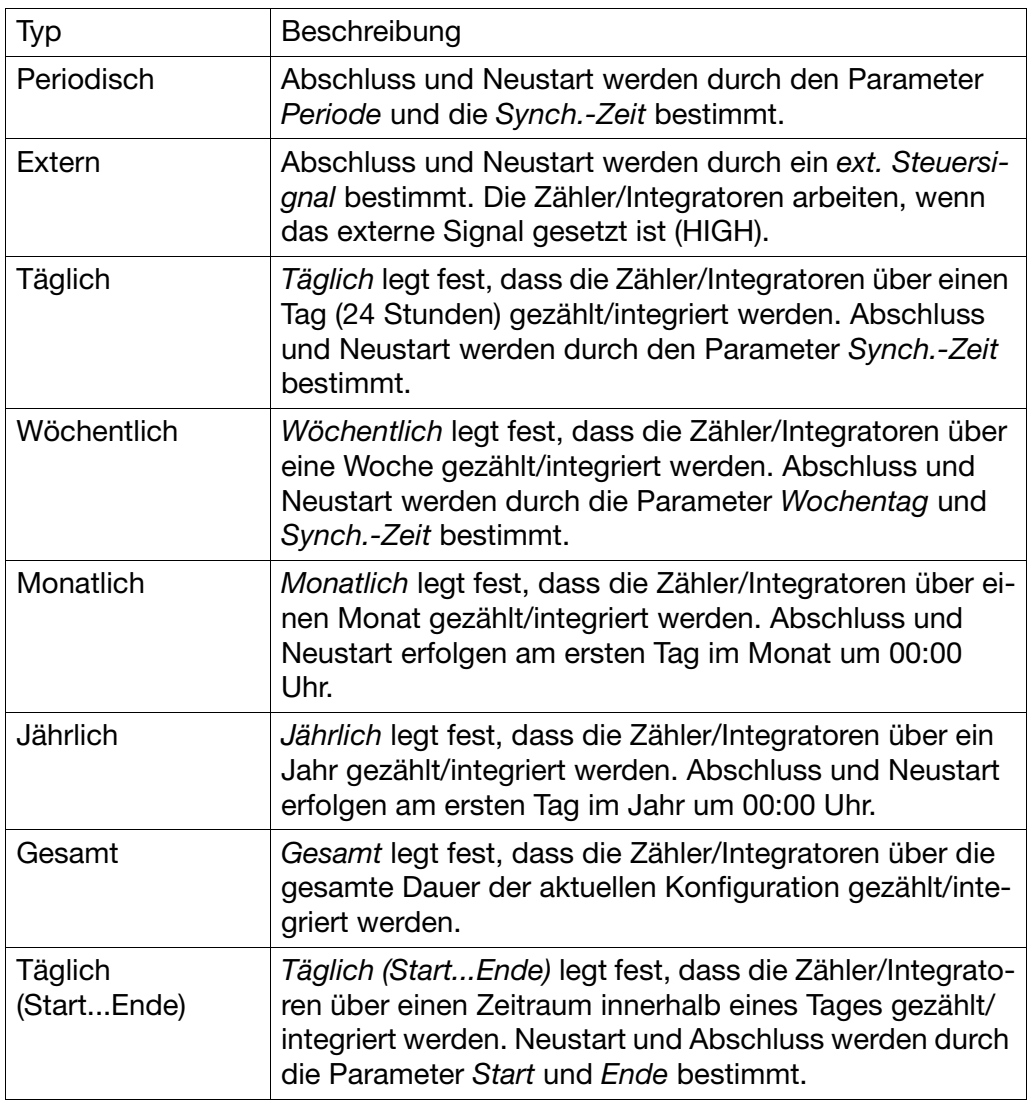

Der Parameter *Typ* steht bei der Messung der Durchflussmenge nicht zur Verfügung.

**Ext. Steuer-**Auswahl des Steuersignals, wenn *Typ* Extern konfiguriert wurde.

**signal**

**zusätzliche Speicherung** Der Parameter entscheidet, ob eine zusätzlichliche Speicherung der aktuellen Stände erfolgen soll. Zusätzlich bedeutet: zusätzlich zu der Speicherung, die sich durch den Parameter *Typ* ergibt. Die aktuellen Stände werden gespeichert, aber nicht zurückgesetzt. Bei der Funktion Durchflussmenge steht der Parameter nicht zur Verfügung.

**spezifische Einstellung** Der Parameter setzt die Zeiten (nicht das Rücksetz-Signal) aus [Kapitel 21.1](#page-144-0) ["Allgemeine Einstellung"](#page-144-0) außer Kraft. Bei der Funktion Durchflussmenge steht der Parameter nicht zur Verfügung.

### **21.3 Eingangssignal … Kommaformat**

### **Übersicht**

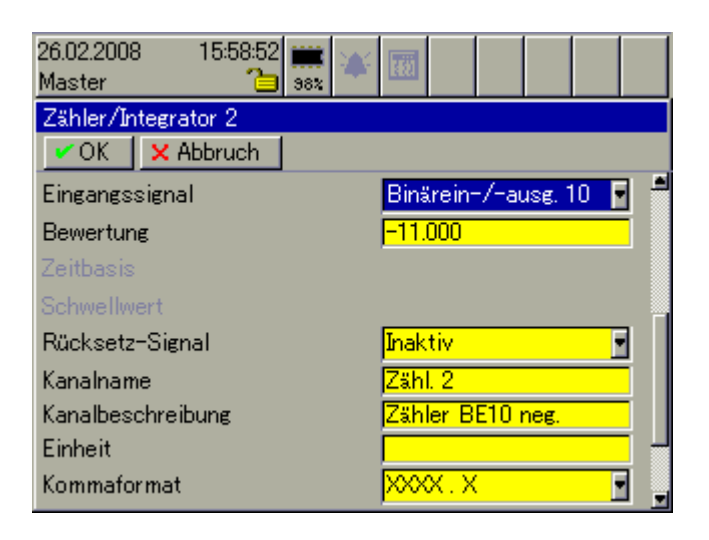

- **Eingangssignal** *Eingangssignal*, das gezählt oder integriert werden soll. Wurde bei der Einstellung *Funktion* Highspeed-Zähler oder Durchflussmenge eingestellt, ist *Eingangssignal* nicht verfügbar, die Zuordnung ist fest.
- Bewertung Bei Binärsignalen (Zähler) wird bei jedem Setzen des Signals das Ergebnis um den Faktor *Bewertung* erhöht. Bei Analogsignalen (Integrator) wird der aktuelle Messwert mit der *Bewertung* multipliziert und zum Ergebnis addiert. Durch eine negative Bewertung kann ein Rückwärtszähler gebildet werden. Bei der *Funktion* Betriebszeit steht die Bewertung nicht zur Verfügung.
- **Zeitbasis** Bei der Funktion Integrator wird der aktuelle Messwert (unter Berücksichtigung der Bewertung) entsprechend der Zeitbasis integriert.

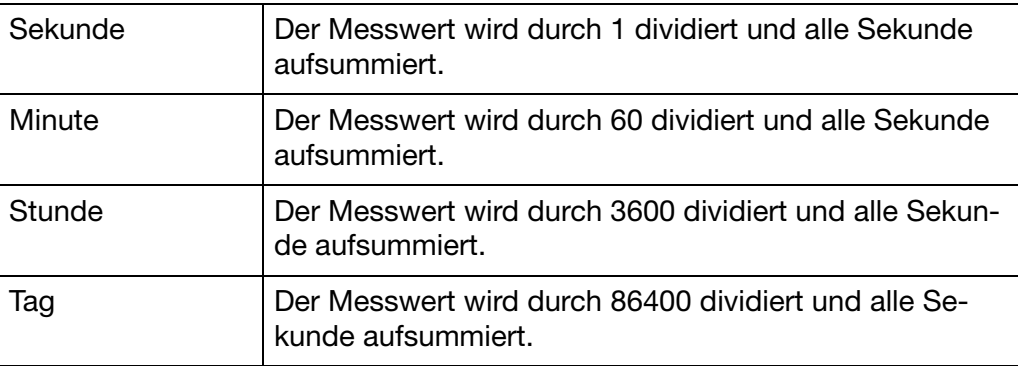

Bei der Funktion Betriebszeit entscheidet die Zeitbasis über die Einheit des Betriebszeitzählers.

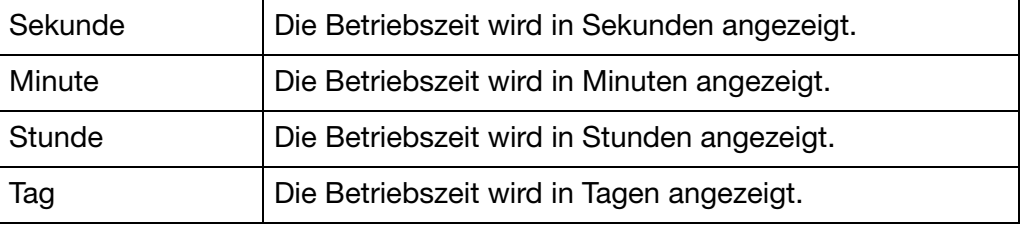

# **21 Konfiguration - Zähler/Integratoren**

Bei der Funktion Durchflussmenge entscheidet die Zeitbasis über die Zähldauer der Impulse (Torzeit) und das Anzeigeintervall.

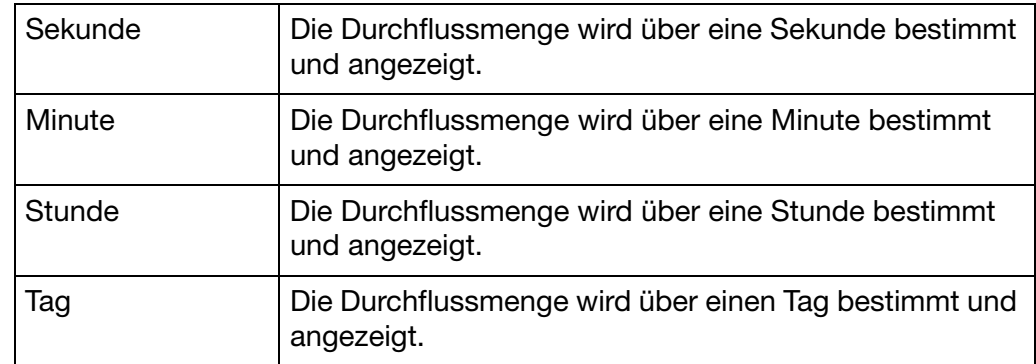

**Schwellwert** *Schwellwert* ist nur bei der *Funktion* Integrator verfügbar. Eine Integration findet nur statt, wenn der aktuelle Messwert größer als der Schwellwert ist. Zeitbasis und Bewertung gehen in den Schwellwertvergleich nicht mit ein.

**Rücksetz-Signal** Zusätzlich zu dem normalen Ende kann hier ein Signal bestimmt werden, mit dem der ausgewählte Zähler- und Integratorstand auf 0 gesetzt werden kann. Bei der Funktion Durchflussmenge steht der Parameter nicht zur Verfügung.

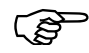

 Der aktuelle Stand wird nicht gespeichert. Das Zurücksetzen ge-schieht zusätzlich zum Rücksetz-Signal von [Kapitel 21.1 "Allge](#page-144-0)[meine Einstellung".](#page-144-0)

- **Kanalname** Kurzbezeichnung des Zählers/Integrators, max. 7 Zeichen lang. Der Kanalname wird zusammen mit der Kanalbezeichnung in den einzelnen Visualisierungen angezeigt.
- **Kanalbeschreibung** Beschreibung des Zählers/Integrators, max. 21 Zeichen lang. Die Kanalbeschreibung wird zusammen mit dem Kanalnamen in den einzelnen Visualisierungen angezeigt.
- **Einheit** Einheit, in der der Zähler- oder Integratorstand dargestellt werden soll, max. 5 Zeichen lang. Die Einheit wird überall da angezeigt, wo der Stand in numerischer Form dargestellt wird.
- **Kommaformat** Mit dem Kommaformat wird die Anzahl der Vor- und Nachkommastellen für die numerische Darstellung der Zählerstände bestimmt. Damit das Gerät alle Vorkommastellen darstellen kann, schaltet es im Bedarfsfall automatisch auf ein anderes Format. Primär gilt: Alle Vorkommastellen müssen angezeigt werden.

## **21.4 Bereichsanfang … Alarmkonfiguration**

### **Übersicht**

**und**

**Bereichende**

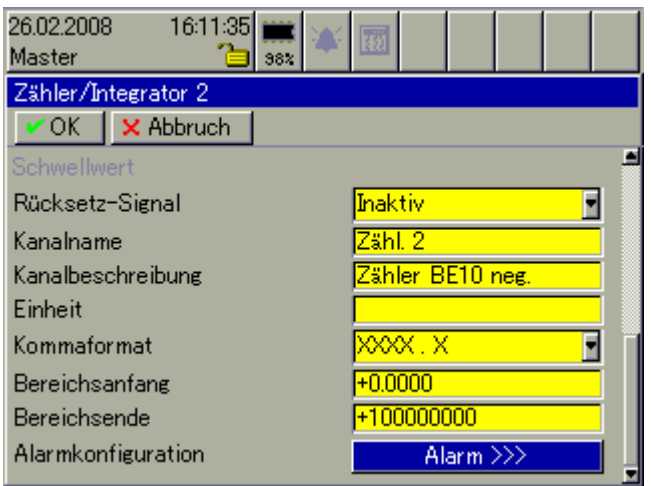

**Bereichsanfang**  *Bereichsanfang* und *Bereichsende* legen die untere und obere Grenze der Bargraphdarstellung fest.

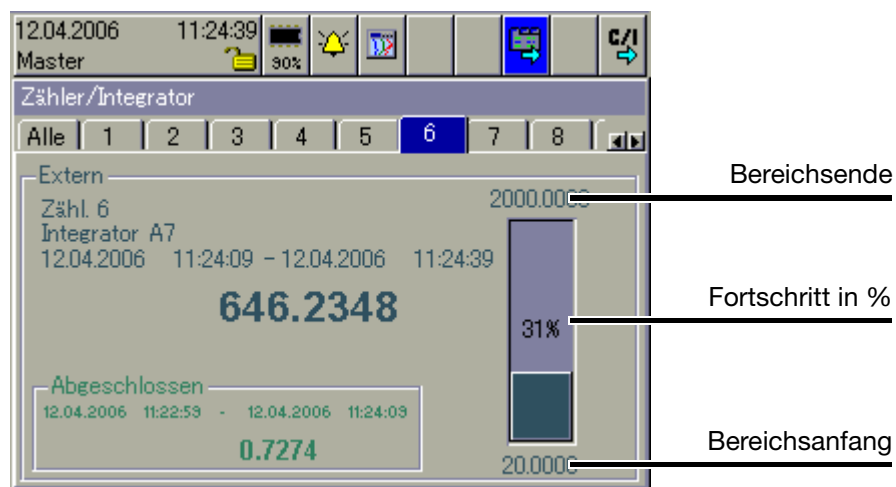

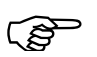

 Die Zähler/Integratoren werden maximal 9-stellig dargestellt. Bei Überlauf beginnen sie wieder bei 0.0.

**Alarmkonfiguration** Öffnet das Untermenü zur Konfiguration der beiden Alarme.

## **21.5 Alarmkonfiguration**

### **Übersicht**

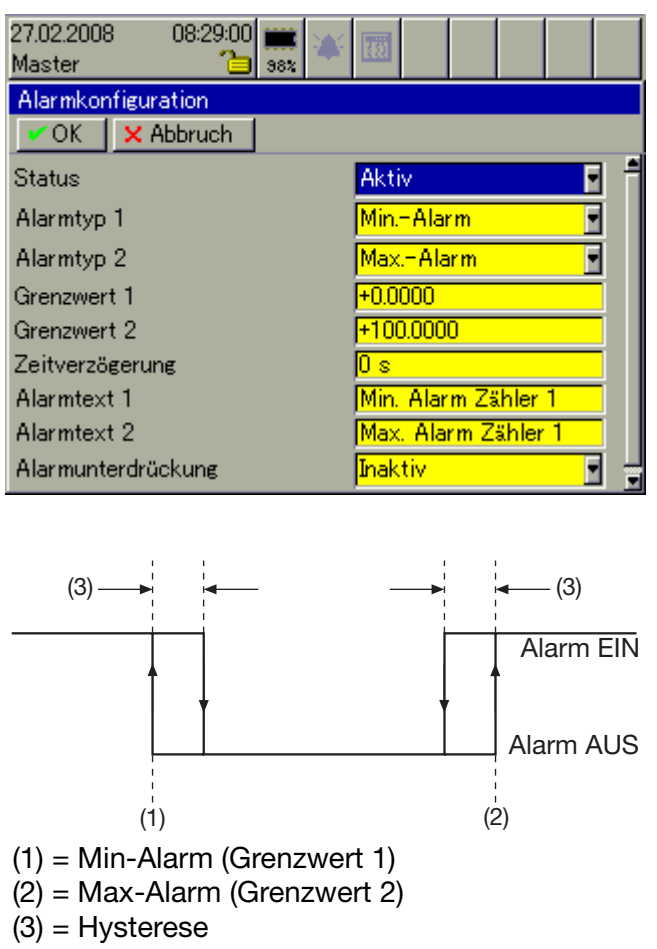

**Status** Status aktiviert die Alarmüberwachung.

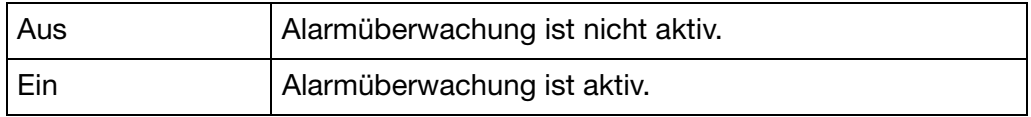

**Alarmtyp 1 / Alarmtyp 2** Für jeden der Alarmtypen steht die Alarmart "Min. Alarm" und "Max. Alarm" zur Verfügung.

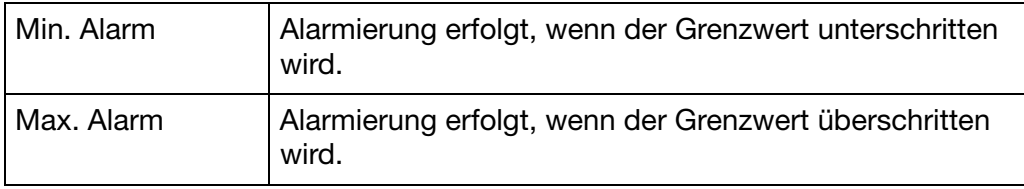

#### **Grenzwert 1 / Grenzwert 2** Grenzwert bei dem die Alarmierung erfolgt.

**Zeitverzögerung** Mit dem Parameter wird das Melden eines Alarmes verzögert. Steht der Alarm nach Ablauf der Zeitverzögerung nicht mehr an, wird er nicht ausgelöst.

**Alarmtext 1 / Alarmtext 2** Für jede Alarmart gibt es einen Alarmtext, der im Alarmfall in der "Status- & Titelzeile" angezeigt und in der Alarm- und Ereignisliste eingetragen wird.

**Alarmunterdrückung** Die Funktion ermöglicht die Unterdrückung von Alarmen bei aktivem Binärsignal (HIGH-Zustand).

- Es werden beide Alarmarten (Alarm und Ereignis) unterdrückt.
- Anstehende Alarme werden inaktiv.
- Es erfolgt kein Alarm-/Ereigniseintrag bei aktiver Alarmunterdrückung.

Über die Schnittstellen kommuniziert der Bildschirmschreiber mit anderen Systemen (z. B. PC, auf dem das Setup-Programm oder die PCA-Kommunikations-Software betrieben wird).

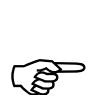

 Eine ausführlichere Beschreibung aller Schnittstellenfunktionalitäten und -protokolle entnehmen Sie bitte der separaten Schnittstellenbeschreibung 59495.

### **Übersicht**

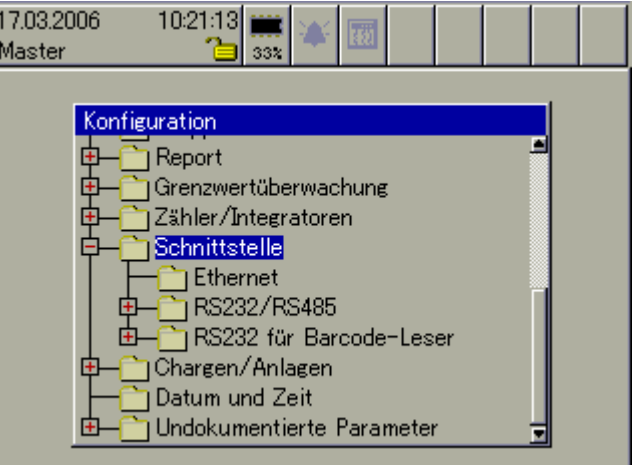

Die Schnittstellen "Ethernet" (Stecker 6), "RS232/RS485" (Stecker 7) und "RS232 für Barcode-Leser" (Stecker 2) sind serienmäßig im Bildschirmschreiber integriert.

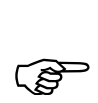

- Auch an die Schnittstelle "RS232/RS485" kann ein Barcode-Leser angeschlossen werden.
- Auch die Schnittstelle "RS232 für Barcode-Leser" kann zum Datentransfer zwischen PC und Bildschirmschreiber verwendet werden.
- Es können 2 Barcode-Leser an 2 Schnittstellen angeschlossen werden. Die eingelesenen Strings kommen an ein- und dieselbe Auswertefunktion. Damit ist z. B. denkbar, dass ein Leser für den Start und ein Leser für den Stopp einer Chargenprotokollierung verwendet wird.
- Es darf nur ein Modem angeschlossen werden.
- حهت

 Zusäzlich zu den in diesem Kapitel beschriebenen konfigurierbaren Schnittstellen ist der Bildschirmschreiber mit einer speziellen Setup-Schnittstellen ausgestattet. Auch über diese Setup-Schnittstellen - eine auf der Gerätevorderseite (nicht bei Edelstahlausführung) und eine auf der Rückseite (Stecker 5) - ist der Betrieb des Setup-Programms und der PCA-Kommunikations-Software PCC möglich. Die Verbindung zwischen PC und Bildschirmschreiber erfolgt über ein PC-Interface mit TTL/RS232-Umsetzer oder über ein PC-Interface mit USB/TTL-Umsetzer.

### **22.1 Ethernet**

Durch die Ethernet-Schnittstelle kann der Bildschirmschreiber an ein Netzwerk angeschlossen werden. Die Kommunikation ist für 10MBit/s und 100MBit/s ausgelegt, die Verbindung zum Netzwerk wird durch eine RJ45-Buchse realisiert.

### **Übersicht**

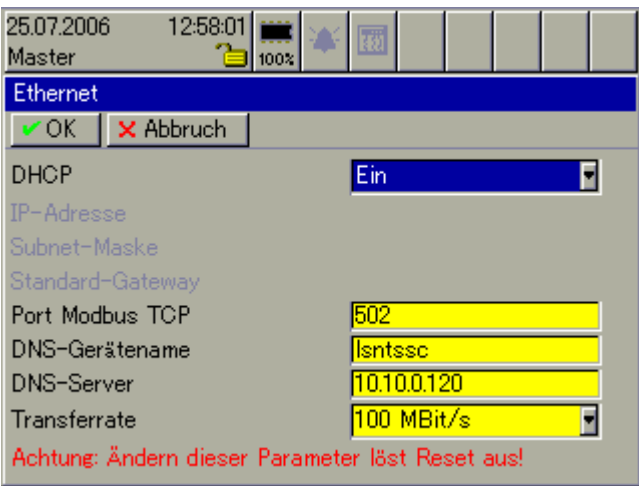

Alle Einstellungen, die Ethernet betreffen, müssen mit dem zuständigen<br>Netzwerk-Administrator abgesprochen werden. Max. vier Benutzer dür-<br>Annualiste abielen Ethernet auf diese Bilderkimse besite a summifer fen gleichzeitig über Ethernet auf einen Bildschirmschreiber zugreifen.

> Werden Änderungen an der Einstellung der Ethernet-Parameter vorgenommen, führt das Gerät automatisch einen Reset (Neustart) durch.

**DHCP** DHCP (Dynamic Host Configuration Protocol) wird verwendet, damit der Bildschirmschreiber von einem DHCP-Server automatisch eine IP-Adresse und weitere Kommunikationsparameter erhält.

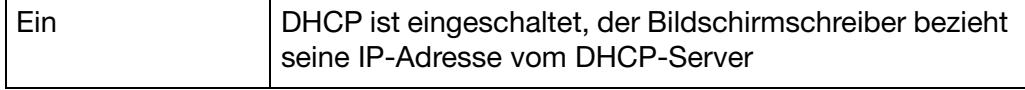

Zu den weiteren Kommunikationsparametern, die der Bildschirmschreiber vom DHCP-Server normalerweise bekommt, gehören u. a. die Subnet-Maske, die Standard-Gateway-Adresse und die so genannte Lease-Time.

Nach Ablauf der Lease-Time (Nutzungsdauer) verfällt die Gültigkeit der IP-Adresse. Damit der Bildschirmschreiber immer eine gültige IP-Adresse besitzt, fragt er nach Ablauf von 50% der Lease-Time beim dem ihm bekannten DHCP-Server nach, ob die Adresse noch gültig ist. Ist der DHCP-Server nicht erreichbar, wiederholt der Bildschirmschreiber seine Anfrage, bis 87,5% der Lease-Time abgelaufen sind. Danach sendet der Bildschirmschreiber seine Anfrage nicht nur an den DHCP-Server sondern ans gesamte Netzwerk. Ist die Lease-Time abgelaufen, ohne dass die IP-Adresse bestätigt wurde, erklärt der Bildschirmschreiber die Adresse für ungültig und ist im Netz nicht mehr erreichbar.

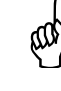

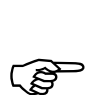

 Eine zugewiesene Adresse kann vom DHCP-Server geändert wer-den. Wird z. B. das automatische Datenabholen mit der PCA-Kommunikations-Software genutzt, muss die Adresse innerhalb der Software geändert werden.

Abfragen lässt sich die automatisch vergebene IP-Adresse durch das Menü *Gerätemanager* Î *Geräte-Info* Î *Eth. Info* [\(Kapitel 8.3 "Geräte-Informatio](#page-83-0)[nen"\)](#page-83-0).

**IP Adresse** Hier wird die IP-Adresse des Bildschirmschreibers eingestellt, wenn die automatische Vergabe nicht verwendet wird  $($ "DHCP = Aus").

**Subnet-Maske** Hier wird die Subnet-Maske eingestellt, wenn die automatische Vergabe nicht verwendet wird  $($ "DHCP = Aus").

> Durch die Subnet-Maske werden Geräte (PC, Bildschirmschreiber usw.) zu Unternetzen zusammengefasst. Alle Geräte, deren IP-Adresse UND-verknüpft mit der Subnet-Maske gleich ist, gehören zu einem Unternetz und können untereinander kommunizieren.

> Sollen Geräte außerhalb des Subnetzes angesprochen werden, muss die Kommunikation über ein Gateway (Standard Gateway) abgewickelt werden.

**Standard-Gateway** Hier wird die Adresse des Standard-Gateway eingestellt, wenn die automatische Vergabe nicht verwendet wird  $($ "DHCP = Aus").

Über das Standard-Gateway kommunizieren Geräte, die nicht zu einem Unternetz (Subnet) gehören.

- **Port Modbus TCP** Die Port-Adresse muss eingestellt werden, wenn mit einer Visualisierungs-Software auf den Bildschirmschreiber zugegriffen und Modbus-TCP-Protokoll (Modbus-Tunnelung: äußerer Rahmen Ethernet, innerer Rahmen Modbus) verwendet wird.
	- $\Rightarrow$  Weitere Informationen können der Betriebsanleitung 59495 entnommen werden.
- **DNS-Gerätename** Hier wird der DNS-Gerätename eingetragen. Dadurch ist das Gerät nicht nur über seine IP-Adresse, sondern auch durch seinen Namen ansprechbar.

**DNS-Server** Hier wird die IP-Adresse eines im Netzwerk installierten DNS-Servers eingestellt. Der DNS-Server wird zur Namenauflösung beim E-Mail-Versand über Ethernet benötigt.

- **Transferrate** Hier wird die Transferrate konfiguriert, mit der der Bildschirmschreiber mit dem DHCP-Server und anderen Rechnern kommuniziert.
- **Webserver** Der Bildschirmschreiber besitzt einen integrierten Webserver zur Bedienung des Gerätes über die Ethernet-Schnittstelle.
	- $\Rightarrow$  [Kapitel 27 "Webserver"](#page-184-0)

### <span id="page-157-0"></span>**22.2 RS232/RS485**

### **22.2.1 Allgemein**

### **Übersicht**

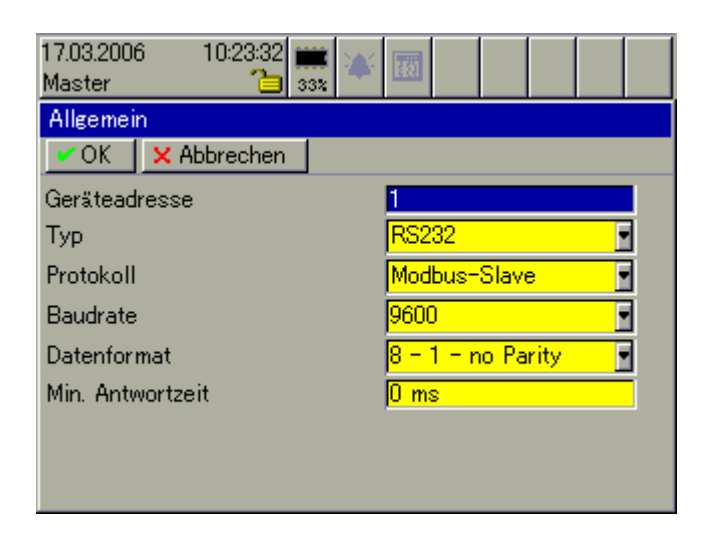

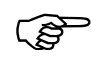

 Damit eine Kommunikation - z. B. mit dem Setup-Programm funktionieren kann, müssen die Schnittstellenparameter auf PCund Bildschirmschreiberseite identisch sein.

**Geräteadresse** Die *Geräteadresse* des Bildschirmschreibers darf beim Schnittstellentyp RS485 innerhalb einer Verbindung (mehrere Geräte an einem Bus) nur einmal vorkommen. Beim Schnittstellentyp RS232 ist sie von geringerer Bedeutung, da nur ein Gerät an der seriellen Schnittstelle angeschlossen sein darf.

**Typ** Schnittstellentyp, der verwendet werden soll.

**Protokoll** Protokoll, welches verwendet werden soll.

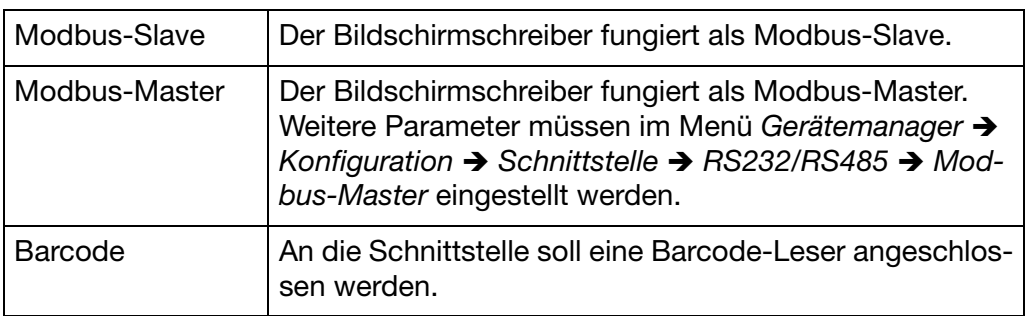

 $\Rightarrow$  Weitere Informationen können der Betriebsanleitung 59495 entnommen werden.

Baudrate Baudrate, mit der die Schnittstelle betrieben werden soll.

# **22 Konfiguration - Schnittstelle**

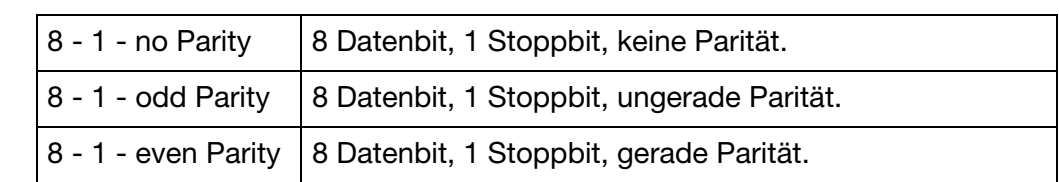

**Datenformat** Datenformat, mit der die Schnittstelle betrieben werden soll.

**Min. Antwortzeit** Die *minimale Antwortzeit* wird vom Bildschirmschreiber mindestens eingehalten, bevor er nach einer Datenanfrage eine Antwort sendet.

> Die Antwortzeit wird bei der RS 485-Schnittstelle vom Master benötigt, um die Schnittstellentreiber von Senden auf Empfangen umzustellen. Bei der RS 232- Schnittstelle wird dieser Parameter nicht benötigt.

### **22.2.2 Modbus-Master**

**Übersicht**

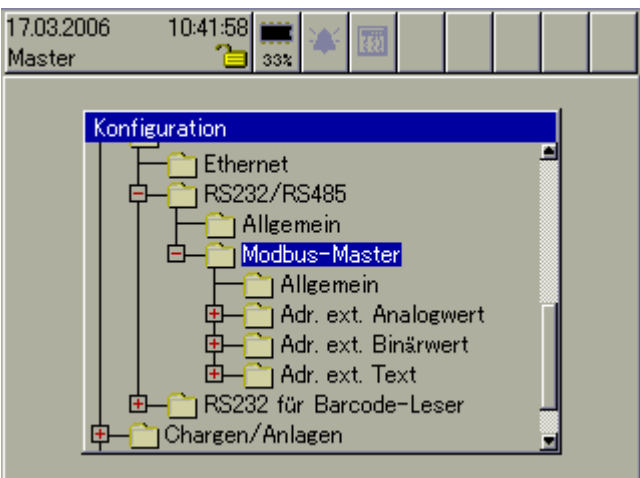

Die Parameter unterhalb von *Modbus-Master* können nur eingestellt werden, wenn bei den Einstellungen für die Schnittstelle RS232/RS485 als Protokoll Modbus-Master gewählt wurde.

**Allgemein** Hier werden *Zeitüberschreitung* und *Abfragezyklus* eingestellt. Mit *Zeitüberschreitung* wird definiert, wann der Master eine gestartete Abfrage für fehlerhaft erklärt. Mit *Abfragezyklus* wird festgelegt, in welchen zeitlichen Abständen die Daten vom Slave-Gerät angefordert werden.

**Adr. ext. Analogwert** Max. 24 externe Analogeingänge können in den Bildschirmschreiber eingelesen werden. Für jeden Analogwert müssen folgenden Parameter konfiguriert werden:

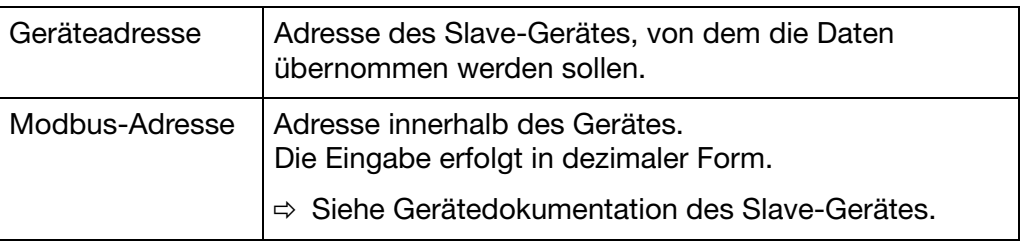

# **22 Konfiguration - Schnittstelle**

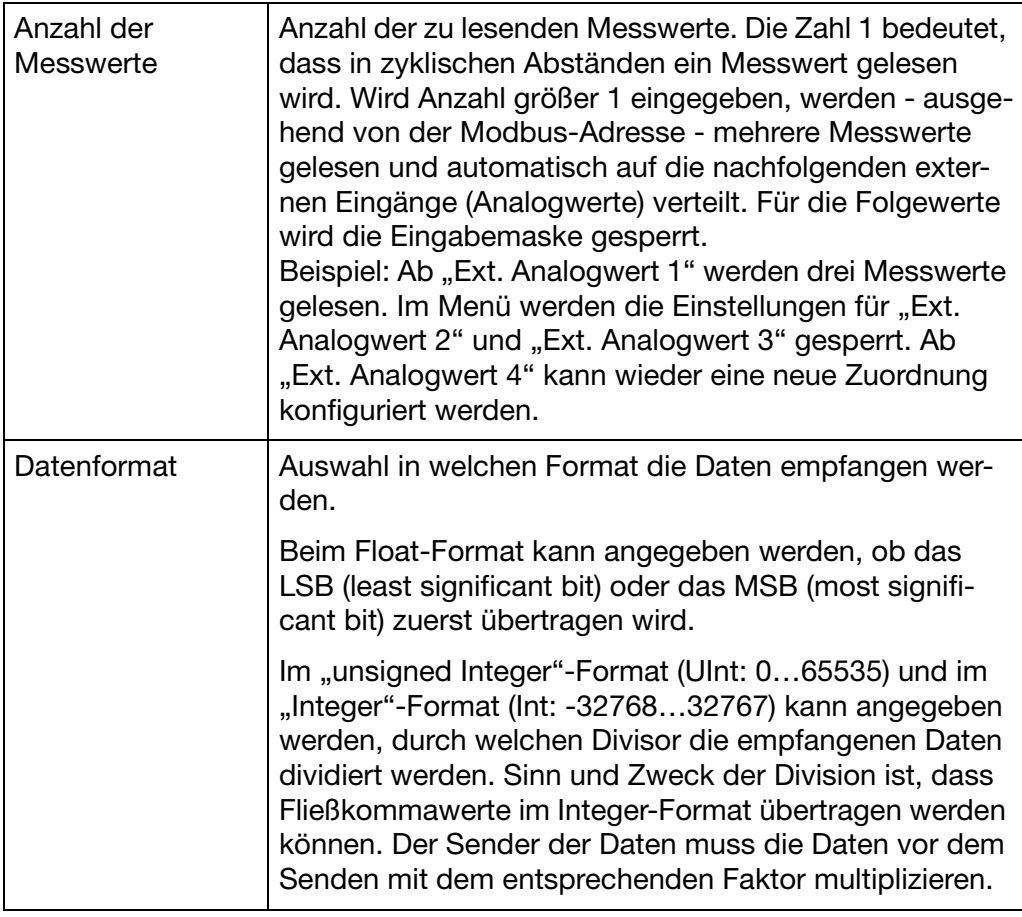

#### **Adr. ext. Binärwert**

Max. 24 Binärspuren (Binärwerte) können in den Bildschirmschreiber eingelesen werden. Für jeden Binärwert müssen folgenden Parameter konfiguriert werden:

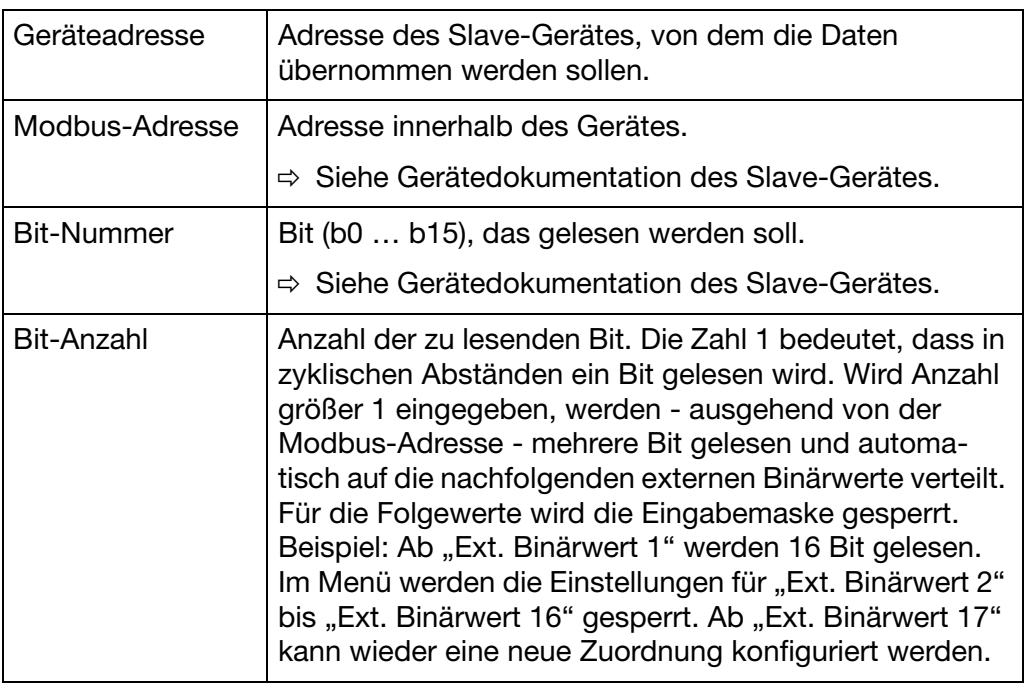

**Adr. ext. Text** Max. 9 Texte können in den Bildschirmschreiber eingelesen werden.

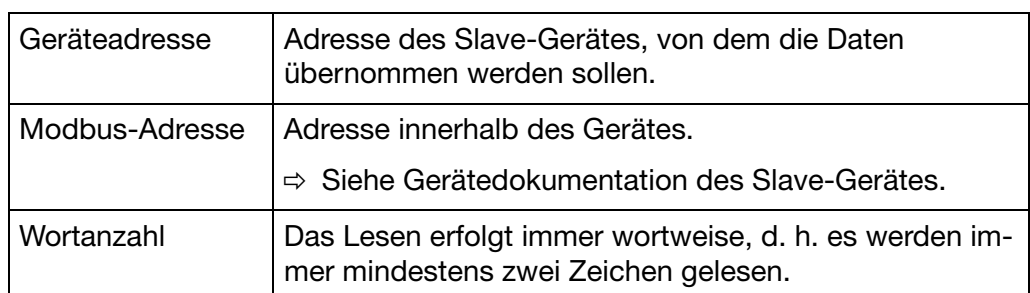

### **22.3 RS232 für Barcode-Leser**

### **Übersicht**

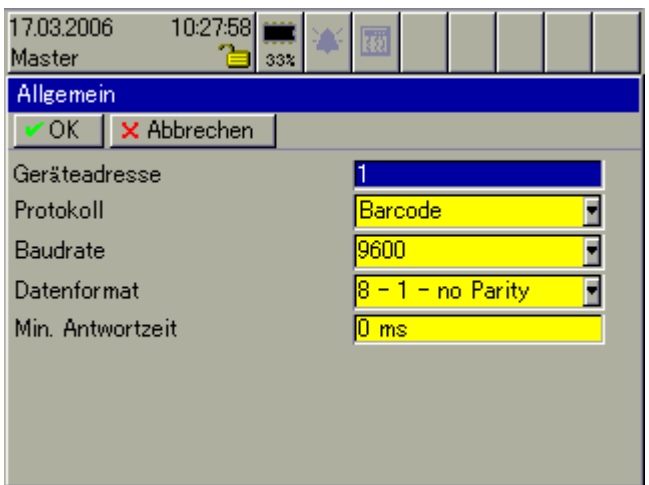

Die Einstellungen entsprechen der Schnittstelle ["RS232/RS485".](#page-157-0)

 $\Rightarrow$  [Kapitel 22.2 "RS232/RS485"](#page-157-0)

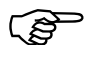

Mit welcher Baudrate ein Barcode-Leser arbeitet, kann der Be-<br>triebsanleitung des Barcode-Lesers entnommen werden. In vielen Fällen liegt die max. Baudrate bei 9600.

> Der Barcode-Leser kann zum Starten von Chargen und zum automatischen Eintragen von Chargendaten benutzt werden.

⇒ [Kapitel 23 "Konfiguration - Chargen/Anlagen"](#page-162-0)

<span id="page-162-0"></span>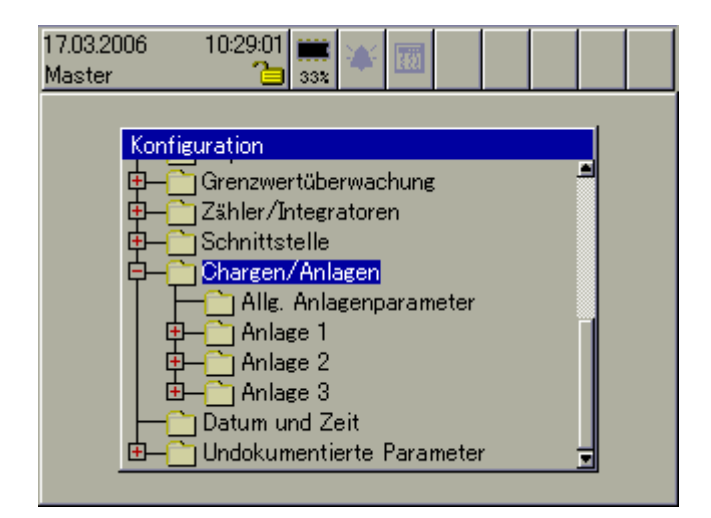

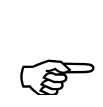

 Bitte den Zusammenhang zwischen Gruppe und Anlage (Charge) beachten.

 $\Rightarrow$  [Kapitel 3.3 "Gruppen- und Anlagenverwaltung \(Chargen\)"](#page-49-0)

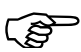

 $\Rightarrow$  Die Visualisierung der Chargen (aktuelle und abgeschlossene Chargen) ist in [Kapitel 4.9 "Chargen/Anlagen"](#page-59-0) beschrieben.

### **23.1 Allgemeines zu Chargen**

Die Chargenprotokollierung ermöglicht eine Gestaltung eines flexiblen Formulars zur Beschreibung eines Chargenprozesses innerhalb des Bildschirmschreibers. Es können max. drei Chargen (für drei Anlagen) gleichzeitig aufgezeichnet werden.

Die Steuerung (Start, Stopp) der Chargenprotokollierung kann durch eines der Binärsignale (Steuersignale), per Bedienknopf oder durch einen Barcode-Leser erfolgen.

Weitere Hinweise zu den digitalen Signalen finden Sie unter:

 $\Rightarrow$  [Kapitel 2.7 "Binärsignale"](#page-30-0)

Weitere Hinweise zur Steuerung mit einem Barcode-Leser finden Sie unter:

 $\Rightarrow$  [Kapitel 4.9.3 "Chargensteuerung über Barcode-Leser"](#page-62-0)

Bei der Chargenprotokollierung werden zwei unterschiedliche Bildschirmdarstellungen unterschieden. Zur Verfügung stehen

- aktuelles Chargenprotokoll und
- abgeschlossenes Chargenprotokoll.

# **23 Konfiguration - Chargen/Anlagen**

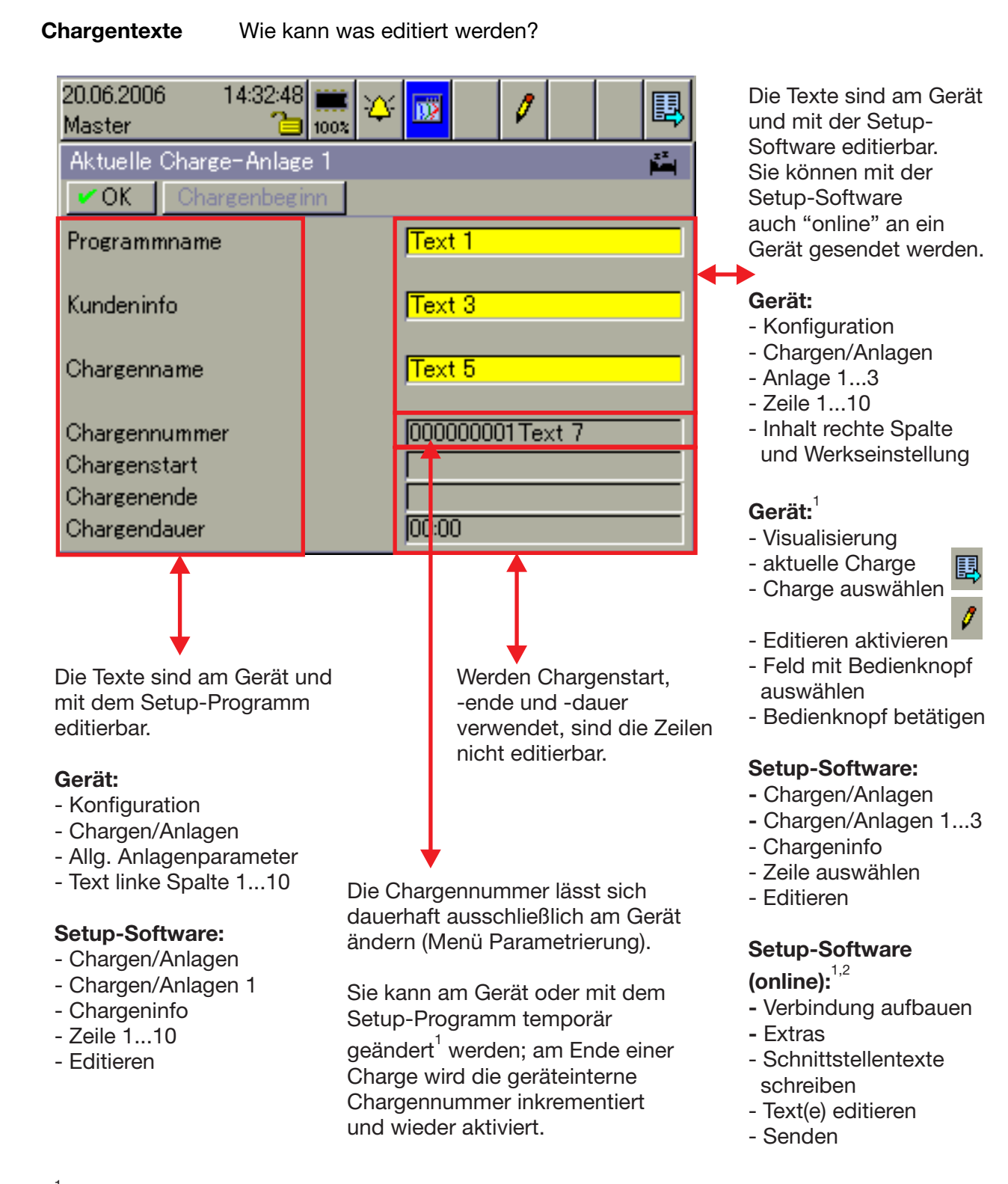

1 Nur verfügbar, wenn der jeweilige Chargen-Parameter "Text editierbar?" auf Ja steht.

Sollte das Schreiben der Schnittstellen Texte nicht funktionieren, hat der Benutzer, der mit dem Gerät verbunden ist, nicht die notwendigen Rechte. 2

### **23.2 Allgemeine Anlagenparameter**

### **Übersicht**

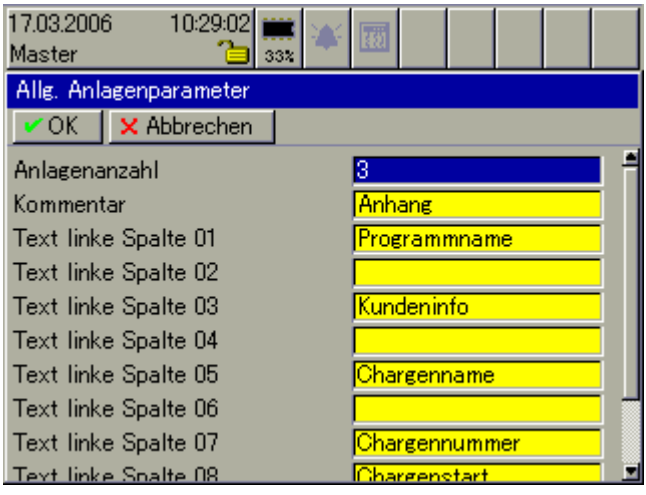

**Anlagenanzahl** Der Parameter definieren die Anzahl der Anlagen, für die ein Chargenprotokoll erstellt wird.

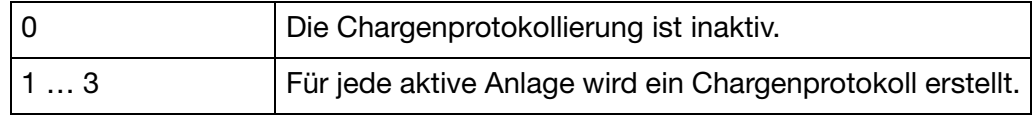

**Kommentar** Der eingegebene Text wird bei abgeschlossenen Chargen als Überschrift zu einem max. 400 Zeichen langen Text, der zur Beschreibung der Chargen (Rezept o. ä.) dient, angezeigt.

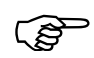

 Die Beschreibung kann nicht am Gerät eingegeben werden, son-dern nur über das Setup-Programm oder über eine der Schnittstellen (Webserver oder Modbus).

**Text linke Spalte 01...10** Die Parameter legen den Text in der linken Spalte der Chargenprotokolle fest. Der Text ist für alle Anlagen (Chargenprotokolle) gleich.

 $\Rightarrow$  [Kapitel 4.9 "Chargen/Anlagen"](#page-59-0)

### **23.3 Anlage 1 … 3**

### **Übersicht**

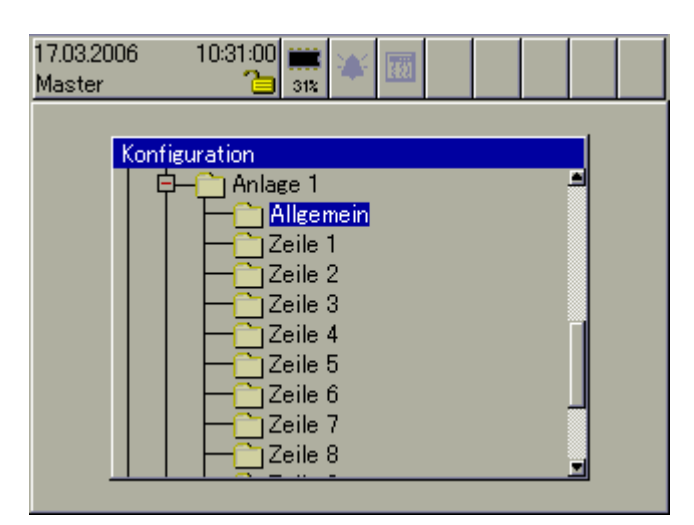

Für jede Anlage/Charge gibt es zusätzlich zu den "allgemeinen Anlagenparametern" nochmals eingene "allgemeine Parameter" und die Verwaltung der Inhalte der rechten Spalte der Chargenprotokolle.

### <span id="page-165-0"></span>**23.3.1 Allgemein**

#### **Übersicht**

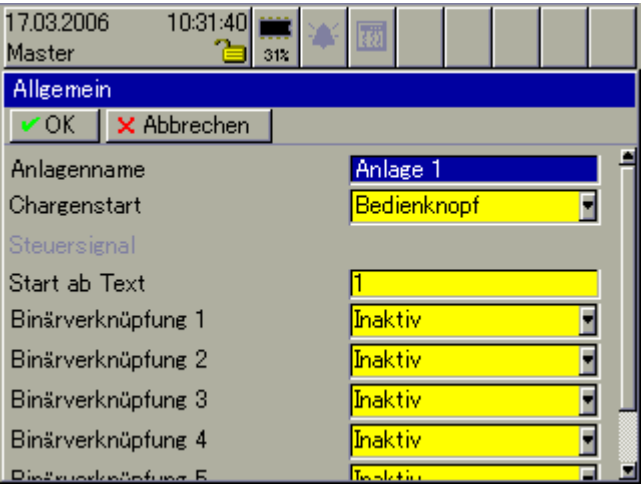

- **Anlagenname** Der Anlagenname max. 15 Zeichen lang wird in der Status- und Titelzeile bei der Anzeige eines aktuellen oder abgeschlossenen Chargenprotokolls angezeigt und kann als Chargentext in der rechten Spalte eines Chargenprotokolls benutzt werden. Er wird zusätzlich im Menü *Alarm- und Ereignislisten* verwendet.
	- $\Rightarrow$  [Kapitel 4.9 "Chargen/Anlagen"](#page-59-0)
	- $\Rightarrow$  [Kapitel 6 "Alarm- und Ereignislisten"](#page-72-0)

#### **Chargenstart** Der Parameter bestimmt, wie die Chargenprotokollierung einer Anlage gestartet und gestoppt wird.

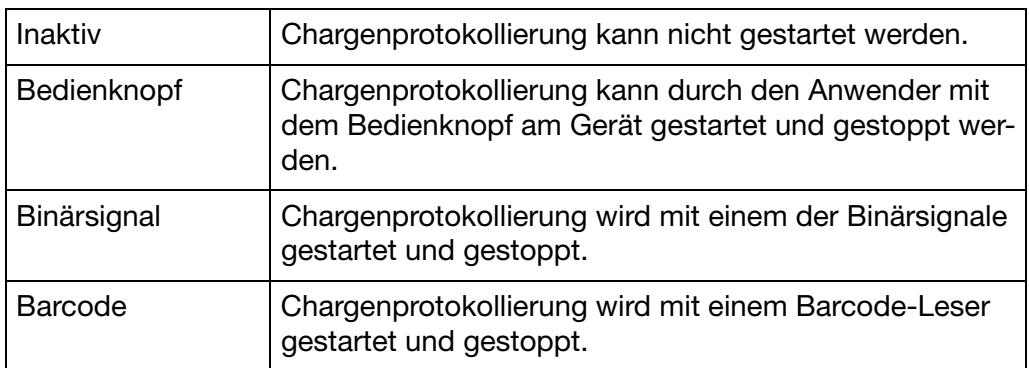

**Steuersignal** Steuersignal kann nur aktiviert werden, wenn die Chargenprotokollierung durch ein Binärsignal gestartet werden soll.

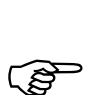

Steht der Parameter "Chargenstart" auf Binärsignal und der Parameter "Steuersignal" auf Inaktiv, kann die Chargenportokollierung nicht gestartet werden. Bei "Steuersignal" muss ein Binärsignal ausgewählt werden.

Verwendeter Chargentext = Start ab Text + Binärverknüpfung

**Start ab Text** Der Parameter dient als Startmarke für die Binärverknüpfung. Ist bei einem Chargentext die Binärverknüpfung aktiv, kann einer der 128 geräteinternen Chargentexten ab der Position "Start ab Text" in ein aktuelles Chargenprotokoll eingefügt werden.

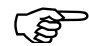

**Binärverknüpfung**  Je nach Einstellung können durch die Binärverknüpfung bis zu 64 verschiedene Texte durch die Binärsignale in das Chargenprotokoll eingebunden werden.

**1…6** Zur Verfügung stehen insgesamt 128 Chargentexte, die im Setup-Programmdefiniert werden können. Der verwendete Chargentext wird aus dem Parameter "Start ab Text" und der "Binärverknüpfung" gebildet.

### **23.3.2 Zeile 1…10**

### **Übersicht**

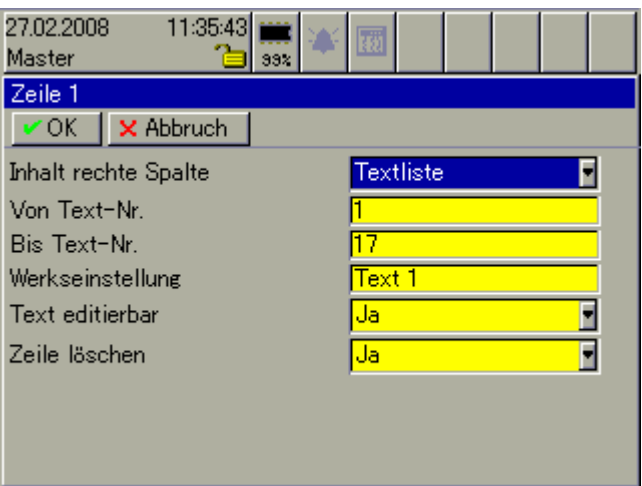

#### **Inhalt rechte Spalte** Hier wird festgelegt, wie die Texte der rechten Spalte eines Chargenprotokolls gebildet werden.

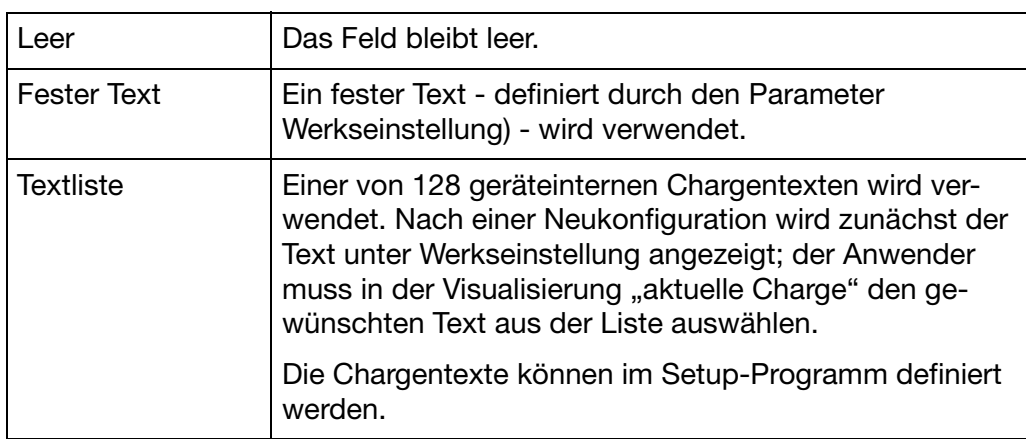

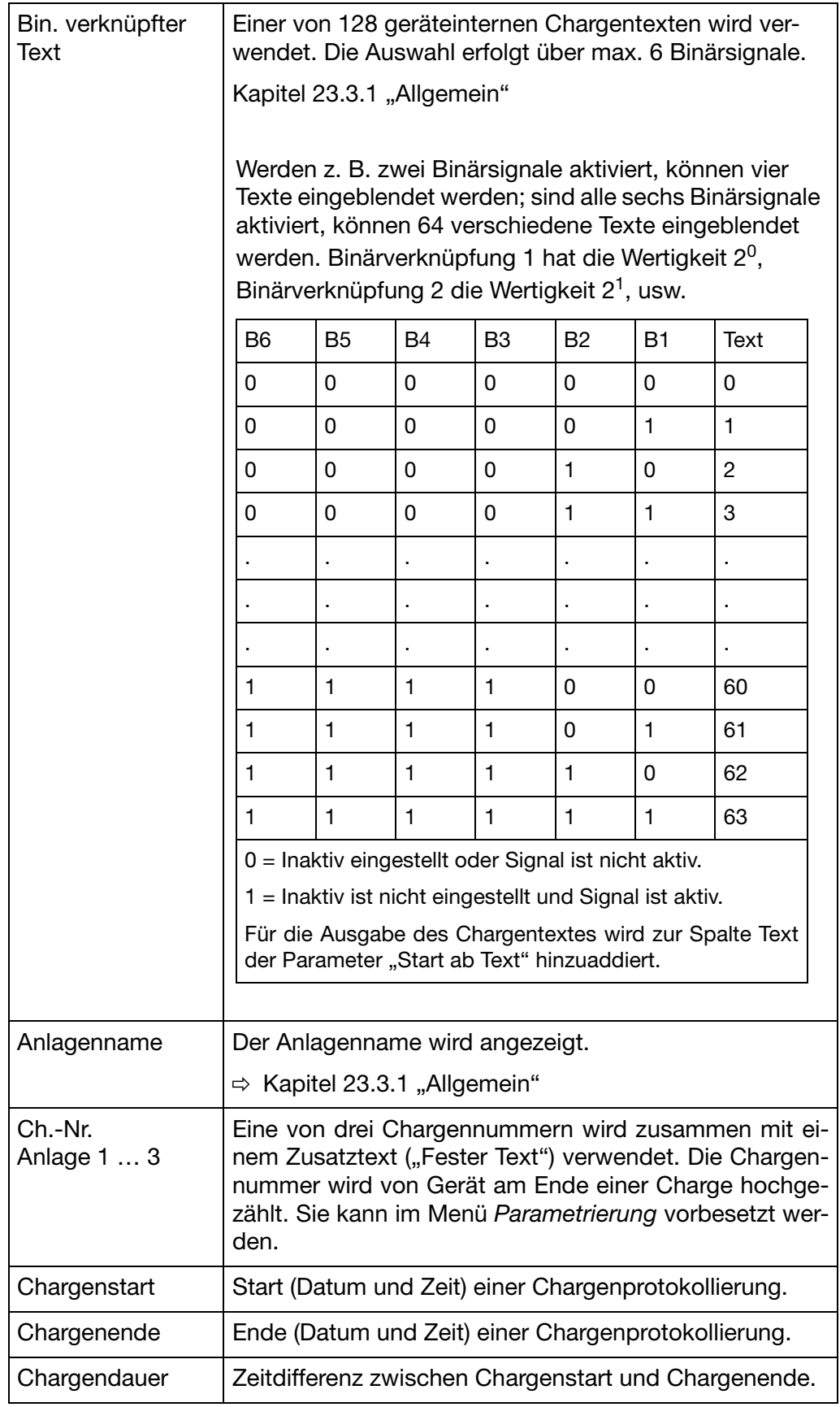

# **23 Konfiguration - Chargen/Anlagen**

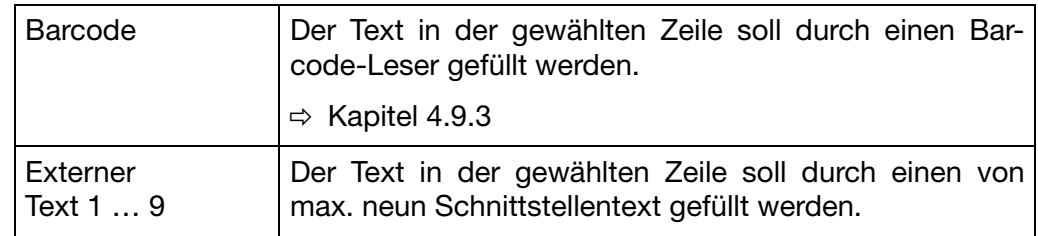

**Von Text-Nr.** Der Parameter steht zur Verfügung, wenn der Text in der rechten Spalte durch die interne Textliste gebildet wird und ist der erste Text aus der Liste, der dem Anwender zur Auswahl zugelassen wird.

**Bis-Text-Nr.** Der Parameter steht zur Verfügung, wenn der Text in der rechten Spalte durch die interne Textliste gebildet wird und ist der letzte Text aus der Liste, der dem Anwender zur Auswahl zugelassen wird.

#### **Werkseinstellung** Der Text Werkseinstellung wird im aktuellen Chargenprotokoll eingeblendet, wenn der Text in der rechten Spalte durch "Fester Text", "Textliste" oder "Barcode" gebildet wird. Soll die Werkeinstellung geändert werden, müssen die

Daten im aktuellen Chargenprotokoll editiert werden  $(\mathscr{I})$ . Dazu muss der Parameter "Text editieren" aktiv sein.

#### **Text editierbar** Der Parameter ermöglicht es, dass ein Text innerhalb des aktuellen Chargenprotokolls geändert werden kann.

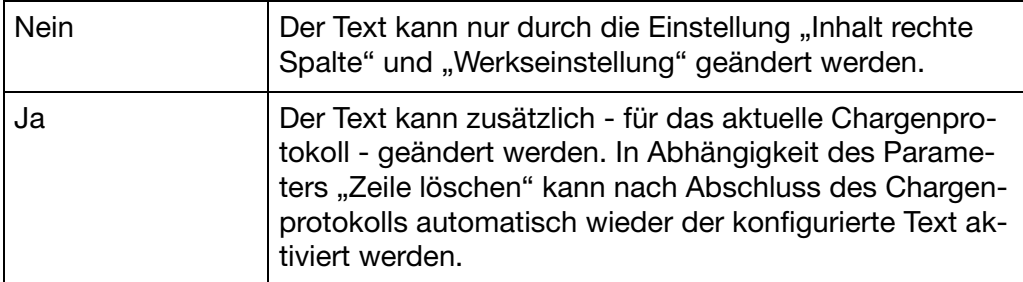

### **Zeile löschen** Der Parameter entscheidet, ob ein editierter Chargentext (in der rechten Spalte) nach Abschluss einer Charge wieder zurückgesetzt wird oder nicht.

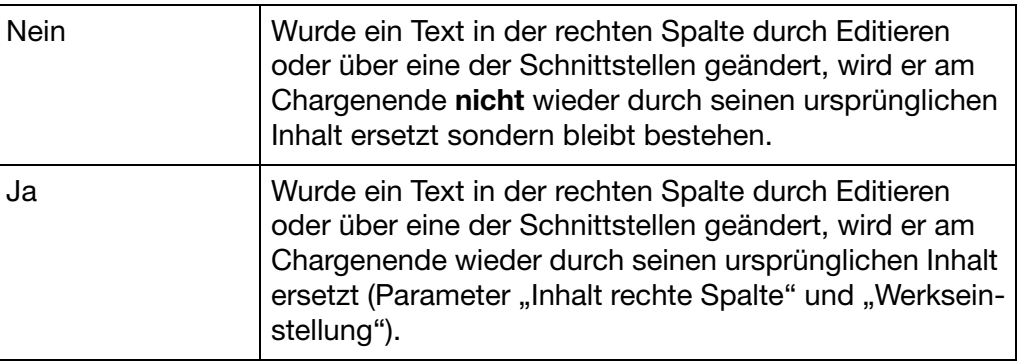

### **23.4 Schlussbetrachtung**

Die nachfolgende Tabelle gibt noch einmal Auskunft darüber, mit welchen Hilfsmitteln die einzelnen Textfelder konfiguriert werden können.

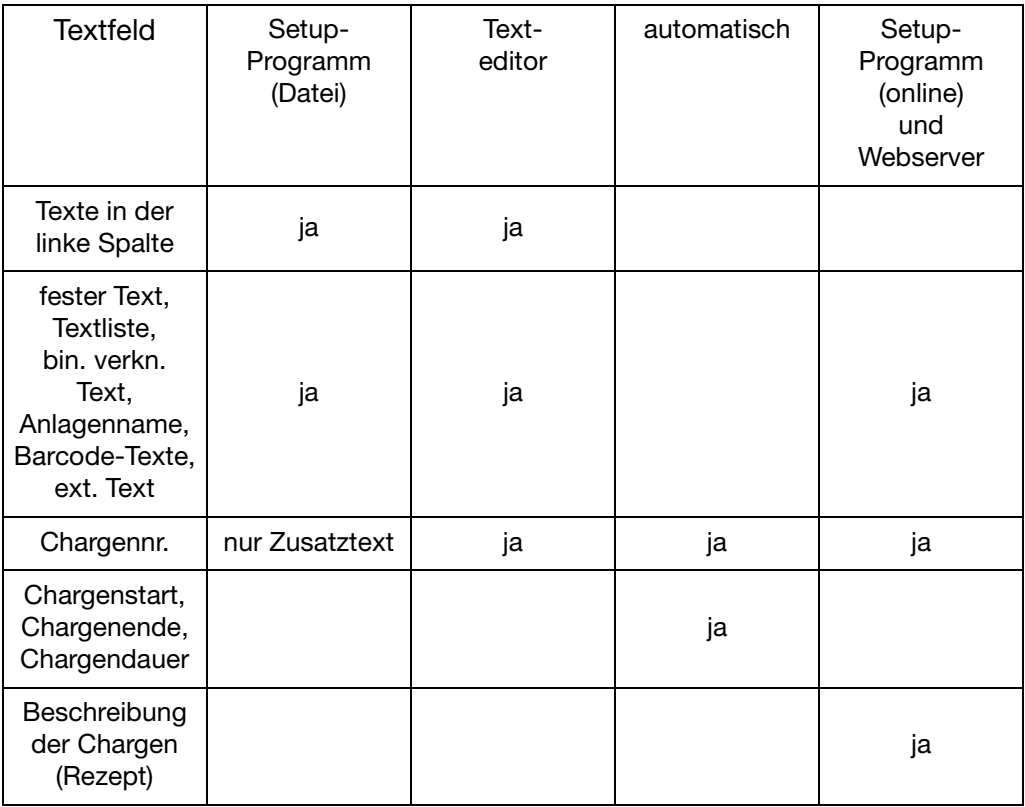

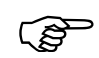

Jede der 10 Zeilen ist frei wählbar und frei positionierbar.

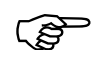

Texte können über Barcode-Leser eingegeben werden.

- $\Rightarrow$  [Kapitel 4.9.3 "Chargensteuerung über Barcode-Leser"](#page-62-0)
- $\Rightarrow$  [Kapitel 28.1 "Barcode"](#page-194-0)

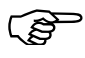

 Wurde die werkseitig Einstellung nicht verändert, können Texte mit einem PC über den Webserver des Schreibers eingegeben werden.

 $\Rightarrow$  [Kapitel 27 "Webserver"](#page-184-0)

## **24.1 Zeitsynch. … Sommerzeit**

### **Übersicht**

**Charge**

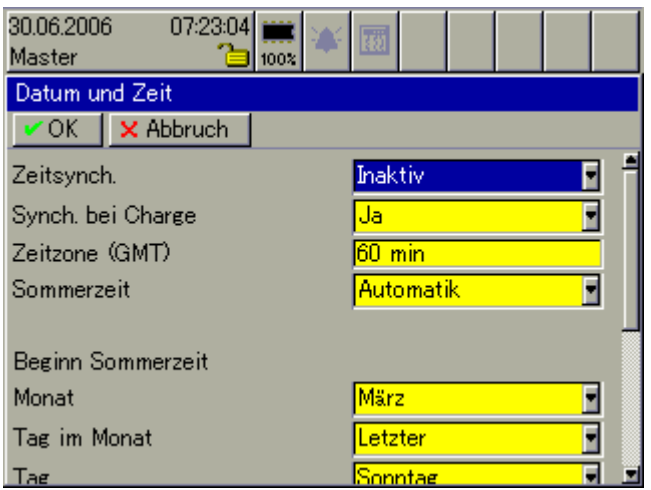

Zeitsynch. Durch den Parameter kann die Uhrzeit des Bildschirmschreibers beeinflusst werden. In Verbindung mit einem Binärsignal kann so dafür gesorgt werden, dass mehrere Schreiber gleichzeitig auf die selbe Uhrzeit synchronisiert werden.

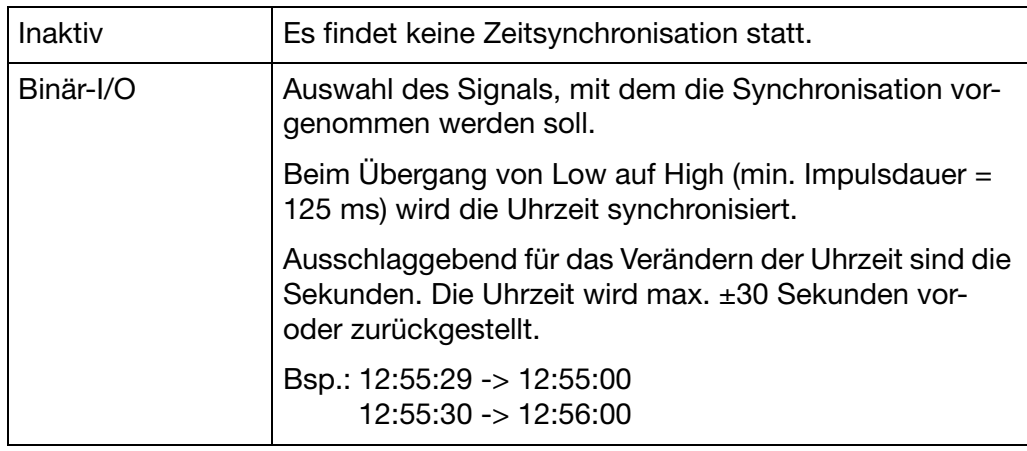

**Synch. bei**  Der Parameter entscheidet darüber, ob die Zeitsynchronisation auch bei laufender Chargenprotokollierung vergenommen werden darf.

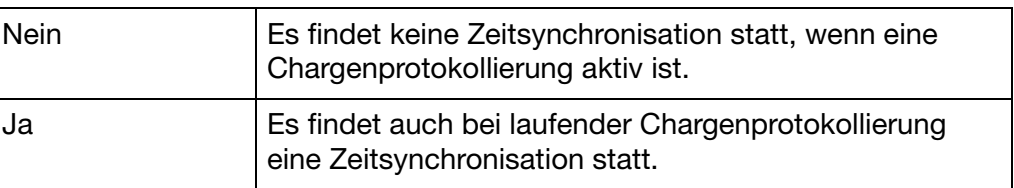

# **24 Konfiguration - Datum und Zeit**

#### **Zeitzone (GMT)** Der Parameter GMT (Greenwich Mean Time) legt die Zeitzone (ohne Sommerzeitversatz) fest, in der der Bildschirmschreiber betrieben wird. Die Einstellung ist wichtig für die Datenauswertung mit der PC-Auswerte-Software PCA3000.

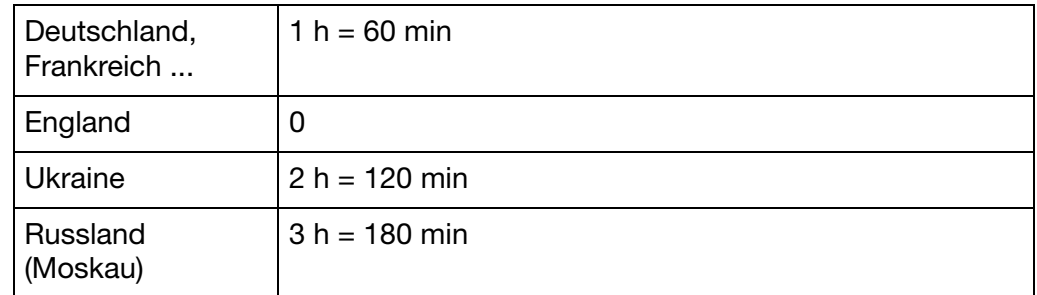

#### **Sommerzeit** Der Parameter entscheidet darüber, ob die Sommerzeitumschaltung aktiv oder inaktiv ist.

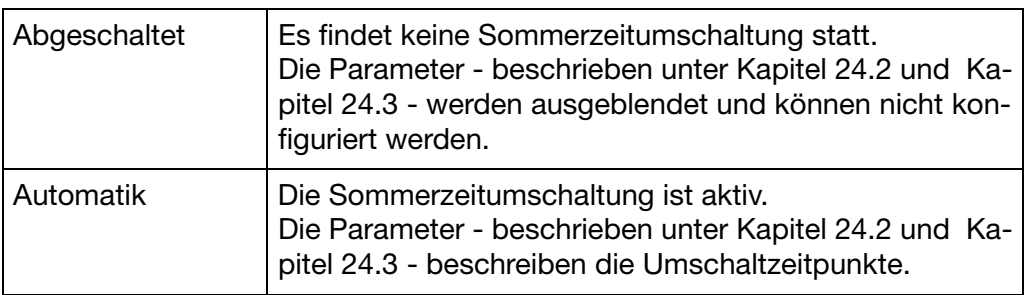

### <span id="page-174-0"></span>**24.2 Beginn Sommerzeit**

Beginnt die Sommerzeit, wird die Uhr um eine Stunde weitergestellt.

### **Übersicht**

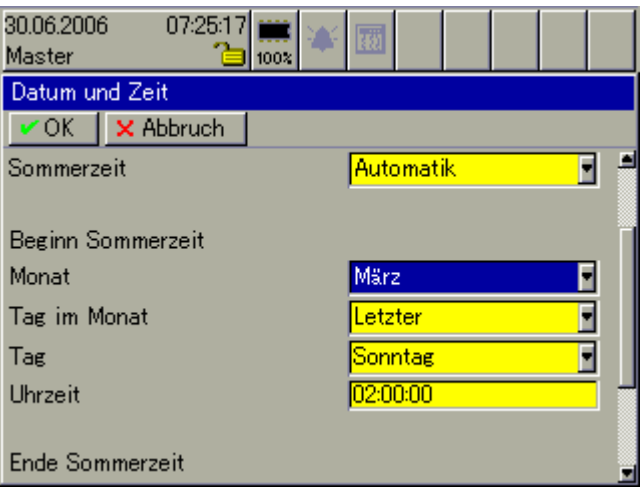

- **Monat** Hier wird der Monat gewählt, in dem die Sommerzeit beginnt.
- Tag im Monat Der Parameter steht nur zur Verfügung, wenn beim Parameter "Tag" ein Wochentag konfiguriert ist. Eingestellt wird - in Verbindung mit "Tag" - am wievielten Wochentag im Monat die Sommerzeit beginnt.

Beispiel:

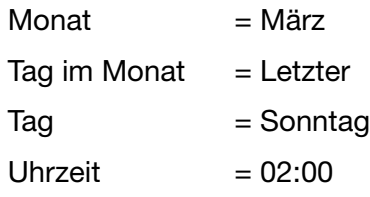

Die Sommerzeitumschaltung findet am letzten Sonntag im März um 2:00 statt.

**Tag** Der Parameter bestimmt den Tag im Monat, bei dem die Sommerzeit beginnt.

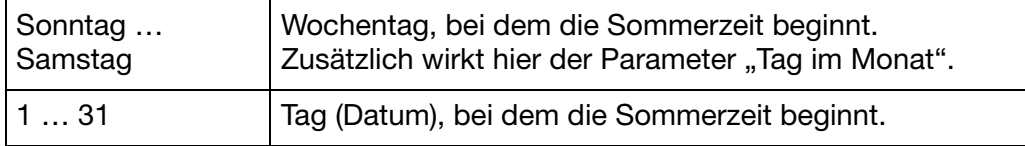

Uhrzeit Hier wird die Uhrzeit eingestellt, bei der die Sommerzeit beginnt.

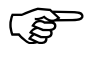

 Bei der Einstellung der Sommerzeit findet keine Gültigkeitsprüfung statt. Achten Sie auf eine korrekte Eingabe.

### <span id="page-175-0"></span>**24.3 Ende Sommerzeit**

Endet die Sommerzeit, wird die Uhrzeit um eine Stunde zurückgestellt.

### **Übersicht**

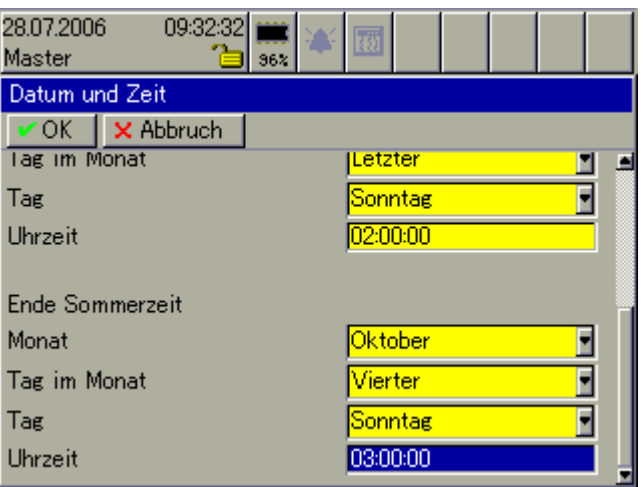

- **Monat** Hier wird der Monat gewählt, in dem die Sommerzeit endet.
- Tag im Monat Der Parameter steht nur zur Verfügung, wenn beim Parameter "Tag" ein Wochentag konfiguriert ist. Eingestellt wird - in Verbindung mit "Tag" - am wievielten Wochentag im Monat die Sommerzeit endet.

Beispiel:

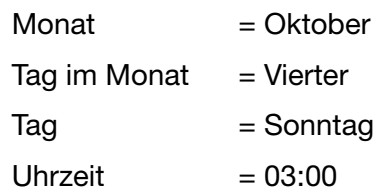

Die Sommerzeit endet am vierten Sonntag im Oktober um 3:00.

**Tag** Der Parameter bestimmt den Tag im Monat, bei dem die Sommerzeit endet.

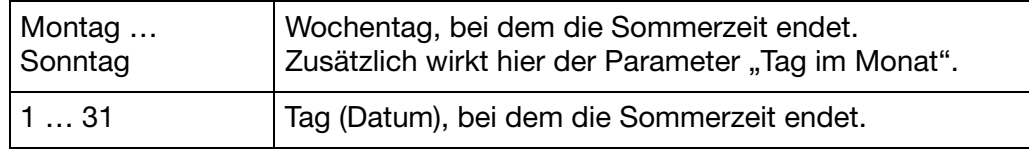

Uhrzeit Hier wird die Uhrzeit eingestellt, bei der die Sommerzeit endet.

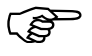

 Bei der Einstellung der Sommerzeit findet keine Gültigkeitsprüfung statt. Achten Sie auf eine korrekte Eingabe.

### **Übersicht**

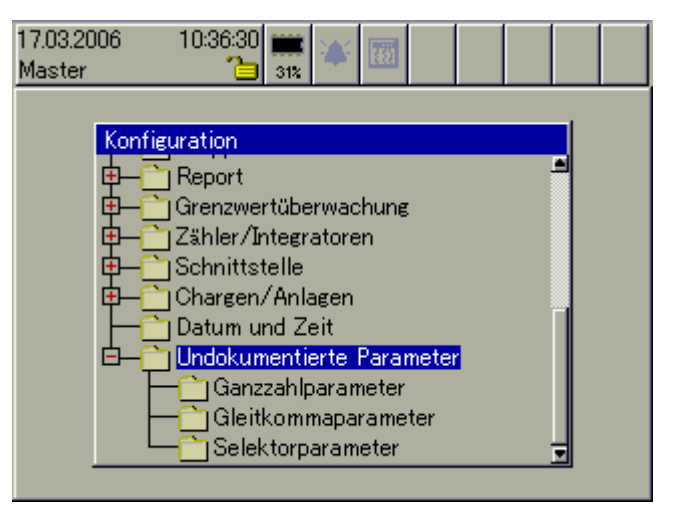

Undokumentierte Parameter dienen der Funktionserweiterung des Bildschirmschreibers. Sie dürfen nur auf ausdrückliche Anweisung des Geräteherstellers verändert werden.

### **26.1 Texteingabe**

### **26.1.1 Zeichen eingeben**

Wird ein Text-Eingabefeld ausgewählt und durch Drücken des Bedienknopfes aktiviert, kann der Text eingegeben oder verändert werden.

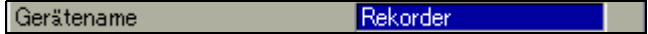

Der Cursor (Positionieranzeige) steht am Ende der aktuellen Einstellung. Die aktive Taste bzw. Funktion, die beim Drücken des Bedienknopfes ausgeführt wird, ist blau dargestellt.

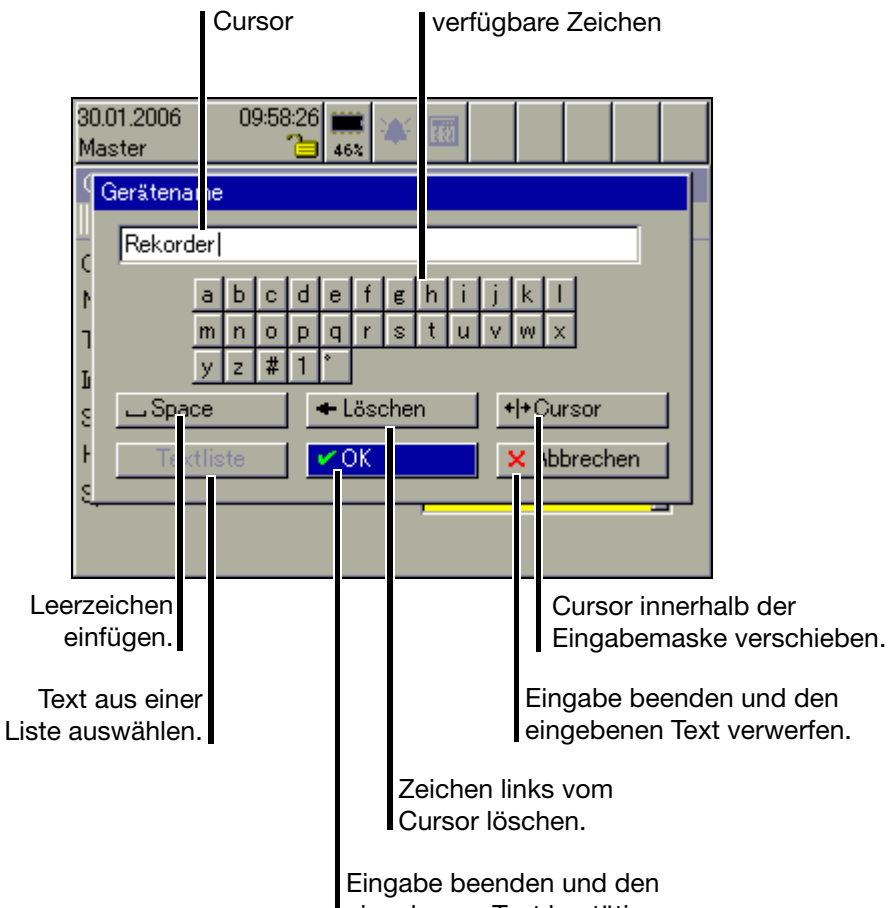

eingebenen Text bestätigen.

### **verfügbare Zeichen**

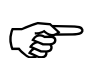

 Die abgebildeten verfügbaren Zeichen sind nur ein Beispiel. Sie können mit dem Setup-Programm auf eigene Wünsche angepasst werden.

# **26 Text- und Werteingabe**

#### **Zeichen eingeben**

\* Cursor auf gewünschtes Zeichen bewegen und Bedienknopf drücken.

Ein weiteres Auswahlfenster öffnet sich.

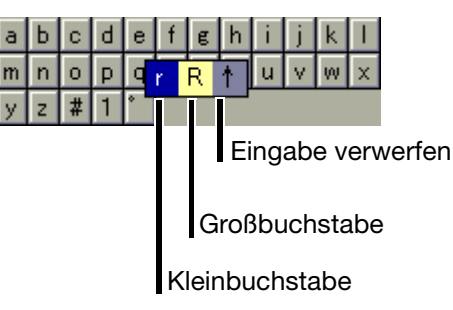

\* Durch Drehen Kleinbuchstabe, Großbuchstabe oder Verwerfen auswählen und die Auswahl durch Drücken des Bedienknopfes abschließen.

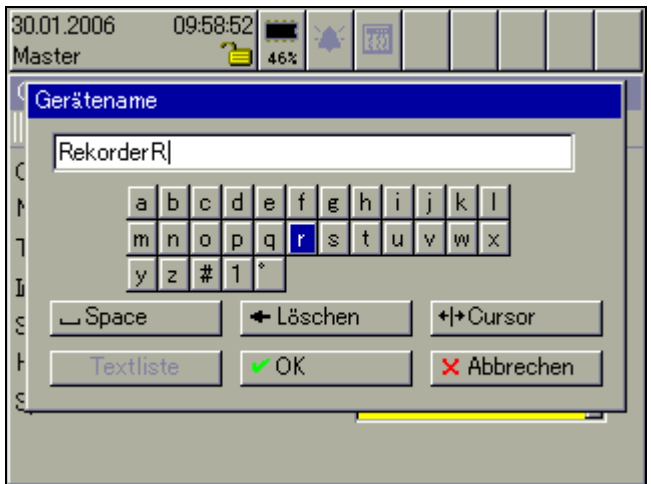

**Sonderzeichen**  Sonderzeichen werden wie Text eingegeben. **eingeben** \* Zeichen "#" auswählen und Bedienknopf drücken. Die Auswahl aller verfügbaren Sonderzeichen wird dargestellt. #  $! 2 : 1 + - * * = ... ( ) / | +$ Auch hier erfolgt die Auswahl und die Zeichenübernahme durch Drehen und Drücken des Bedienknopfes. \* Zahl "1" auswählen und Bedienknopf drücken. **Zahlen eingeben** Die Auswahl aller verfügbaren Zahlen wird eingeblendet. 2 3 4 5 6 7 8 9 0 1  $\vert$ 1

Die Auswahl und die Zahlenübernahme erfolgt durch Drehen und Drücken des Bedienknopfes.
**Temperatureinheit auswählen** \* "° " auswählen und Bedienknopf drücken.

Die Auswahl aller verfügbaren Temperatureinheiten wird eingeblendet. Aus Gründen der besseren Lesbarkeit wurden das Gradzeichen (°) und die Einheit (C oder F) getrennt und sind separat auszuwählen.

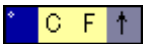

Die Auswahl und die Übernahme der Zeichen erfolgt durch Drehen und Drücken des Bedienknopfes.

#### **26.1.2 Leerzeichen einfügen**

\* Die Leerzeichenschaltfläche auswählen ( <mark>LaSpace 1944</mark>) und den Bedienknopf drücken.

Das Leerzeichen wird rechts vom Cursor eingefügt.

#### **26.1.3 Zeichen löschen**

\* Die Löschschaltfläche auswählen ( • Löschen | ) und den Bedienknopf drücken.

Das Zeichen links vom Cursor wird gelöscht.

#### **26.1.4 Cursor verschieben**

\* Die Cursor-Positionier-Schaltfläche auswählen ( ++ Cursor | ) und den Bedienknopf drücken.

Der Cursor kann verschoben werden. Durch erneute Betätigung des Bedienknopfes wird das Verschieben beendet.

#### **26.1.5 Text aus Textliste einfügen**

Die letzten 20 eingegebenen Texte (die mit OK bestätigt wurden) werden in einer geräteinternen Textliste gespeichert. Über die Funktion kann die Liste aufgerufen und ein Text als aktueller ausgewählt werden.

**\*** Textliste aufrufen ( $\boxed{\phantom{1} \text{Textliste}}$ .

Die Auswahl und die Übernahme des gewünschten Textes erfolgt durch Drehen und Drücken des Bedienknopfes.

#### **26.1.6 Eingabe abschließen**

\* Die OK-Schaltfläche auswählen ( v 0K | | | | und den Bedienknopf drücken.

Die Zeicheneingabe wird beendet. Der eingegebene Text wird übernommen und das Dialogfenster wird geschlossen.

#### **26.1.7 Eingabe verwerfen**

\* Die Abruch-Schaltfläche auswählen ( <mark>X Abbrechen |</mark> ) und den Bedienknopf drücken.

Die Zeicheneingabe wird beendet. Der eingegebene Text wird **nicht** übernommen und das Dialogfenster wird geschlossen. Die bisher aktive Einstellung bleibt erhalten.

#### **26.2 Eingabe über Auswahlfeld**

Wird ein Auswahlfeld ausgewählt und durch Drücken des Bedienknopfes aktiviert, kann der Text (Wert) aus einer vorgegebenen Liste bestimmt werden.

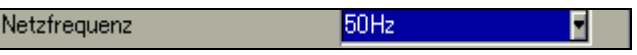

Der Cursor (Positionieranzeige) steht auf der aktuellen Einstellung.

\* Die Auswahl über Drehen und Drücken des Bedienknopfes vornehmen.

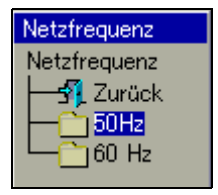

### <span id="page-182-0"></span>**26.3 Werteingabe**

#### **26.3.1 Ganze Zahlen (Integer)**

Bei der Ganzzahl-Eingabe gibt es zwei Möglichkeiten:

- Auswahl durch Verändern der einzelnen Stellen einer Zahl oder
- Auswahl durch Dekrementieren und Inkrementieren.

**Stellenweise Eingabe einer Ganzzahl**

Bei der Eingabe wird jede Stelle der Zahl (Einer, Zehner, ...) und das Vorzeichen mit dem Bedienknopf eingestellt.

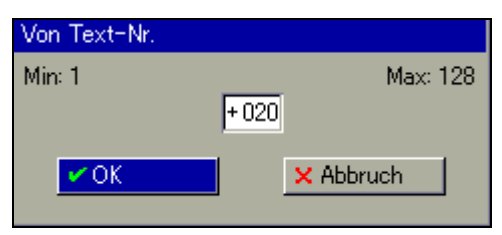

- **Beispiel \*** Durch Drehen des Bedienknopfes die Zehnerstelle "2" auswählen ( $\frac{1}{20}$ ).
	- \* Bedienknopf drucken.

Die Zehnerstelle wird rot dargestellt, als Zeichen dafür, dass diese Stelle jetzt verändert werden kann ( $+0\overline{20}$ ).

\* Durch Drehen des Bedienknopfes die Zehnerstelle ändern und die Eingabe durch Drücken des Bedienknopfes abschließen.

Die Zehnerstelle wurde geändert und wird wieder blau dargestellt ( $\frac{1}{1030}$ ).

**Auswahl durch Dekrementie-**Bei der Eingabe wird die komplette Zahl mit dem Bedienknopf um 1 verringert (dekrementiert) oder um 1 erhöht (inkrementiert).

**ren und Inkrementieren**

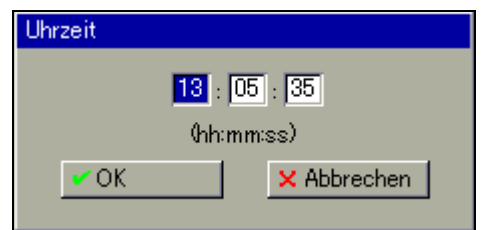

- **Beispiel \* Durch Drehen des Bedienknopfes die Stunde auswählen (13).** 
	- \* Bedienknopf drucken.

Die Zahl wird rot dargestellt, als Zeichen dafür, dass sie jetzt verändert werden kann  $(\overline{13})$ .

\* Durch Drehen des Bedienknopfes die Zahl ändern und die Eingabe durch Drücken des Bedienknopfes abschließen.

Die Zahl wurde geändert und wird wieder blau dargestellt (14).

#### **26.3.2 Reelle Zahlen (Fließkomma)**

Bei der Eingabe von reellen Zahlen (Kommazahlen) wird jede Stelle der Zahl (Einer, Zehner, ...), die Kommaposition und das Vorzeichnen mit dem Bedienknopf eingestellt.

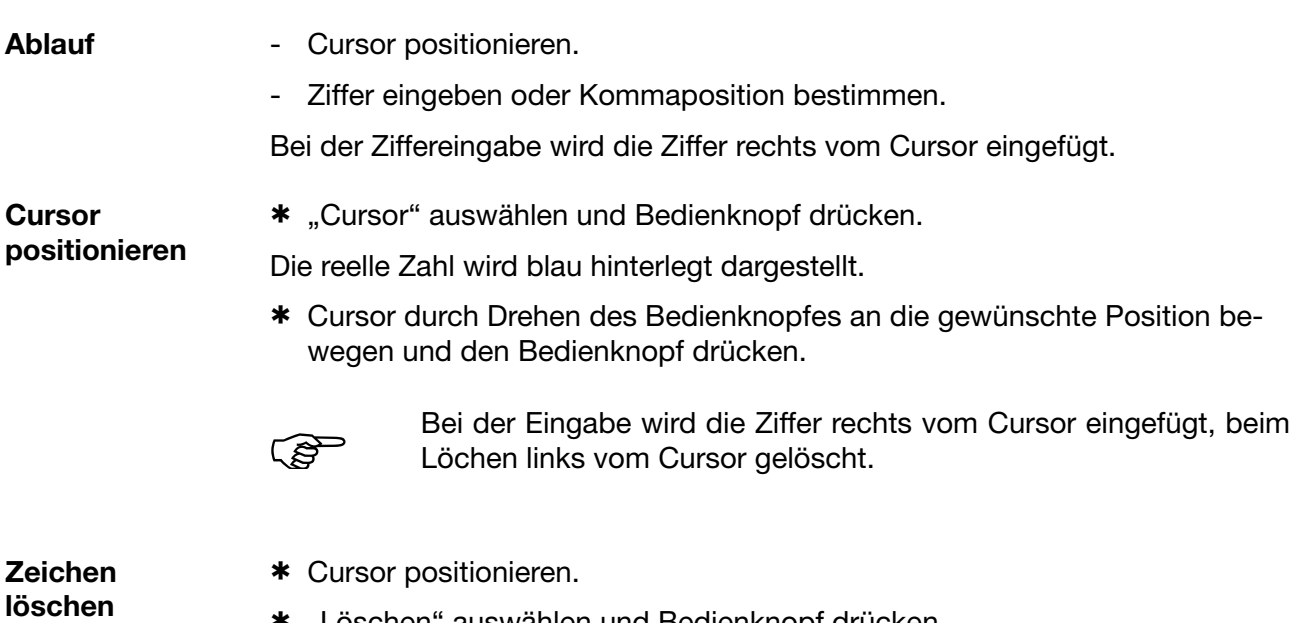

\* "Löschen" auswählen und Bedienknopf drücken.

Das Zeichen links vom Cursor wird gelöscht.

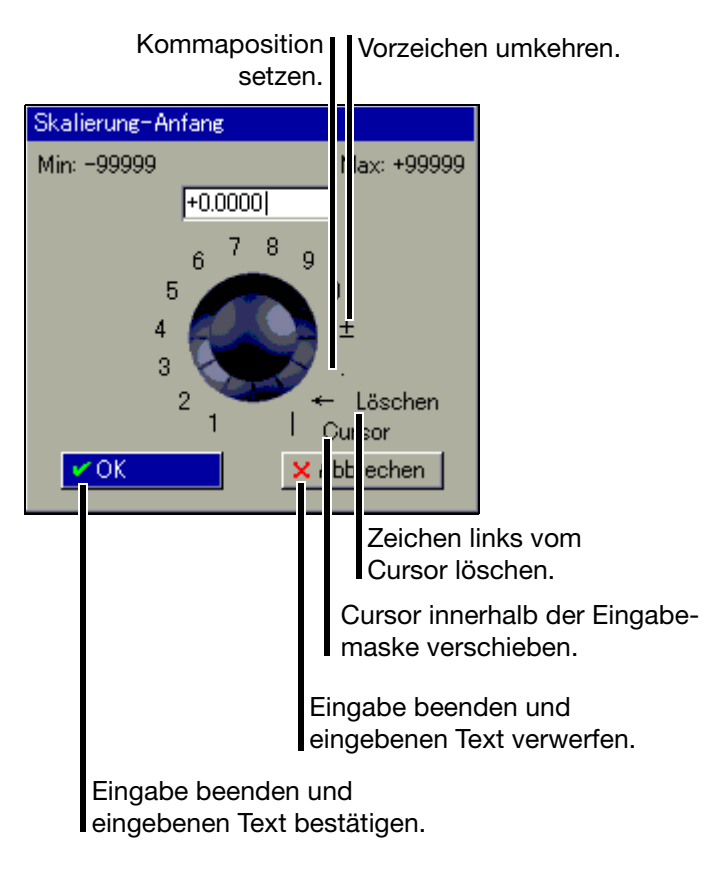

### **27.1 Allgemein**

<span id="page-184-5"></span>Der Webserver ist serienmäßig im Bildschirmschreiber integriert. Vier verschiedene Darstellungsarten stehen zur Verfügung:

- - ["Online-Visualisierung \(alle Visualisierungen außer Chargen\)"](#page-187-0)
- - ["Drei frei programmierbare HTML-Seiten"](#page-189-0)
- - ["Online-Visualisierung der aktuellen Chargenprotokolle"](#page-190-0)
- - ["4-fach-Ansicht"](#page-191-0)

<span id="page-184-2"></span>Der Webserver kann PC-seitig mit dem Internet-Explorer von Microsoft® durch Eingabe der IP-Adresse (z. B. http://10.10.90.45) angesprochen werden. Im Gerät können DNS-Namen vergeben werden; somit kann ein Gerät auch über den DNS-Namen angesprochen werden. Für grafische Visualisierungen muss auf dem PC zusätzlich zum Internet-Explorer ein SVG-Viewer (z.B. von der Firma Adobe®) installiert sein.

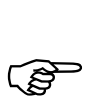

<span id="page-184-4"></span><span id="page-184-1"></span>Es können gleichzeitig max. 4 PC (Clients) über die Ethernet-Schnittstelle auf das Gerät (Server) zugreifen.

**Anmelden** Werkseitig ist eine Kennwortabfrage aktiv. Der Anwender kann mit dem PC-Setup-Programm die Abfrage inaktiv schalten.

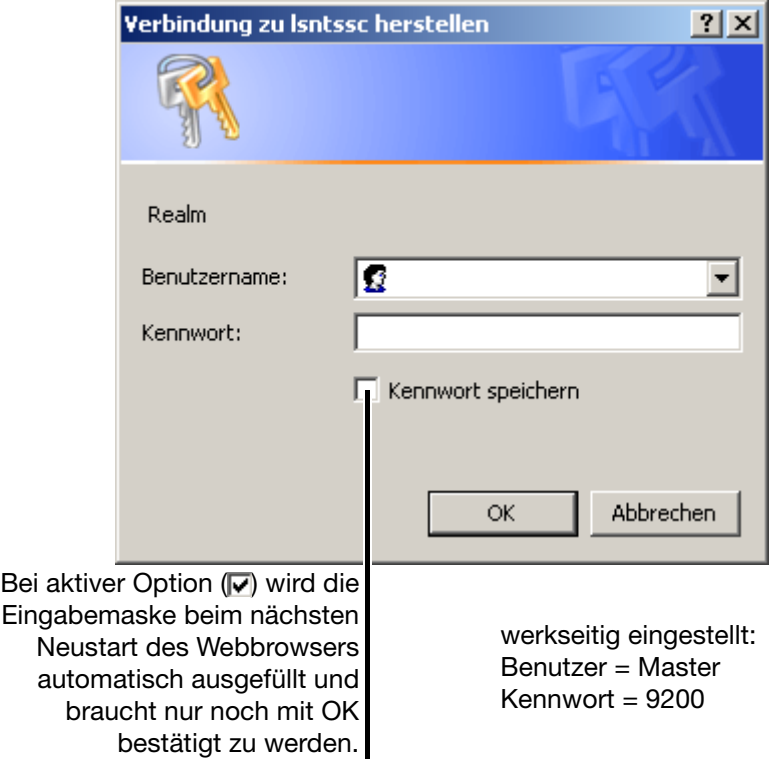

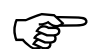

<span id="page-184-3"></span><span id="page-184-0"></span> Bei der Eingabe von Benutzername und Kennwort muss die Groß-/Kleinschreibung beachtet werden.

## **27 Webserver**

#### **Startseite**

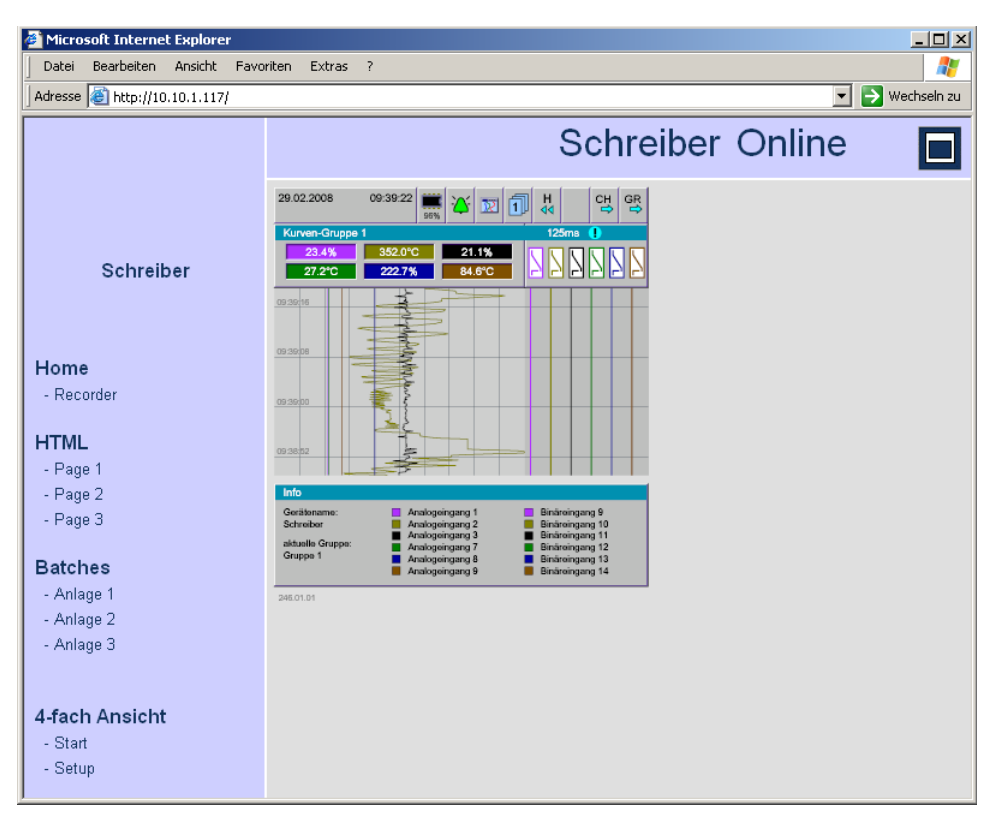

Die Online-Visualisierung wird automatisch als Startseite aktiviert, wenn der Webserver durch den Browser gestartet oder, wenn er bereits aktiviert wurde, mit der linken Maustaste der Link "-Recorder" angeklickt wird.

**Aufteilung** Die Darstellung des Webservers ist in drei Bereiche aufgeteilt:

- Kopfzeile
- Navigation
- Visualisierungsbereich

#### **Kopfzeile**

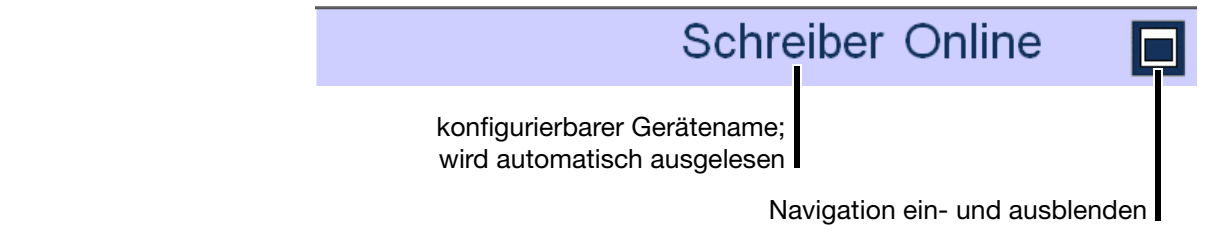

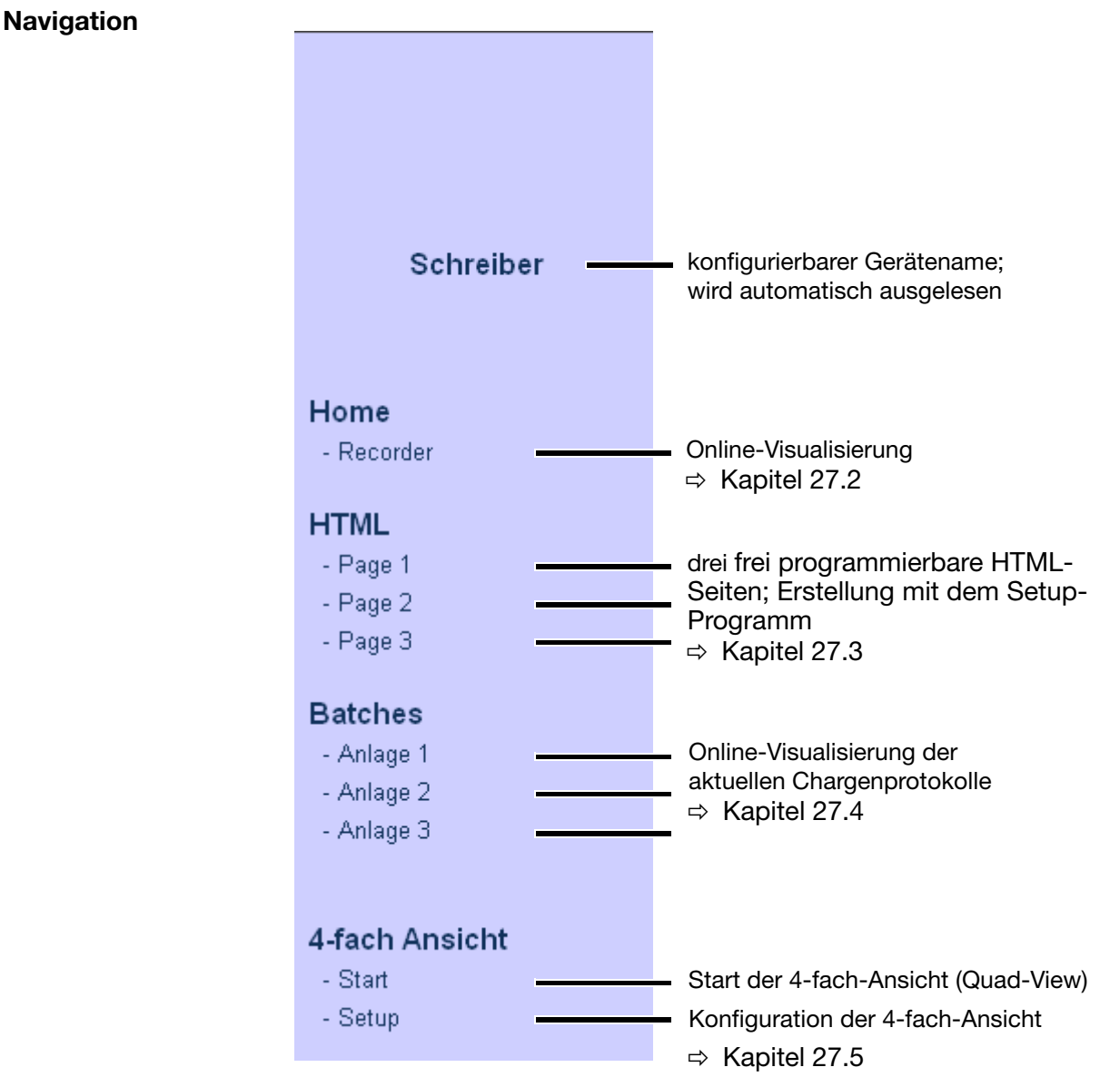

Die einzelnen Seiten können durch Anklicken mit der linken Maustaste aufgerufen werden.

**Visualisierungsbereich** Der Visualisierungsbereich zeigt die aktuellen Daten des Bildschirmschreibers. Alle 3 Sekunden werden automatisch die neuesten Daten aus dem Gerät ausgelesen.

### <span id="page-187-0"></span>**27.2 Online-Visualisierung (alle Visualisierungen außer Chargen)**

Nächste Gruppe Nächster Kanal **Historie** Gruppen Visualisierung Alarm-/Ereignisliste 29.02.2008 09:39:22 앵  $\frac{1}{44}$ ۲ 网刊 ĞК 21.1% 352.0°C  $77.2^{\circ}$ C  $2227%$ **84.6°C**  $\frac{6}{5}$ aktuelle Grup<br>Gruppe 1 246.01.0

Die angezeigten Daten entsprechen den konfigurierten Gruppen des Schreibers.

Im Beispielbild ist die Startseite (Home) des Webserver abgebildet. Mit dieser Seite werden die Kanäle in der gleichen Art und Weise wie auf dem Bildschirm des Schreibers dargestellt. Durch Anklicken mit der linken Maustaste können die verfügbaren Menüs des Schreibers aufgerufen werden.

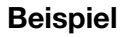

#### **Beispiel Umschalten auf Bargraphdarstellung**

\* Mit der linken Maustaste auf das Menü Visualisierung klicken.

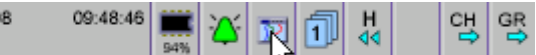

\* Mit der linken Maustaste auf Bargraph klicken.

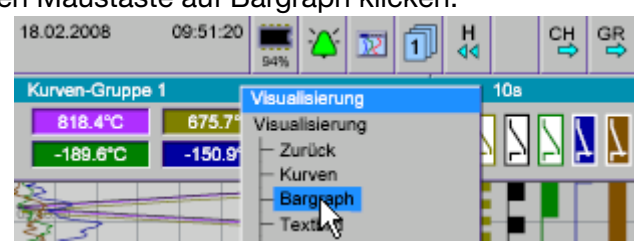

Ergebnis: Die Visualisierungsart Bargraph wird aktiviert.

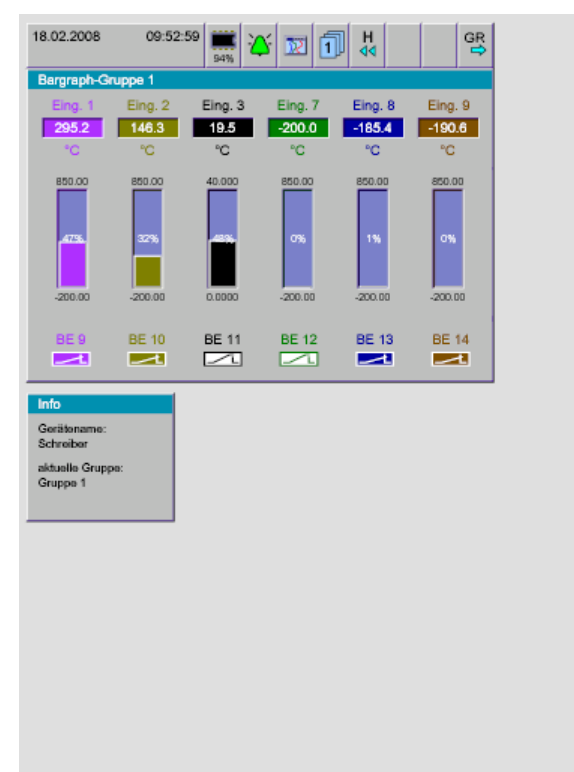

## <span id="page-189-0"></span>**27.3 Drei frei programmierbare HTML-Seiten**

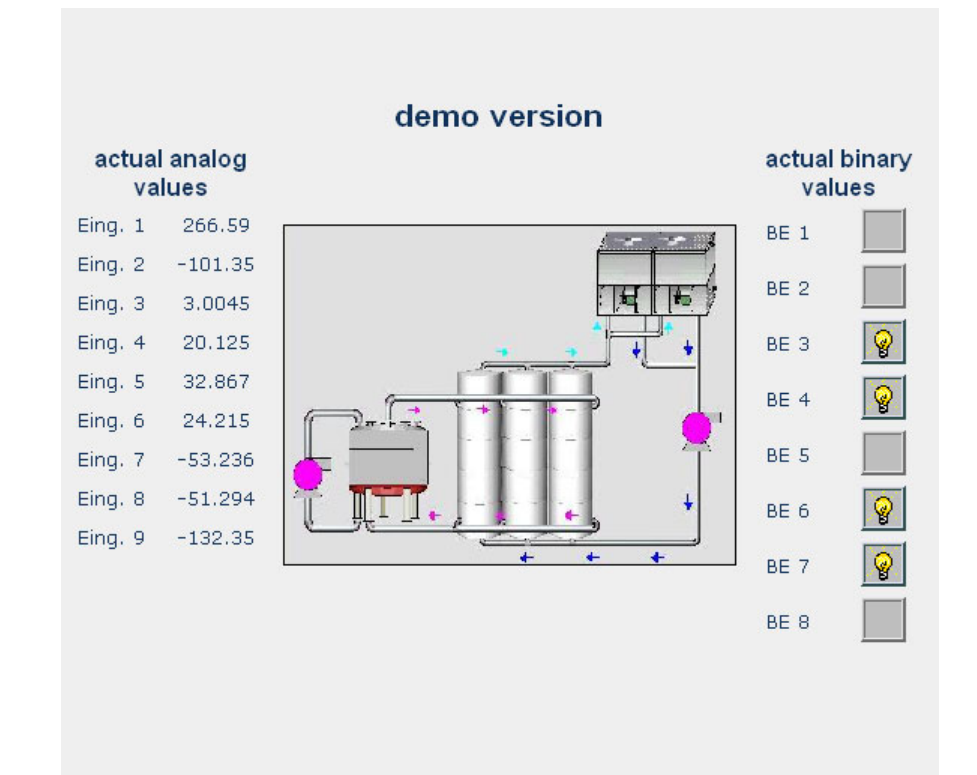

Das Beispielbild zeigt eine von drei frei programmierbaren HTML-Seiten. Die Seiten können mit dem Setup-Programm erstellt und geändert werden.

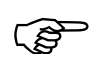

 Weitere Informationen erhalten Sie in der Anleitung zum Setup-Programm (59493).

### <span id="page-190-0"></span>**27.4 Online-Visualisierung der aktuellen Chargenprotokolle**

Werden Chargen-Seiten einer Anlage abgerufen, werden die aktuellen Daten aus dem Schreiber ausgelesen und dargestellt.

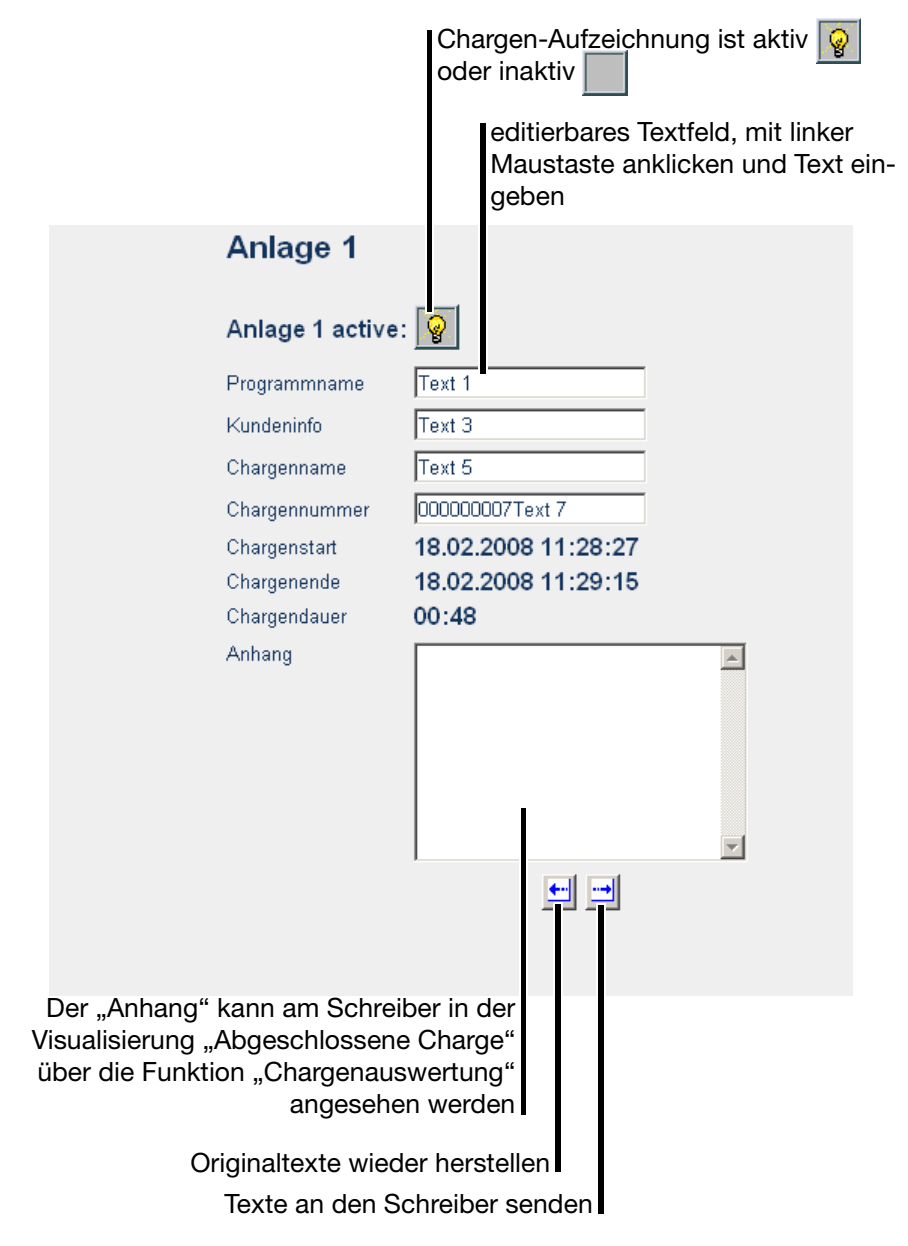

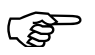

 Die Anlagenseiten (Chargenseiten) entsprechen nur den Seiten im Schreiber, wenn die werkseitige Einstellung am Schreiber beibehalten wurde.

> Werden die Anlagendaten im Schreiber geändert, müssen auch die HTML-Seiten nachgepflegt werden.

#### <span id="page-191-0"></span>**27.5 4-fach-Ansicht**

<span id="page-191-1"></span>Mit der 4-fach-Ansicht können bis zu vier Geräte visualisiert werden. Dabei kann es sich um das gleiche oder um zwei bis vier unterschiedliche Geräte handeln. Für jede Darstellung können verschiedene Visualisierungen aktiviert werden (z.B. die Kurvendarstellung und die Bargraphdarstellung eines Gerätes in zwei Ansichten).

Bevor die 4-fach-Ansicht verwendet werden kann, muss die Funktion konfiguriert werden.

\* Mit der linken Maustaste "Setup" anklicken.

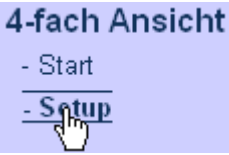

**Setup** Das Setup-Fenster, in dem alle verwendeten IP-Adressen konfiguriert werden, wird geöffnet.

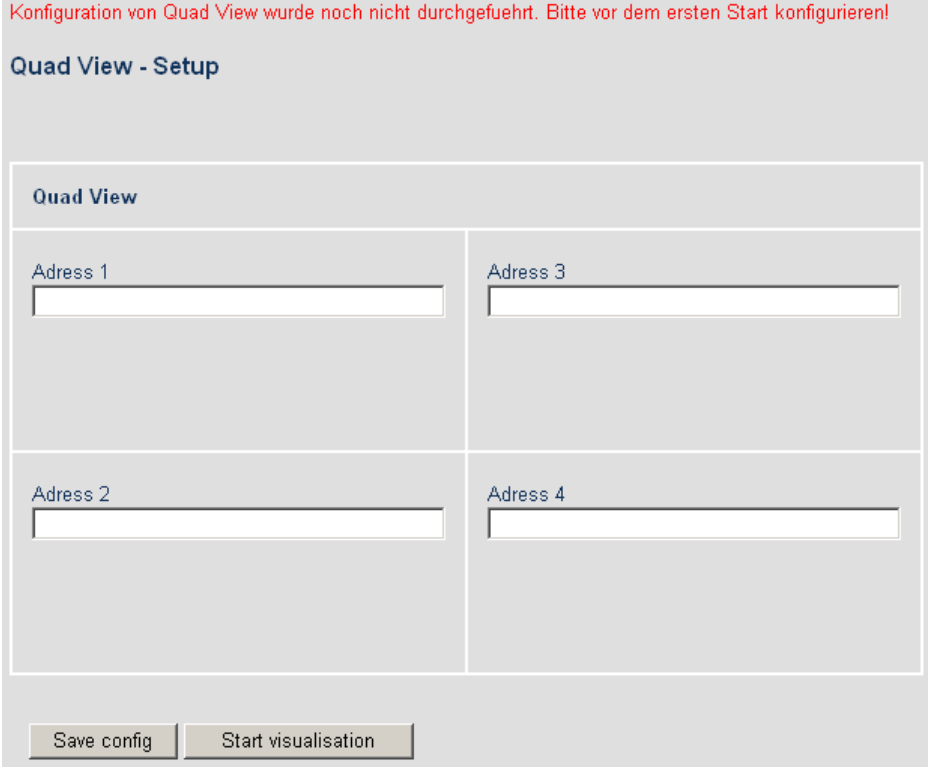

Sind alle oder einige Felder leer, wurden sie noch nicht für die 4-fach-Ansicht konfiguriert.

\* Konfiguration vornehmen und mit der linken Maustaste "Save config" anklicken.

Ergebnis: Die eingegebenen IP-Adressen (oder DNS-Namen) werden als Cookie auf dem PC gespeichert und bleiben erhalten, bis die Cookies z.B. mit dem PC-Browser gelöscht werden.

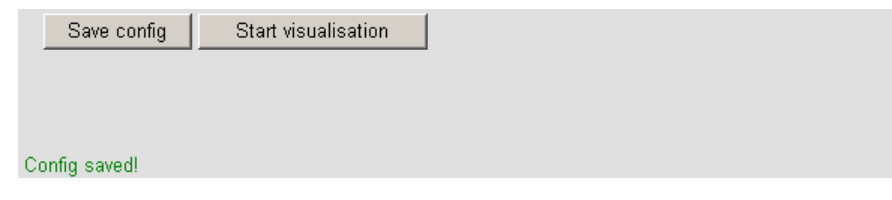

\* "Start" oder "Start Visualisation" mit der linken Maustaste anklicken.

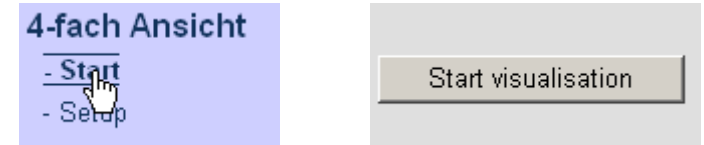

Ergebnis: Die 4-fach-Ansicht wird gestartet.

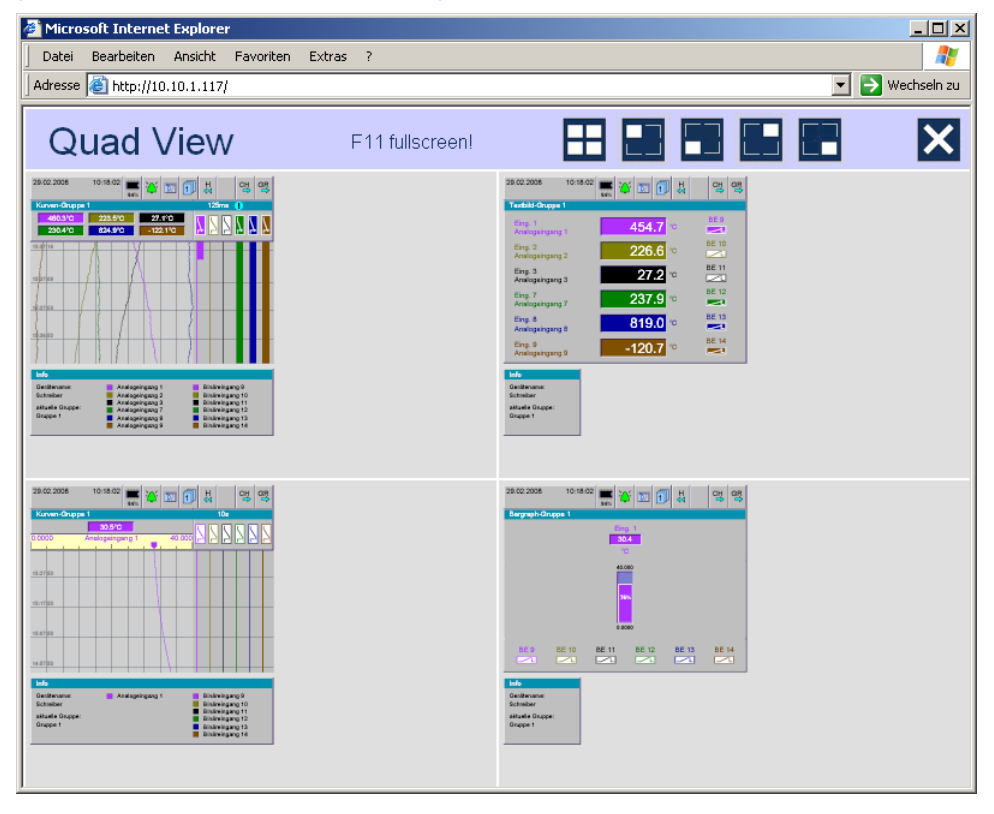

Im Beispiel werden zwei unterschiedliche Schreiber (Schreiber 1 oben links und oben rechts, Schreiber 2 unten links und unten rechts) angesprochen. Je Schreiber werden zwei unterschiedliche Visualisierungen dargestellt.

Für jede der vier Visualisierungen funktioniert die Umschaltung wie in [Kapitel](#page-187-0) [27.2 "Online-Visualisierung \(alle Visualisierungen außer Chargen\)"](#page-187-0) beschrieben.

Die Kopfzeile enthält - in Gegensatz zur normalen Online-Visualisierung - geänderte Schaltflächen.

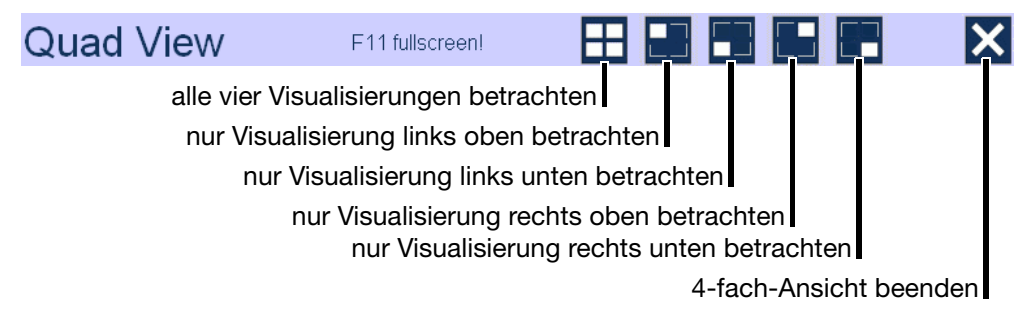

#### **28.1 Barcode**

#### **28.1.1 Chargensteuerung**

<span id="page-194-0"></span>**Anlage 1**

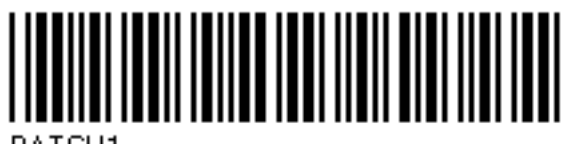

BATCH1

**Anlage 2**

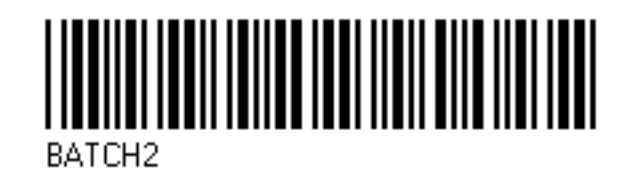

**Anlage 3**

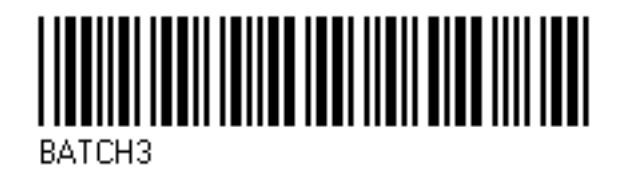

**Start**

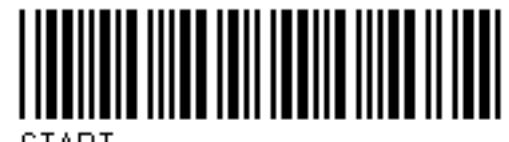

**START** 

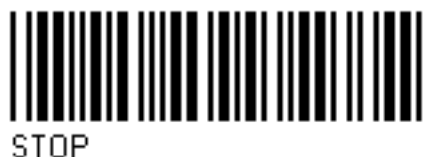

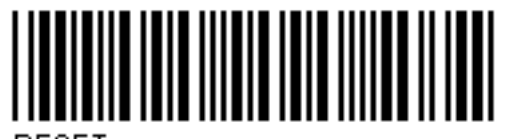

**BESET** 

**Stopp**

**Eingabe zurücksetzen**

## **28 Anhang**

#### **28.1.2 Chargentexte**

**Produktname** SUPERPRODUKT

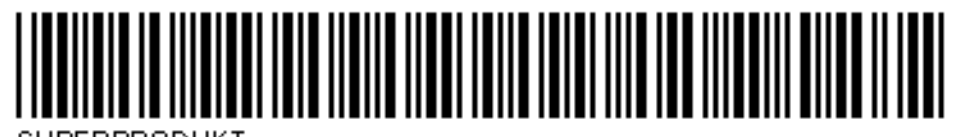

**SUPERPRODUKT** 

NORMALPRODUKT

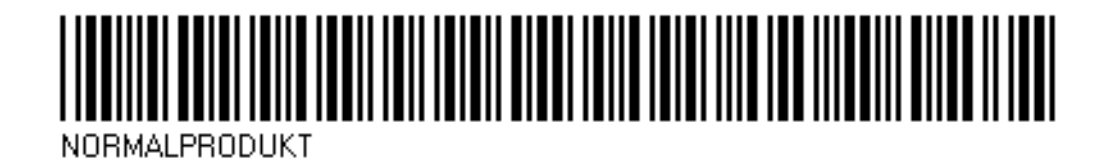

ZAHNSCHEIBE 34

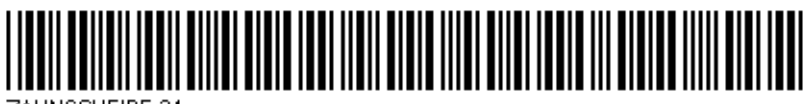

ZAHNSCHEIBE 34

ACHSSTANGE 45

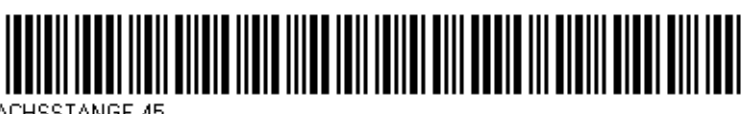

ACHSSTANGE 45

**Produktnummern** 645736

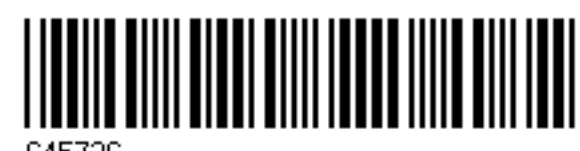

645736

012876

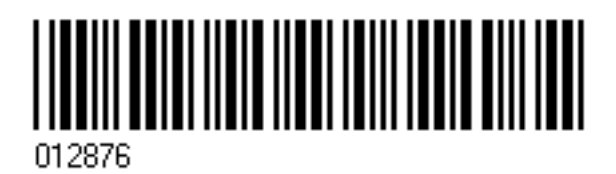

345435

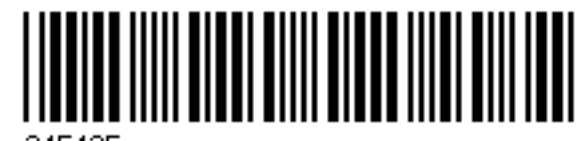

345435

**Auftragsnummern** A83737

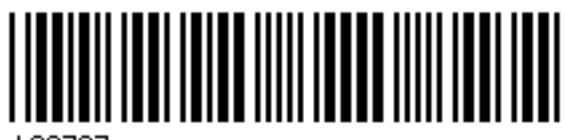

A83737

A4555455

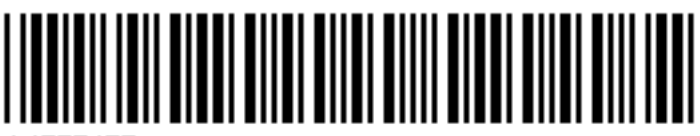

A4555455

A455445

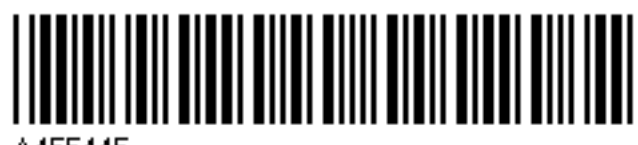

A455445

**Personalnummer**

4576

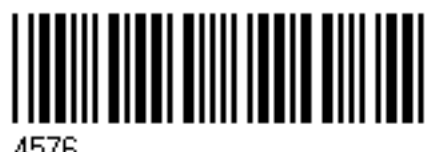

4576

7665

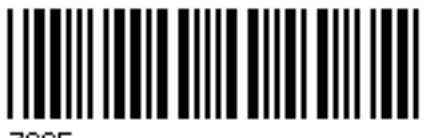

7665

## **Ziffern**

4-fach-Ansicht *[192](#page-191-1)*

# **A**

abgeschlossene Chargen *[62](#page-61-0)* Abmelden *[82](#page-81-0)* Abtastrate *[55](#page-54-0)* aktive Betriebsart *[35](#page-34-0)* Alarm Binär-I/O *[31](#page-30-0)* Alarm- und Ereignislisten *[44](#page-43-0)*, *[73](#page-72-0)* Alarme Analogeingänge *[32](#page-31-0)* Alarme ext. Analogeingänge *[32](#page-31-1)* Alarme ext. Binäreingang *[31](#page-30-1)* Alarme Zähler/Integr. *[32](#page-31-2)* Alarmgrenzen *[56](#page-55-0)*–*[57](#page-56-0)* Alarmlisten *[73](#page-72-1)* Alarmverzögerung *[144](#page-143-0)* Alles speichern + CF-Karte aktualisieren *[79](#page-78-0)* An- und Abmelden *[82](#page-81-1)* Analogeingänge *[20](#page-19-0)*, *[105](#page-104-0)* externe *[20](#page-19-1)*–*[21](#page-20-0)*, *[117](#page-116-0)* Anlagen *[50](#page-49-0)*, *[60](#page-59-0)*, *[95](#page-94-0)*, *[125](#page-124-0)*, *[163](#page-162-0)* Anmelden *[82](#page-81-2)* Anzeige- und Bedienelemente *[17](#page-16-0)* Arbeitsspeicher (RAM) *[37](#page-36-0)* Audit-Trail *[89](#page-88-0)* Aufbau der Dokumentation *[10](#page-9-0)* Außerhalb des Messbereiches *[140](#page-139-0)*

# **B**

Backup -> CF-Karte *[79](#page-78-1)* Barcode *[63](#page-62-0)*, *[158](#page-157-0)*, *[161](#page-160-0)*, *[170](#page-169-0)*, *[195](#page-194-0)* Barcode-Leser *[155](#page-154-0)* Bargraphdarstellung *[53](#page-52-0)*–*[54](#page-53-0)*, *[56](#page-55-1)* Bedienerebene *[44](#page-43-1)*, *[48](#page-47-0)*, *[53](#page-52-1)* Bedienknopf *[16](#page-15-0)*–*[17](#page-16-1)*, *[19](#page-18-0)*, *[43](#page-42-0)*, *[48](#page-47-1)* Benutzer *[81](#page-80-0)*–*[82](#page-81-3)*, *[93](#page-92-0)*, *[185](#page-184-0)* abgemeldet *[81](#page-80-1)*, *[93](#page-92-1)* angemeldet *[81](#page-80-2)*, *[93](#page-92-2)* Standardbenutzer *[82](#page-81-4)* Standardkennwort *[82](#page-81-4)* Benutzerliste *[79](#page-78-2)* Betriebsarten *[34](#page-33-0)*, *[55](#page-54-1)* Betriebszeitzähler *[24](#page-23-0)*, *[145](#page-144-0)* zurücksetzen *[26](#page-25-0)* Bewertung (Zähler/Integrator) *[23](#page-22-0)*–*[24](#page-23-1)* Bildschirm *[101](#page-100-0)* Bildschirmabschaltung *[18](#page-17-0)*, *[101](#page-100-1)*

Bildschirmschoner *[18](#page-17-0)*, *[101](#page-100-1)* Bildschirmtexte *[13](#page-12-0)* Binär *[53](#page-52-2)* Binäreingang/-ausgang *[130](#page-129-0)* Binäreingänge externe *[121](#page-120-0)* Binäreingänge/-ausgänge *[111](#page-110-0)* Binär-I/O *[31](#page-30-2)* Binärsignale *[31](#page-30-3)*, *[39](#page-38-0)*, *[132](#page-131-0)* Übersicht *[31](#page-30-3)* Binärspuren *[132](#page-131-1)* Binärverknüpfung *[169](#page-168-0)*

# **C**

CF-Karte -> Benutzerliste *[79](#page-78-3)* CF-Karte -> Konfig-Daten *[79](#page-78-4)* CF-Karte aktualisieren *[79](#page-78-5)* Charge *[31](#page-30-4)*, *[60](#page-59-1)*, *[163](#page-162-1)* Charge editieren *[61](#page-60-0)* Charge starten/stoppen *[61](#page-60-1)* Chargen *[50](#page-49-1)*, *[53](#page-52-3)*–*[54](#page-53-1)*, *[67](#page-66-0)*, *[73](#page-72-2)*, *[95](#page-94-1)*, *[125](#page-124-1)* automatisch starten *[61](#page-60-2)* editieren *[60](#page-59-2)* manuell starten *[60](#page-59-3)* untersuchen *[62](#page-61-1)* wechseln *[60](#page-59-4)*, *[62](#page-61-2)* Chargennummern *[95](#page-94-2)* Chargenprotokollierung *[163](#page-162-2)* Chargenstatus *[61](#page-60-3)* Chargentexte *[164](#page-163-0)* CompactFlash *[11](#page-10-0)*, *[17](#page-16-2)*–*[18](#page-17-1)* CompactFlash-Speicherkarte (extern) *[37](#page-36-1)* Cursor *[69](#page-68-0)*

## **D**

Darstellungsarten *[13](#page-12-1)* Daten auslesen über ... *[100](#page-99-0)* Datenaufzeichnung *[37](#page-36-2)* Datenauslesen mit einer CF-Speicherkarte *[77](#page-76-0)* über Schnittstelle *[40](#page-39-0)*, *[77](#page-76-1)* Datensicherheit *[38](#page-37-0)* Datenverlust *[99](#page-98-0)* Datum *[94](#page-93-0)*, *[173](#page-172-0)* DHCP *[156](#page-155-0)* Diagramm-Ansicht *[46](#page-45-0)*, *[131](#page-130-0)* Diagrammkopf *[44](#page-43-2)*, *[58](#page-57-0)*, *[132](#page-131-2)* Diagrammvorschub-Geschwindigkeit *[34](#page-33-1)* Digitaldarstellung *[54](#page-53-2)*, *[58](#page-57-1)*, *[103](#page-102-0)*

Display *[17](#page-16-3)*, *[19](#page-18-1)* Display-Abschaltung *[18](#page-17-0)* DNS *[157](#page-156-0)*, *[185](#page-184-1)* Drehknopf -> siehe Bedienknopf *[16](#page-15-1)*–*[17](#page-16-1)* Durchfluss *[23](#page-22-1)*–*[24](#page-23-2)*

# **E**

Eco-Betrieb *[35](#page-34-1)*, *[133](#page-132-0)*–*[136](#page-135-0)* Edelstahl *[10](#page-9-1)*–*[11](#page-10-1)*, *[15](#page-14-0)*–*[16](#page-15-2)*, *[19](#page-18-2)*, *[80](#page-79-0)*, *[155](#page-154-1)* Einleitung *[9](#page-8-0)* Einzelkanaldarstellung *[57](#page-56-1)* elektrostatische Entladung (ESD) *[9](#page-8-1)* Ereignisbetrieb *[34](#page-33-2)*, *[55](#page-54-2)*, *[135](#page-134-0)* Ereignislisten *[73](#page-72-3)* Erfassungszeitraum (Zähler/Integrator) *[25](#page-24-0)* Eth Info *[88](#page-87-0)* Ethernet *[155](#page-154-2)*–*[157](#page-156-1)* externe Analogeingänge *[20](#page-19-1)*–*[21](#page-20-0)*, *[117](#page-116-0)* externe Binäreingänge *[31](#page-30-5)*, *[121](#page-120-0)* externe Texte *[87](#page-86-0)*

## **F**

Farbdisplay *[17](#page-16-3)*, *[19](#page-18-1)* Feinabgleich *[94](#page-93-1)* Firmware *[79](#page-78-6)* Fühlerbruch *[142](#page-141-0)*

## **G**

Garantieanspruch *[9](#page-8-2)* Gateway *[157](#page-156-2)* Gerätedaten *[99](#page-98-1)* Gerätedokumentation in Form von PDF-Dateien *[10](#page-9-2)* Gerätedokumentation in gedruckter Form *[10](#page-9-3)* Geräte-Informationen *[84](#page-83-0)* Gerätemanager *[44](#page-43-3)*, *[81](#page-80-3)* Gerätename *[99](#page-98-2)* Grenzwertalarme *[31](#page-30-6)* Grenzwerte *[31](#page-30-7)*, *[152](#page-151-0)* Grenzwertüberwachung *[141](#page-140-0)* Gruppe *[67](#page-66-1)*, *[163](#page-162-3)* Gruppen *[50](#page-49-2)*, *[125](#page-124-2)* Gruppenalarme *[32](#page-31-3)* Gruppenauswahl *[44](#page-43-4)*, *[55](#page-54-3)*, *[59](#page-58-0)* Gruppendarstellung *[57](#page-56-2)* Gruppen-Weiterschaltung *[44](#page-43-5)*, *[55](#page-54-4)*, *[59](#page-58-1)*

## **H**

Hardware *[85](#page-84-0)* Highspeed-Zähler *[23](#page-22-2)*–*[24](#page-23-3)*, *[145](#page-144-1)*, *[147](#page-146-0)* zurücksetzen *[26](#page-25-1)* hinweisende Zeichen *[12](#page-11-0)* Historie *[44](#page-43-6)*, *[69](#page-68-1)* History *[44](#page-43-6)*, *[69](#page-68-1)* History-Speicher *[100](#page-99-1)* Hüllkürve *[132](#page-131-3)* Hysterese *[127](#page-126-0)*, *[142](#page-141-1)*

# **I**

Inbetriebnahme *[9](#page-8-3)* Info *[85](#page-84-1)* Integrator *[23](#page-22-3)* Integrator bei Out-of-Range *[99](#page-98-3)* Integratoren *[23](#page-22-4)*, *[66](#page-65-0)*, *[130](#page-129-1)*, *[145](#page-144-2)* vorbesetzen *[26](#page-25-2)*, *[94](#page-93-2)* zurücksetzen *[26](#page-25-3)*, *[94](#page-93-3)* interne Analogeingänge *[20](#page-19-2)*–*[21](#page-20-1)* interner Speicher *[37](#page-36-3)* IP-Adresse *[157](#page-156-3)*, *[185](#page-184-2)*

## **K**

Kanalbeschreibung *[57](#page-56-3)* Kanalbezeichnung *[57](#page-56-4)* Kanal-Weiterschaltung *[44](#page-43-7)*, *[55](#page-54-5)*, *[59](#page-58-2)*, *[69](#page-68-2)* Kennwort *[82](#page-81-5)*, *[185](#page-184-3)* Kennwort ändern *[82](#page-81-6)* Kennwortverwaltung *[79](#page-78-7)* Kommentareingabe *[53](#page-52-4)*–*[54](#page-53-3)*, *[67](#page-66-2)* Konfig-Daten -> CF-Karte *[79](#page-78-8)* Konfiguration *[90](#page-89-0)*, *[97](#page-96-0)* Konfiguratio[nsdaten auf CF-Karte schreiben / von CF-Karte lesen](#page-42-1) *[79](#page-78-9)* Kopfzeile *[18](#page-17-2)*, *43* kundenspezifische Linearisierungen *[105](#page-104-1)* Kurvendarstellung *[53](#page-52-5)*–*[55](#page-54-6)*

## **L**

Lifecycle-Datenmanagement *[40](#page-39-1)* Logikmodul *[28](#page-27-0)*–*[29](#page-28-0)*

## **M**

Mathematik *[28](#page-27-1)* Mathematik-Modul *[28](#page-27-2)*

Max.-Wert *[59](#page-58-3)* Messbereichsüberschreitung *[106](#page-105-0)*, *[110](#page-109-0)*, *[117](#page-116-1)*, *[120](#page-119-0)* Messbereichsunterschreitung *[106](#page-105-1)*, *[110](#page-109-1)*, *[117](#page-116-2)*, *[120](#page-119-1)* Messwertauswahl *[132](#page-131-4)* Min- und Max-Werte-Aufzeichung *[132](#page-131-5)* Min-/Max-Werte *[132](#page-131-6)* Modbus *[157](#page-156-4)*, *[159](#page-158-0)* Master *[159](#page-158-0)* Modul *[86](#page-85-0)* Montageanleitung *[15](#page-14-1)*, *[21](#page-20-2)*–*[22](#page-21-0)*

# **N**

Netzfrequenz *[99](#page-98-4)* Netzwerk *[156](#page-155-1)* Normalanzeige *[48](#page-47-2)* Normalbetrieb *[34](#page-33-3)*, *[55](#page-54-7)*, *[133](#page-132-1)* numerische Messwertanzeige *[18](#page-17-3)*, *[44](#page-43-8)*, *[46](#page-45-1)*, *[55](#page-54-8)*, *[69](#page-68-3)*

# **O**

Overrange *[106](#page-105-2)*, *[110](#page-109-0)*, *[117](#page-116-3)*, *[120](#page-119-0)*

## **P**

Parametrierung *[90](#page-89-1)*, *[93](#page-92-3)* Passwort *[82](#page-81-5)*, *[185](#page-184-3)* Passwortverwaltung *[79](#page-78-7)* PCA3000 *[11](#page-10-2)*, *[39](#page-38-1)* PCC *[11](#page-10-3)*, *[40](#page-39-2)* Power-LED *[17](#page-16-4)*, *[19](#page-18-3)* PROFIBUS-DP *[20](#page-19-3)*–*[21](#page-20-3)* Prozessbilddarstellung *[53](#page-52-6)*–*[54](#page-53-4)*, *[58](#page-57-2)*, *[102](#page-101-0)*

# **R**

Rechte *[82](#page-81-5)*, *[97](#page-96-1)* Relais *[22](#page-21-1)*, *[31](#page-30-8)*, *[115](#page-114-0)* Report *[53](#page-52-7)*–*[54](#page-53-5)*, *[59](#page-58-4)*, *[103](#page-102-1)*, *[137](#page-136-0)* Report-Weiterschaltung *[59](#page-58-5)* Reset (Zähler/Integrator) *[26](#page-25-4)* Rollen *[69](#page-68-4)* RS232 *[161](#page-160-0)* RS232 für Barcode-Leser *[161](#page-160-0)* RS232/RS485 *[155](#page-154-3)*, *[158](#page-157-1)*

## **S**

Sammelalarm *[32](#page-31-4)*

Schnittstellen *[155](#page-154-4)* Sensorfeld *[16](#page-15-3)*, *[19](#page-18-4)*, *[43](#page-42-2)* serielle Schnittstelle *[20](#page-19-4)*–*[21](#page-20-4)* Service *[91](#page-90-0)* Setup-Programm *[97](#page-96-2)* Sommerzeit *[173](#page-172-0)* Speicher-Alarm *[39](#page-38-2)*, *[99](#page-98-5)* Speicheralarme *[99](#page-98-6)* Speicherdarstellung *[44](#page-43-9)*, *[55](#page-54-9)*, *[69](#page-68-1)* Speichermanager *[44](#page-43-10)*, *[77](#page-76-2)* Speicherstatus *[133](#page-132-2)* Speicherwert *[34](#page-33-4)*, *[38](#page-37-1)*, *[133](#page-132-3)* Speicherzyklus *[34](#page-33-5)*, *[38](#page-37-2)*, *[134](#page-133-0)* Sprache *[99](#page-98-7)* Status-LED *[17](#page-16-5)*, *[19](#page-18-5)* Statuszeile *[18](#page-17-4)*, *[45](#page-44-0)* Suchen *[69](#page-68-5)* SVG *[185](#page-184-4)* Symbole *[47](#page-46-0)*, *[76](#page-75-0)* Synchronisationszeit *[140](#page-139-1)*, *[145](#page-144-3)*

# **T**

Tasten *[13](#page-12-2)* Temperatureinheit *[99](#page-98-8)* Textbilddarstellung *[53](#page-52-8)*–*[54](#page-53-6)*, *[57](#page-56-5)* Texteingabe *[179](#page-178-0)* Titelzeile *[18](#page-17-5)*, *[45](#page-44-0)* Toleranz *[127](#page-126-1)*, *[134](#page-133-1)* Toleranzbandvergleich *[129](#page-128-0)* Toleranzverletzung *[128](#page-127-0)* Typenschild *[20](#page-19-5)*, *[22](#page-21-2)* Typenschlüssel *[20](#page-19-6)*, *[22](#page-21-3)* Typografische Konventionen *[12](#page-11-1)*

# **U**

Überschreitung *[106](#page-105-0)*, *[110](#page-109-0)*, *[117](#page-116-1)*, *[120](#page-119-0)* Uhrzeit *[173](#page-172-0)* Underrange *[106](#page-105-3)*, *[110](#page-109-1)*, *[117](#page-116-4)*, *[120](#page-119-1)* undokumentierte Parameter *[177](#page-176-0)* Unterschreitung *[106](#page-105-1)*, *[110](#page-109-1)*, *[117](#page-116-2)*, *[120](#page-119-1)* USB *[18](#page-17-6)*, *[39](#page-38-3)*–*[40](#page-39-3)*, *[77](#page-76-3)*–*[79](#page-78-10)*

# **V**

Vergleichsstelle *[105](#page-104-2)* Version *[84](#page-83-1)* Visualisierung *[44](#page-43-11)*, *[53](#page-52-9)* Visualisierungsfenster *[18](#page-17-7)*, *[47](#page-46-1)*

# **W**

warnende Zeichen *[12](#page-11-2)* Webserver *[185](#page-184-5)* Werkseinstellung *[91](#page-90-1)* Werteingabe *[183](#page-182-0)*

# **Z**

Zähler *[23](#page-22-5)*–*[24](#page-23-4)*, *[66](#page-65-1)*, *[130](#page-129-1)*, *[145](#page-144-4)* vorbesetzen *[26](#page-25-5)*, *[94](#page-93-4)* zurücksetzen *[26](#page-25-6)*, *[94](#page-93-5)* Zähler- und Integratoren *[53](#page-52-10)*–*[54](#page-53-7)* Zähler/Integratoren *[66](#page-65-2)* Zählerfrequenz (Zähler/Integrator) *[24](#page-23-5)* Zählfrequenz (Zähler/Integrator) *[23](#page-22-6)*–*[24](#page-23-6)* Zeit *[94](#page-93-6)*, *[173](#page-172-0)* Zeitbetrieb *[34](#page-33-6)*, *[55](#page-54-10)*, *[136](#page-135-1)* Zeitraum *[59](#page-58-6)* Zoomen *[69](#page-68-6)* Zurücksenden *[9](#page-8-4)*

2009-08-07/00578755

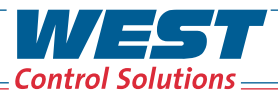

PMA

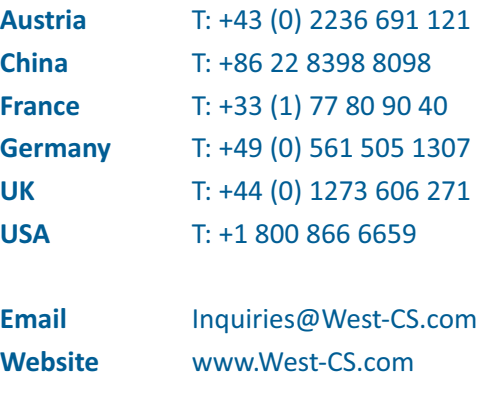

**WEST & ALT Partlow**